# HP Color LaserJet CP3525 Series Printer User Guide

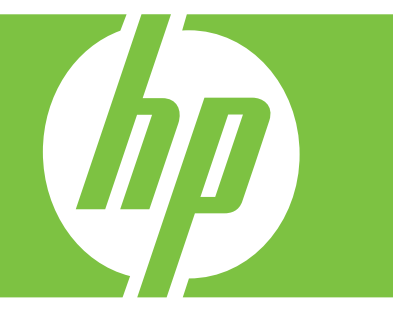

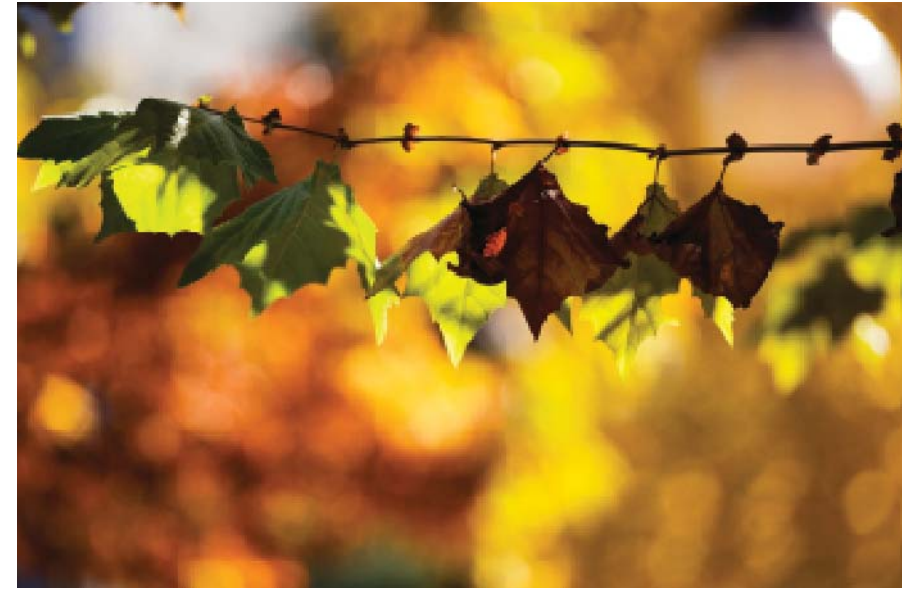

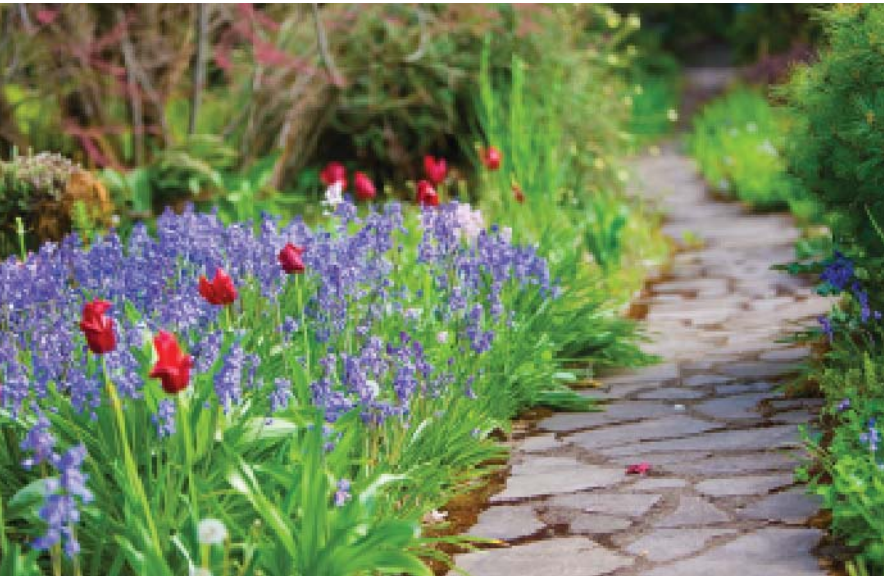

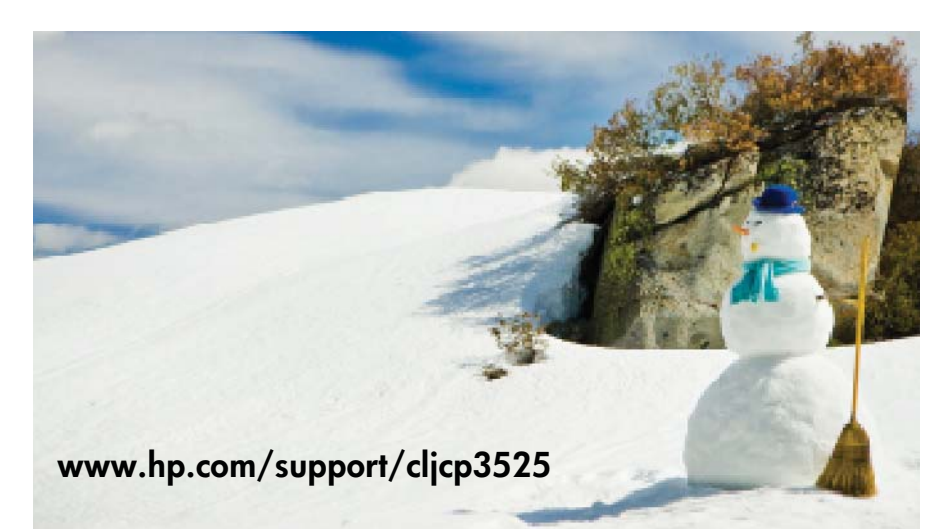

**Product maintenance Problem solving Product use Product management**

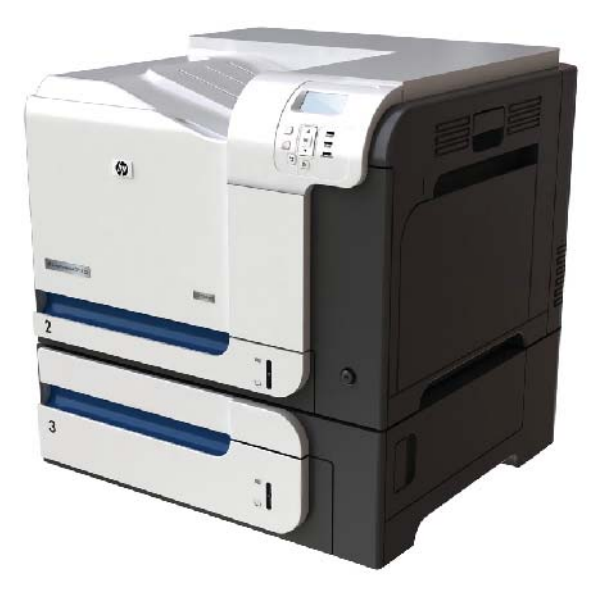

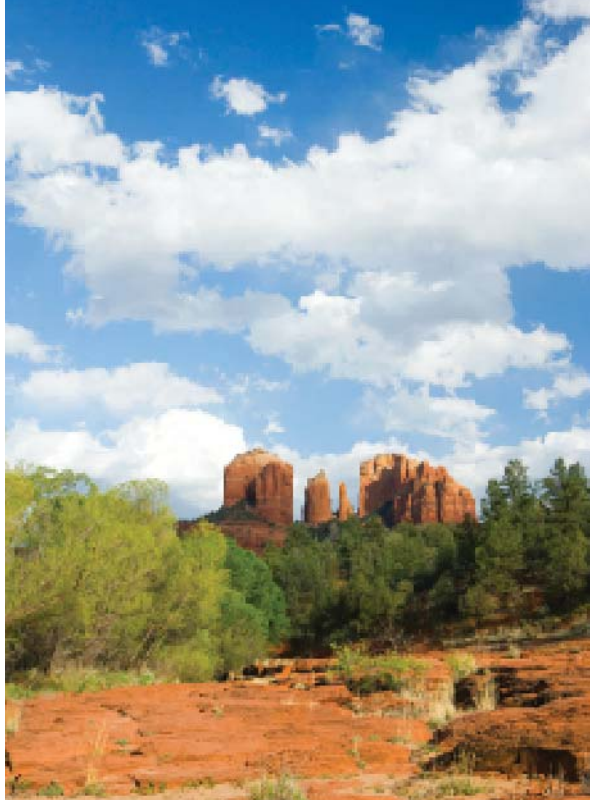

# HP Color LaserJet CP3525 Series Printer User Guide

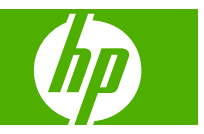

#### **Copyright and License**

© 2008 Copyright Hewlett-Packard Development Company, L.P.

Reproduction, adaptation, or translation without prior written permission is prohibited, except as allowed under the copyright laws.

The information contained herein is subject to change without notice.

The only warranties for HP products and services are set forth in the express warranty statements accompanying such products and services. Nothing herein should be construed as constituting an additional warranty. HP shall not be liable for technical or editorial errors or omissions contained herein.

Part number: CC468-90906

Edition 1, 09/2008

#### **Trademark Credits**

Adobe®, Acrobat®, and PostScript® are trademarks of Adobe Systems Incorporated.

Corel® is a trademark or registered trademark of Corel Corporation or Corel Corporation Limited.

Intel® Core™ is a trademark of Intel Corporation in the U.S. and other countries.

Java™ is a US trademark of Sun Microsystems, Inc.

Microsoft®, Windows®, and Windows®XP are U.S. registered trademarks of Microsoft Corporation.

Windows Vista® is either a registered trademark or trademark of Microsoft Corporation in the United States and/or other countries.

PANTONE® is Pantone, Inc's checkstandard trademark for color.

UNIX® is a registered trademark of The Open Group.

ENERGY STAR and the ENERGY STAR mark are registered U.S. marks.

# **Table of contents**

#### 1 Product basics

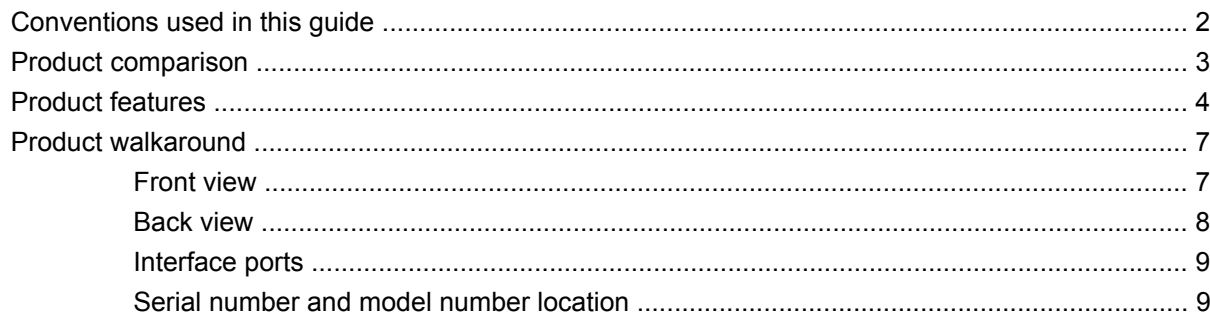

#### 2 Control panel

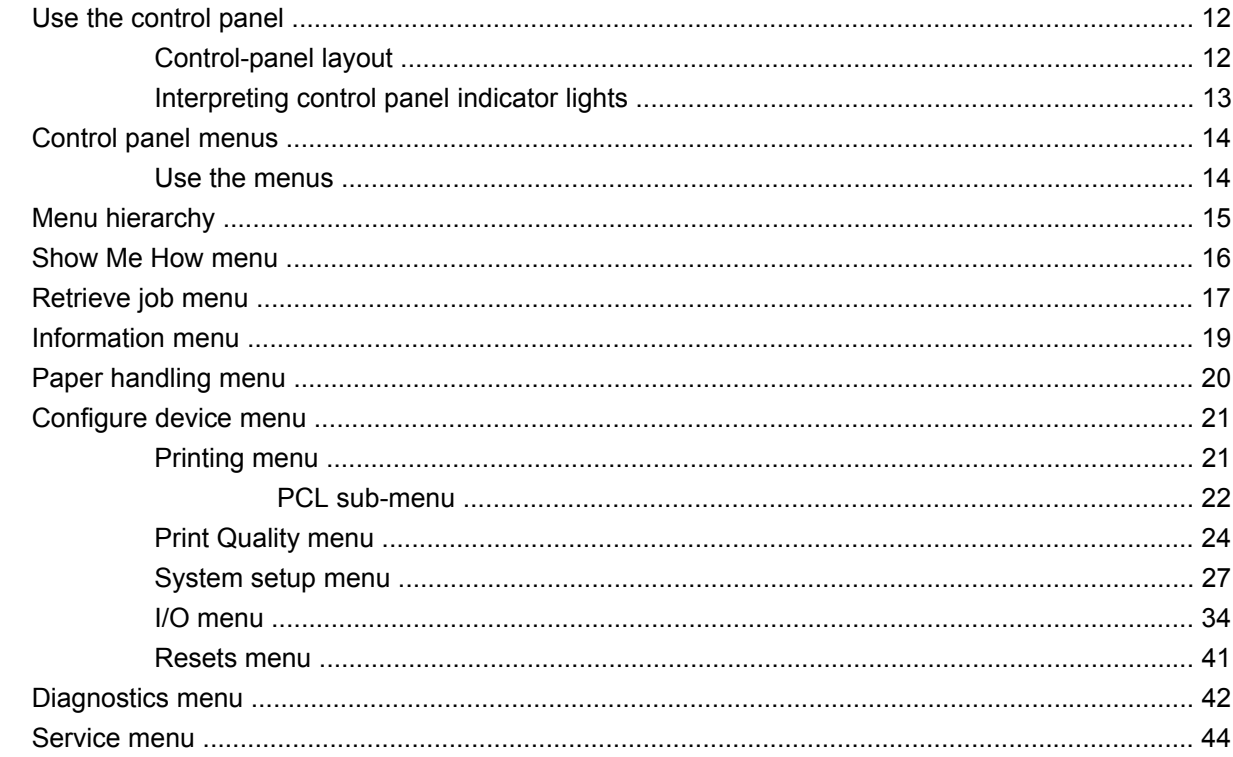

#### **3 Software for Windows**

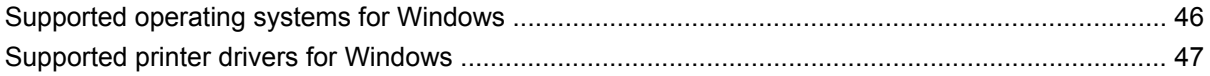

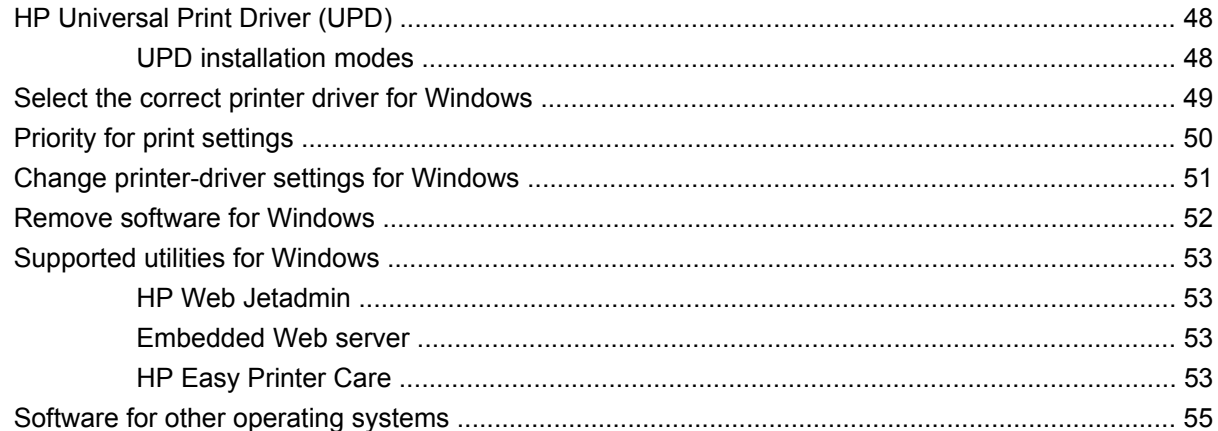

#### 4 Use the product with Macintosh

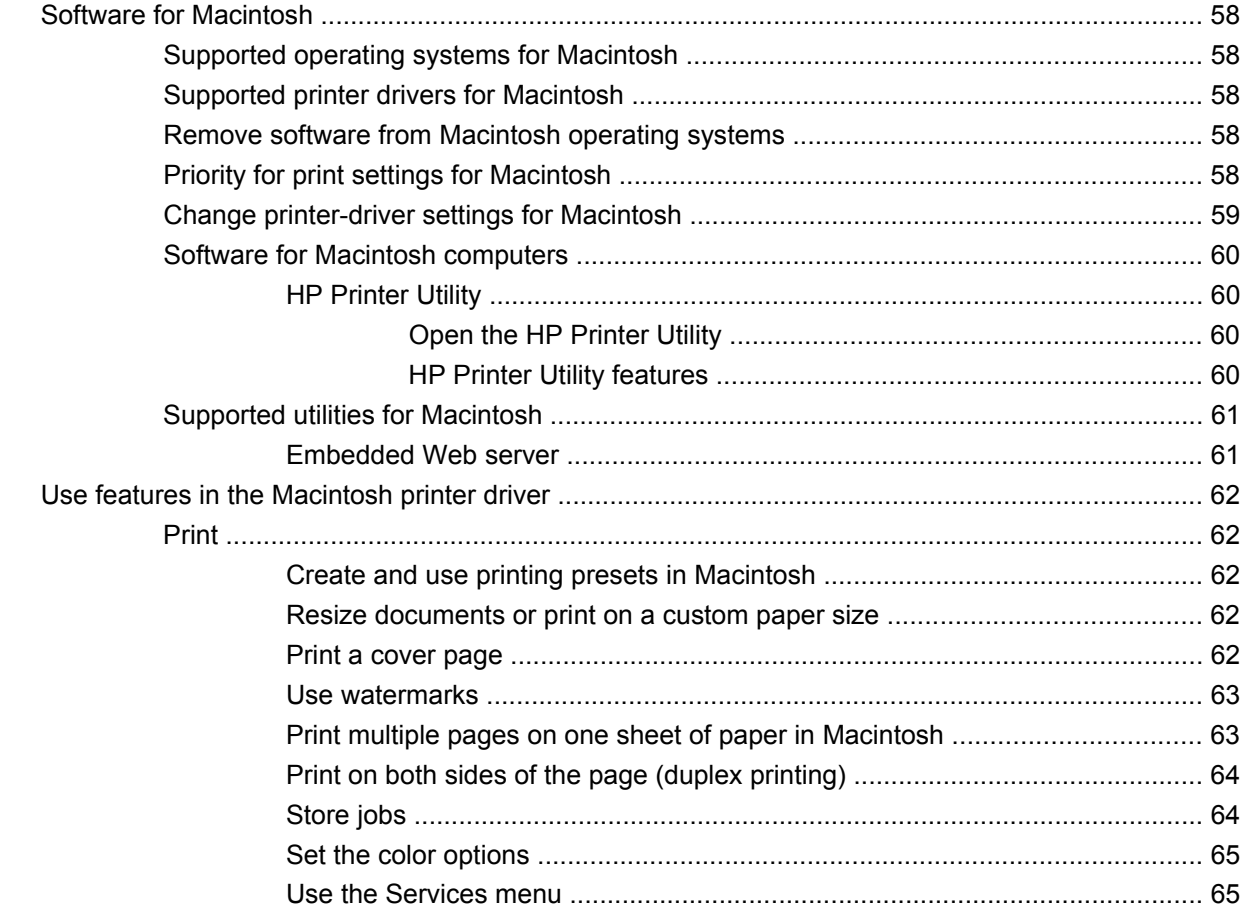

#### **5 Connectivity**

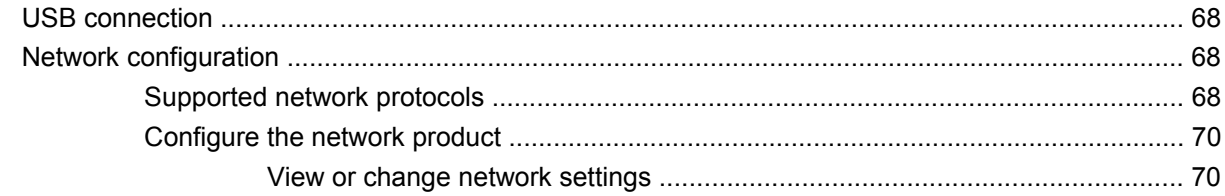

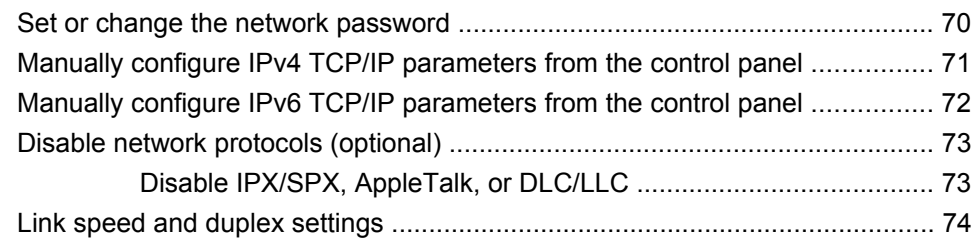

### 6 Paper and print media

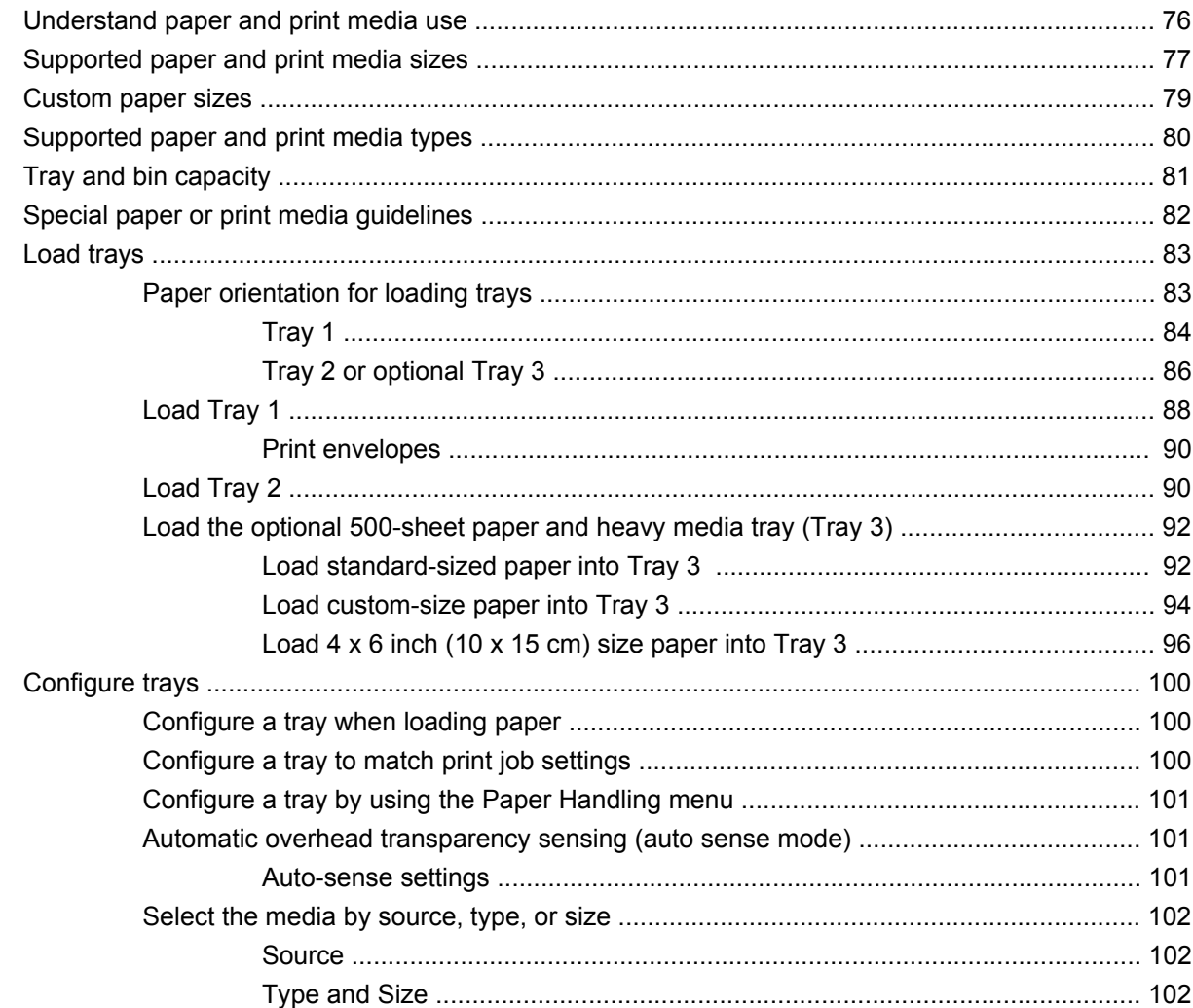

#### 7 Use product features

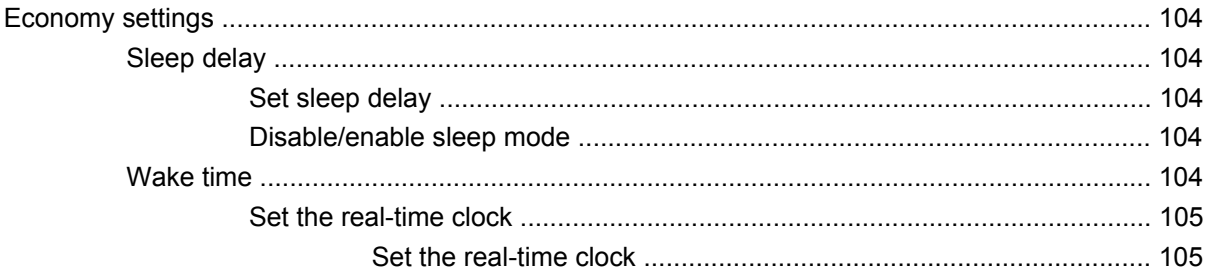

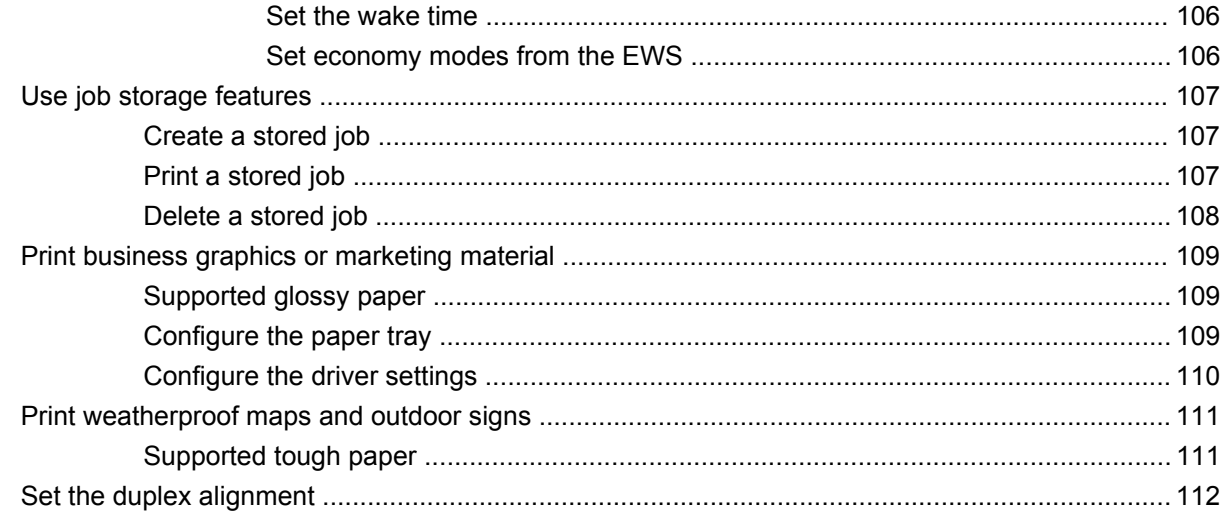

#### 8 Print tasks

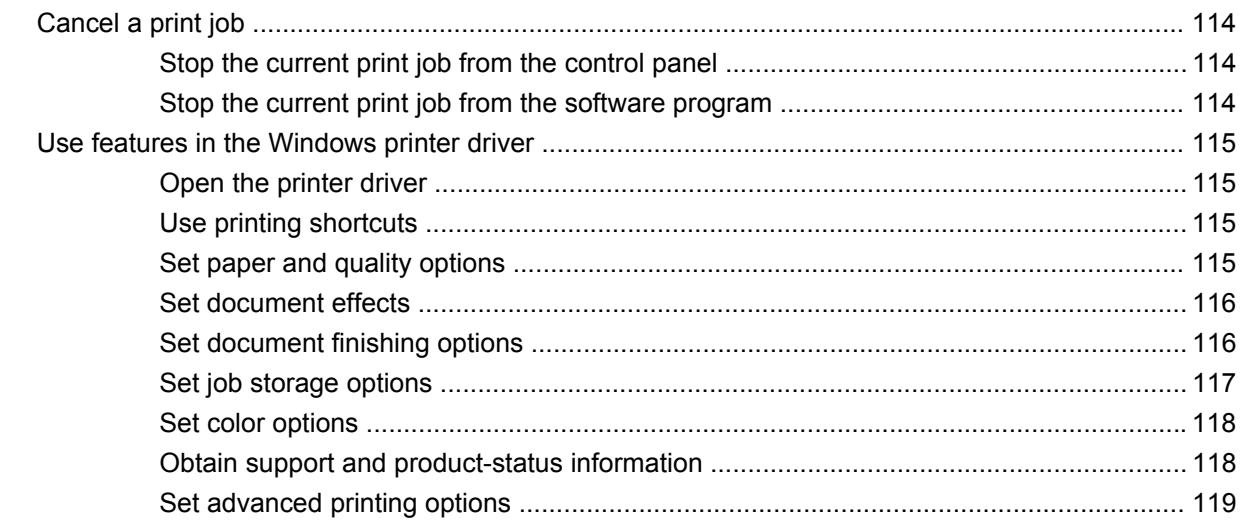

#### 9 Use color

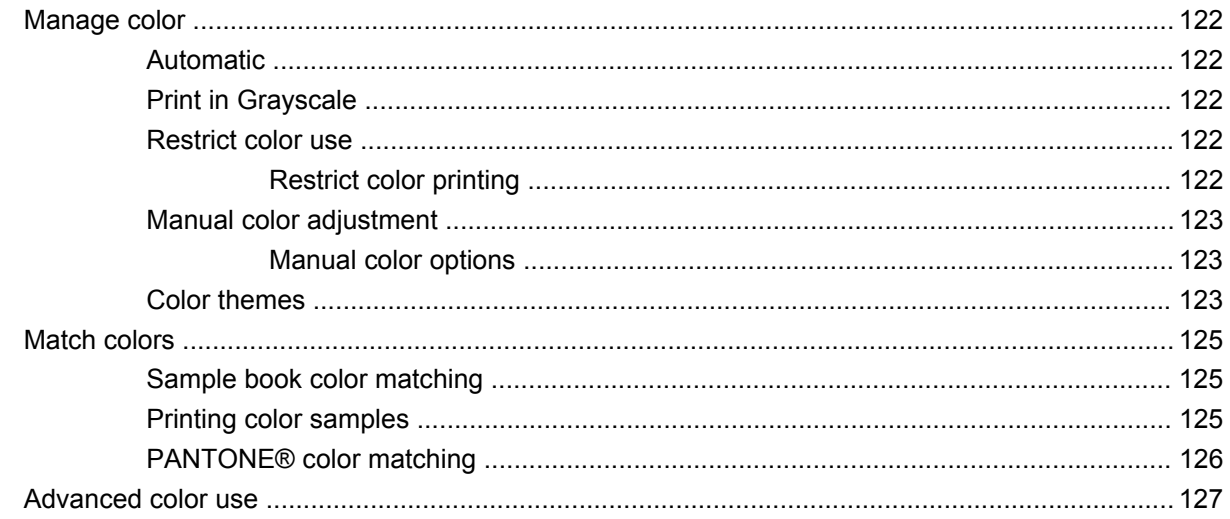

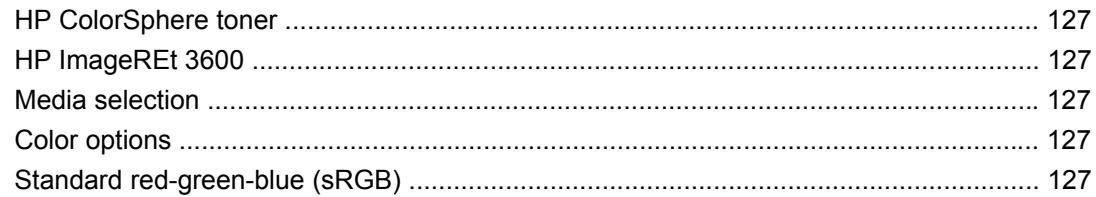

### 10 Manage and maintain the product

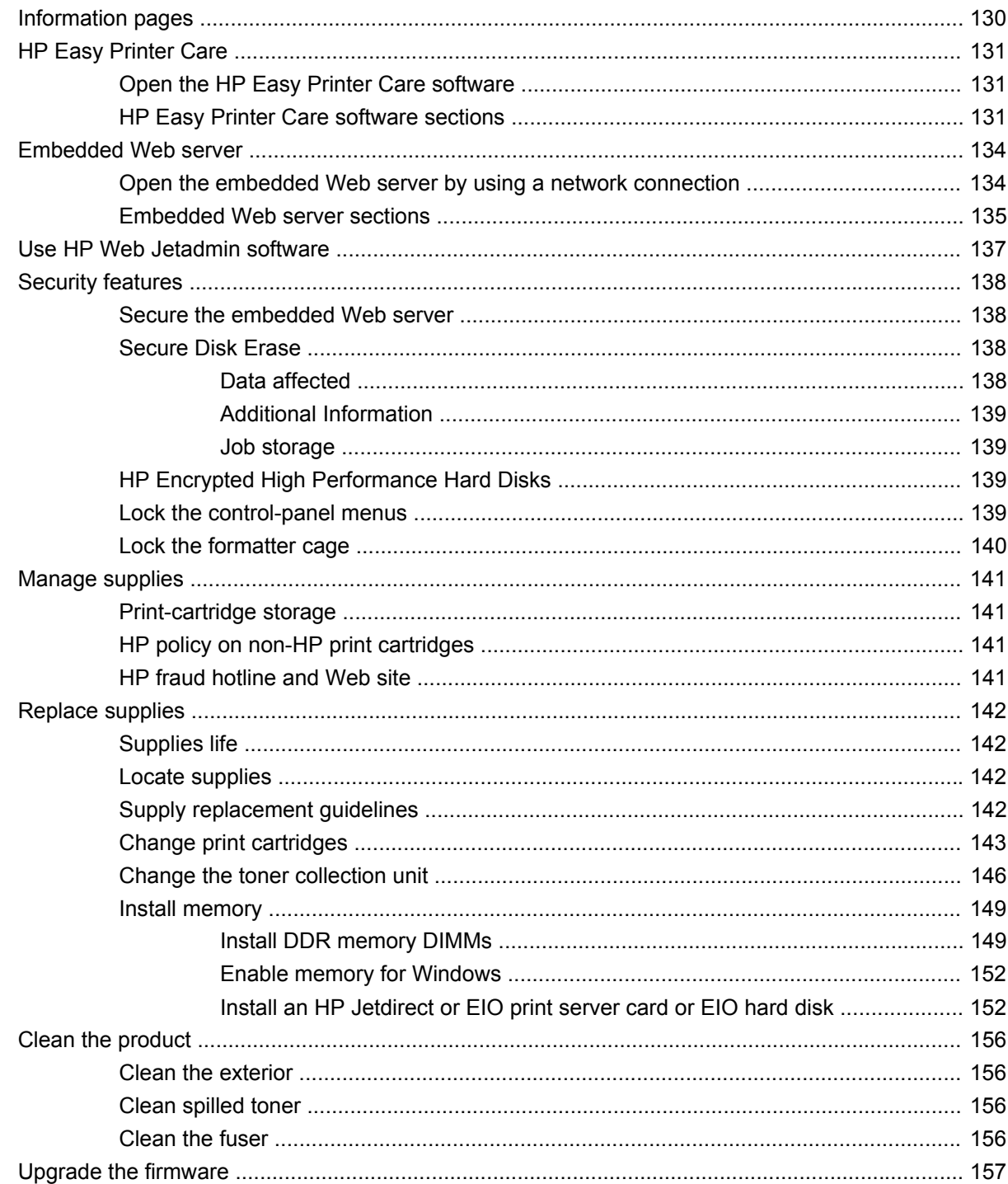

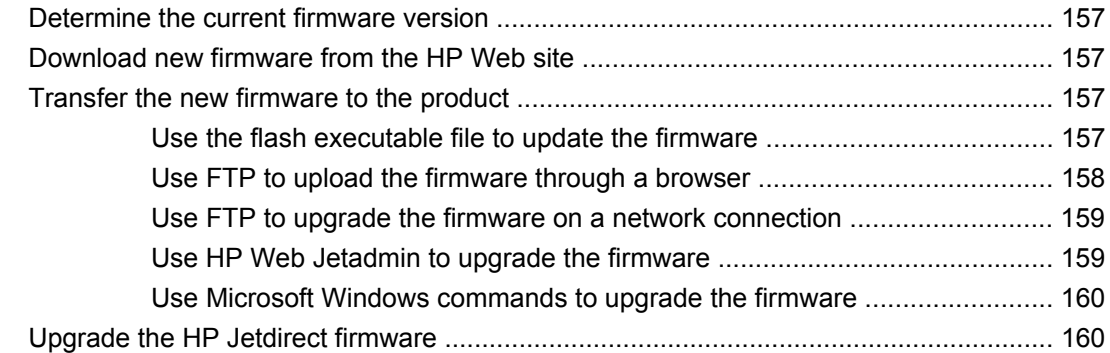

#### 11 Solve problems

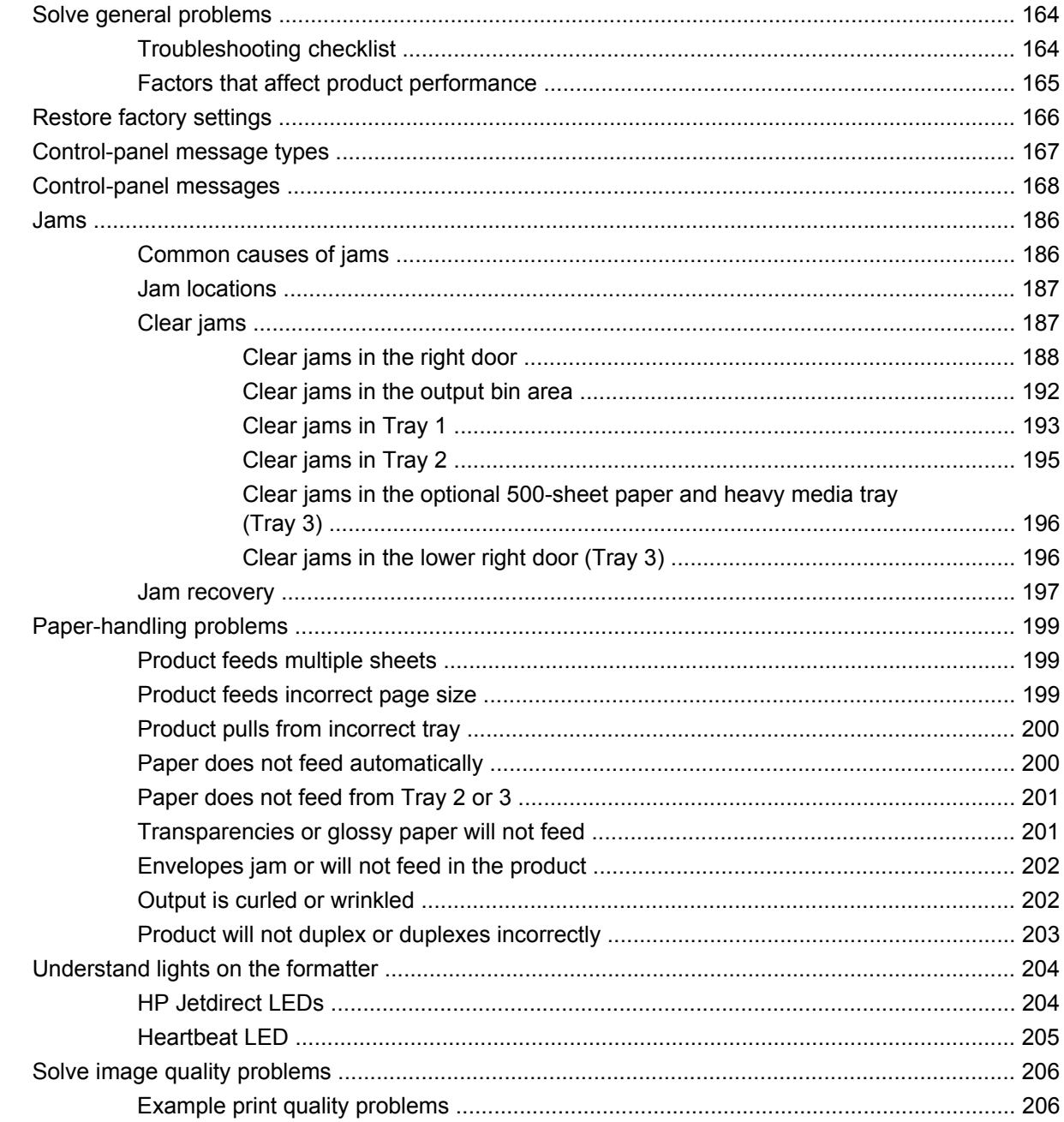

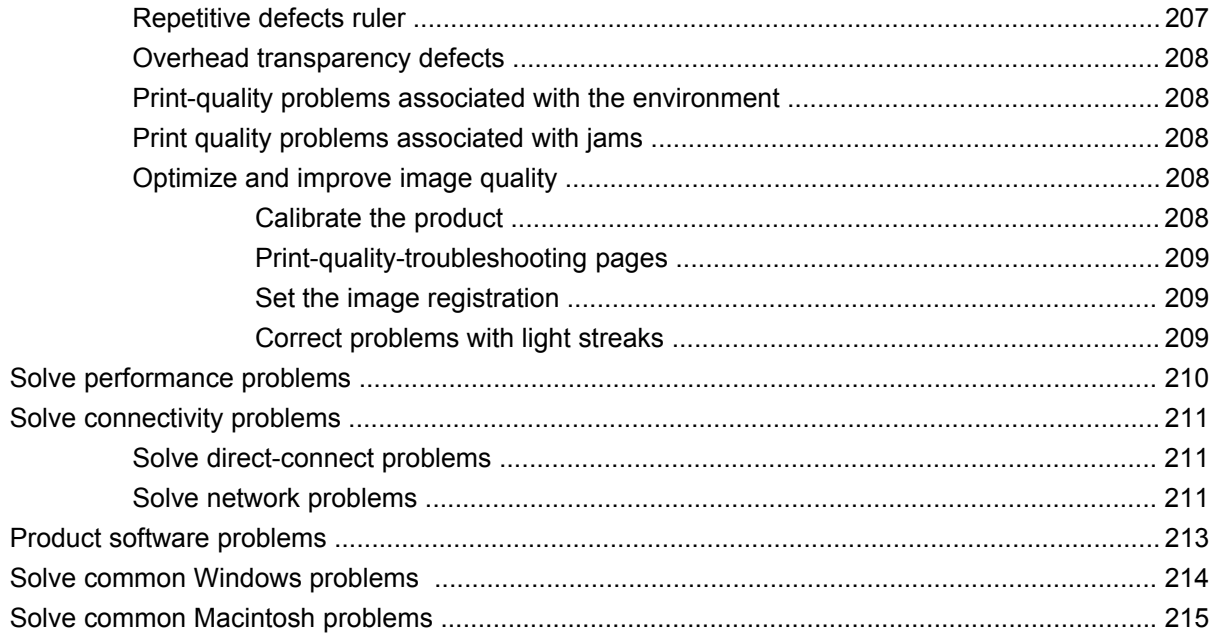

#### **Appendix A Supplies and accessories**

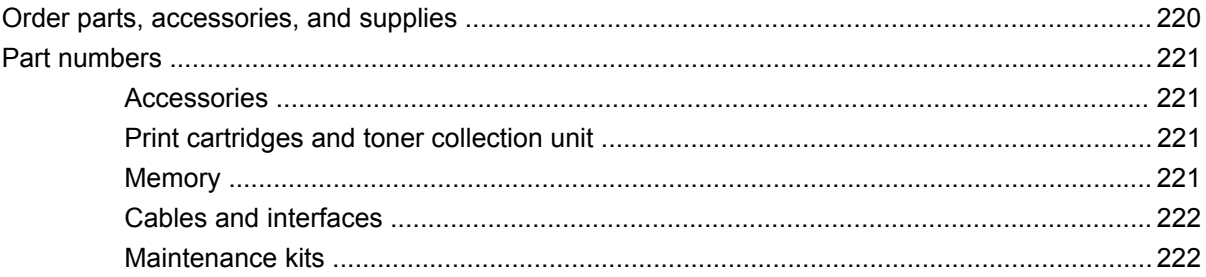

#### **Appendix B Service and support**

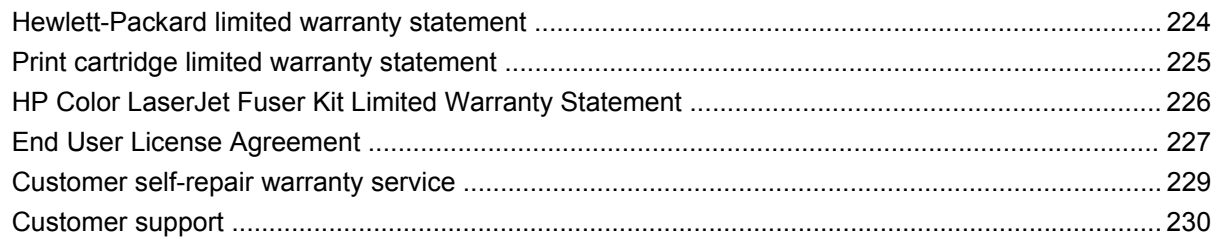

### **Appendix C Product specifications**

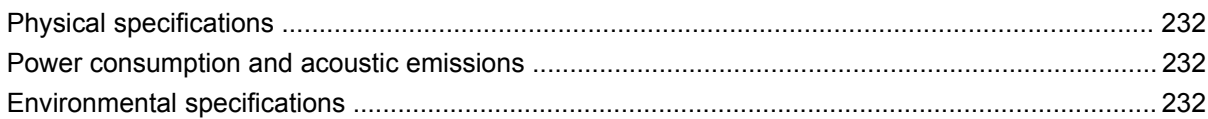

### **Appendix D Regulatory information**

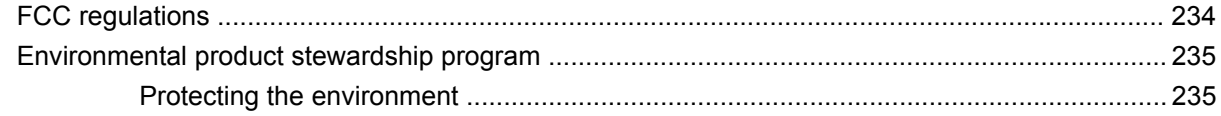

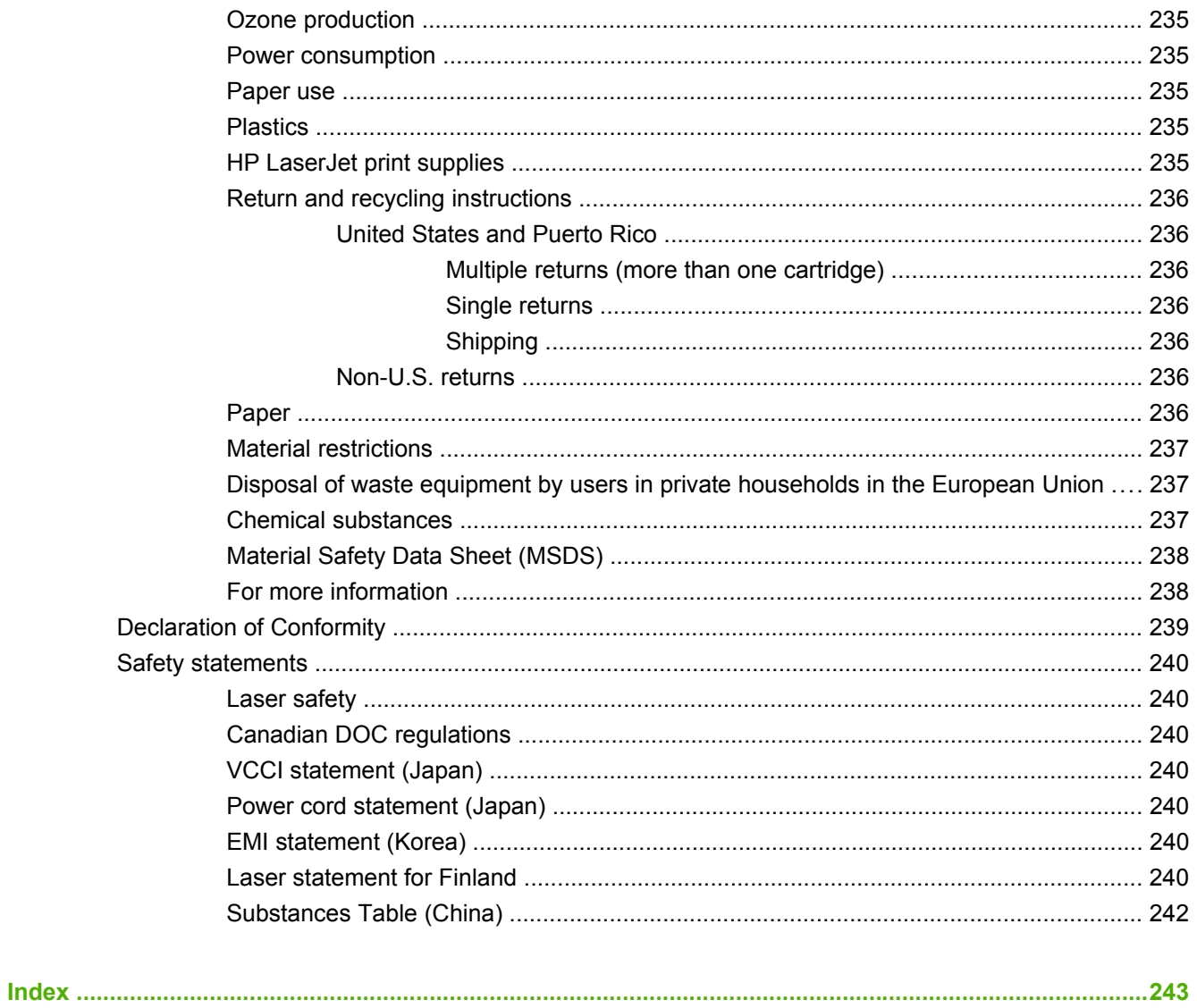

# <span id="page-12-0"></span>**1 Product basics**

- [Conventions used in this guide](#page-13-0)
- [Product comparison](#page-14-0)
- [Product features](#page-15-0)
- [Product walkaround](#page-18-0)

### <span id="page-13-0"></span>**Conventions used in this guide**

Throughout this guide, several tips, notes, cautions, and warnings alert you about important information.

- $\frac{1}{2}$ . Tips provide helpful hints or shortcuts.
- **NOTE:** Notes provide important information to explain a concept or to complete a task.
- △ **CAUTION:** Cautions indicate procedures that you should follow to avoid losing data or damaging the product.
- **WARNING!** Warnings alert you to specific procedures that you should follow to avoid personal injury, catastrophic loss of data, or extensive damage to the product.

# <span id="page-14-0"></span>**Product comparison**

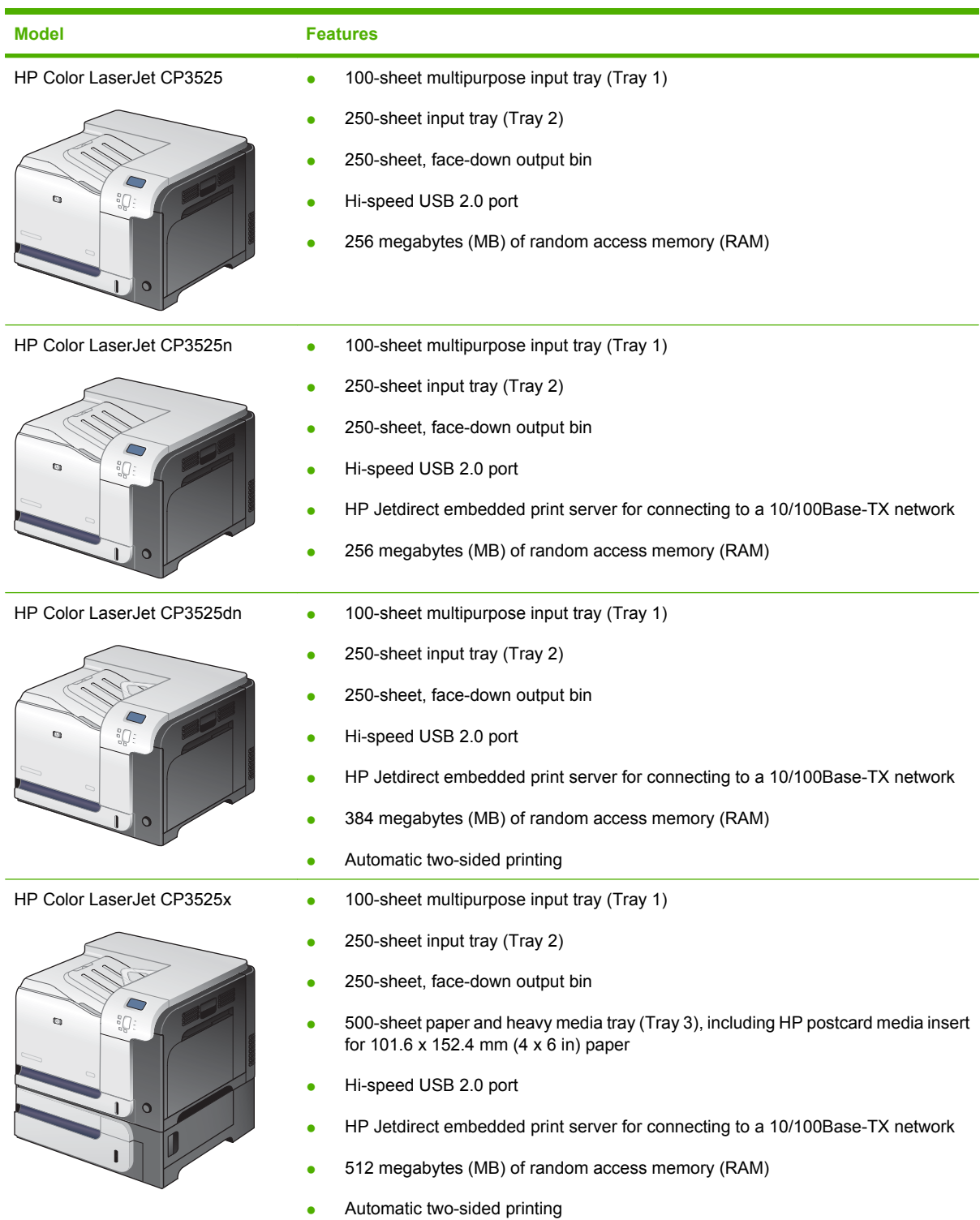

L,

## <span id="page-15-0"></span>**Product features**

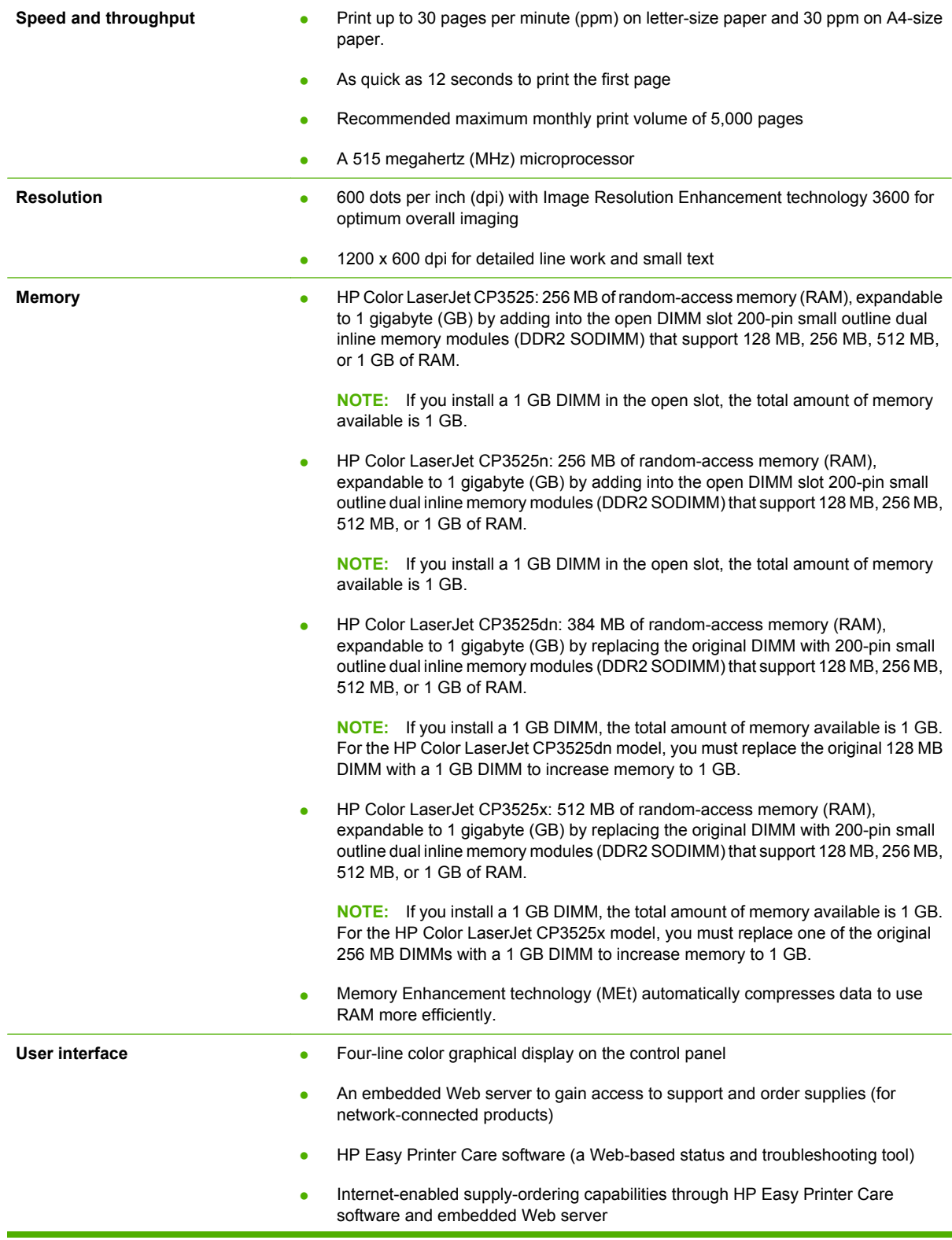

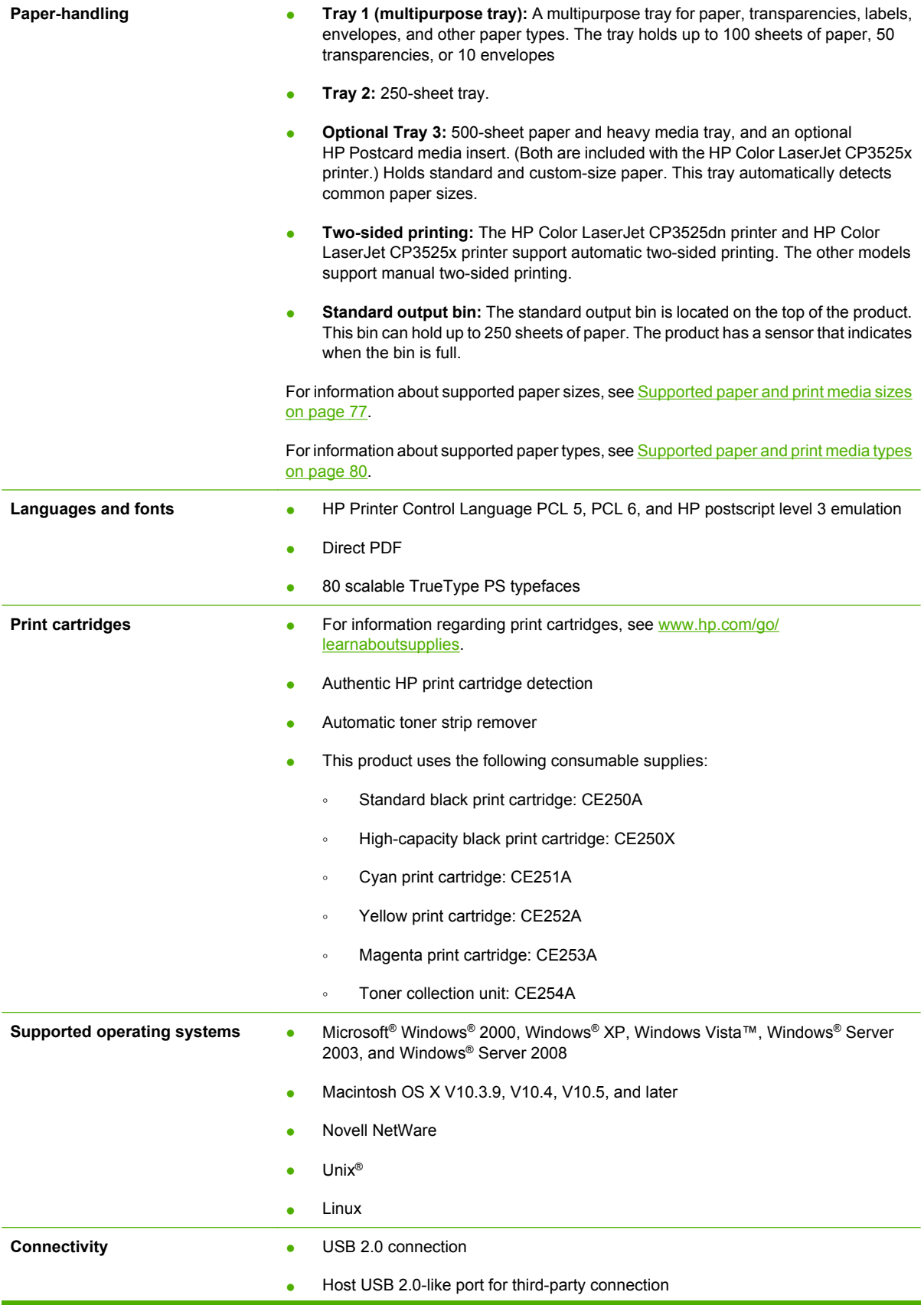

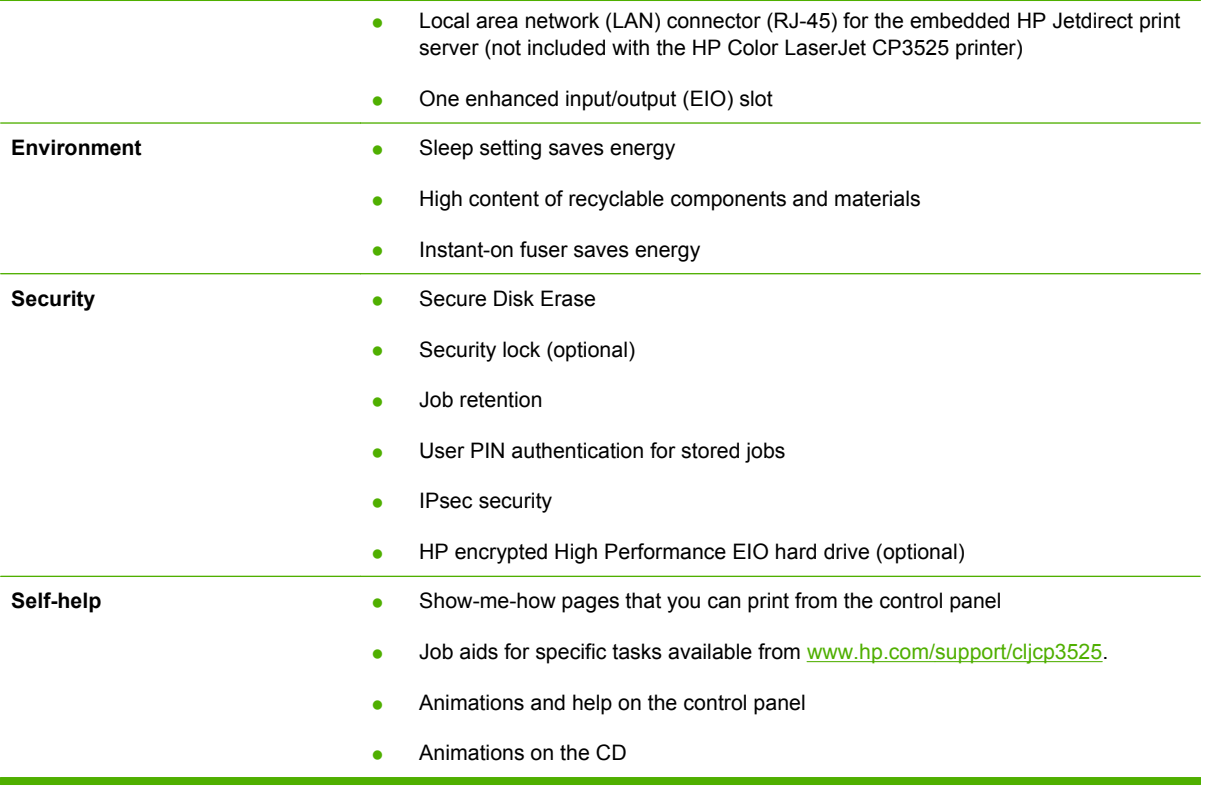

## <span id="page-18-0"></span>**Product walkaround**

### **Front view**

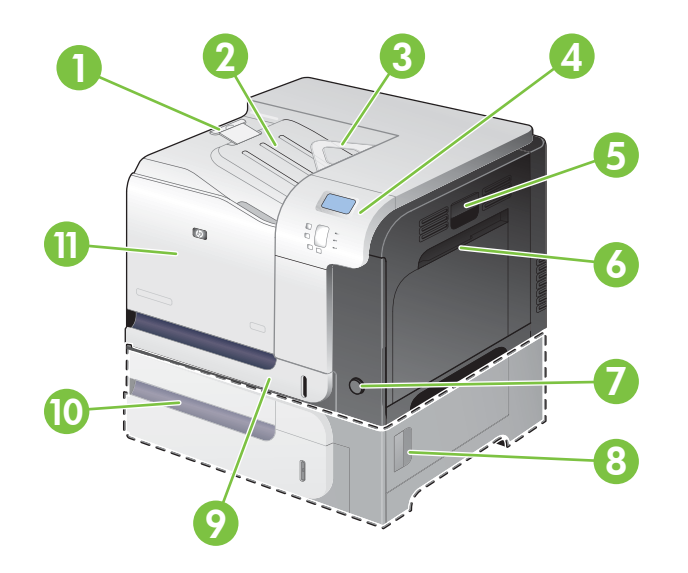

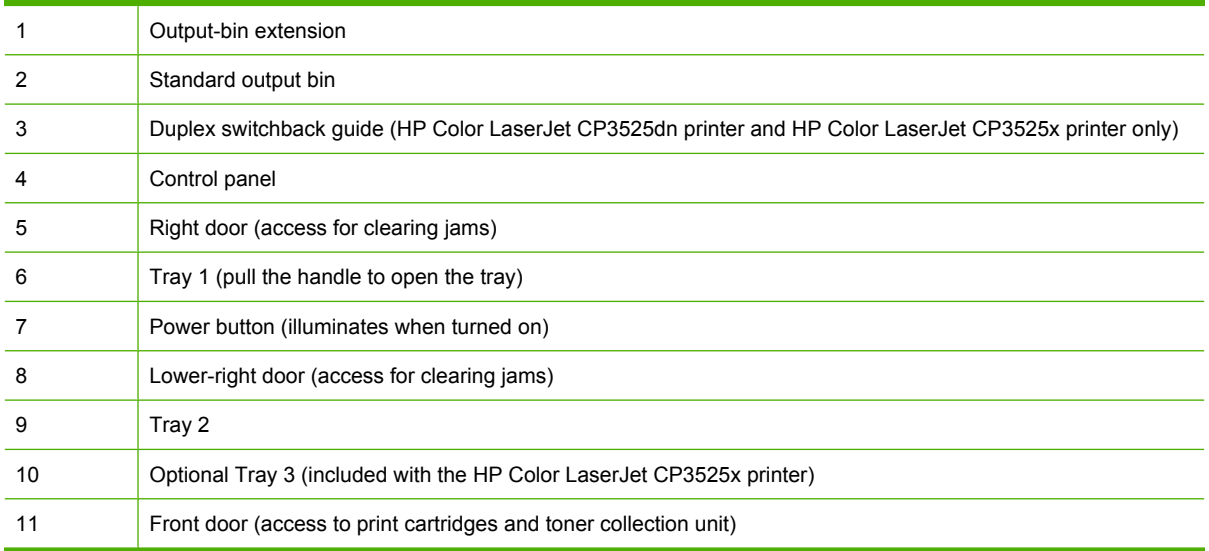

### <span id="page-19-0"></span>**Back view**

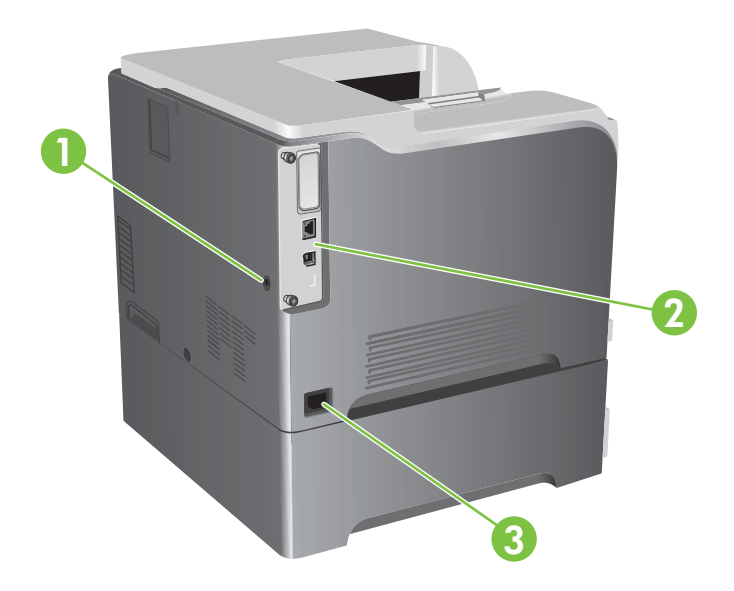

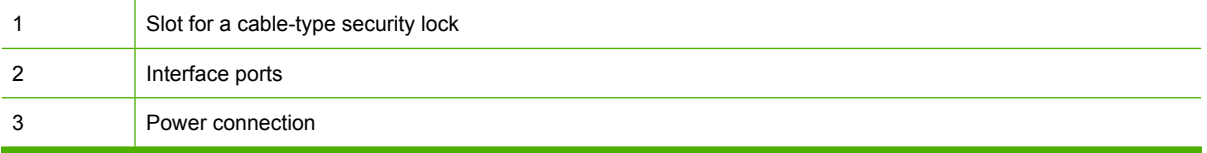

### <span id="page-20-0"></span>**Interface ports**

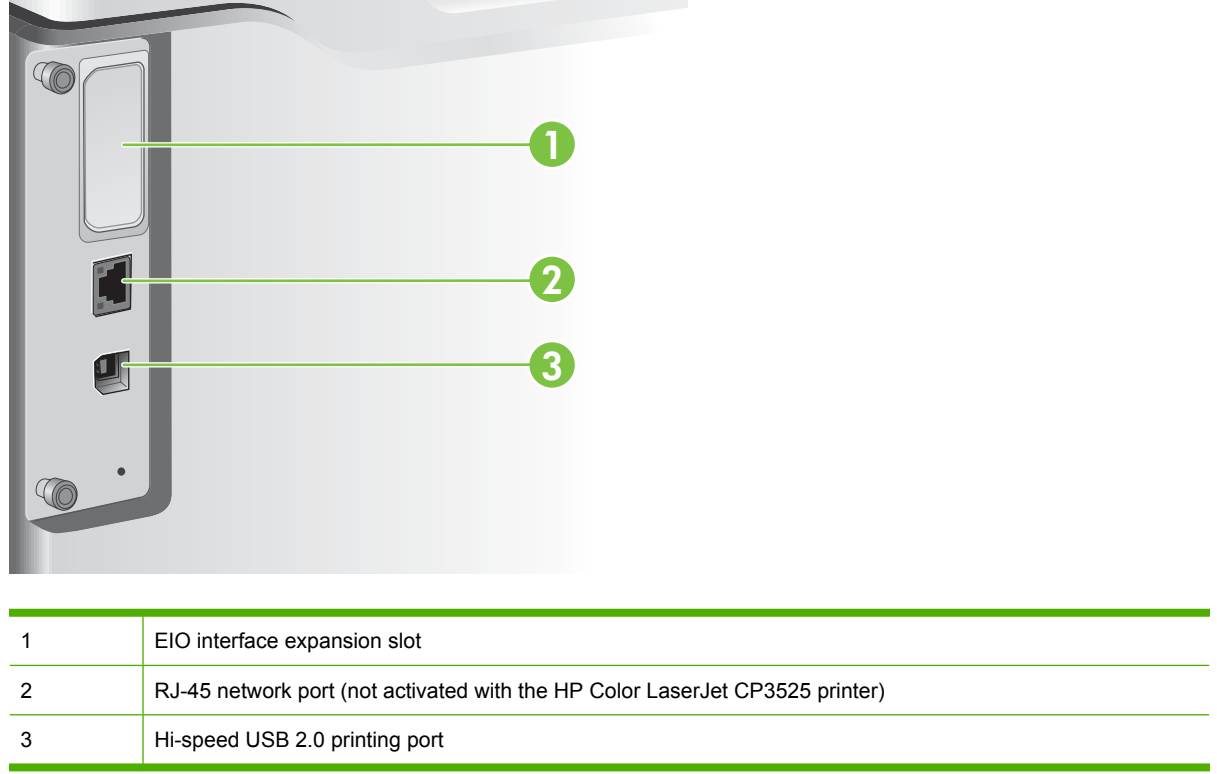

### **Serial number and model number location**

The model number and serial number are listed on an identification label located on the back of the product. The serial number contains information about the country/region of origin, the product version, production code, and the production number of the product.

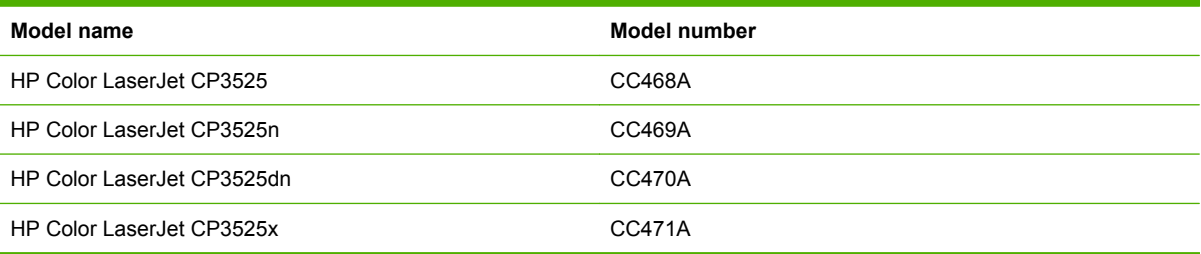

# <span id="page-22-0"></span>**2 Control panel**

- [Use the control panel](#page-23-0)
- [Control panel menus](#page-25-0)
- [Menu hierarchy](#page-26-0)
- [Show Me How menu](#page-27-0)
- [Retrieve job menu](#page-28-0)
- [Information menu](#page-30-0)
- [Paper handling menu](#page-31-0)
- [Configure device menu](#page-32-0)
- [Diagnostics menu](#page-53-0)
- [Service menu](#page-55-0)

### <span id="page-23-0"></span>**Use the control panel**

The control panel has a color, graphical and text display that provides access to all product functions. Use the buttons to control jobs and the product status. The lights indicate overall product status.

### **Control-panel layout**

The control panel includes a color, graphical and text display, job-control buttons, and three light-emitting diode (LED) status lights.

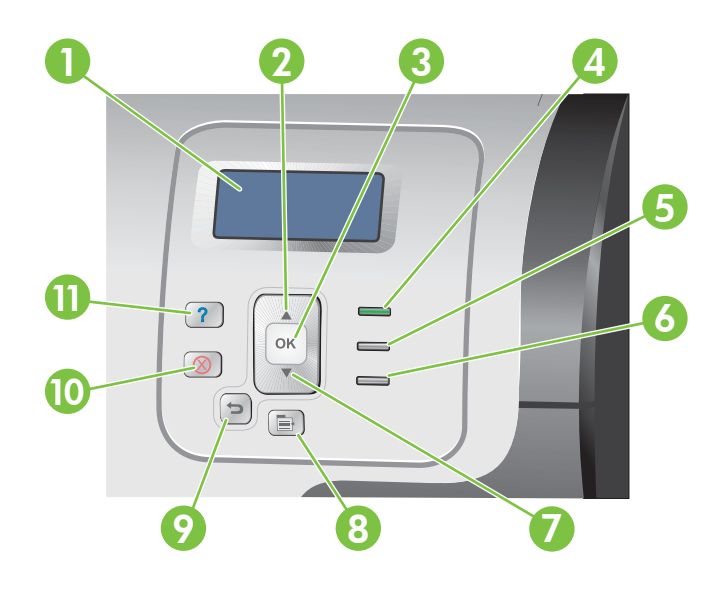

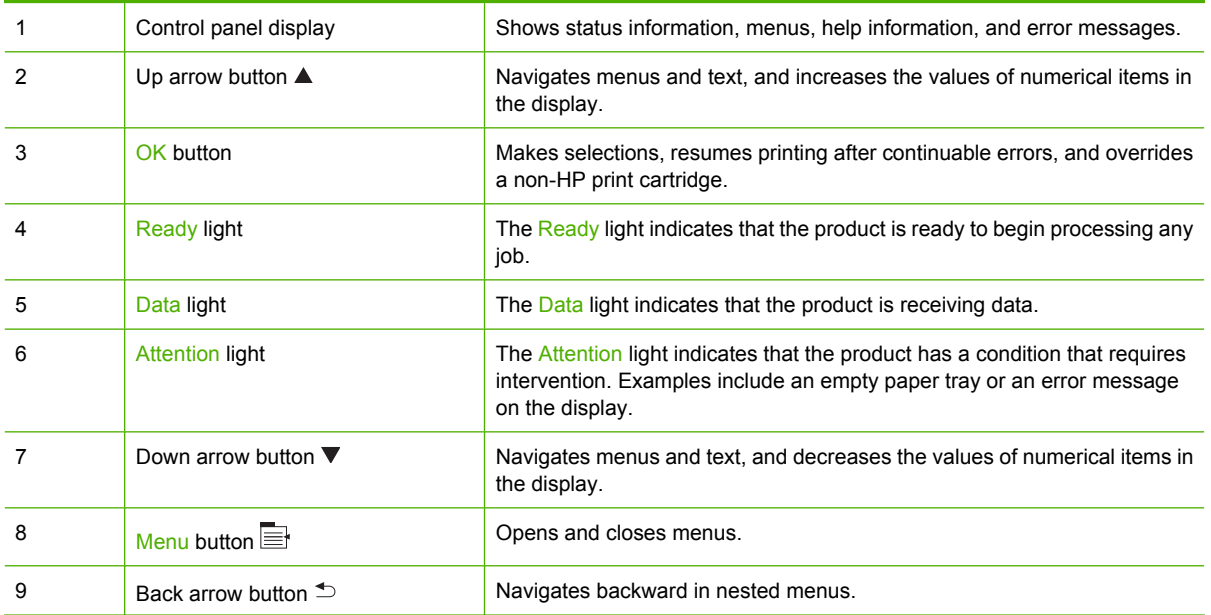

<span id="page-24-0"></span>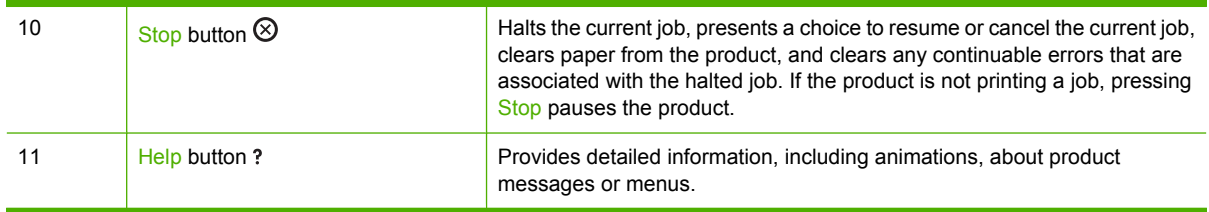

## **Interpreting control panel indicator lights**

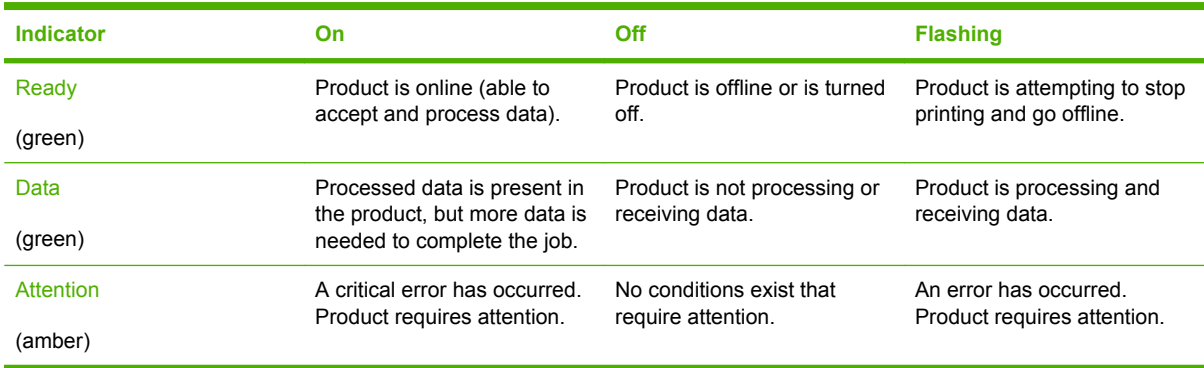

### <span id="page-25-0"></span>**Control panel menus**

You can perform most routine printing tasks from the computer through the printer driver or software application. This is the most convenient way to control the product, and will override the product controlpanel settings. See the help files associated with the software, or for more information on accessing the printer driver, see [Software for Windows on page 45](#page-56-0) or [Use the product with Macintosh](#page-68-0) [on page 57.](#page-68-0)

You can also control the product by changing settings in the product's control panel. Use the control panel to access features not supported by the printer driver or software application, and to configure trays for paper size and type.

#### **Use the menus**

- **•** Enter and exit the menus by pressing the Menu button  $\equiv$ .
- $\bullet$  Select a menu item by using the OK button as well as select numerical values when configuring the product.
- Use the up or down arrows  $\blacktriangle$  to navigate through the menus. In addition to menu navigation, the up and down arrows can increase and decrease numerical value selections. Hold down the up or down arrows to scroll faster.
- The back button  $\triangle$  allows you to move back in menu selections.
- **•** If no key is pressed for 60 seconds, the product exits the menus.

### <span id="page-26-0"></span>**Menu hierarchy**

The following top-level menus are available:

- **SHOW ME HOW**. See [Show Me How menu on page 16](#page-27-0) for more information.
- **RETRIEVE JOB**. See **Retrieve job menu on page 17** for more information.
- **INFORMATION**. See **[Information menu on page 19](#page-30-0)** for more information.
- **PAPER HANDLING**. See **Paper handling menu on page 20** for more information.
- **CONFIGURE DEVICE**. See **Configure device menu on page 21** for more information.
- **DIAGNOSTICS**. See **Diagnostics menu on page 42** for more information.
- **SERVICE**. See **Service menu on page 44** for more information.

### <span id="page-27-0"></span>**Show Me How menu**

The **SHOW ME HOW** menu prints pages that provide more information about the product.

To display: Press the Menu button  $\exists$ , and then select the **SHOW ME HOW** menu.

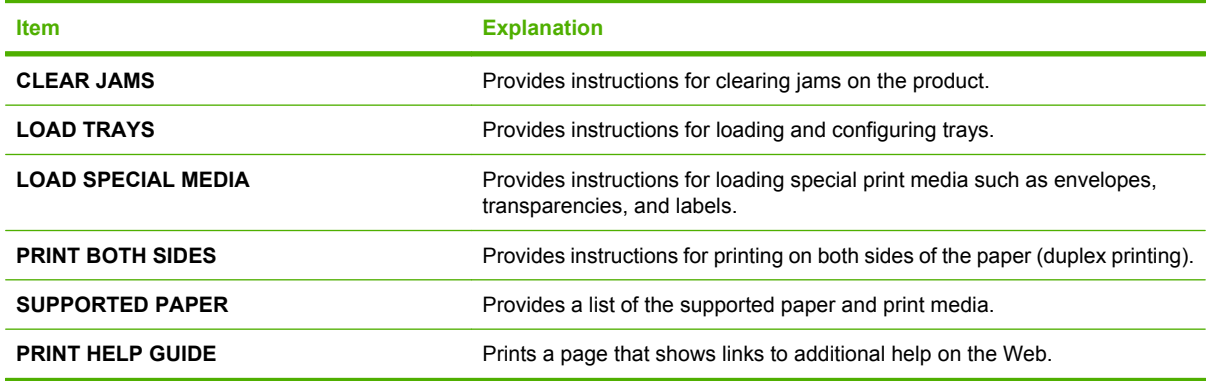

## <span id="page-28-0"></span>**Retrieve job menu**

The **RETRIEVE JOB** menu allows you to view listings of all stored jobs.

To display: Press the Menu button **;** and then select the **RETRIEVE JOB** menu.

**NOTE:** Values that have an asterisk (\*) are the factory-default values. Some menu items have no default.

| <b>Item</b>           | <b>Sub-item</b>               | <b>Options</b>          | <b>Description</b>                                                                                                    |
|-----------------------|-------------------------------|-------------------------|----------------------------------------------------------------------------------------------------|
| <user name=""></user> |                               |                         | Each user who has stored jobs is<br>listed by name. Select the<br>appropriate user name to see a list of<br>stored jobs.                                                                                                    |
|                       | ALL JOBS (NO PIN)             | <b>PRINT</b>            | This message is displayed if a user                                                                                                    |
|                       |                               | <b>PRINT AND DELETE</b> | has two or more stored jobs that do<br>not require a PIN.                                                                                                    |
|                       |                               | <b>DELETE</b>           | Either the PRINT option or the PRINT<br>AND DELETE option displays,<br>depending on the type of jobs listed.                                                                                                    |
|                       |                               |                         | Use the <b>COPIES</b> option to specify he<br>number of copies of the job to be<br>printed.                                                                                                    |
|                       | <b>ALL JOBS (WITH</b><br>PIN) | <b>PRINT</b>            | This message is displayed if a user                                                                                                    |
|                       |                               | <b>PRINT AND DELETE</b> | has two or more stored jobs that<br>require a PIN.                                                                                                    |
|                       |                               | <b>DELETE</b>           | Either the PRINT option or the PRINT<br>AND DELETE option displays,<br>depending on the type of jobs listed.                                                                                                    |
|                       |                               |                         | Use the <b>COPIES</b> option to specify he<br>number of copies of the job to be<br>printed.                                                                                                    |
|                       | <job name="" x=""></job>      | <b>PRINT</b>            | Each job is listed by name.                                                                                                    |
|                       |                               | <b>PRINT AND DELETE</b> | Either the PRINT option or the PRINT                                                                                                    |
|                       |                               | <b>DELETE</b>           | AND DELETE option displays,<br>depending on the type of jobs listed.                                                                                                    |
|                       |                               |                         | Use the COPIES option to specify the<br>number of copies of the job to be<br>printed.                                                                                                    |
|                       |                               | <b>COPIES</b>           | Specifies the number of copies of the<br>job to be printed. The default is 1.                                                                                                    |
|                       |                               |                         | If you select the JOB option, the<br>number of copies specified in the<br>driver are printed.                                                                                                    |
|                       |                               |                         | If you select the CUSTOM menu,<br>another setting displays where you<br>can specify the number of copies of<br>the job to be printed. The number of<br>copies that were specified in the<br>driver are multiplied by the number of<br>copies specified on the control panel.<br>For example, if you specified two |

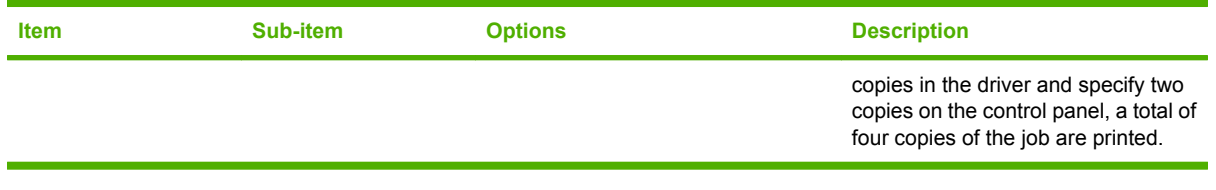

### <span id="page-30-0"></span>**Information menu**

Use the **INFORMATION** menu to access and print specific product information.

To display: Press the Menu button  $\exists$ , and then select the **INFORMATION** menu.

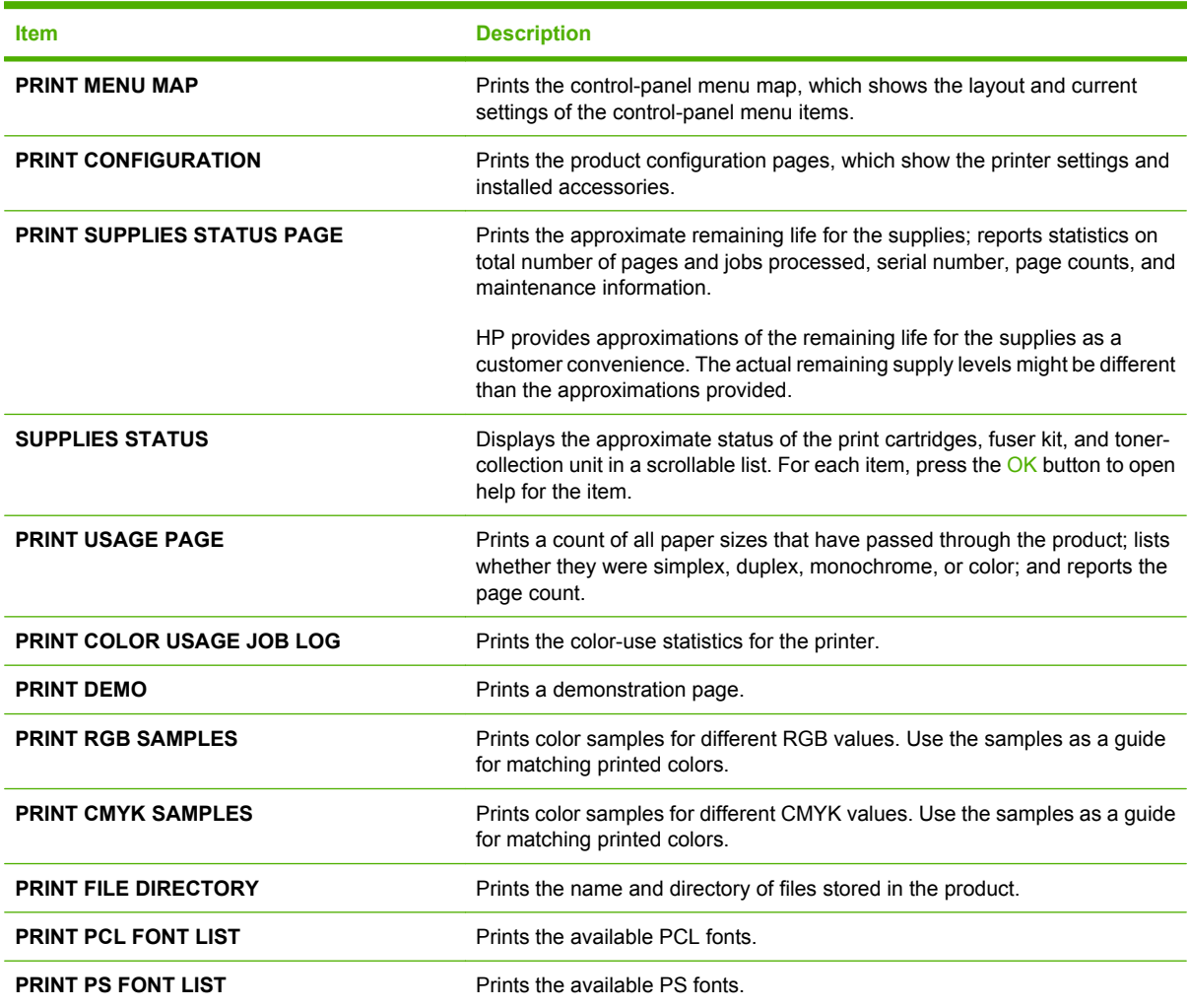

### <span id="page-31-0"></span>**Paper handling menu**

Use this menu to configure input trays by size and type. It is important to correctly configure the trays with this menu before you print for the first time.

To display: Press the Menu button  $\exists$ , and then select the **PAPER HANDLING** menu.

**NOTE:** If you have used other HP LaserJet product models, you might be accustomed to configuring Tray 1 to **First** mode or **Cassette** mode. On HP Color LaserJet CP3525 Series printers, setting Tray 1 to **ANY SIZE** and **ANY TYPE** is equivalent to **First** mode. Setting Tray 1 to a setting other than **ANY SIZE** or **ANY TYPE** is equivalent to **Cassette** mode.

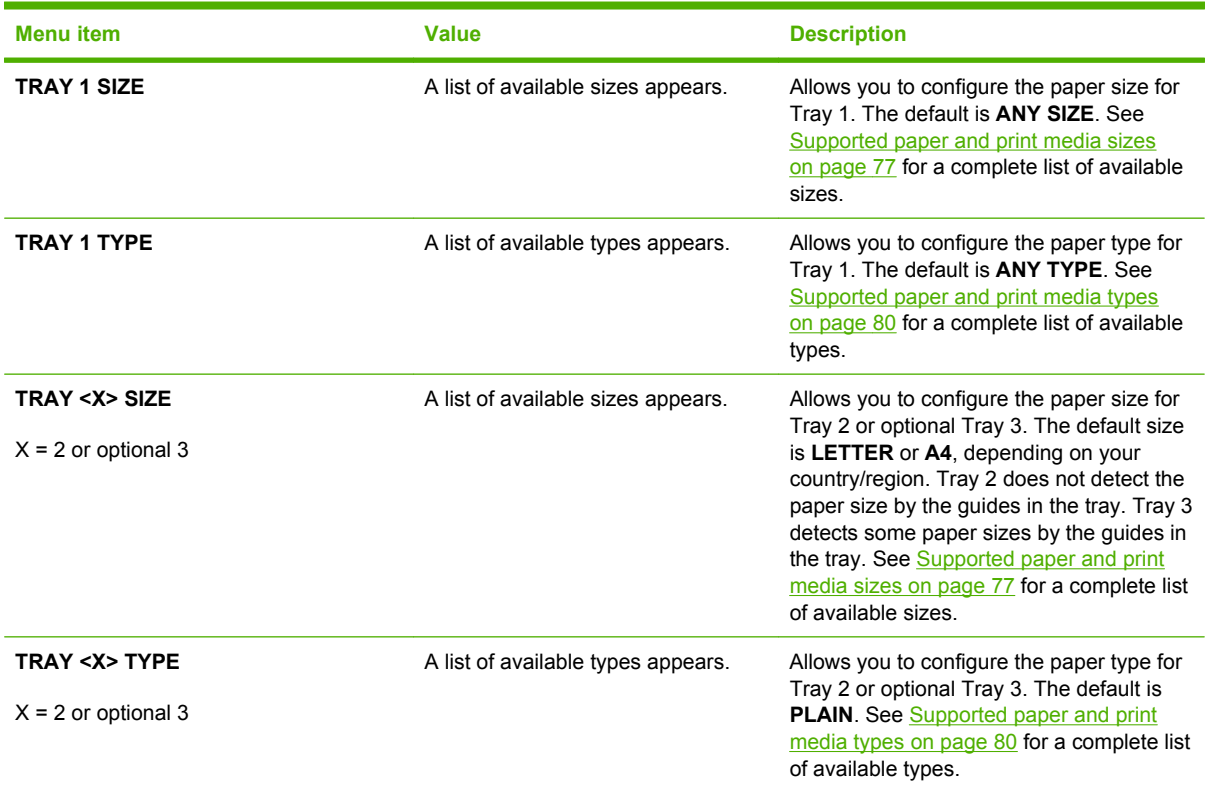

### <span id="page-32-0"></span>**Configure device menu**

The **CONFIGURE DEVICE** menu allows you to change the default printing settings, adjust the print quality, change the system configuration and I/O options, and reset the default settings.

### **Printing menu**

These settings affect only jobs without identified properties. Most jobs identify all of the properties and override the values set from this menu.

To display: Press the Menu button  $\exists$ , select the **CONFIGURE DEVICE** menu, and then select the **PRINTING** menu.

**NOTE:** Values that have an asterisk (\*) are the factory-default values. Some menu items have no default.

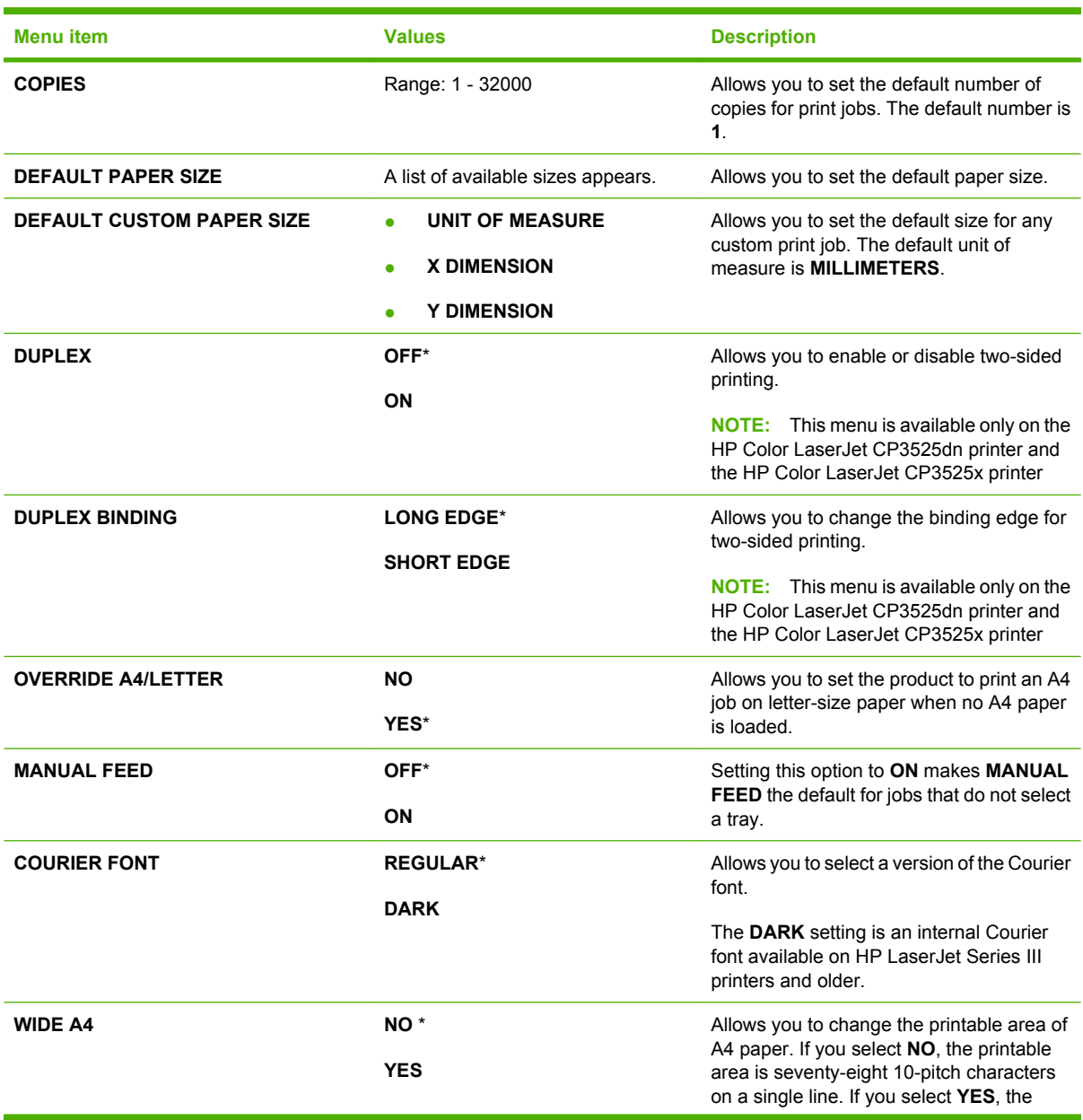

<span id="page-33-0"></span>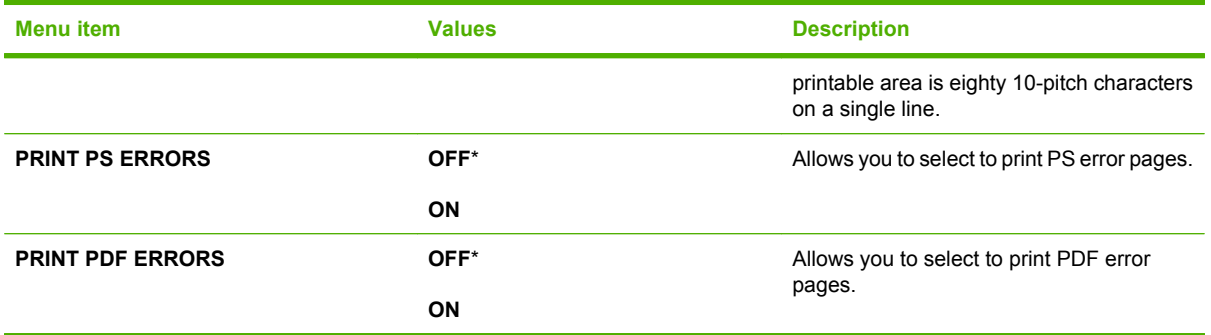

#### **PCL sub-menu**

This menu configures settings for the printer control language.

To display: Press the Menu button  $\exists$ , select the **CONFIGURE DEVICE** menu, select the **PRINTING** menu, and then select the **PCL** menu.

**NOTE:** Values that have an asterisk (\*) are the factory-default values. Some menu items have no default.

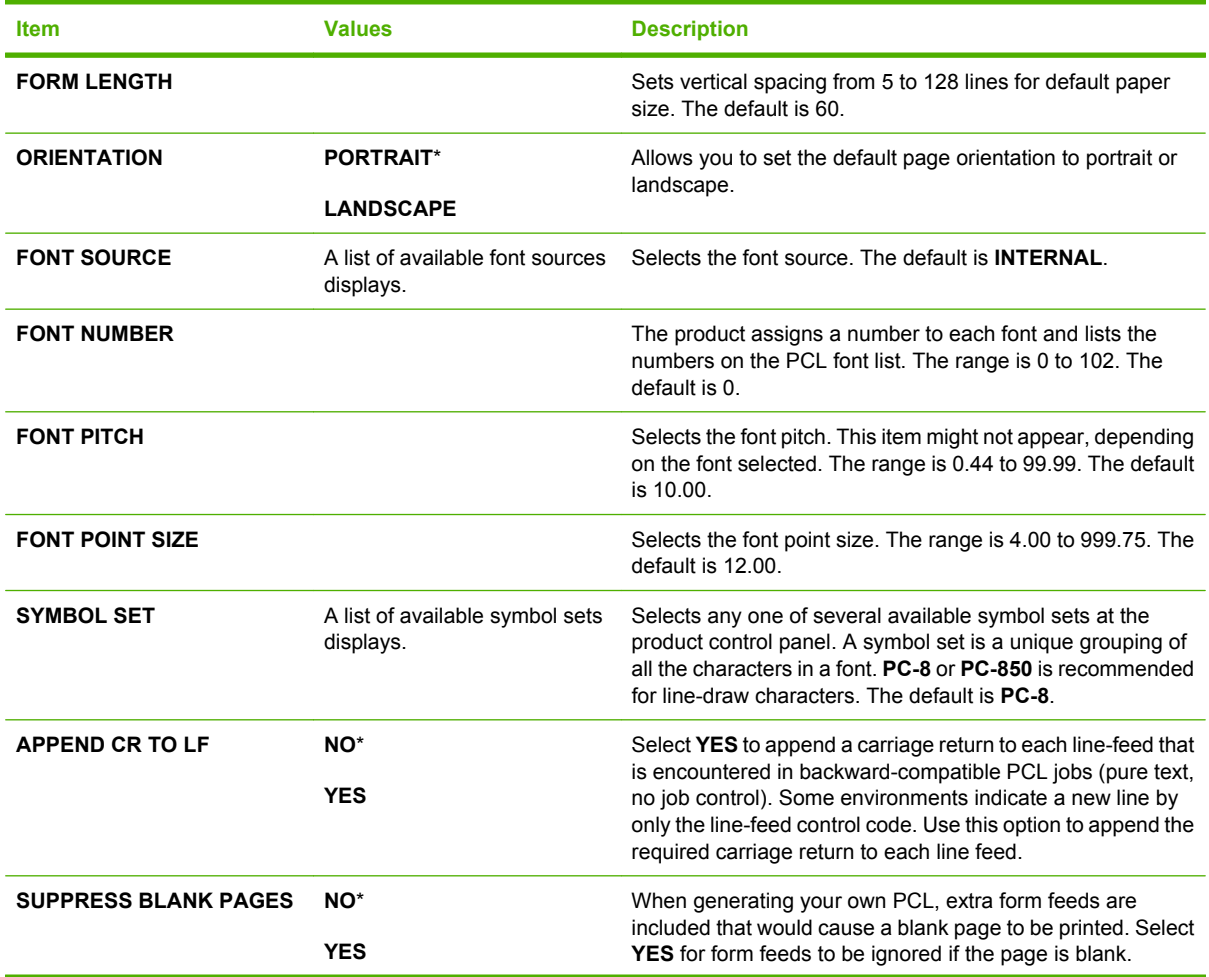

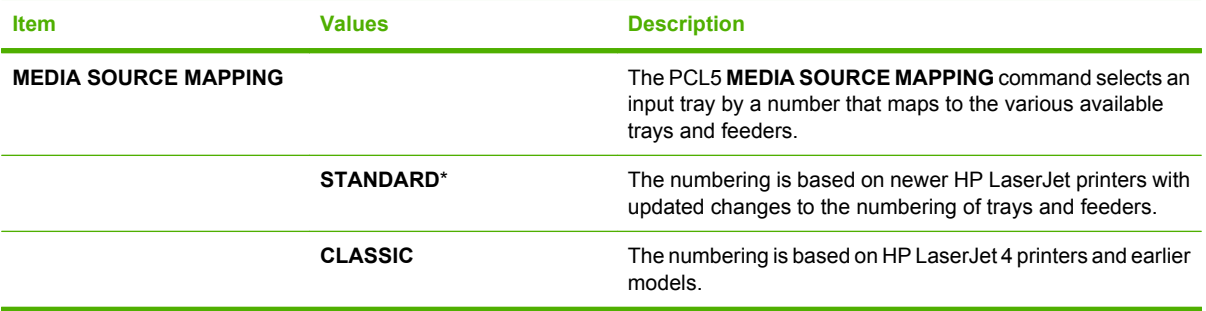

### <span id="page-35-0"></span>**Print Quality menu**

To display: Press the Menu button  $\exists$ , select the **CONFIGURE DEVICE** menu, and then select the **PRINT QUALITY** menu.

**NOTE:** Values that have an asterisk (\*) are the factory-default values. Some menu items have no default.

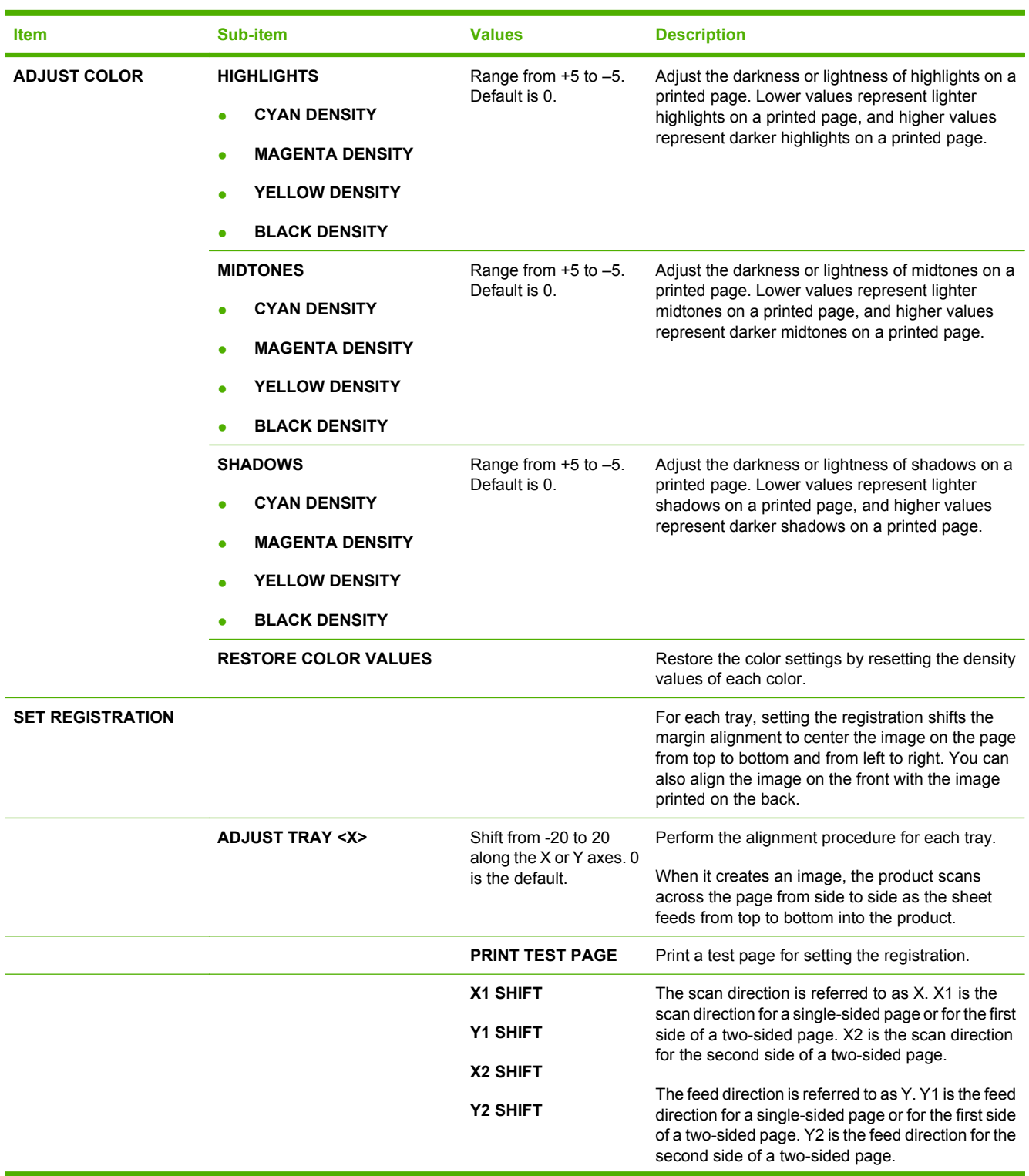
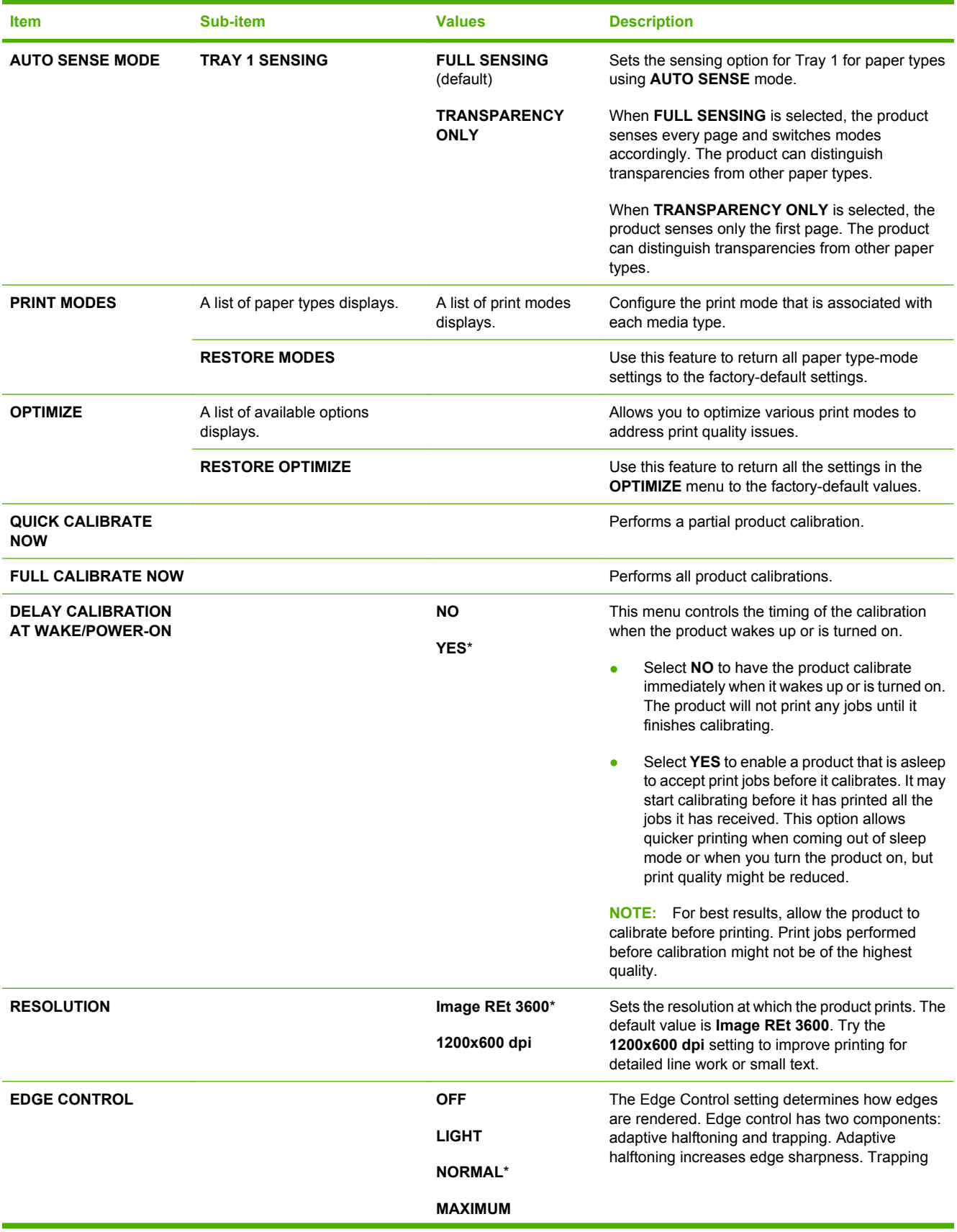

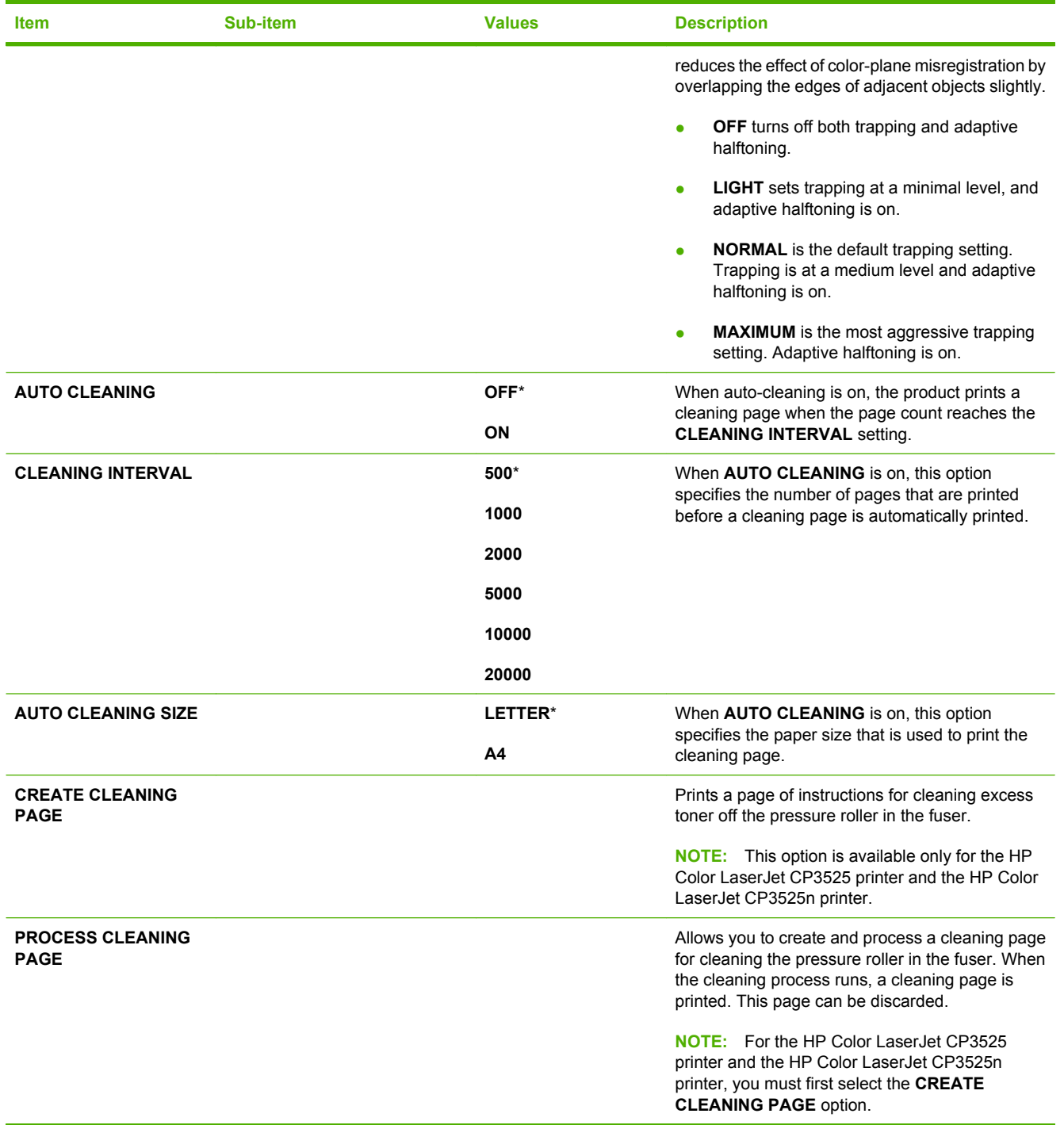

# **System setup menu**

Use the **SYSTEM SETUP** menu to change product- configuration defaults such as sleep mode, product personality (language), and jam recovery.

To display: Press the Menu button  $\exists$ , select the **CONFIGURE DEVICE** menu, and then select the **SYSTEM SETUP** menu.

**NOTE:** Values that have an asterisk (\*) are the factory-default values. Some menu items have no default.

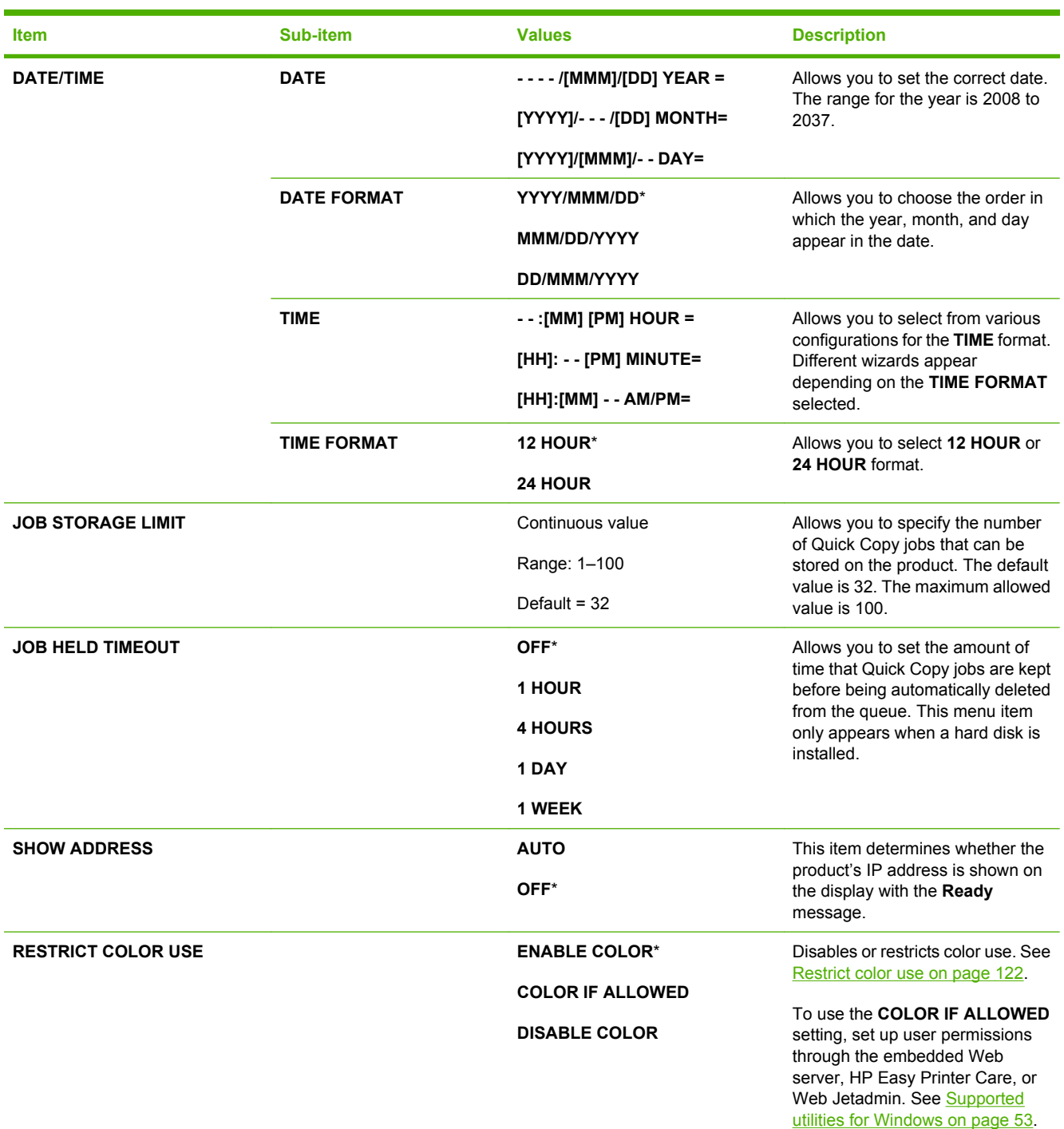

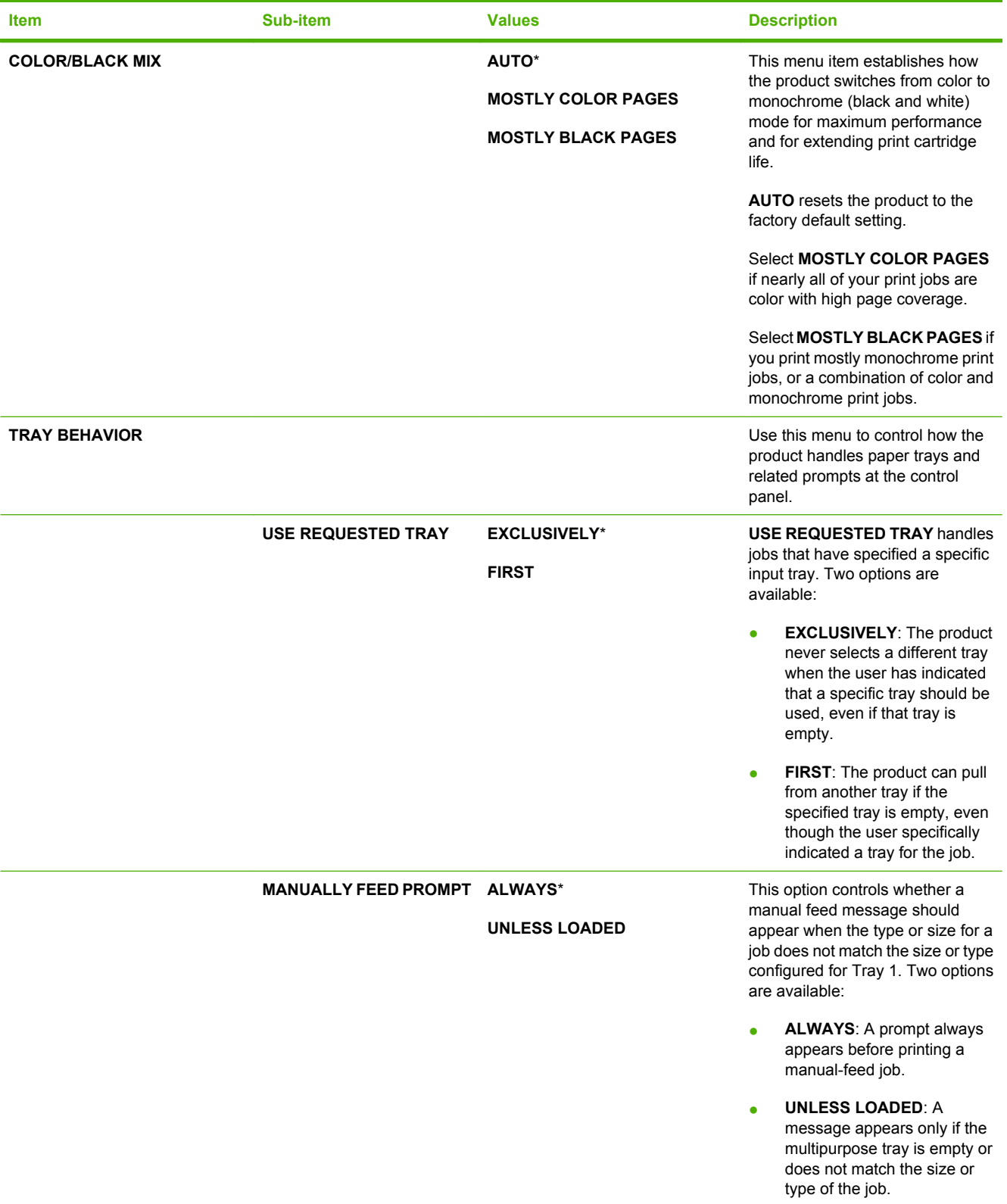

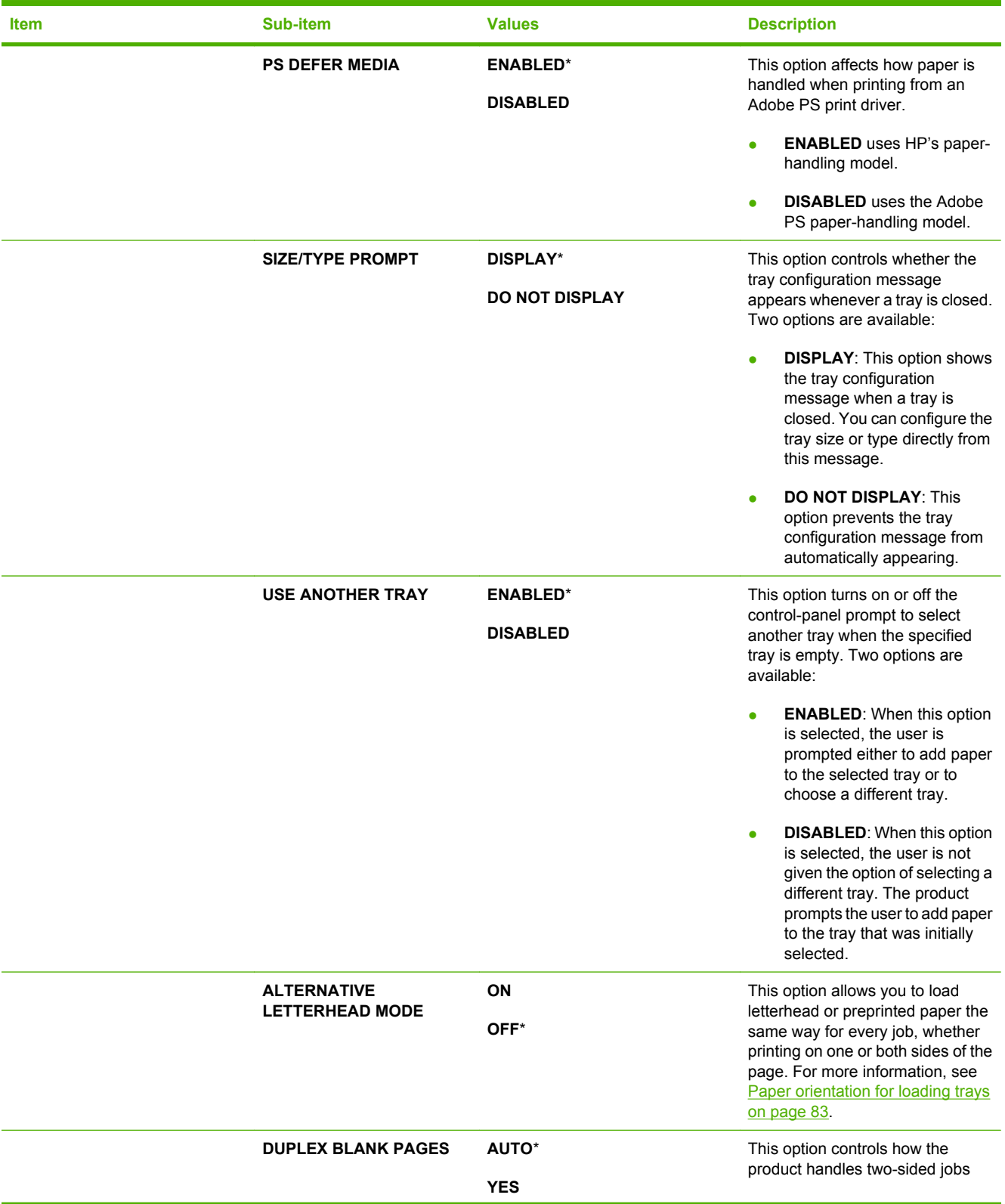

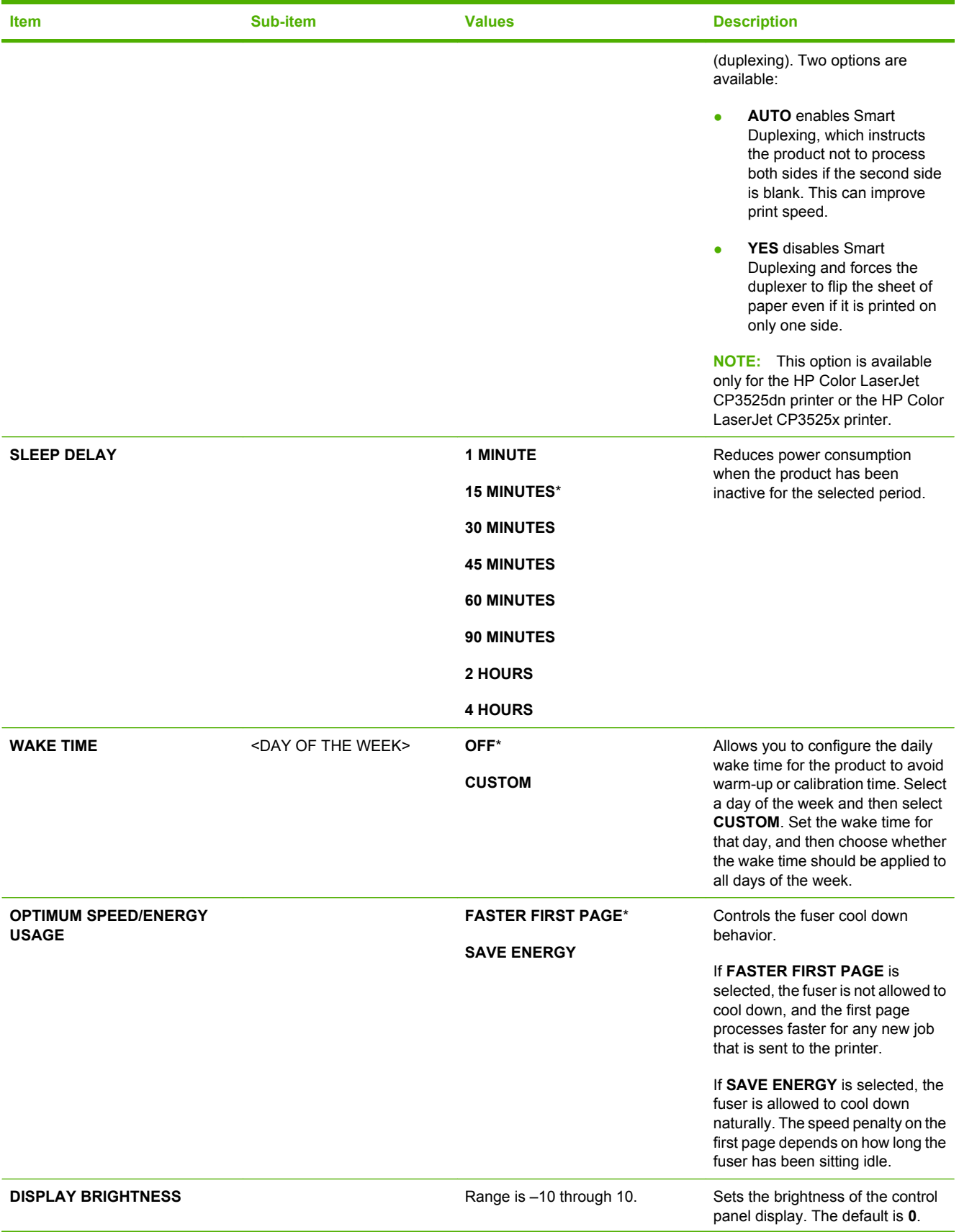

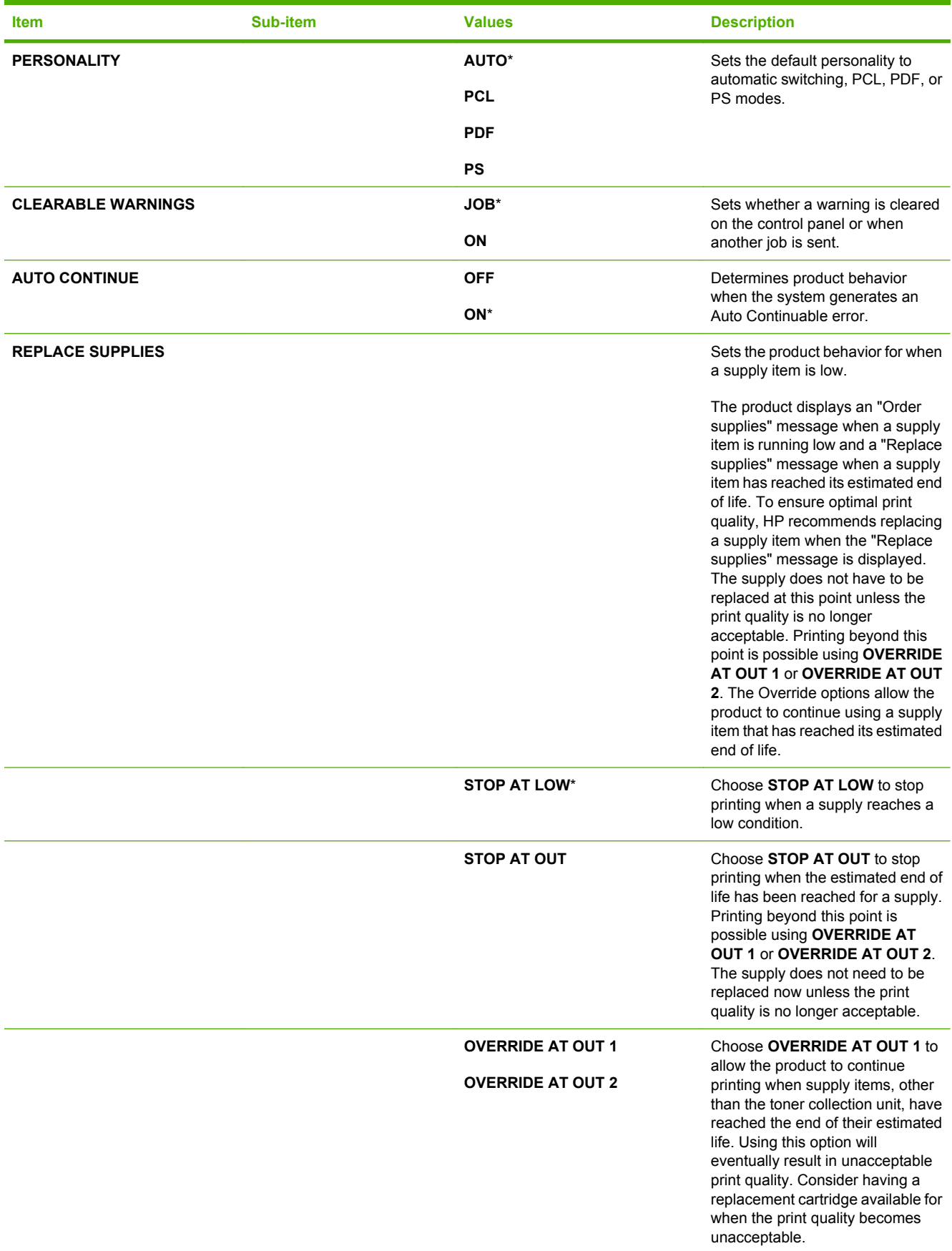

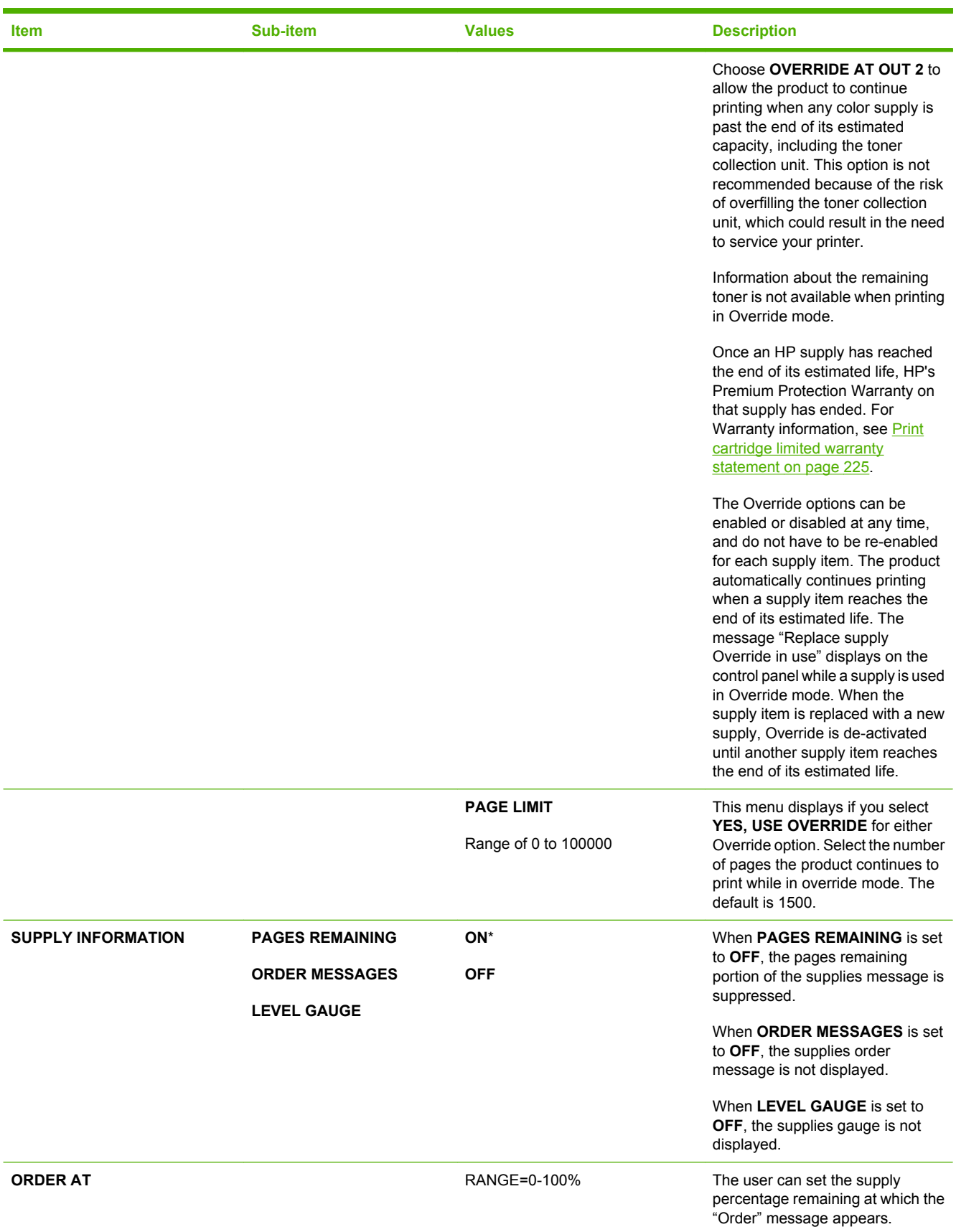

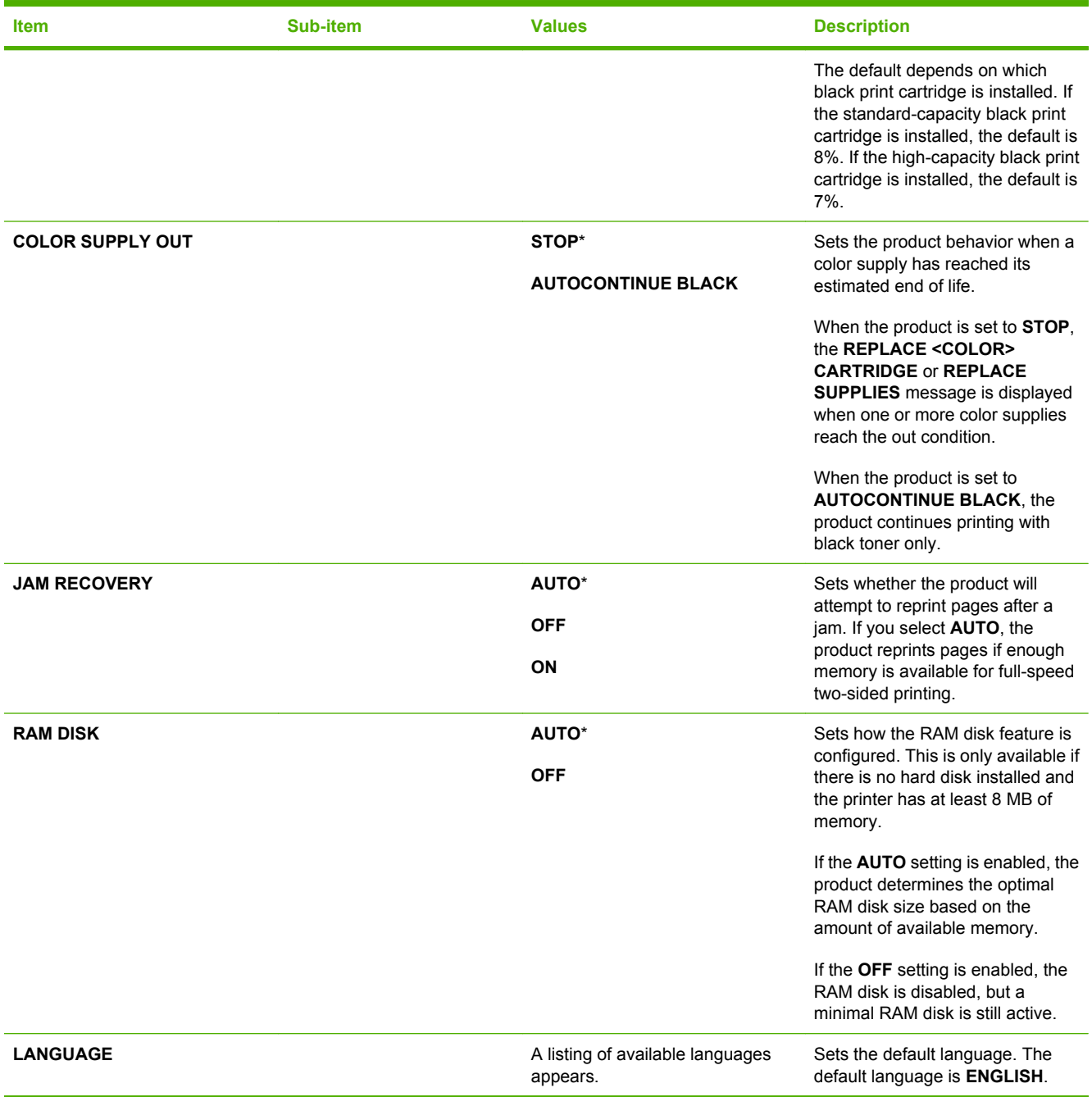

## **I/O menu**

Items on the I/O (input/output) menu affect the communication between the product and the computer. If the product contains an HP Jetdirect print server, you can configure basic networking parameters by using this submenu. You can also configure these and other parameters through HP Web Jetadmin or the embedded Web server.

For more information on these options, see [Network configuration on page 68.](#page-79-0)

To display: Press the Menu button  $\exists$ , select the **CONFIGURE DEVICE** menu, and then select the **I**/ **O** menu.

**NOTE:** Values that have an asterisk (\*) are the factory-default values. Some menu items have no default.

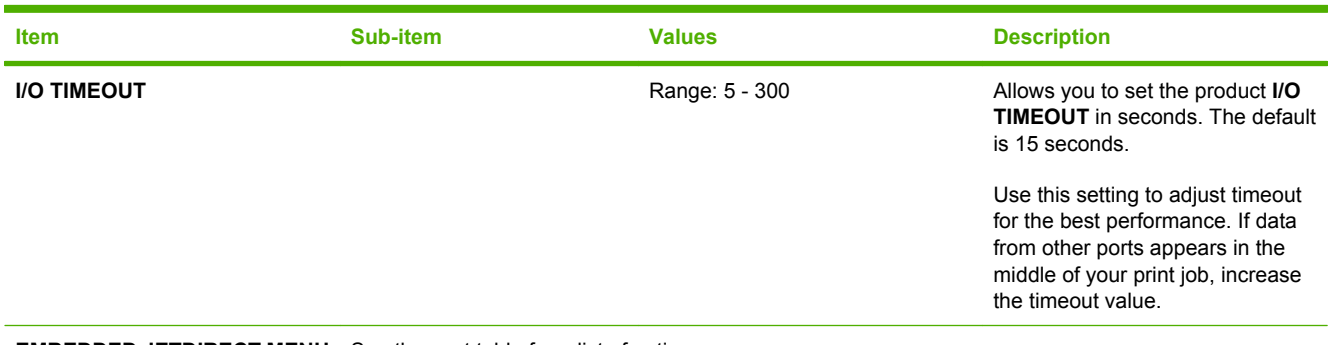

**EMBEDDED JETDIRECT MENU** See the next table for a list of options.

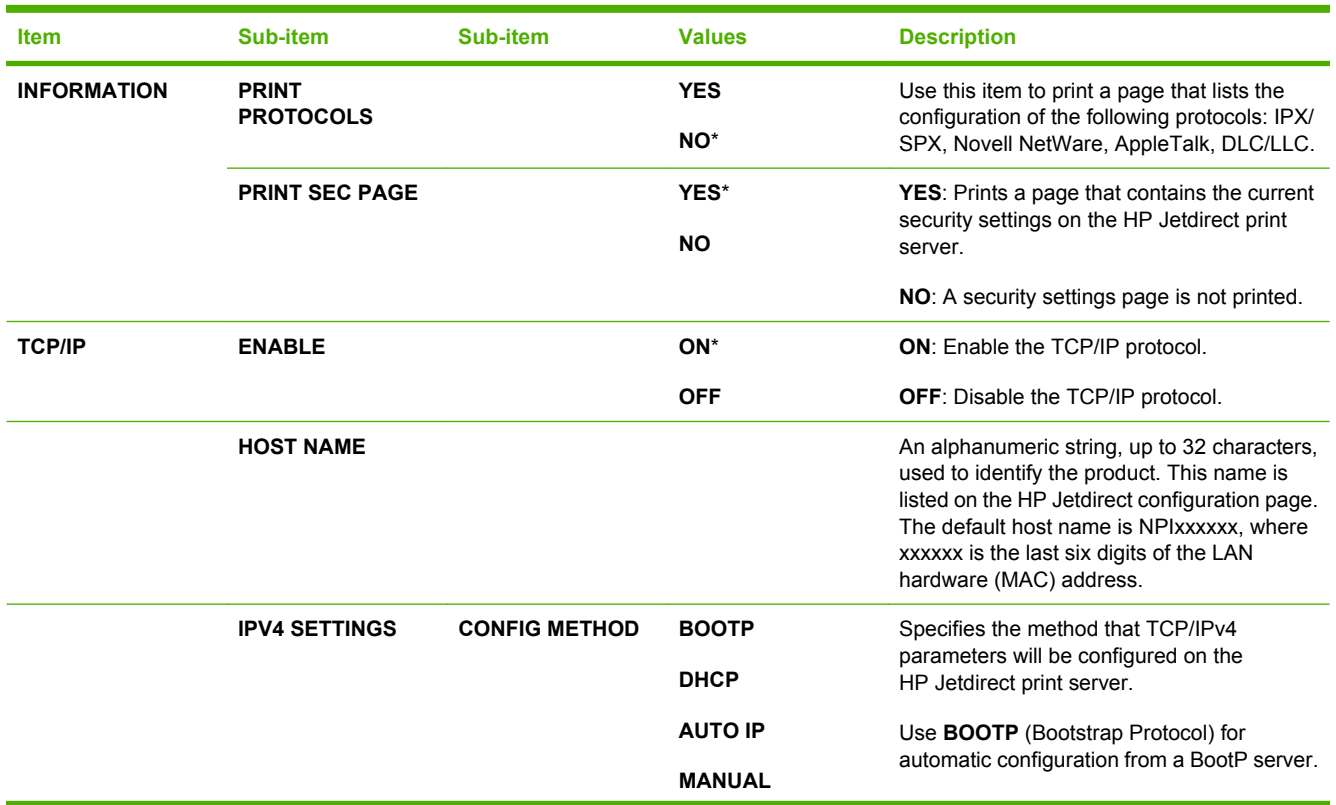

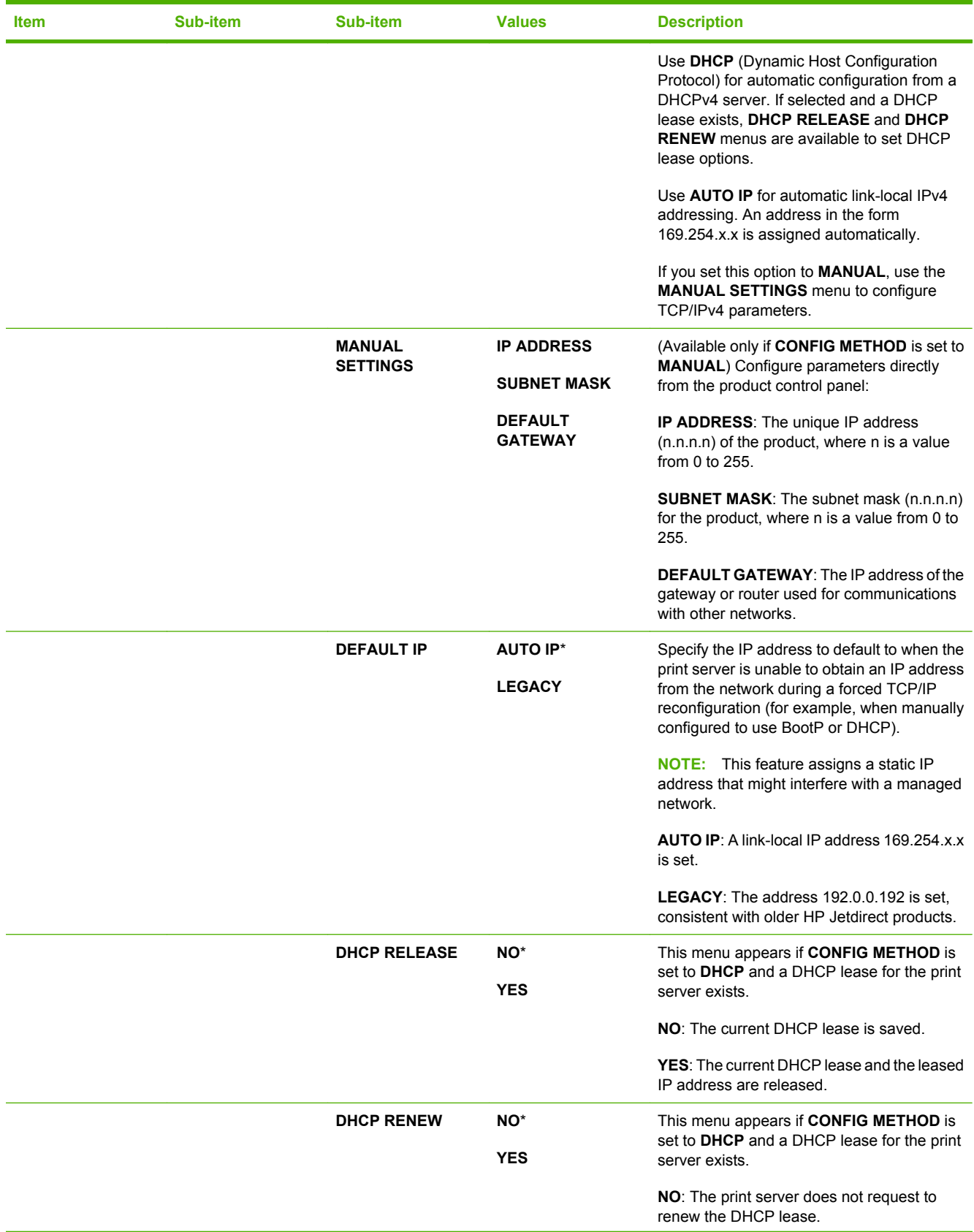

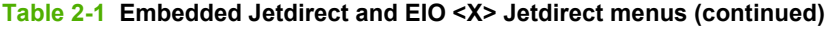

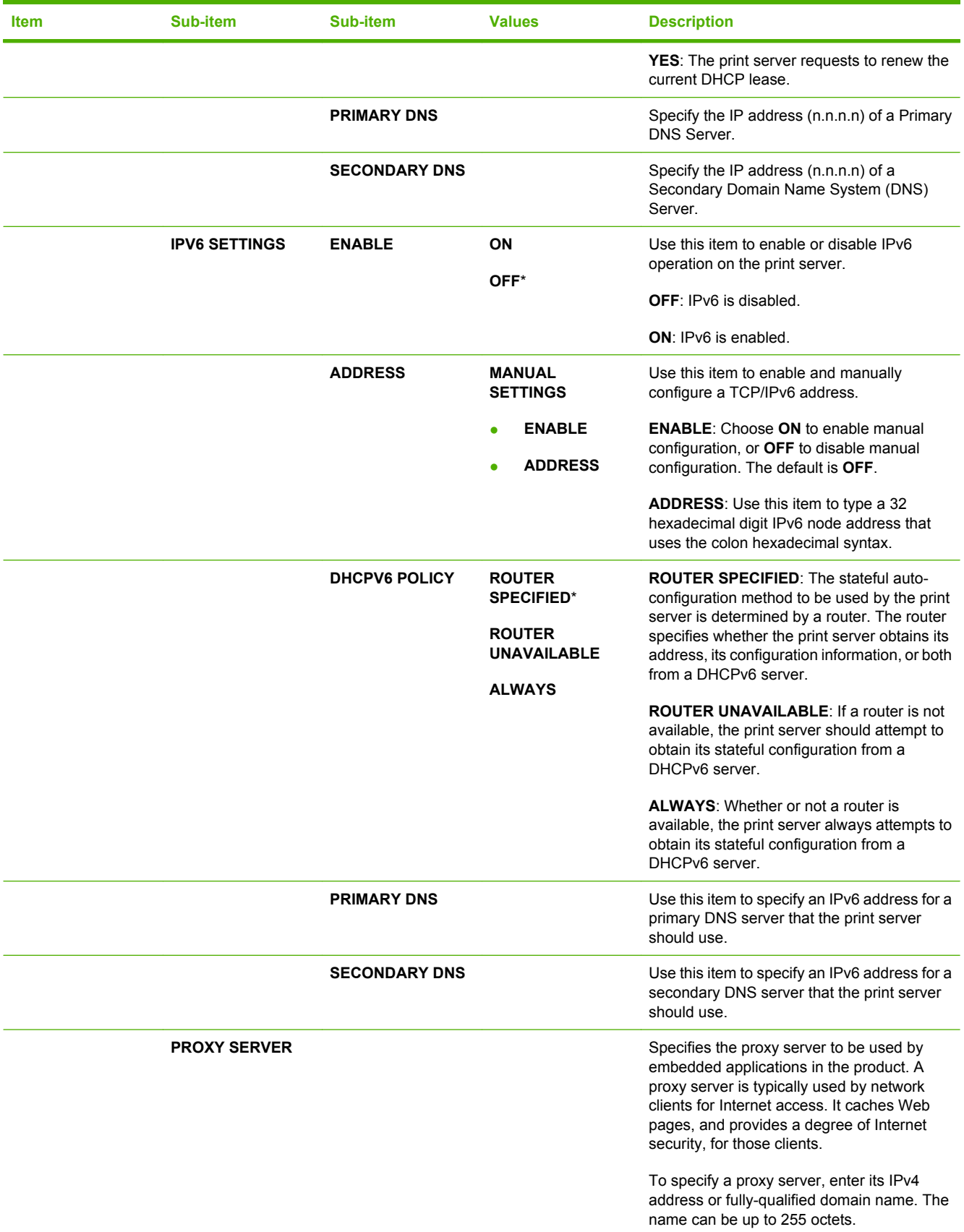

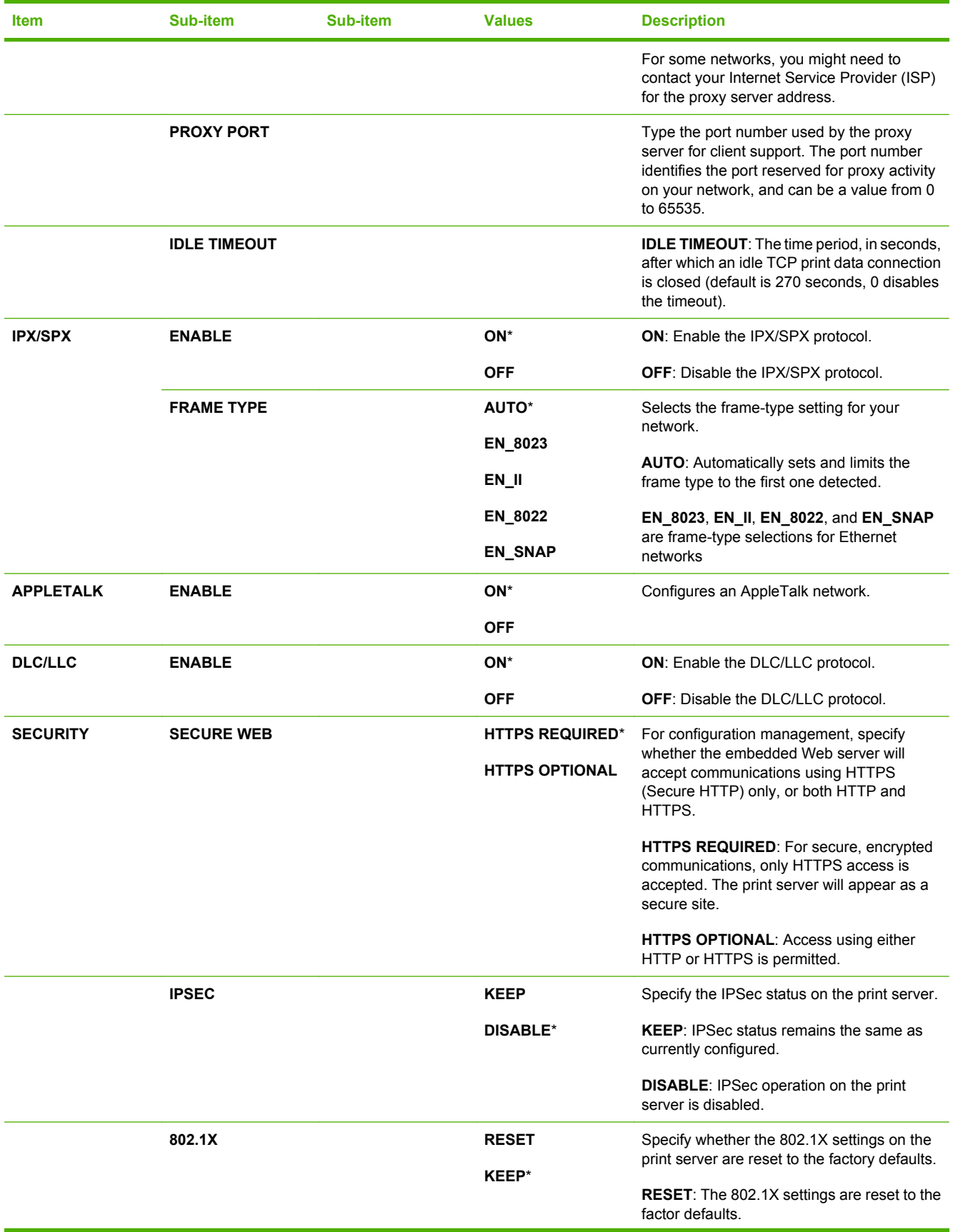

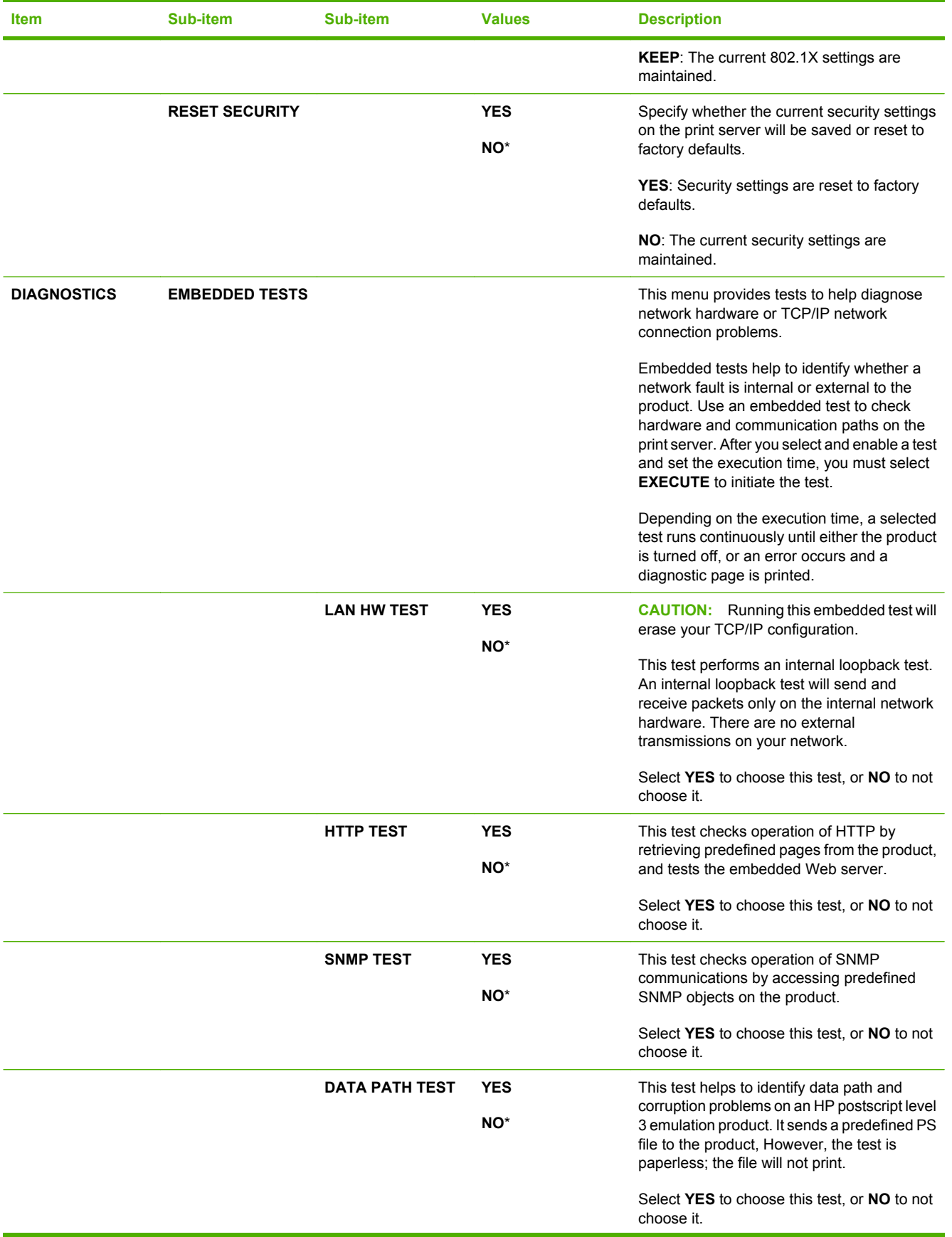

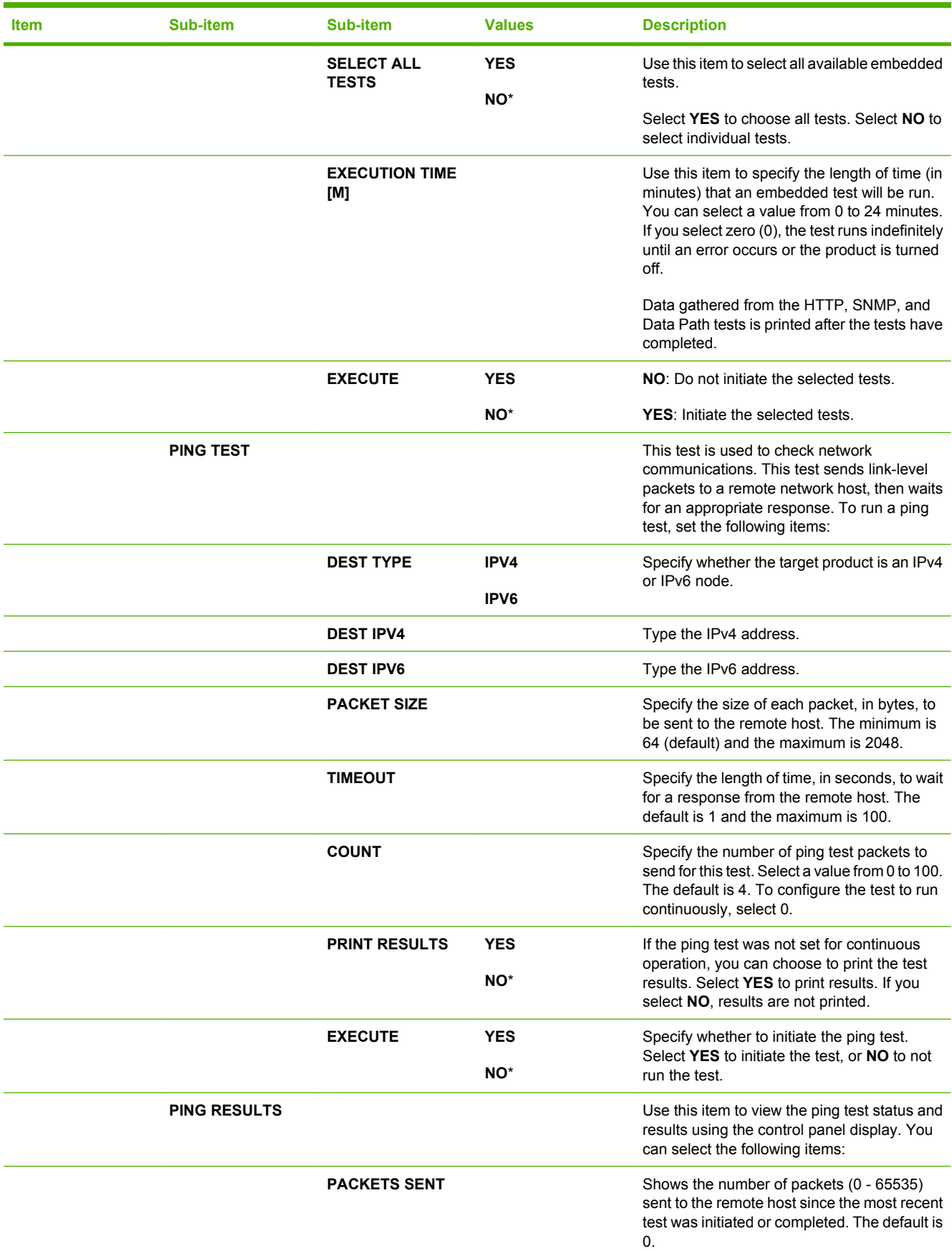

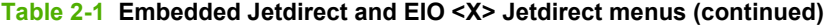

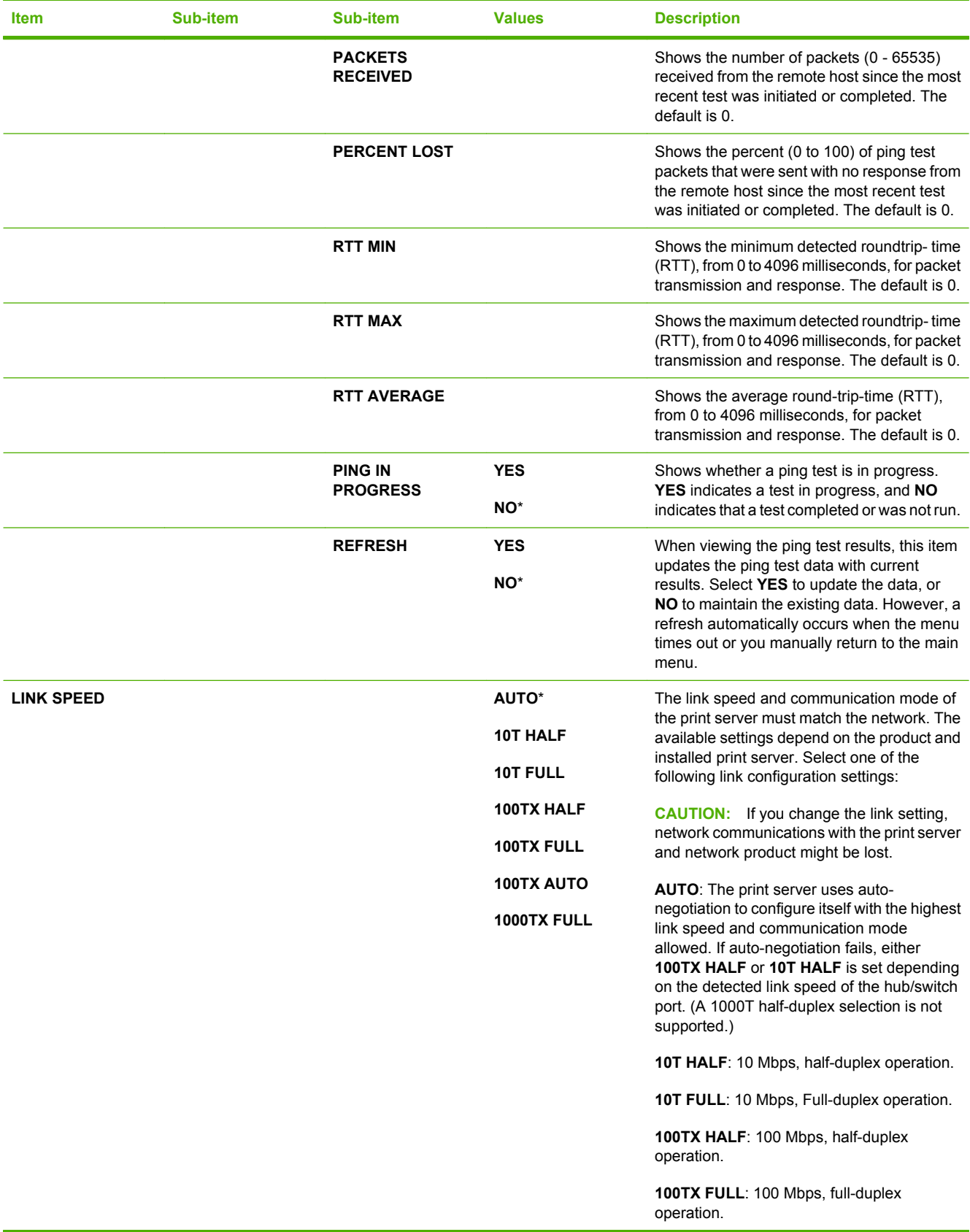

**Table 2-1 Embedded Jetdirect and EIO <X> Jetdirect menus (continued)**

| <b>Item</b> | Sub-item | Sub-item | <b>Values</b> | <b>Description</b>                                                                 |
|-------------|----------|----------|---------------|------------------------------------------------------------------------------------|
|             |          |          |               | <b>100TX AUTO:</b> Limits auto-negotiation to a<br>maximum link speed of 100 Mbps. |
|             |          |          |               | 1000TX FULL: 1000 Mbps, full-duplex<br>operation.                                  |

#### **Resets menu**

The **RESETS** menu allows you to reset factory settings, disable and enable sleep mode, and update the product after new supplies are installed.

To display: Press the Menu button  $\blacksquare$ , select the **CONFIGURE DEVICE** menu, and then select the **RESETS** menu.

**NOTE:** Values that have an asterisk (\*) are the factory-default values. Some menu items have no default.

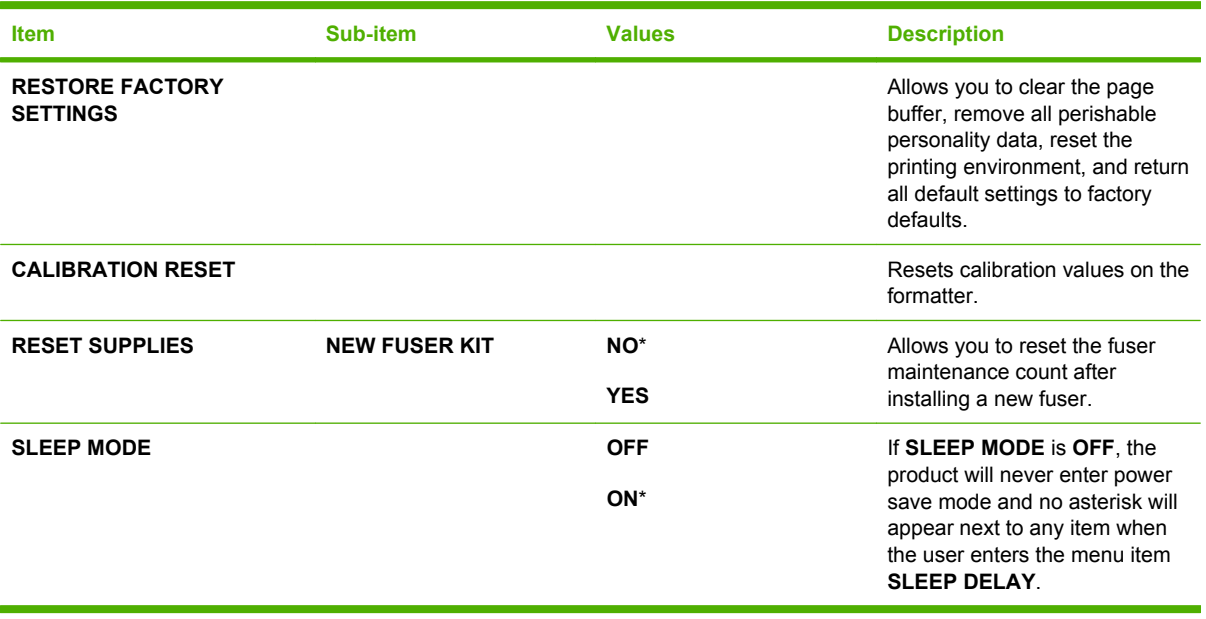

# **Diagnostics menu**

The **DIAGNOSTICS** menu allows you to run tests that can help you identify and solve problems with the product.

To display: Press the Menu button **;** and then select the **DIAGNOSTICS** menu.

**NOTE:** Values that have an asterisk (\*) are the factory-default values. Some menu items have no default.

| <b>Item</b>                              | Sub-item               | <b>Values</b>     | <b>Description</b>                                                                                                    |
|------------------------------------------|------------------------|-------------------|----------------------------------------------------------------------------------------------------|
| <b>PRINT EVENT LOG</b>                   |                        |                   | Prints a report containing the last<br>50 entries in the product's event<br>log, starting with the most recent.                                                         |
| <b>SHOW EVENT LOG</b>                    |                        |                   | Displays the last 50 events, starting<br>with the most recent.                                                                                                    |
| <b>PQ TROUBLESHOOTING</b>                |                        |                   | Prints a page that includes<br>instructions, pages for each color,<br>a demo page, and a configuration<br>page. These pages can help isolate<br>print-quality problems. |
| <b>PRINT DIAGNOSTICS</b><br><b>PAGE</b>  |                        |                   | Prints a page that can assist in<br>diagnosing product problems.                                                                                                    |
| <b>DISABLE CARTRIDGE</b><br><b>CHECK</b> |                        |                   | This item allows you to remove a<br>print cartridge to help determine<br>which cartridge is the source of a<br>problem.                                                 |
| <b>PAPER PATH SENSORS</b>                |                        |                   | Performs a test on each of the<br>product's sensors to determine if<br>they are working correctly and<br>displays the status of each sensor.                            |
| <b>PAPER PATH TEST</b>                   |                        |                   | Tests the paper-handling features<br>of the product, such as the<br>configuration of the trays.                                                                         |
|                                          | <b>PRINT TEST PAGE</b> |                   | Generates a page for testing the<br>paper-handling features. You must<br>define the path for the test in order<br>to test specific paper paths.                         |
|                                          | <b>SOURCE</b>          | <b>ALL TRAYS</b>  | Specifies whether the test page is<br>printed from all trays or from a                                                                                                  |
|                                          |                        | <b>TRAY1</b>      | specific tray.                                                                                                    |
|                                          |                        | TRAY 2*           |                                                                                                    |
|                                          |                        | TRAY <sub>3</sub> |                                                                                                    |
|                                          | <b>DUPLEX</b>          | <b>OFF</b>        | Determines whether the duplexer<br>is included in the test.                                                                                                    |
|                                          |                        | ON                | <b>NOTE:</b> This option is available                                                                                                    |
|                                          |                        |                   | only for the HP Color LaserJet<br>CP3525dn printer and the HP Color<br>LaserJet CP3525x printer.                                                                        |

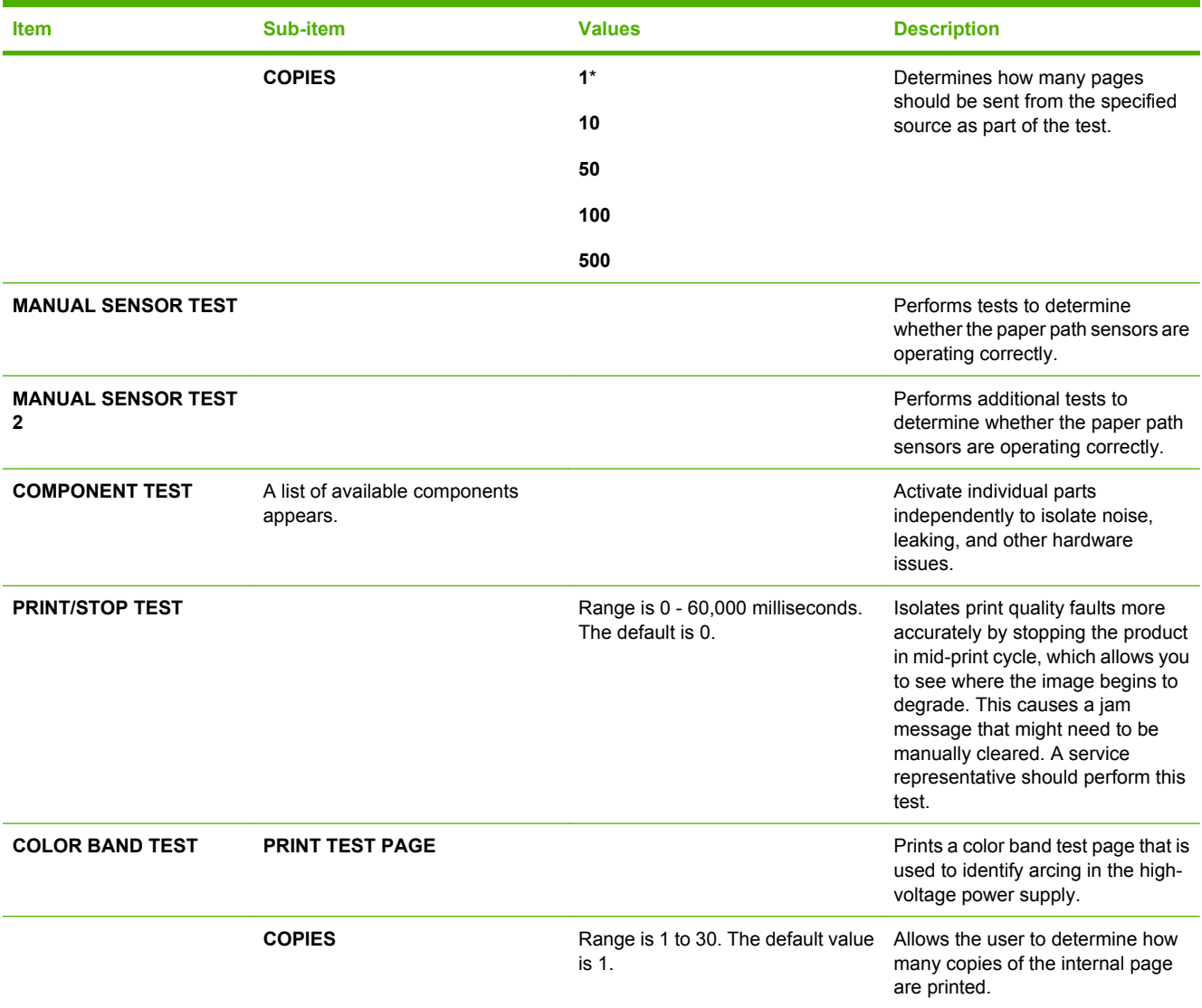

# **Service menu**

The **SERVICE** menu is locked and requires a PIN for access. This menu is intended for use by authorized service personnel.

# **3 Software for Windows**

- [Supported operating systems for Windows](#page-57-0)
- [Supported printer drivers for Windows](#page-58-0)
- **•** [HP Universal Print Driver \(UPD\)](#page-59-0)
- [Select the correct printer driver for Windows](#page-60-0)
- [Priority for print settings](#page-61-0)
- [Change printer-driver settings for Windows](#page-62-0)
- [Remove software for Windows](#page-63-0)
- [Supported utilities for Windows](#page-64-0)
- [Software for other operating systems](#page-66-0)

# <span id="page-57-0"></span>**Supported operating systems for Windows**

The product supports the following Windows operating systems:

- Windows  $XP(32-bit)$  and 64-bit)
- Windows Server 2003 (32-bit and 64-bit)
- Windows Server 2008 (32-bit and 64-bit)
- $\bullet$  Windows 2000 (32-bit)
- Windows Vista (32-bit and 64-bit)

# <span id="page-58-0"></span>**Supported printer drivers for Windows**

- HP PCL 6 (this is the default printer driver)
- HP postscript emulation Universal Print Driver (HP UPD PS)
- HP PCL 5 UPD Universal Print Driver (HP UPD PCL 5) available for download from [www.hp.com/](http://www.hp.com/go/cljcp3525_software) [go/cljcp3525\\_software](http://www.hp.com/go/cljcp3525_software)

The printer drivers include online Help that has instructions for common printing tasks and also describes the buttons, checkboxes, and drop-down lists that are in the printer driver.

**NOTE:** For more information about the UPD, see [www.hp.com/go/upd](http://www.hp.com/go/upd).

# <span id="page-59-0"></span>**HP Universal Print Driver (UPD)**

The HP Universal Print Driver (UPD) for Windows is a single driver that gives you instant access to virtually any HP LaserJet product, from any location, without downloading separate drivers. It is built on proven HP print driver technology and has been tested thoroughly and used with many software programs. It is a powerful solution that performs consistently over time.

The HP UPD communicates directly with each HP product, gathers configuration information, and then customizes the user interface to show the product's unique, available features. It automatically enables features that are available for the product, such as two-sided printing and stapling, so you do not need to enable them manually.

For more information, go to [www.hp.com/go/upd.](http://www.hp.com/go/upd)

## **UPD installation modes**

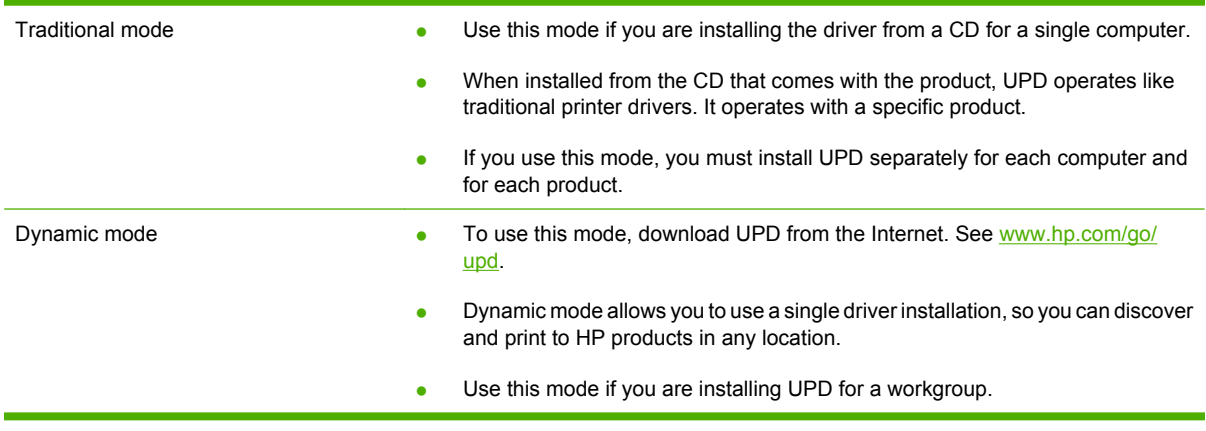

# <span id="page-60-0"></span>**Select the correct printer driver for Windows**

Printer drivers provide access to the product features and allow the computer to communicate with the product (using a printer language). Check the installation notes and readme files on the product CD for additional software and languages.

#### **HP PCL 6 driver description**

- Provided on the product CD and at [www.hp.com/go/cljcp3525\\_software](http://www.hp.com/go/cljcp3525_software)
- Provided as the default driver
- Recommended for printing in all Windows environments
- Provides the overall best speed, print quality, and product-feature support for most users
- Developed to align with the Windows Graphic Device Interface (GDI) for the best speed in Windows environments
- Might not be fully compatible with third-party and custom software programs that are based on PCL 5

#### **HP UPD PS driver description**

- Provided on the product CD and at [www.hp.com/go/cljcp3525\\_software](http://www.hp.com/go/cljcp3525_software)
- Recommended for printing with Adobe<sup>®</sup> software programs or with other highly graphics-intensive software programs
- Provides support for printing from postscript emulation needs, or for postscript flash font support

#### **HP UPD PCL 5 driver description**

- Installs from the **Add Printer** wizard
- Recommended for general office printing in Windows environments
- Compatible with previous PCL versions and older HP LaserJet products
- The best choice for printing from third-party or custom software programs
- The best choice when operating with mixed environments, which require the product to be set to PCL 5 (UNIX, Linux, mainframe)
- Designed for use in corporate Windows environments to provide a single driver for use with multiple printer models
- Preferred when printing to multiple printer models from a mobile Windows computer

# <span id="page-61-0"></span>**Priority for print settings**

Changes to print settings are prioritized depending on where the changes are made:

- **B**<sup> $\mathbb{B}$  **NOTE:** The names of commands and dialog boxes might vary depending on your software program.</sup>
	- **Page Setup dialog box**: Click **Page Setup** or a similar command on the **File** menu of the program you are working in to open this dialog box. Settings changed here override settings changed anywhere else.
	- **Print dialog box**: Click **Print**, **Print Setup**, or a similar command on the **File** menu of the program you are working in to open this dialog box. Settings changed in the **Print** dialog box have a lower priority and usually do not override changes made in the **Page Setup** dialog box.
	- **Printer Properties dialog box (printer driver)**: Click **Properties** in the **Print** dialog box to open the printer driver. Settings changed in the **Printer Properties** dialog box usually do not override settings anywhere else in the printing software. You can change most of the print settings here.
	- **• Default printer driver settings**: The default printer driver settings determine the settings used in all print jobs, *unless* settings are changed in the **Page Setup**, **Print**, or **Printer Properties** dialog boxes.
	- **Printer control panel settings**: Settings changed at the printer control panel have a lower priority than changes made anywhere else.

# <span id="page-62-0"></span>**Change printer-driver settings for Windows**

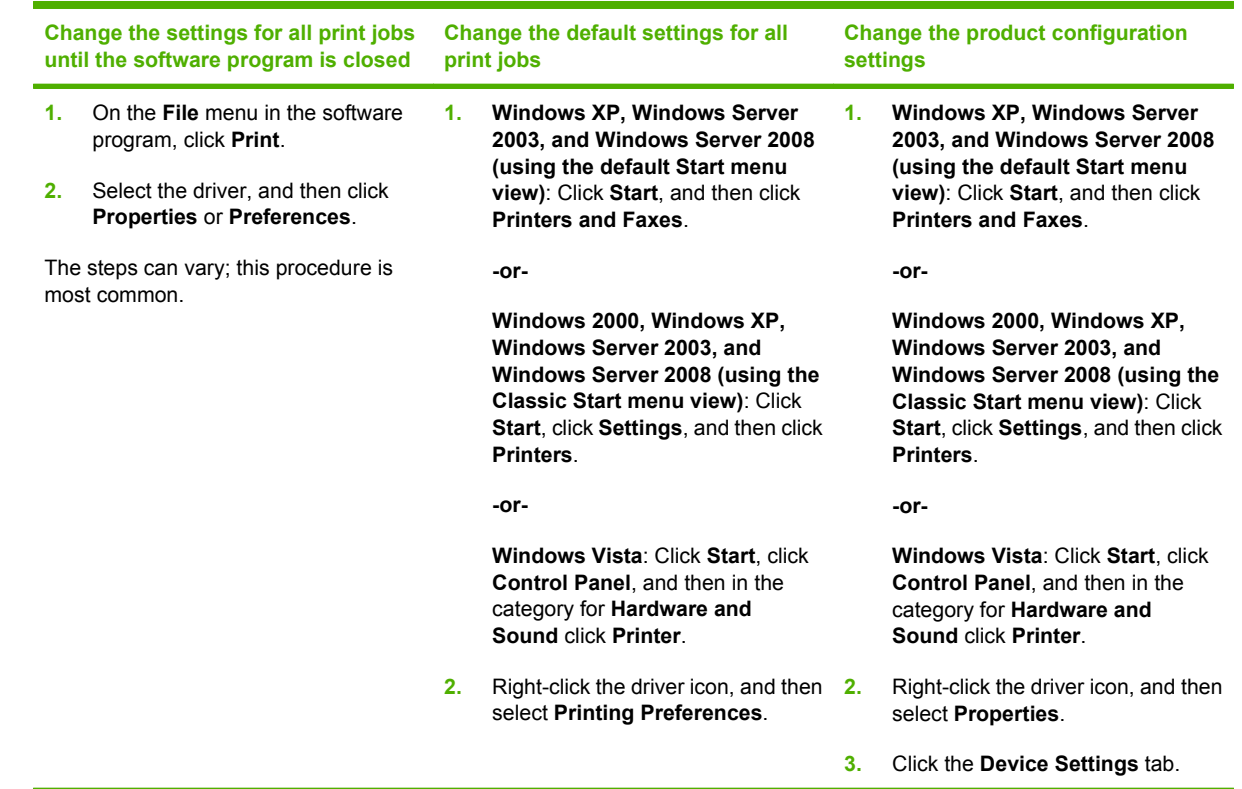

# <span id="page-63-0"></span>**Remove software for Windows**

#### **Windows XP**

- **1.** Click **Start**, **Control Panel**, and then **Add or Remove Programs**.
- **2.** Find and select the HP Color LaserJet CP3525 from the list.
- **3.** Click the **Change/Remove** button to remove the software.

#### **Windows Vista**

- **1.** Click **Start**, **Control Panel**, and then **Programs and Features**.
- **2.** Find and select the HP Color LaserJet CP3525 from the list.
- **3.** Select the **Uninstall/Change** option.

# <span id="page-64-0"></span>**Supported utilities for Windows**

### **HP Web Jetadmin**

HP Web Jetadmin is a simple print and imaging peripheral management software tool that helps optimize product use, control color costs, secure products, and streamline supplies management by enabling remote configuration, proactive monitoring, security troubleshooting, and reporting of printing and imaging products.

To download a current version of HP Web Jetadmin and for the latest list of supported host systems, visit [www.hp.com/go/webjetadmin](http://www.hp.com/go/webjetadmin).

When installed on a host server, a Windows client can gain access to HP Web Jetadmin by using a supported Web browser (such as Microsoft® Internet Explorer) by navigating to the HP Web Jetadmin host.

### **Embedded Web server**

The product is equipped with an embedded Web server, which provides access to information about product and network activities. This information appears in a Web browser, such as Microsoft Internet Explorer, Netscape Navigator, Apple Safari, or Firefox.

The embedded Web server resides on the product. It is not loaded on a network server.

The embedded Web server provides an interface to the product that anyone who has a networkconnected computer and a standard Web browser can use. No special software is installed or configured, but you must have a supported Web browser on your computer. To gain access to the embedded Web server, type the IP address for the product in the address line of the browser. (To find the IP address, print a configuration page. For more information about printing a configuration page, see [Information pages on page 130](#page-141-0).)

For a complete explanation of the features and functionality of the embedded Web server, see [Embedded Web server on page 134.](#page-145-0)

### **HP Easy Printer Care**

HP Easy Printer Care software is a program that you can use for the following tasks:

- $\bullet$  Check the product status
- Check the supplies status and use HP SureSupply to shop online for supplies
- $\bullet$  Set up alerts
- View product usage reports
- View product documentation
- Gain access to troubleshooting and maintenance tools
- Use HP Proactive Support to routinely scan your printing system and to prevent potential problems. HP Proactive Support can update software, firmware, and HP printer drivers.

You can view HP Easy Printer Care software when the product is directly connected to your computer or when it is connected to a network.

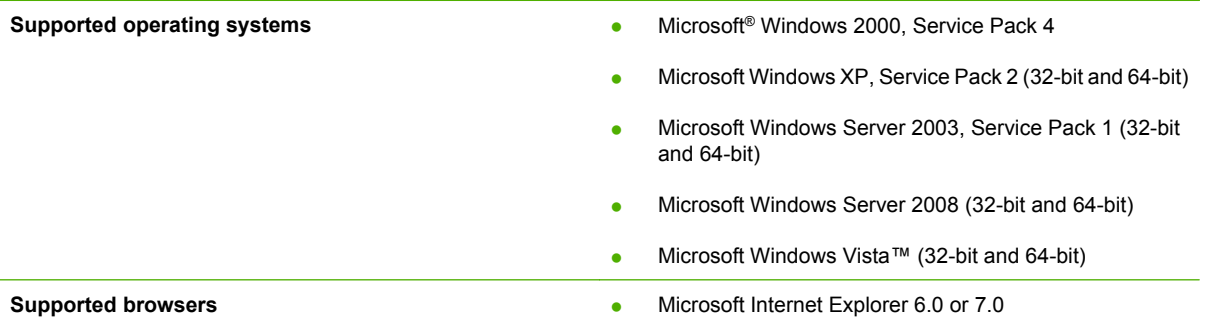

To download HP Easy Printer Care software, go to [www.hp.com/go/easyprintercare](http://www.hp.com/go/easyprintercare). This Web site also provides updated information about supported browsers and a list of HP products that support HP Easy Printer Care software.

For more information about using [HP Easy Printer Care](#page-142-0) software, see HP Easy Printer Care [on page 131.](#page-142-0)

# <span id="page-66-0"></span>**Software for other operating systems**

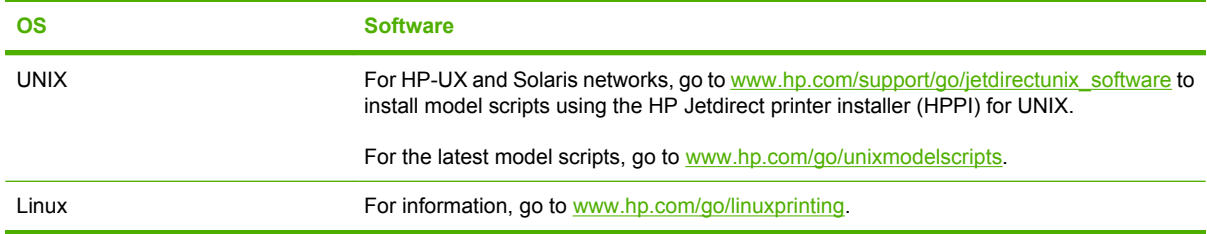

# **4 Use the product with Macintosh**

- [Software for Macintosh](#page-69-0)
- [Use features in the Macintosh printer driver](#page-73-0)

# <span id="page-69-0"></span>**Software for Macintosh**

## **Supported operating systems for Macintosh**

The product supports the following Macintosh operating systems:

- Mac OS X V10.3.9, V10.4, V10.5, and later
- **E NOTE:** For Mac OS X V10.4 and later, PPC and Intel® Core™ Processor Macs are supported.

### **Supported printer drivers for Macintosh**

The HP installer provides PostScript® Printer Description (PPD) files, Printer Dialog Extensions (PDEs), and the HP Printer Utility for use with Macintosh computers.

The PPDs, in combination with the Apple PostScript printer drivers, provide access to product features. Use the Apple PostScript printer driver that comes with the computer.

### **Remove software from Macintosh operating systems**

To remove the software from a Macintosh computer, drag the PPD files to the trash can.

## **Priority for print settings for Macintosh**

Changes to print settings are prioritized depending on where the changes are made:

- **EV NOTE:** The names of commands and dialog boxes might vary depending on your software program.
	- **Page Setup dialog box**: Click **Page Setup** or a similar command on the **File** menu of the program you are working in to open this dialog box. Settings changed here might override settings changed anywhere else.
	- **Print dialog box**: Click **Print**, **Print Setup**, or a similar command on the **File** menu of the program you are working in to open this dialog box. Settings changed in the **Print** dialog box have a lower priority and do *not* override changes made in the **Page Setup** dialog box.
	- **• Default printer driver settings**: The default printer driver settings determine the settings used in all print jobs, *unless* settings are changed in the **Page Setup**, **Print**, or **Printer Properties** dialog boxes.
	- **Printer control panel settings**: Settings changed at the printer control panel have a lower priority than changes made anywhere else.

# **Change printer-driver settings for Macintosh**

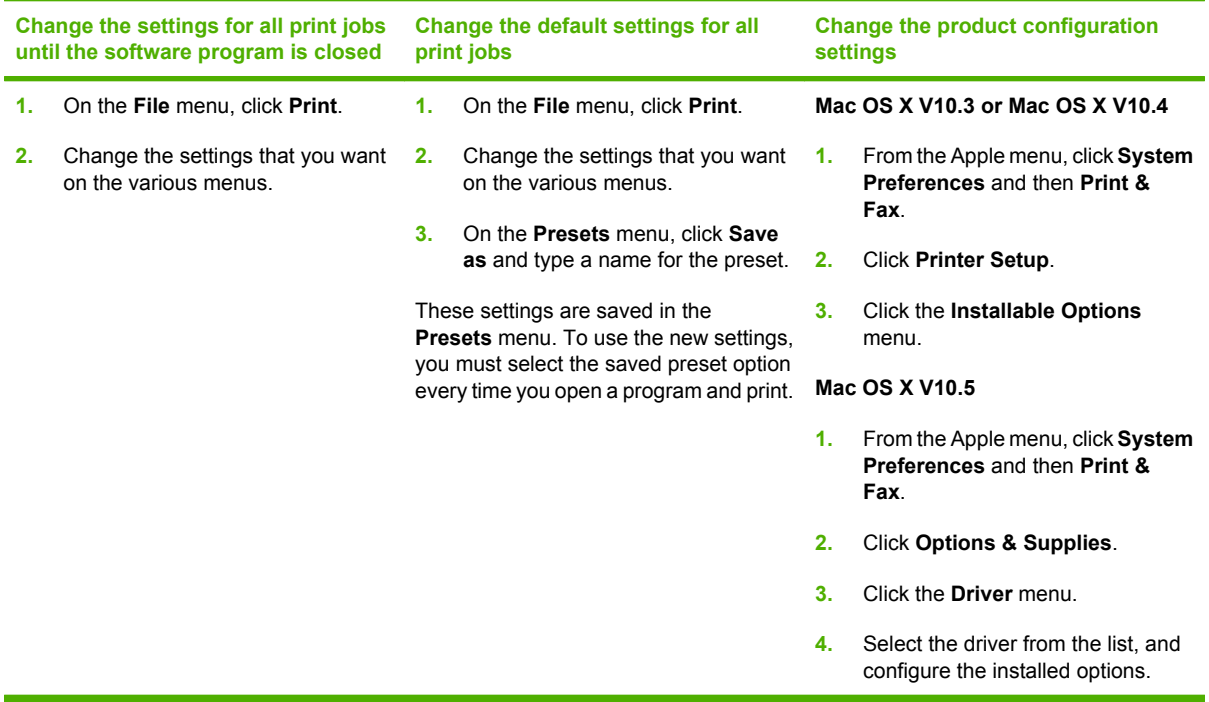

# **Software for Macintosh computers**

#### **HP Printer Utility**

Use the HP Printer Utility to set up product features that are not available in the printer driver.

You can use the HP Printer Utility when the product uses a universal serial bus (USB) cable or is connected to a TCP/IP-based network.

#### **Open the HP Printer Utility**

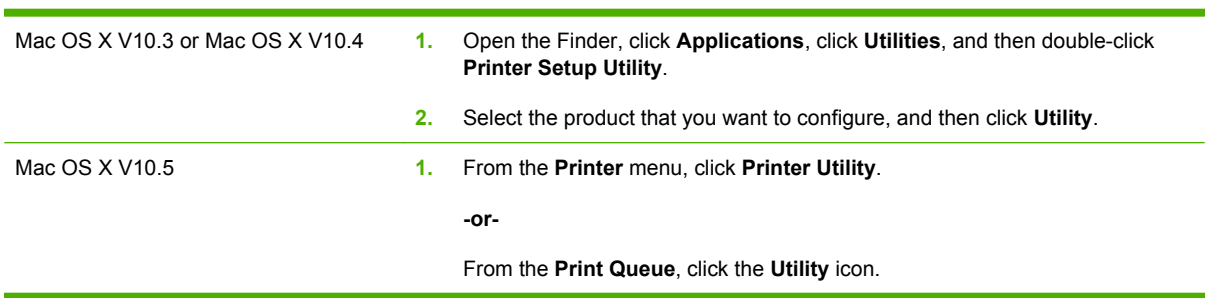

#### **HP Printer Utility features**

The HP Printer Utility consists of pages that you open by clicking in the **Configuration Settings** list. The following table describes the tasks that you can perform from these pages.

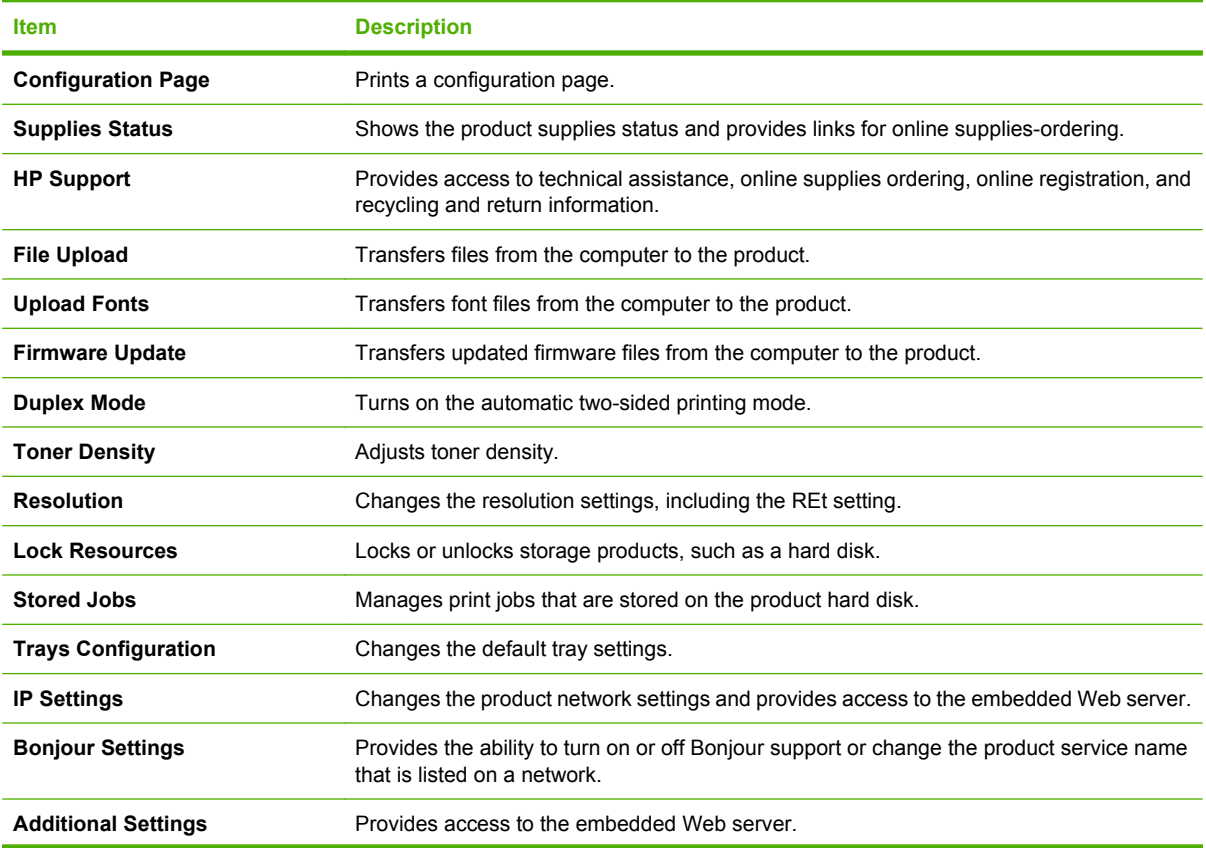
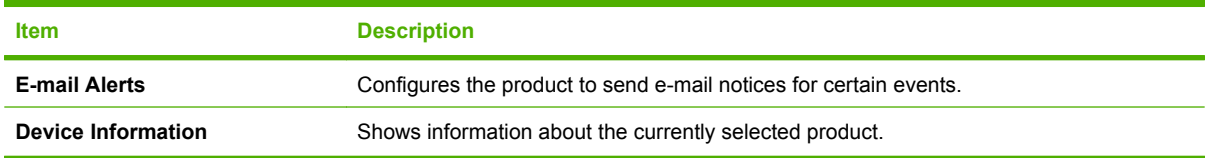

### **Supported utilities for Macintosh**

#### **Embedded Web server**

The product is equipped with an embedded Web server, which provides access to information about product and network activities. For more information, see **[Embedded Web server sections](#page-146-0)** [on page 135.](#page-146-0)

### **Use features in the Macintosh printer driver**

### **Print**

#### **Create and use printing presets in Macintosh**

Use printing presets to save the current printer driver settings for reuse.

#### **Create a printing preset**

- **1.** On the **File** menu, click **Print**.
- **2.** Select the driver.
- **3.** Select the print settings.
- **4.** In the **Presets** box, click **Save As...**, and type a name for the preset.
- **5.** Click **OK**.

#### **Use printing presets**

- **1.** On the **File** menu, click **Print**.
- **2.** Select the driver.
- **3.** In the **Presets** box, select the printing preset that you want to use.

*K* NOTE: To use printer-driver default settings, select Standard.

#### **Resize documents or print on a custom paper size**

You can scale a document to fit on a different size of paper.

- **1.** On the **File** menu, click **Print**.
- **2.** Open the **Paper Handling** menu.
- **3.** In the area for **Destination Paper Size**, select **Scale to fit paper size**, and then select the size from the drop-down list.
- **4.** If you want to use only paper that is smaller than the document, select **Scale down only**.

#### **Print a cover page**

You can print a separate cover page for your document that includes a message (such as "Confidential").

- **1.** On the **File** menu, click **Print**.
- **2.** Select the driver.
- **3.** Open the **Cover Page** menu, and then select whether to print the cover page **Before Document** or **After Document**.
- **4.** In the **Cover Page Type** menu, select the message that you want to print on the cover page.

**NOTE:** To print a blank cover page, select **Standard** as the **Cover Page Type**.

#### **Use watermarks**

A watermark is a notice, such as "Confidential," that is printed in the background of each page of a document.

- **1.** On the **File** menu, click **Print**.
- **2.** Open the **Watermarks** menu.
- **3.** Next to **Mode**, select the type of watermark to use. Select **Watermark** to print a semi-transparent message. Select **Overlay** to print a message that is not transparent.
- **4.** Next to **Pages**, select whether to print the watermark on all pages or on the first page only.
- **5.** Next to **Text**, select one of the standard messages, or select **Custom** and type a new message in the box.
- **6.** Select options for the remaining settings.

#### **Print multiple pages on one sheet of paper in Macintosh**

You can print more than one page on a single sheet of paper. This feature provides a cost-effective way to print draft pages.

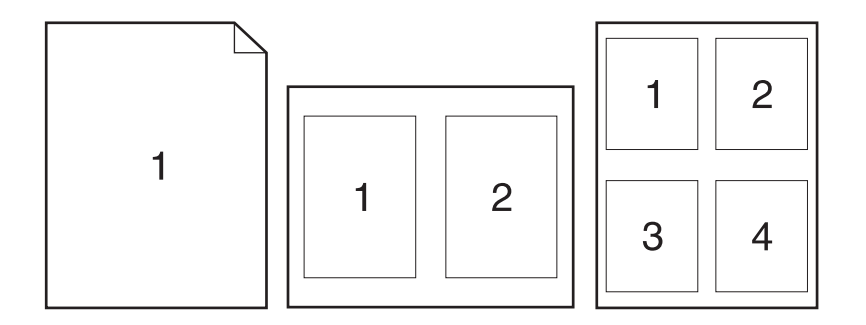

- **1.** On the **File** menu, click **Print**.
- **2.** Select the driver.
- **3.** Open the **Layout** menu.
- **4.** Next to **Pages per Sheet**, select the number of pages that you want to print on each sheet (1, 2, 4, 6, 9, or 16).
- **5.** Next to **Layout Direction**, select the order and placement of the pages on the sheet.
- **6.** Next to **Borders**, select the type of border to print around each page on the sheet.

#### **Print on both sides of the page (duplex printing)**

#### **Use automatic duplex printing**

- **1.** Insert enough paper into one of the trays to accommodate the print job. If you are loading special paper such as letterhead, load it in one of the following ways:
	- For Tray 1, load the letterhead paper face-down with the top edge feeding into the product first.
	- For all other trays, load the letterhead paper face-up with the top edge at the right of the tray.
- **2.** On the **File** menu, click **Print**.
- **3.** Open the **Layout** menu.
- **4.** Next to **Two-Sided**, select either **Long-Edge Binding** or **Short-Edge Binding**.
- **5.** Click **Print**.

#### **Print on both sides manually**

- **1.** Insert enough paper into one of the trays to accommodate the print job. If you are loading special paper such as letterhead, load it in one of the following ways:
	- For Tray 1, load the letterhead paper face-down with the top edge feeding into the product first.
	- For all other trays, load the letterhead paper face-up with the top edge at the right of the tray.
- **2.** On the **File** menu, click **Print**.
- **3.** On the **Finishing** menu, select **Manually Print on 2nd Side**.
- **4.** Click **Print**. Follow the instructions in the pop-up window that appears on the computer screen before replacing the output stack in Tray 1 for printing the second half.
- **5.** Go to the printer, and remove any blank paper that is in Tray 1.
- **6.** Insert the printed stack face-up with the bottom edge feeding into the printer first in Tray 1. You *must* print the second side from Tray 1.
- **7.** If prompted, press the appropriate control-panel button to continue.

#### **Store jobs**

You can store jobs on the product so you can print them at any time. You can share stored jobs with other users, or you can make them private.

- **EV** NOTE: For more information about job storage features, see [Use job storage features on page 107](#page-118-0) and [Set job storage options on page 117](#page-128-0).
	- **1.** On the **File** menu, click **Print**.
	- **2.** Open the **Job Storage** menu.
	- **3.** In the **Job Storage:** drop-down list, select the type of stored job.
	- **4.** For the **Stored Job** and **Personal Job** types of stored jobs, enter a name for the stored job in the box next to **Job Name:**.

Select which option to use if another stored job already has that name.

- Use Job Name + (1 99) appends a unique number to the end of the job name.
- **Replace Existing File** overwrites the existing stored job with the new one.
- **5.** If you selected **Stored Job** or **Personal Job** in step 3, type a 4-digit number in the box next to **Use PIN To Print**. When other people attempt to print this job, the product prompts them to enter this PIN number.

#### **Set the color options**

Use the **Color Options** pop-up menu to control how colors are interpreted and printed from software programs.

- **1.** On the **File** menu in the software program, click **Print**.
- **2.** Select the driver.
- **3.** Open the **Color Options** pop-up menu.
- **4.** Click **Show Advanced Options**.
- **5.** Adjust the individual settings for text, graphics, and photographs.

#### **Use the Services menu**

If the product is connected to a network, use the **Services** menu to obtain product and supply-status information.

- **1.** On the **File** menu, click **Print**.
- **2.** Open the **Services** menu.
- **3.** To open the embedded Web server and perform a maintenance task, do the following:
	- **a.** Select **Device Maintenance**.
	- **b.** Select a task from the drop-down list.
	- **c.** Click **Launch**.
- **4.** To go to various support Web sites for this product, do the following:
	- **a.** Select **Services on the Web**.
	- **b.** Select **Internet Services**, and select an option from the drop-down list.
	- **c.** Click **Go!**.

# **5 Connectivity**

- [USB connection](#page-79-0)
- [Network configuration](#page-79-0)

### <span id="page-79-0"></span>**USB connection**

This product supports a USB 2.0 connection. You must use an A-to-B type USB cable that is no longer than 2 meters (6.56 feet)

### **Network configuration**

You might need to configure certain network parameters on the product. You can configure these parameters from the control panel, the embedded Web server, or for most networks, from the HP Web Jetadmin software.

For a complete list of supported networks and for instructions on configuring network parameters from software, see the *HP Jetdirect Embedded Print Server Administrator's Guide*. The guide comes with products in which an HP Jetdirect embedded print server is installed.

#### **Supported network protocols**

The product supports the TCP/IP network protocol, the most widely used and accepted networking protocol. Many networking services utilize this protocol. The following tables list the supported networking services and protocols.

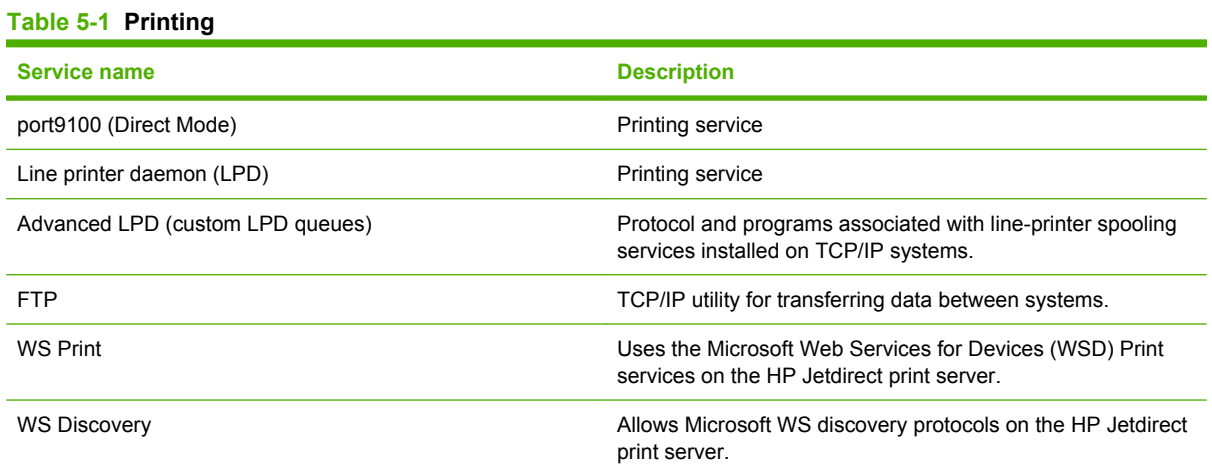

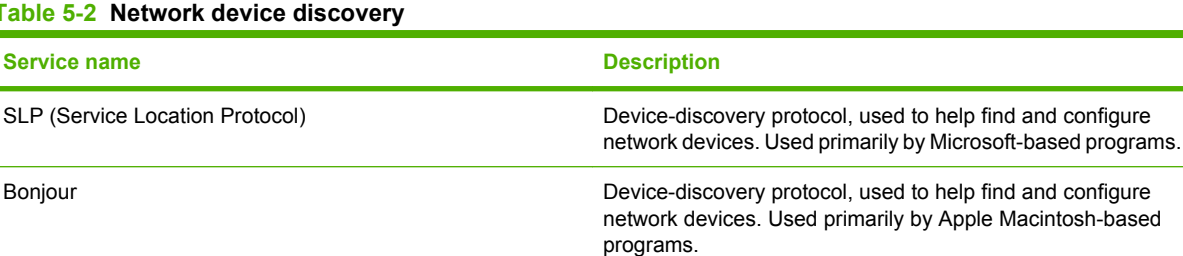

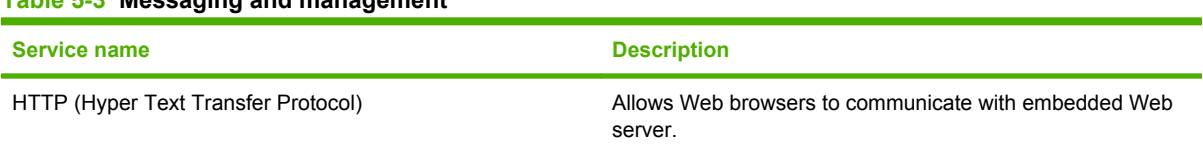

#### **Table 5-2 Network device discovery**

**Table 5-3 Messaging and management**

#### **Table 5-3 Messaging and management (continued)**

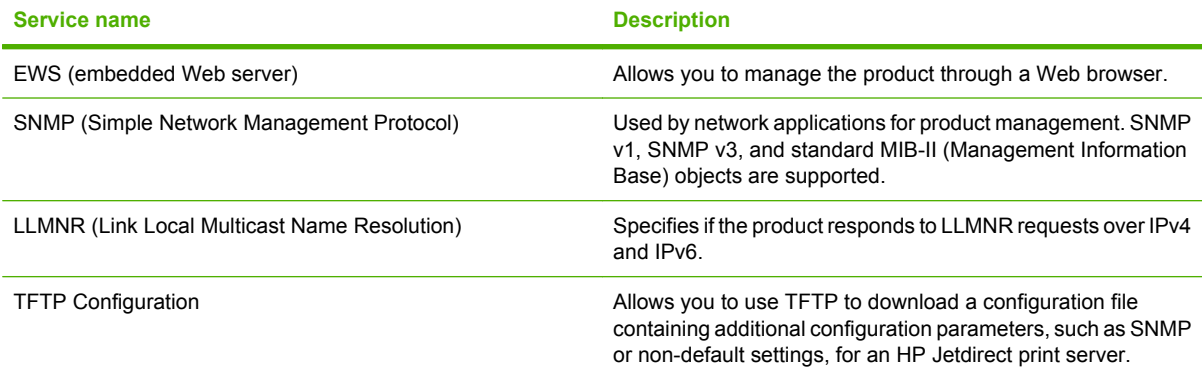

#### **Table 5-4 IP addressing**

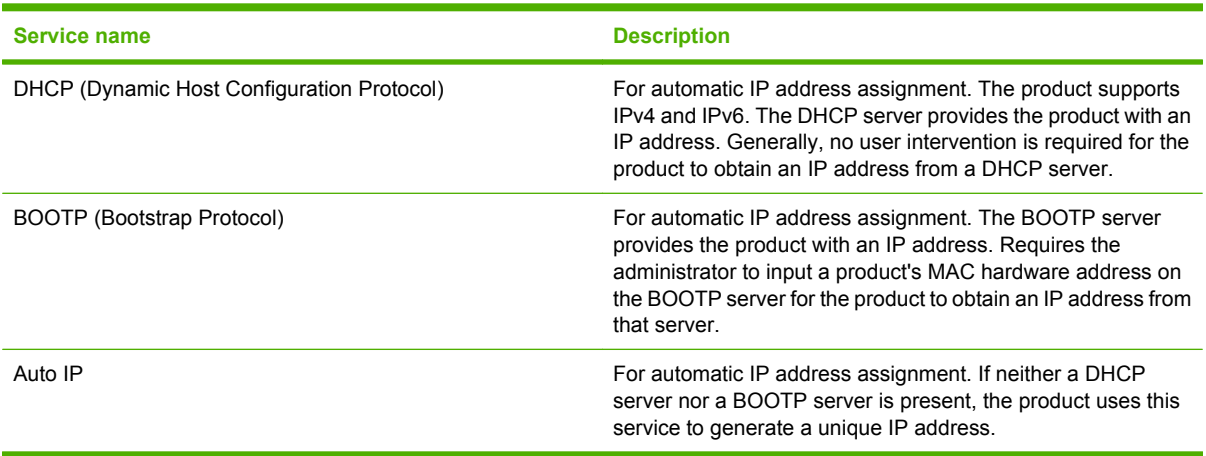

#### **Table 5-5 Security features**

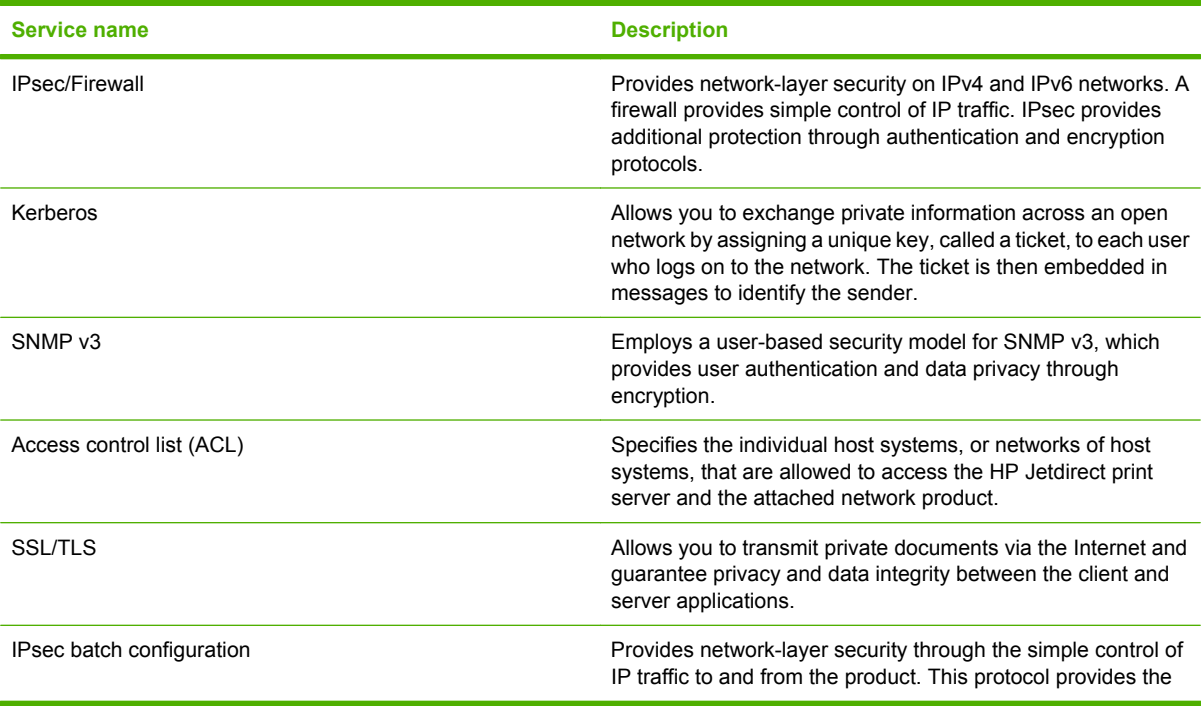

#### **Table 5-5 Security features (continued)**

**Service name Description** 

benefits of encryption and authentication and allows for multiple configurations.

#### **Configure the network product**

#### **View or change network settings**

You can use the embedded Web server to view or change IP configuration settings.

- **1.** Print a configuration page, and locate the IP address.
	- If you are using IPv4, the IP address contains only digits. It has this format:

xxx.xxx.xxx.xxx

If you are using IPv6, the IP address is a hexadecimal combination of characters and digits. It has a format similar to this:

xxxx::xxxx:xxxx:xxxx:xxxx

- **2.** Type the IP address into the address line of a Web browser to open the embedded Web server.
- **3.** Click the **Networking** tab to obtain network information. You can change settings as needed.

#### **Set or change the network password**

Use the embedded Web server to set a network password or change an existing password.

- **1.** Open the embedded Web server and click the **Networking** tab.
- **2.** In the left-side pane, click the **Security** button.
- **NOTE:** If a password has previously been set, you are prompted to type the password. Type the password, and then click the **Apply** button.
- **3.** In the **Device Password** area, type the new password in the **New Password** box and in the **Verify password** box.
- **4.** At the bottom of the window, click the **Apply** button to save the password.

#### **Manually configure IPv4 TCP/IP parameters from the control panel**

In addition to using the embedded Web server, you can also use the control-panel menus to set an IPv4 address, subnet mask, and default gateway.

- **1.** Press the Menu button  $\equiv$ .
- **2.** Press the down arrow ▼ to highlight the **CONFIGURE DEVICE** menu, and then press the OK button.
- **3.** Press the down arrow ▼ to highlight the I/O menu, and then press the OK button.
- **4.** Press the down arrow ▼ to highlight the **EMBEDDED JETDIRECT MENU** option, and then press the OK button.
- **5.** Press the down arrow ▼ to highlight the **TCP/IP** menu, and then press the OK button.
- **6.** Press the down arrow ▼ to highlight the **IPV4 SETTINGS** menu, and then press the OK button.
- **7.** Press the down arrow ▼ to highlight the **CONFIG METHOD** menu, and then press the OK button.
- **8.** Press the down arrow ▼ to highlight the **MANUAL** setting, and then press the OK button.
- **9.** Press the down arrow  $\blacktriangledown$  to highlight the **MANUAL SETTINGS** menu, and then press the OK button.
- **10.** Press the down arrow ▼ to highlight the **IP ADDRESS** menu, and then press the OK button.

**-or-**

Press the down arrow  $\blacktriangledown$  to highlight the **SUBNET MASK** menu, and then press the OK button.

**-or-**

Press the down arrow **v** to highlight the **DEFAULT GATEWAY** menu, and then press the OK button.

- **11.** Press the up arrow  $\triangle$  or the down arrow  $\triangledown$  to increase or decrease the number for the first byte of the IP address, subnet mask, or default gateway.
- **12.** Press the OK button to move to the next set of numbers. To move to the previous set of numbers, press the back arrow  $\Rightarrow$ .
- **13.** Repeat steps 11 and 12 until the IP address, subnet mask, or default gateway is complete, and then press the OK button to save the setting.
- **14.** Press the Menu button **the return to the Ready** state.

#### **Manually configure IPv6 TCP/IP parameters from the control panel**

In addition to using the embedded Web server, you can also use the control-panel menus to set an IPv6 address.

- **1.** Press the Menu button  $\equiv$ .
- **2.** Press the down arrow  $\blacktriangledown$  to highlight the **CONFIGURE DEVICE** menu, and then press the OK button.
- **3.** Press the down arrow ▼ to highlight the I/O menu, and then press the OK button.
- **4.** Press the down arrow ▼ to highlight the **EMBEDDED JETDIRECT MENU** option, and then press the OK button.
- **5.** Press the down arrow ▼ to highlight the **TCP/IP** menu, and then press the OK button.
- **6.** Press the down arrow ▼ to highlight the **IPV6 SETTINGS** menu, and then press the OK button.
- **7.** Press the down arrow ▼ to highlight the **ADDRESS** menu, and then press the OK button.
- **8.** Press the down arrow ▼ to highlight the **MANUAL SETTINGS** menu, and then press the OK button.
- **9.** Press the down arrow **v** to highlight the **ENABLE** setting, and then press the OK button.
- **10.** Press the up arrow ▲ to highlight the ON setting, and then press the OK button.
- **11.** Press the down arrow ▼ to highlight the **ADDRESS** menu, and then press the OK button.
- **12.** Press the up arrow  $\triangle$  or the down arrow  $\blacktriangledown$  to enter the address. Press the OK button.
- **NOTE:** You must press the OK button after entering each character.
- **13.** Press the up arrow  $\triangle$  or the down arrow  $\nabla$  to select the stop character  $\heartsuit$ . Press the OK button.
- 14. Press the Menu button **the return to the Ready** state.

#### **Disable network protocols (optional)**

By factory default, all supported network protocols are enabled. Disabling unused protocols has the following benefits:

- Decreases product-generated network traffic
- **•** Prevents unauthorized users from printing to the product
- **•** Provides only pertinent information on the configuration page
- Allows the product control panel to display protocol-specific error and warning messages

#### **Disable IPX/SPX, AppleTalk, or DLC/LLC**

**NOTE:** Do not disable IPX/SPX in Windows-based systems that print through IPX/SPX.

- **1.** Press the Menu button  $\equiv$ .
- **2.** Press the down arrow ▼ to highlight the **CONFIGURE DEVICE** menu, and then press the OK button.
- **3.** Press the down arrow ▼ to highlight the I/O menu, and then press the OK button.
- **4.** Press the down arrow ▼ to highlight the **EMBEDDED JETDIRECT MENU** option, and then press the OK button.
- **5.** Press the down arrow ▼ to highlight the **IPX/SPX** menu, and then press the OK button.

**-or-**

Press the down arrow  $\blacktriangledown$  to highlight the **APPLETALK** menu, and then press the OK button.

**-or-**

Press the down arrow  $\blacktriangledown$  to highlight the **DLC/LLC** menu, and then press the OK button.

- **6.** Press the OK button to select the **ENABLE** setting.
- **7.** Press the down arrow ▼ to highlight the OFF setting, and then press the OK button.
- **8.** Press the Menu button **the return to the Ready** state.

#### **Link speed and duplex settings**

The link speed and communication mode of the print server must match the network. For most situations, leave the product in automatic mode. Incorrect changes to the link speed and duplex settings might prevent the product from communicating with other network devices. If you need to make changes, use the product control panel.

**NOTE:** Making changes to these settings causes the product to turn off and then on. Make changes only when the product is idle.

- **1.** Press the Menu button  $\blacksquare$
- **2.** Press the down arrow ▼ to highlight the **CONFIGURE DEVICE** menu, and then press the OK button.
- **3.** Press the down arrow ▼ to highlight the I/O menu, and then press the OK button.
- **4.** Press the down arrow ▼ to highlight the **EMBEDDED JETDIRECT MENU** option, and then press the OK button.
- **5.** Press the down arrow ▼ to highlight the LINK SPEED menu, and then press the OK button.
- **6.** Press the down arrow  $\blacktriangledown$  to highlight one of the following options.

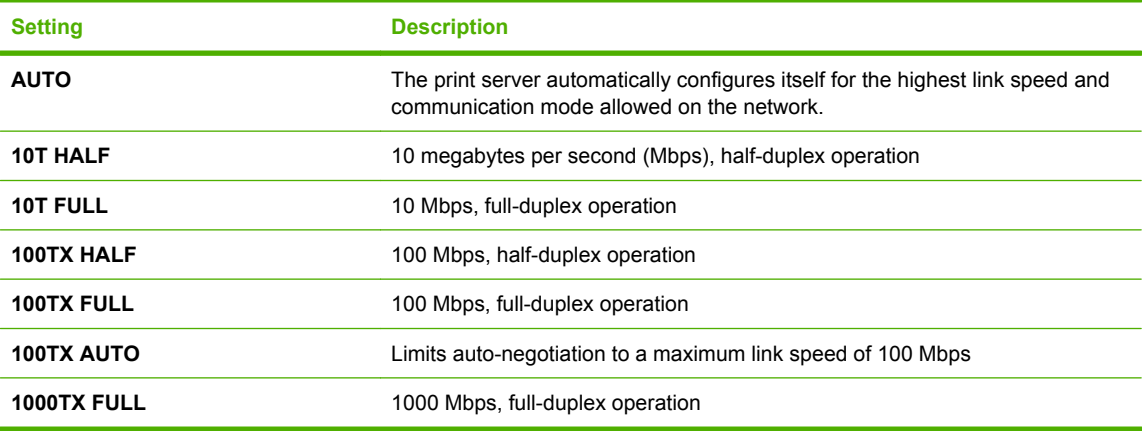

**7.** Press the OK button. The product turns off and then on.

# **6 Paper and print media**

- [Understand paper and print media use](#page-87-0)
- [Supported paper and print media sizes](#page-88-0)
- [Custom paper sizes](#page-90-0)
- [Supported paper and print media types](#page-91-0)
- [Tray and bin capacity](#page-92-0)
- [Special paper or print media guidelines](#page-93-0)
- [Load trays](#page-94-0)
- [Configure trays](#page-111-0)

### <span id="page-87-0"></span>**Understand paper and print media use**

This product supports a variety of paper and other print media in accordance with the guidelines in this user guide. Paper or print media that does not meet these guidelines might cause the following problems:

- Poor print quality
- Increased jams
- Premature wear on the product, requiring repair

For best results, use only HP-brand paper and print media designed for laser printers or multiuse. Do not use paper or print media made for inkjet printers. Hewlett-Packard Company cannot recommend the use of other brands of media because HP cannot control their quality.

It is possible for paper to meet all of the guidelines in this user guide and still not produce satisfactory results. This might be the result of improper handling, unacceptable temperature and/or humidity levels, or other variables over which Hewlett-Packard has no control.

 $\triangle$  **CAUTION:** Using paper or print media that does not meet Hewlett-Packard's specifications might cause problems for the product, requiring repair. This repair is not covered by the Hewlett-Packard warranty or service agreements.

### <span id="page-88-0"></span>**Supported paper and print media sizes**

This product supports a number of paper sizes, and it adapts to various media.

#### **NOTE:** To obtain best results, select the correct paper size and type in the printer driver before printing.

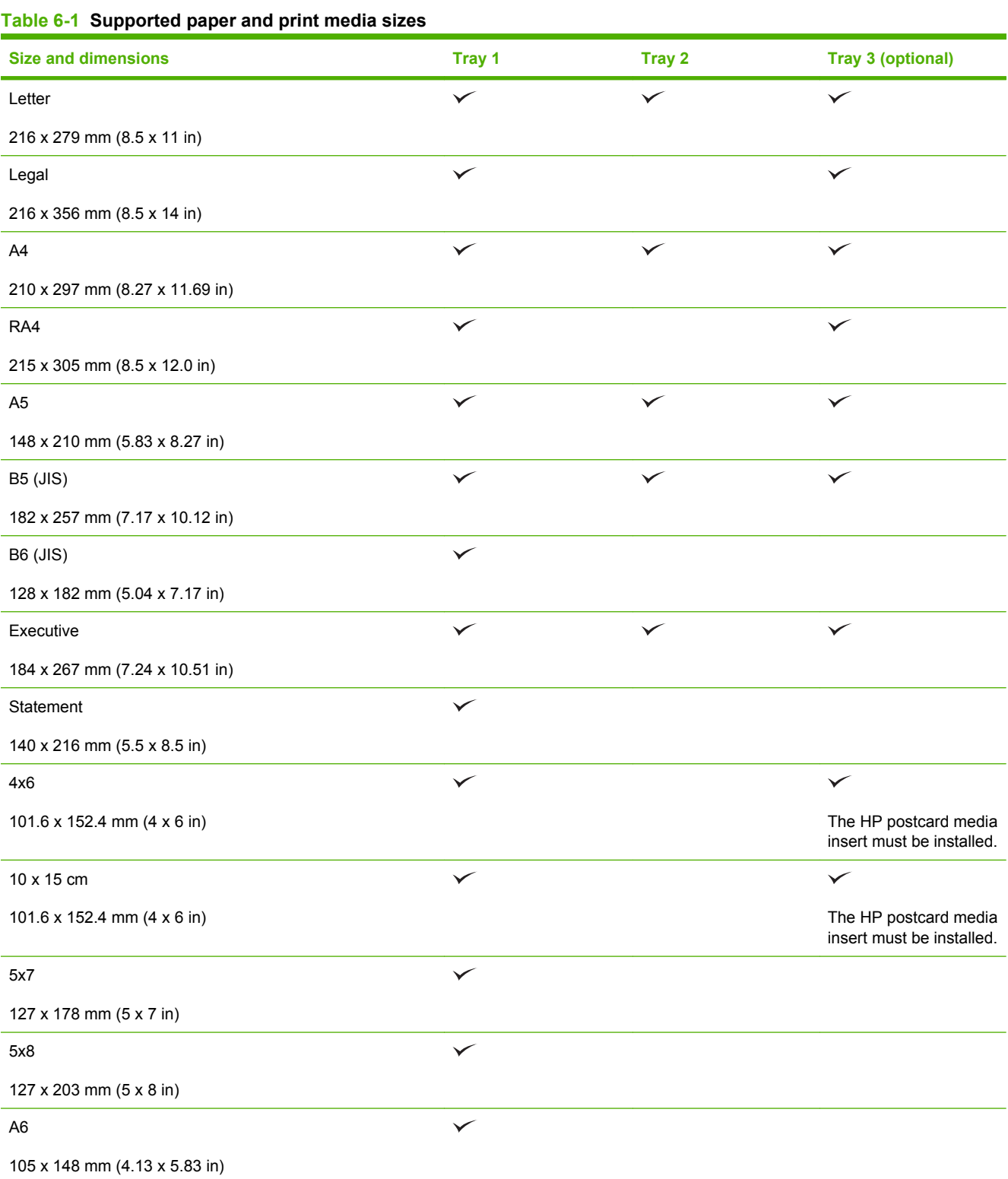

#### **Table 6-1 Supported paper and print media sizes (continued)**

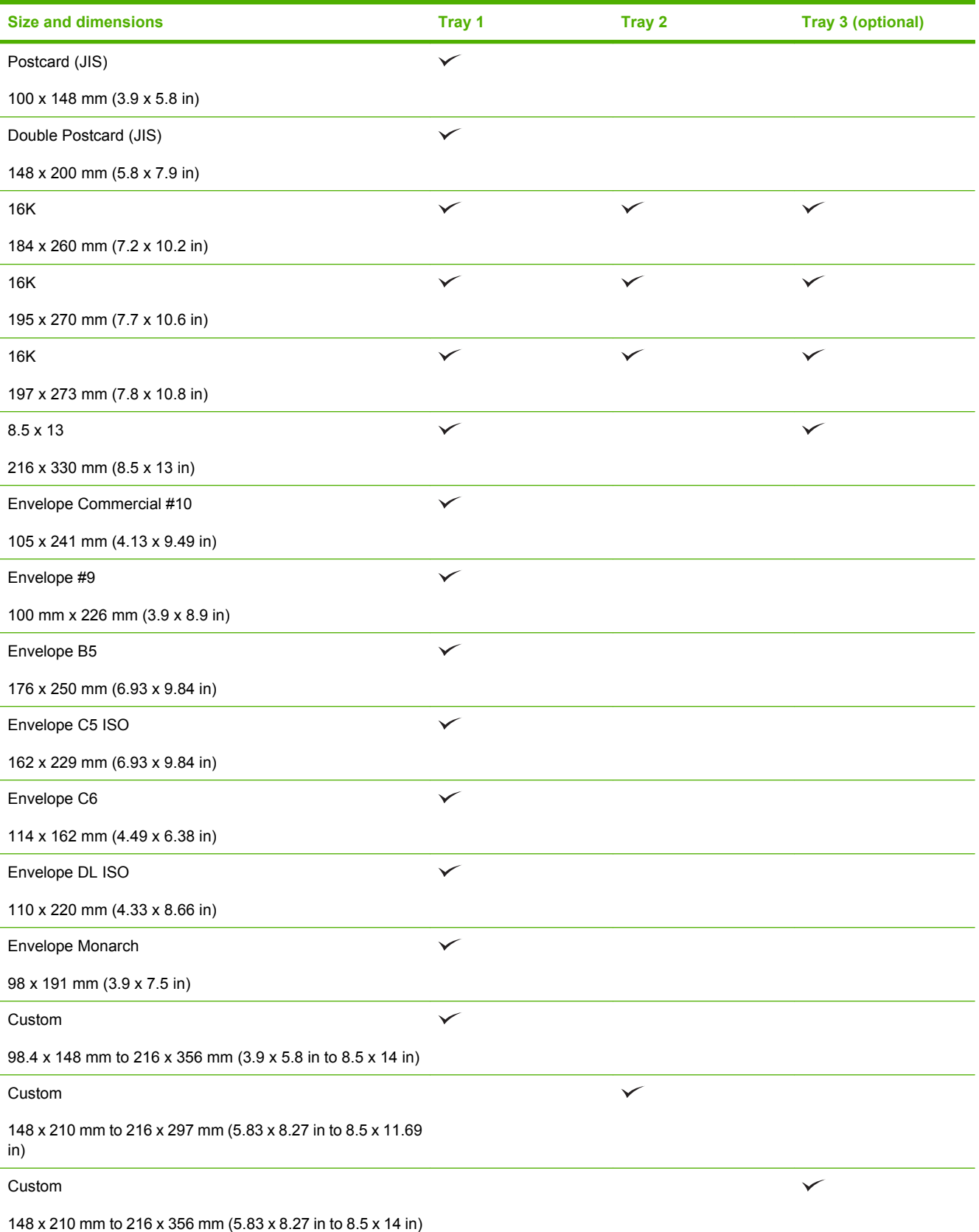

### <span id="page-90-0"></span>**Custom paper sizes**

This product supports a variety of custom paper sizes. Supported custom sizes are sizes that are within the minimum- and maximum-size guidelines for the product but are not listed in the supported paper sizes table. When using a supported custom size, specify the custom size in the print driver, and load the paper in a tray that supports custom sizes.

### <span id="page-91-0"></span>**Supported paper and print media types**

For a complete list of specific HP-brand paper that this product supports, go to [www.hp.com/support/](http://www.hp.com/support/cljcp3525) [cljcp3525](http://www.hp.com/support/cljcp3525).

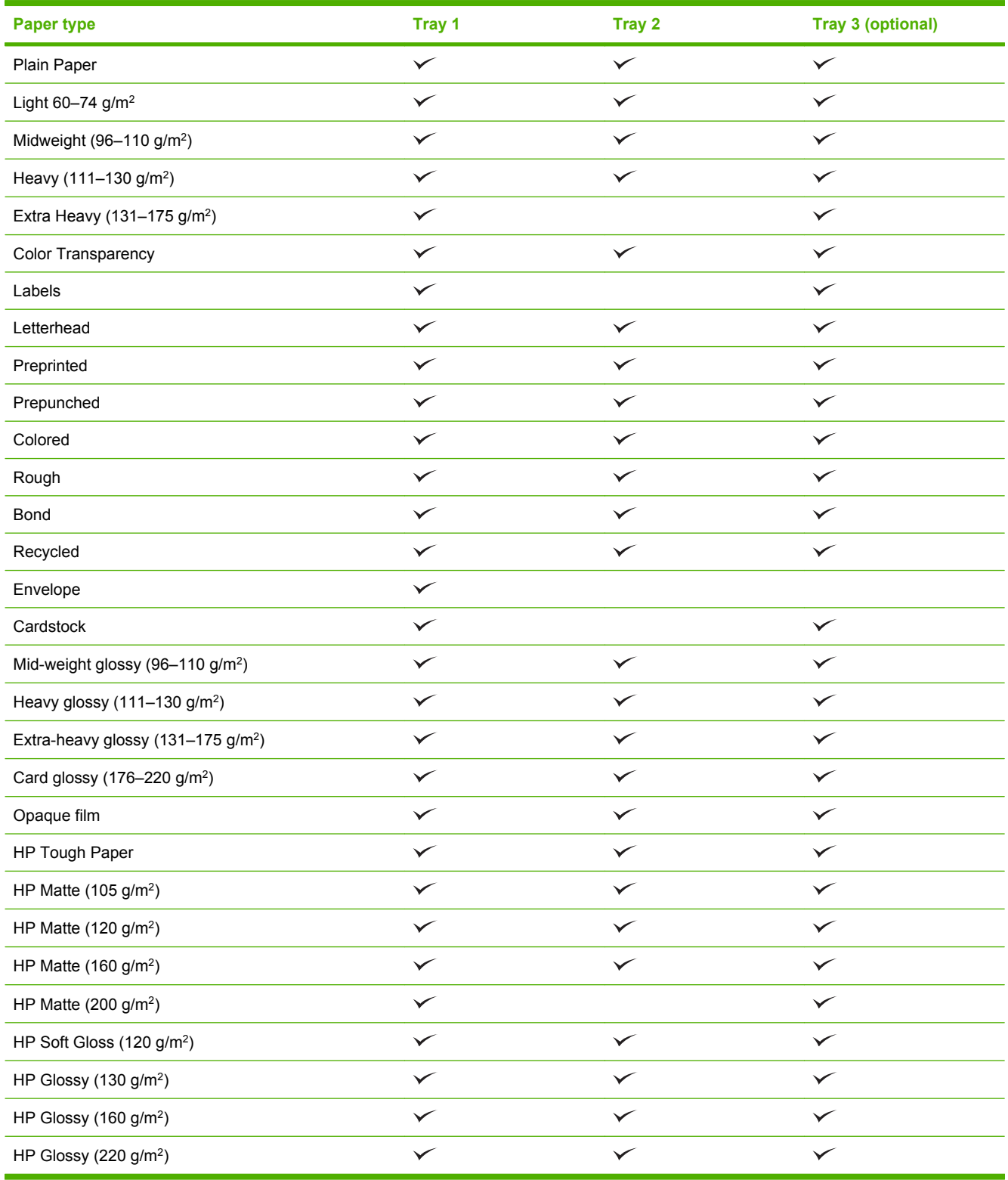

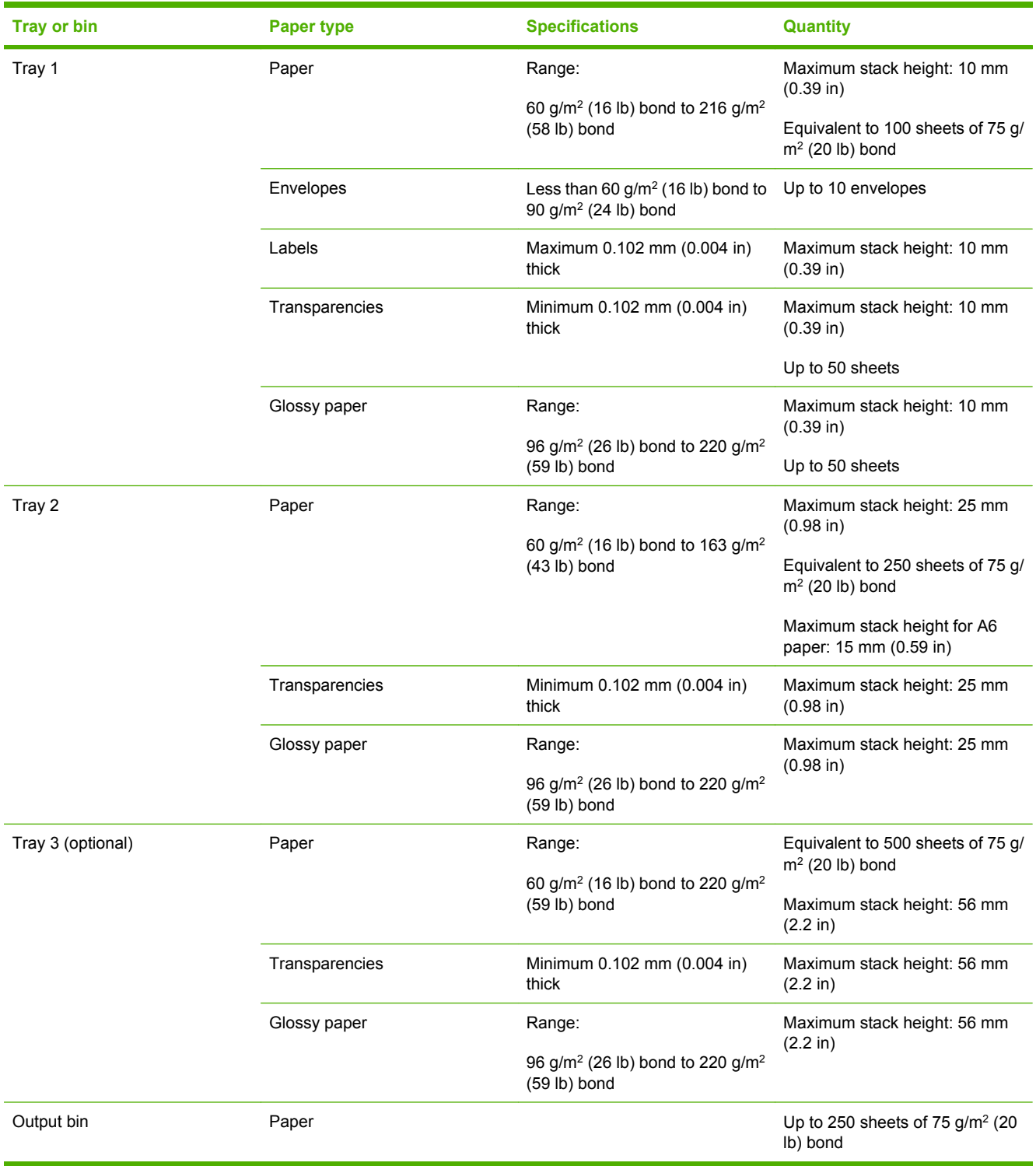

## <span id="page-92-0"></span>**Tray and bin capacity**

### <span id="page-93-0"></span>**Special paper or print media guidelines**

This product supports printing on special media. Use the following guidelines to obtain satisfactory results. When using special paper or print media, be sure to set the type and size in your print driver to obtain the best print results.

 $\triangle$  **CAUTION:** HP LaserJet printers use fusers to bond dry toner particles to the paper in very precise dots. HP laser paper is designed to withstand this extreme heat. Using inkjet paper not designed for this technology could damage your printer.

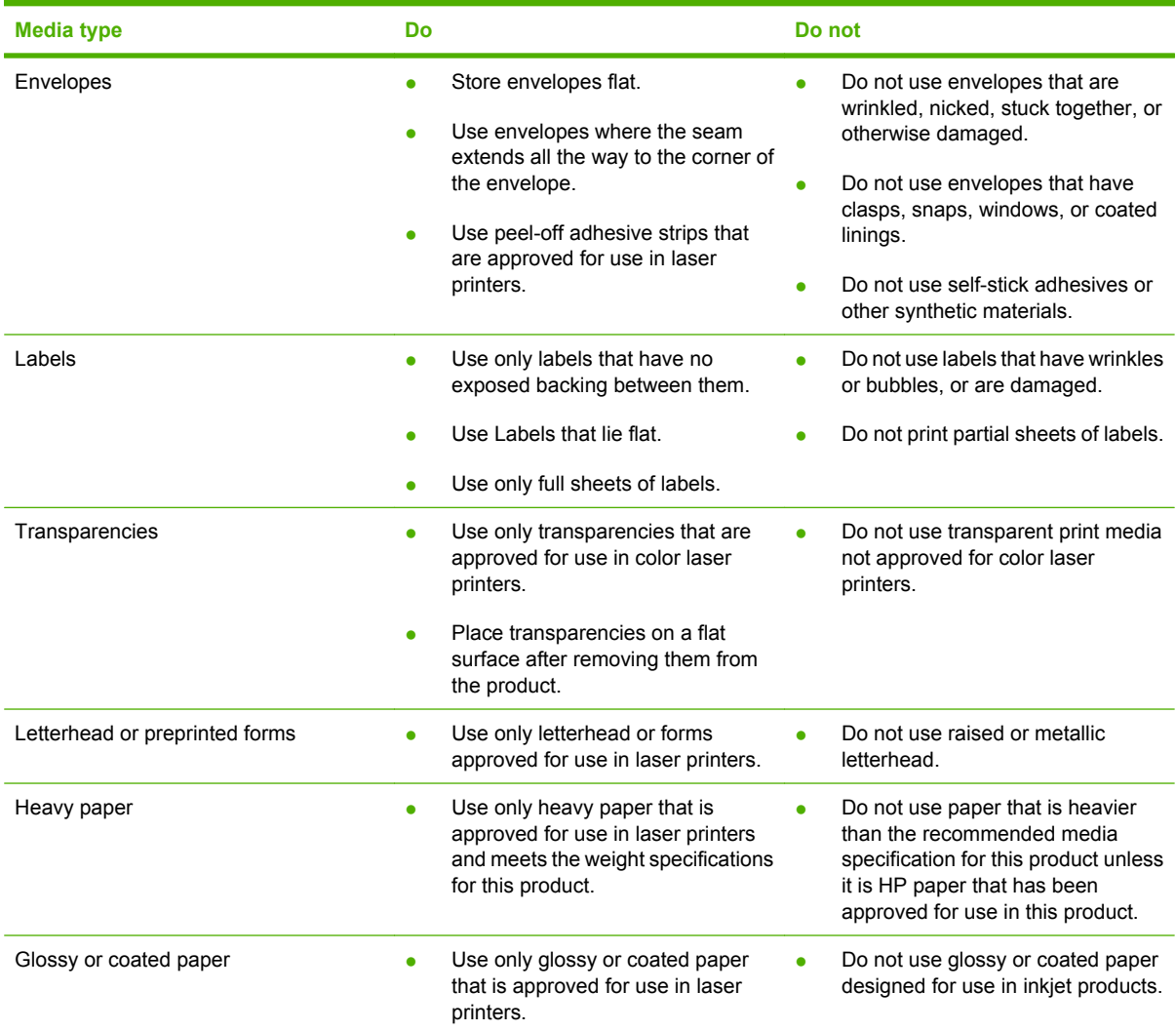

### <span id="page-94-0"></span>**Load trays**

You can load different media in the trays and then request media by type or size by using the control panel.

#### **Paper orientation for loading trays**

If you are using paper that requires a specific orientation, load it according to the information in the following tables.

**NOTE:** The **ALTERNATIVE LETTERHEAD MODE** setting affects the way you load letterhead or preprinted paper. This setting is turned off by default. For more information, see [System setup menu](#page-38-0) [on page 27](#page-38-0).

### **Tray 1**

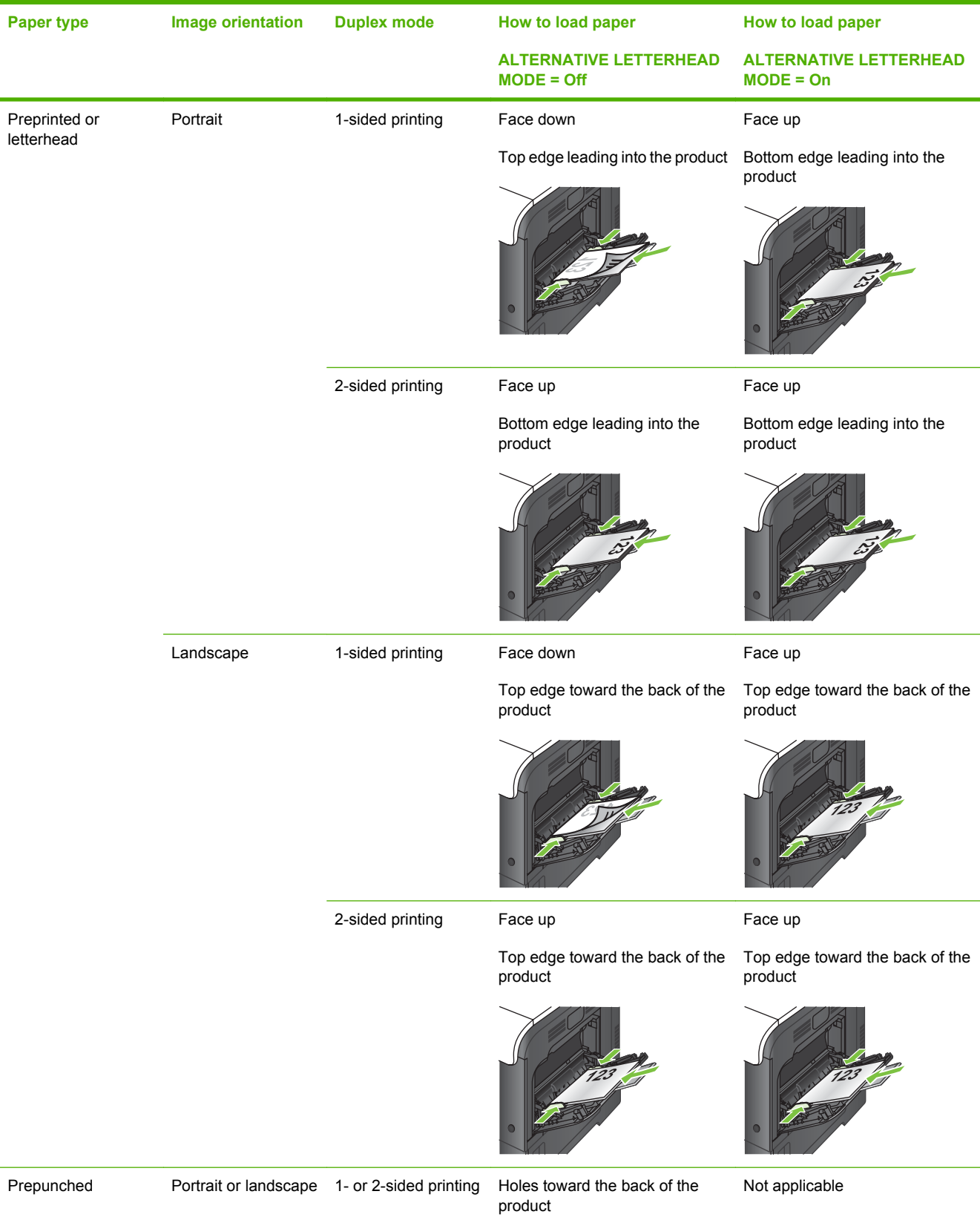

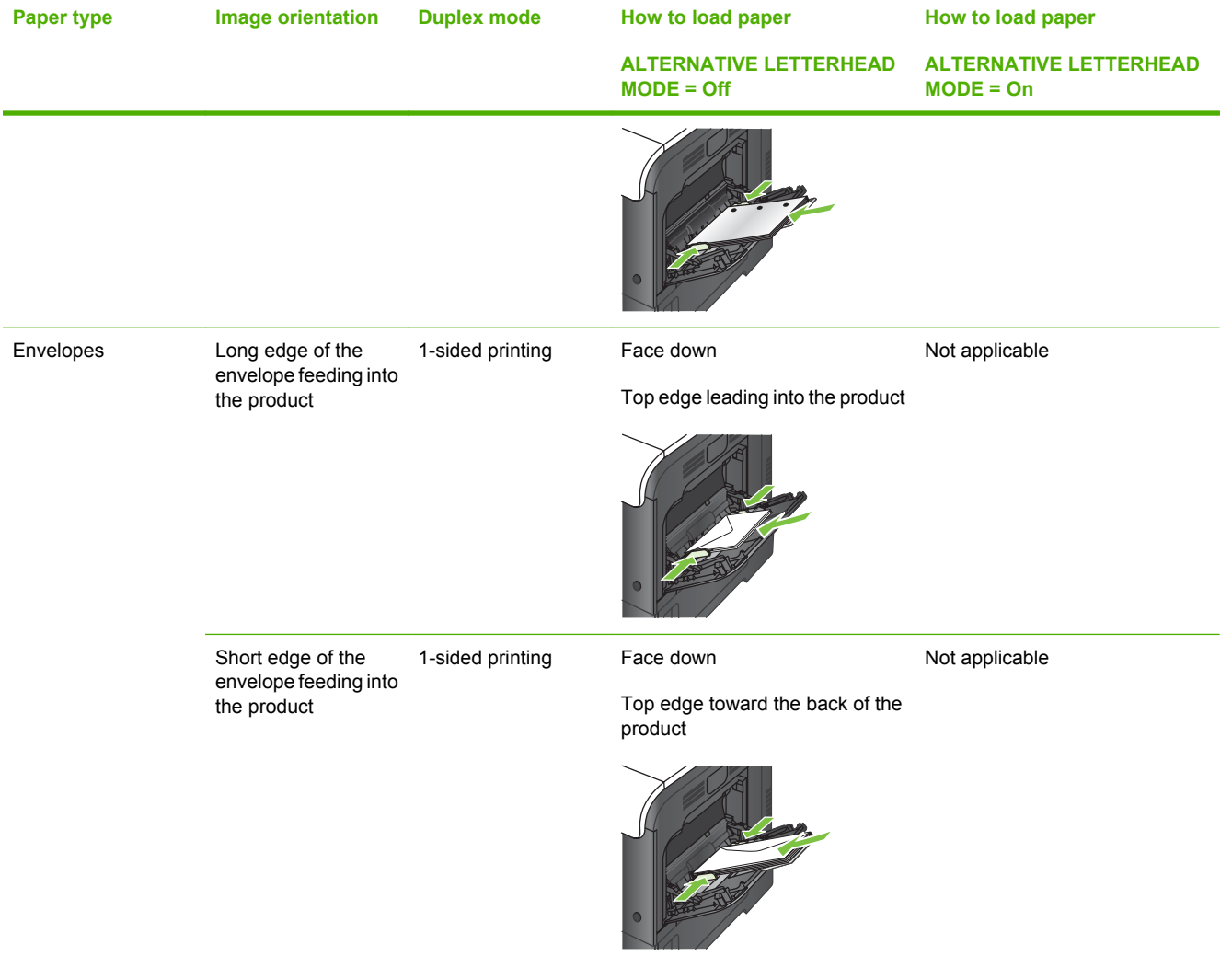

### **Tray 2 or optional Tray 3**

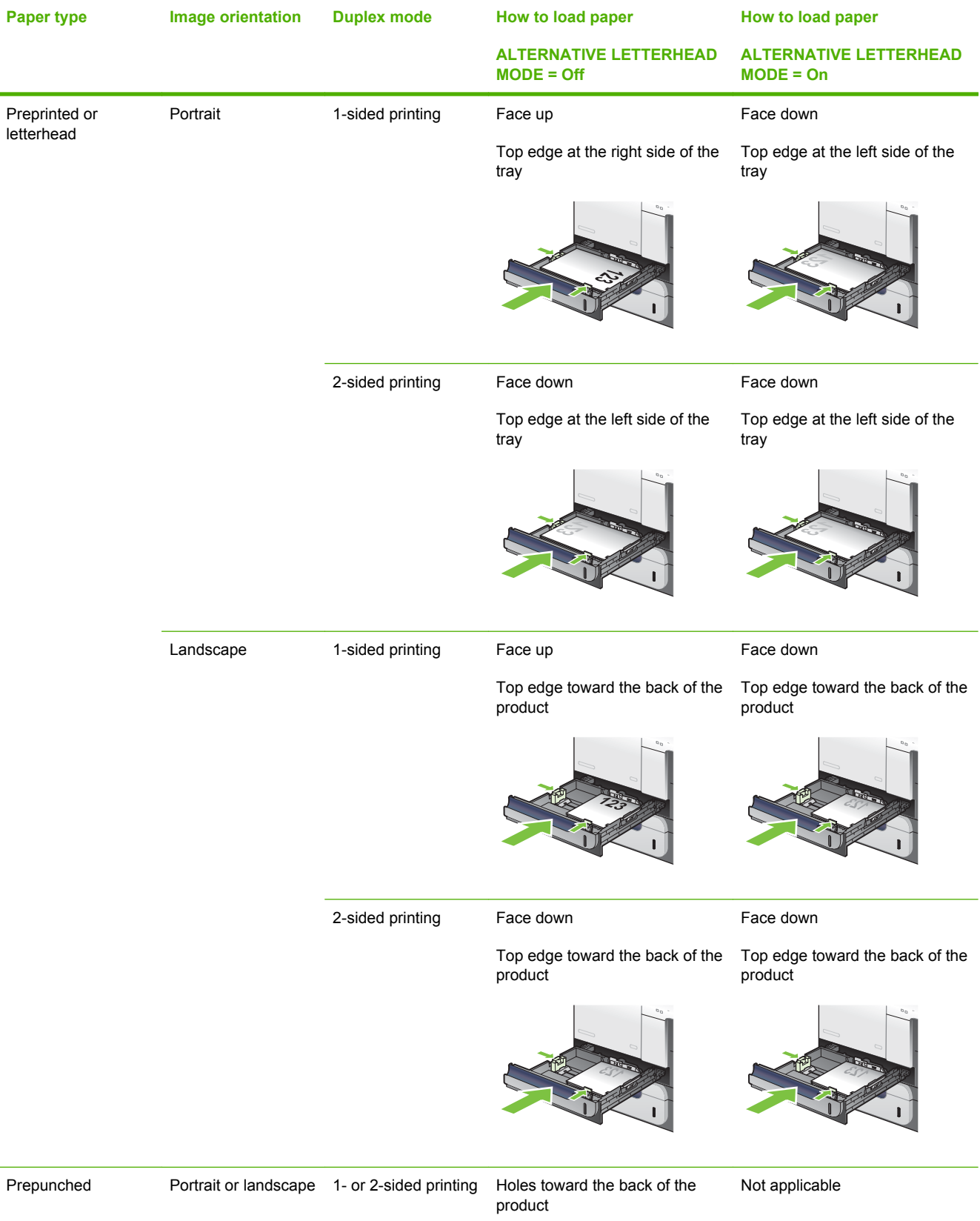

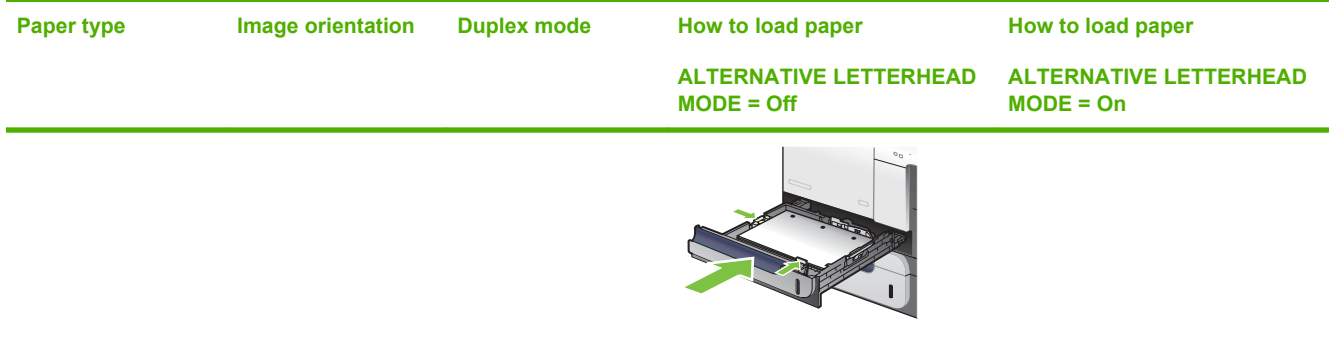

### **Load Tray 1**

- $\frac{1}{2}$ . Tip: To see an animation of this procedure go to this Web site: [www.hp.com/go/cljcp3525-load](http://www.hp.com/go/cljcp3525-load-tray1)[tray1](http://www.hp.com/go/cljcp3525-load-tray1).
- $\triangle$  **CAUTION:** To avoid jams, never add or remove paper from Tray 1 during printing.
	- **1.** Open Tray 1.

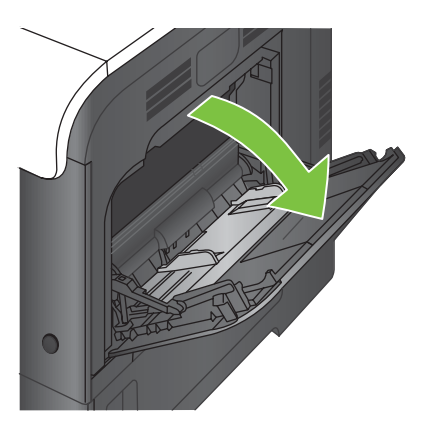

**2.** Fold out the tray extension to support the paper and set the side guides to the correct width.

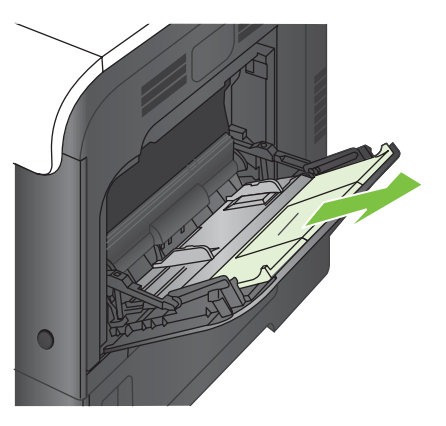

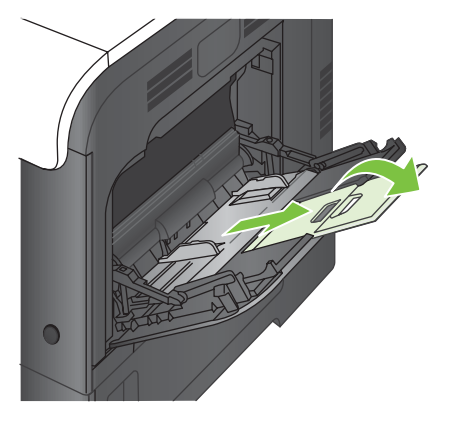

**3.** Load paper in the tray face down and the short, top edge going into the product first.

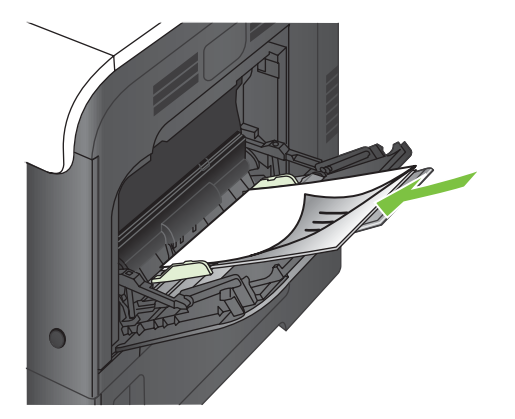

**4.** Make sure the stack fits under the tabs on the guides and does not exceed the load-level indicators.

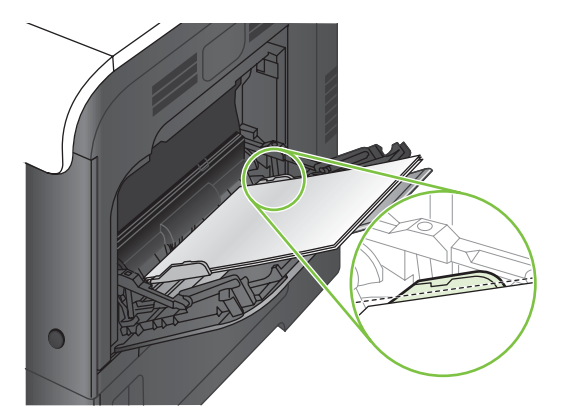

**5.** Adjust the side guides so that they lightly touch the paper stack but do not bend it.

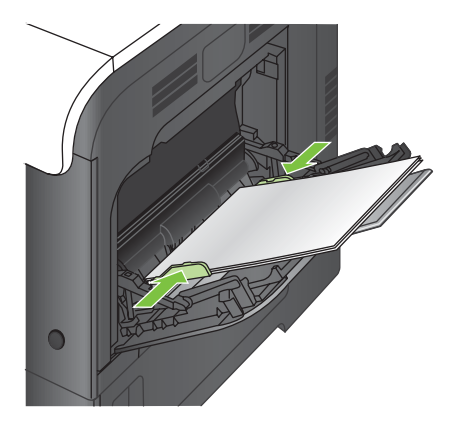

#### **Print envelopes**

If your software does not automatically format an envelope, specify **Landscape** for page orientation in your software program or printer driver. Use the following guidelines to set margins for return and destination addresses on Commercial #10 or DL envelopes:

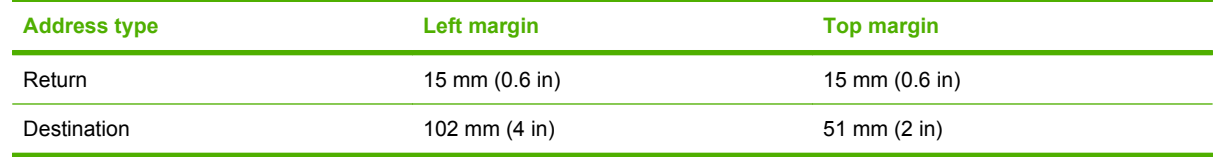

For envelopes of other sizes, adjust the margin settings accordingly.

#### **Load Tray 2**

This tray holds up to 250 sheets of 75 g/m<sup>2</sup> (20 lb) paper. If the paper is heavier, the tray does not hold as many sheets. Do not overfill the tray.

- $\triangle$  **CAUTION:** Do not print envelopes, labels, postcards, or unsupported sizes of paper from the Tray 2. Print these types of paper only from Tray 1.
- **TIP:** To see an animation of this procedure go to this Web site: [www.hp.com/go/cljcp3525-load](http://www.hp.com/go/cljcp3525-load-tray2)[tray2](http://www.hp.com/go/cljcp3525-load-tray2).
	- **1.** Slide open the tray.
		- **NOTE:** Do not open the tray while it is in use.

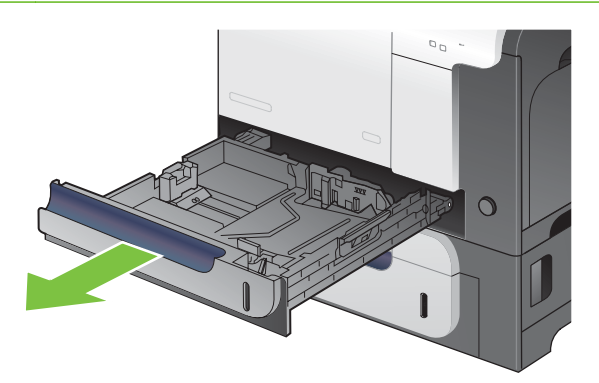

**2.** Adjust the paper-length and paper-width guides by squeezing the adjustment latch and sliding the guides to the size of the paper being used.

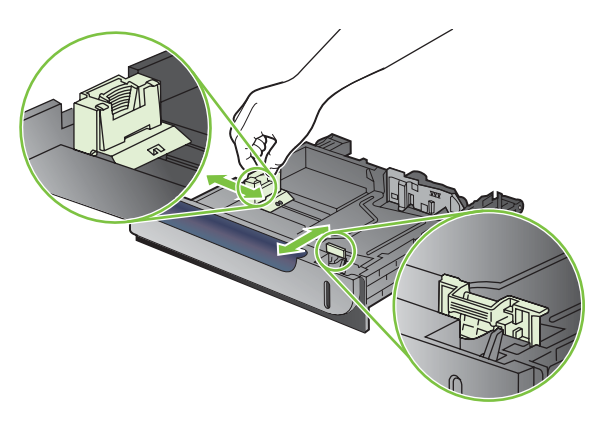

- **3.** Load paper into the tray face up. Check the paper to verify the guides lightly touch the stack, but do not bend it.
- **NOTE:** To prevent jams, do not overfill the tray. Be sure the top of the stack is below the tray full indicator.

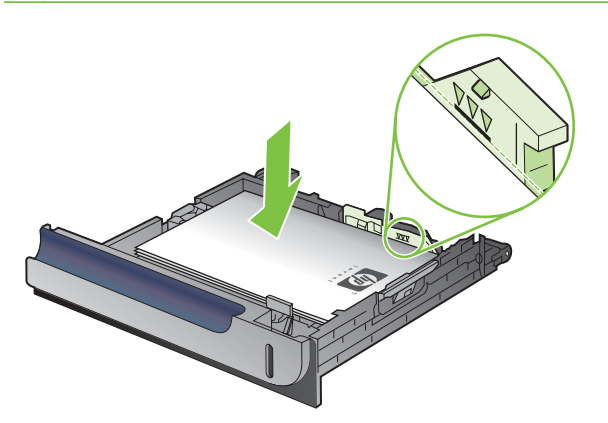

- **NOTE:** If the tray is not adjusted correctly, an error message might appear during printing or the paper might jam.
- **4.** Slide the tray into the product.

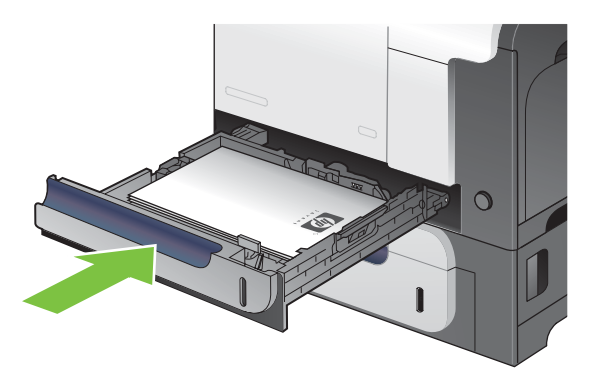

**5.** The control panel shows the tray's paper type and size. If the configuration is not correct, follow the instructions on the control panel to change the size or type.

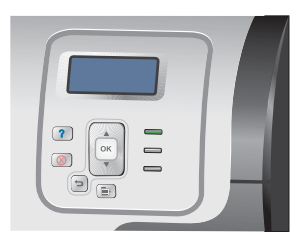

#### **Load the optional 500-sheet paper and heavy media tray (Tray 3)**

Tray 3 holds up to 500 sheets of standard paper.

The product automatically detects the following standard sizes of paper in Tray 3: Letter, Legal, Executive, A4, A5, and B5 (JIS).

 $\triangle$  **CAUTION:** Do not print envelopes or unsupported sizes of paper from Tray 3. Print these types of paper only from Tray 1.

#### **Load standard-sized paper into Tray 3**

- $\frac{1}{2}$ . To see an animation of this procedure go to this Web site: [www.hp.com/go/cljcp3525-load](http://www.hp.com/go/cljcp3525-load-tray3)[tray3](http://www.hp.com/go/cljcp3525-load-tray3).
	- **1.** Slide open the tray.
	- **NOTE:** Do not open the tray while it is in use.

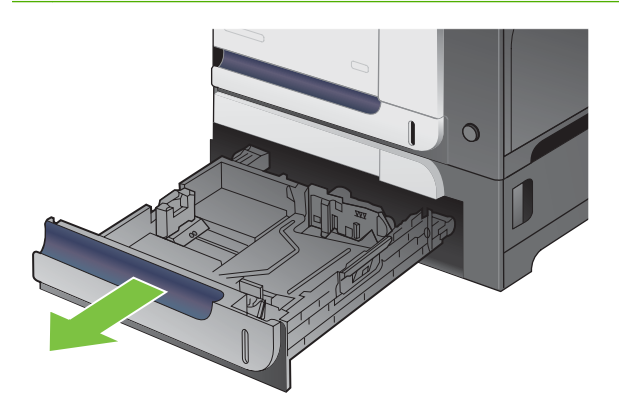

**2.** Adjust the paper-length and paper-width guides by squeezing the adjustment latches and sliding the guides to the size of the paper being used.

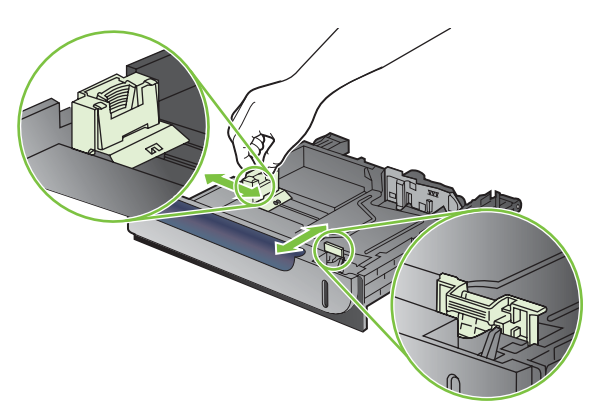

- **3.** Load paper into the tray face up. Check the paper to verify the guides lightly touch the stack, but do not bend it.
- **NOTE:** To prevent jams, do not overfill the tray. Be sure the top of the stack is below the tray full indicator.

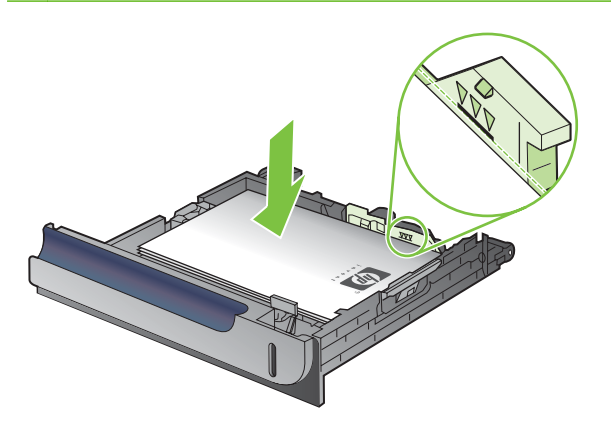

- **NOTE:** If the tray is not adjusted correctly, an error message might appear during printing or the paper might jam.
- **4.** Slide the tray into the product.

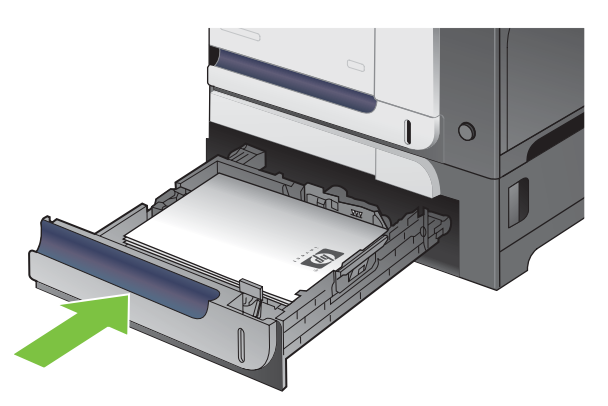

**5.** The control panel shows the tray's paper type and size. If the configuration is not correct, follow the instructions on the control panel to change the size or type.

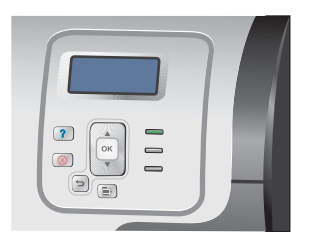

#### **Load custom-size paper into Tray 3**

To use custom media, change the size setting on the control panel to **CUSTOM** and set the unit of measure, **X DIMENSION** and **Y DIMENSION**.

**1.** Slide open the tray.

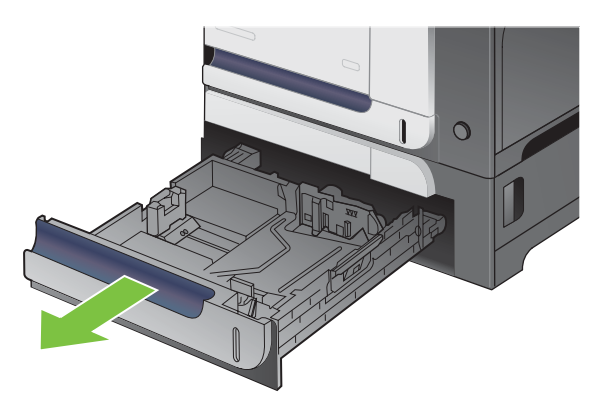

**2.** Adjust the paper-length and paper-width guides by squeezing the adjustment latches and sliding the guides to the size of the paper being used.

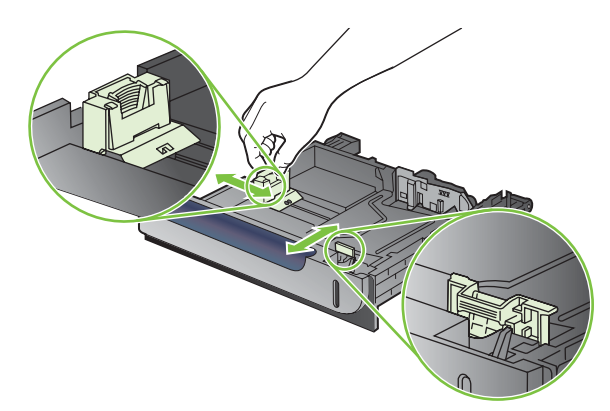

**3.** Load paper into the tray face up. Check the paper to verify the guides lightly touch the stack, but do not bend it.

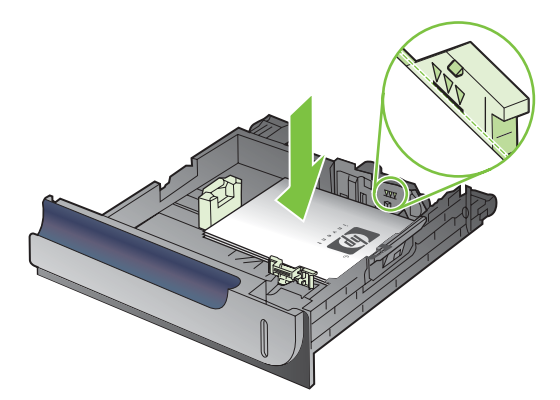

**4.** Slide the tray into the product. The control panel shows the paper type and size.

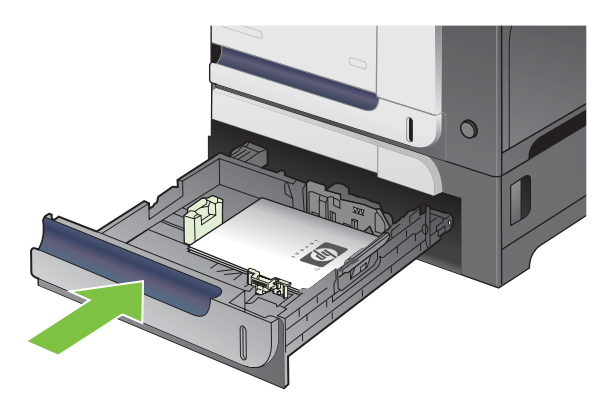

**5.** The control panel prompts you to set the paper size and type. Select the **CUSTOM** setting, and then configure the X and Y dimensions of the custom paper size.

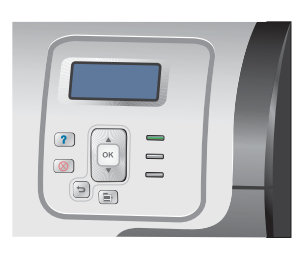

**NOTE:** See the label in the paper tray, or the following illustration, to determine the X and Y dimensions.

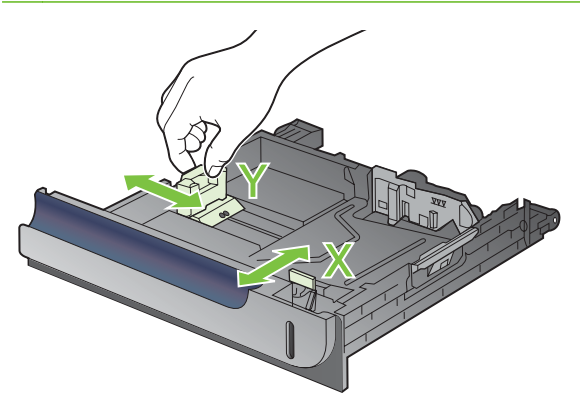

#### **Load 4 x 6 inch (10 x 15 cm) size paper into Tray 3**

 $\frac{1}{2}$ . Tip: To see an animation of this procedure go to this Web site: [www.hp.com/go/cljcp3525-load](http://www.hp.com/go/cljcp3525-load-tray3-4x6)[tray3-4x6.](http://www.hp.com/go/cljcp3525-load-tray3-4x6)

Loading paper size 4 x 6 inch (10 x 15 cm) into Tray 3 requires installing the HP postcard media insert.

**1.** Slide open the tray.

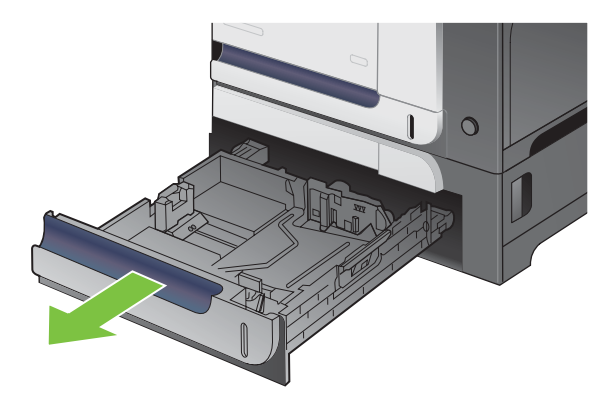
**2.** Adjust the paper-length and paper-width guides by squeezing the adjustment latches and adjusting the guides to the fully opened position.

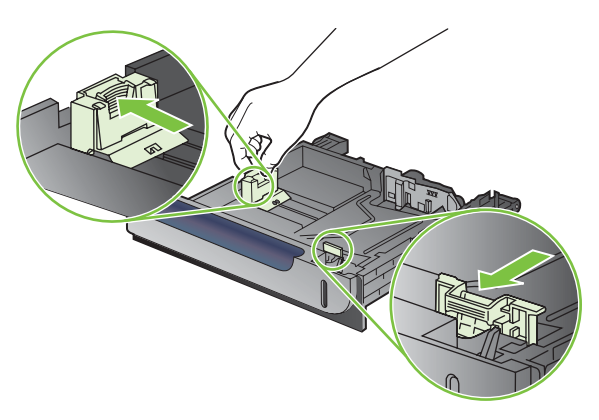

**3.** Fit the HP postcard media insert into Tray 3 and then slide the insert to the right until it snaps into place.

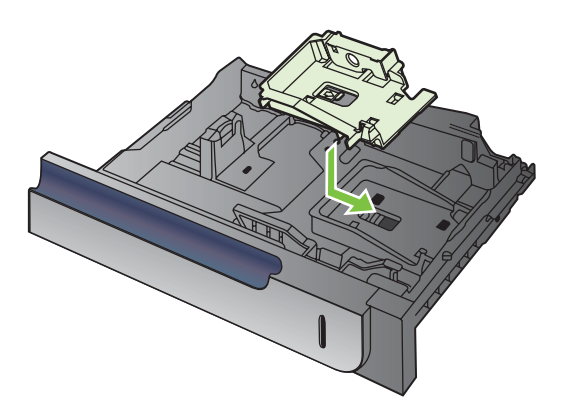

**4.** Load 4 x 6 inch (10 x 15 cm) paper into the tray face up.

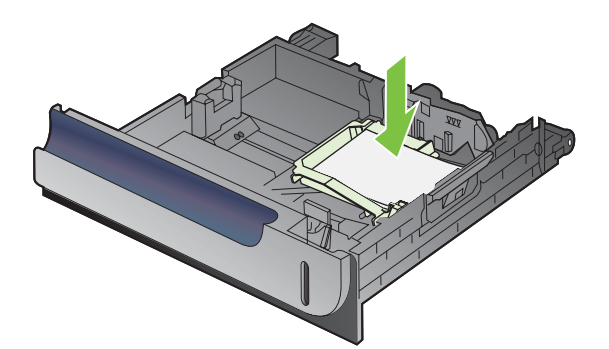

**5.** Adjust the paper-length and paper-width guides by squeezing the adjustment latches and adjusting the guides to the fully closed position.

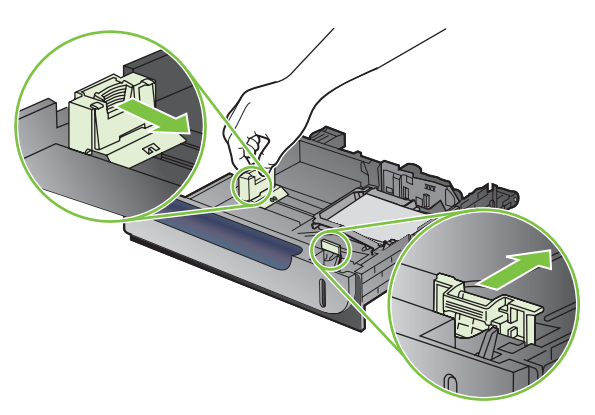

**6.** Slide the tray into the product.

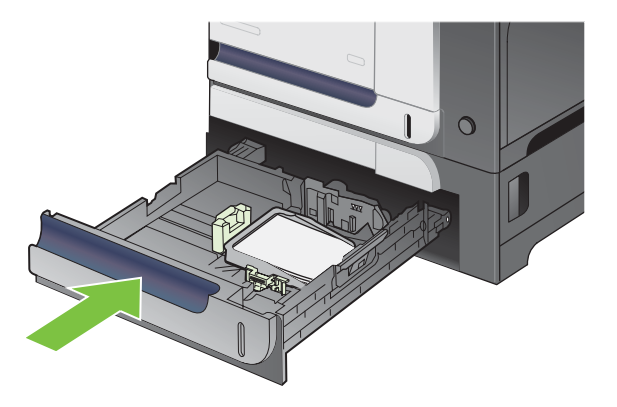

**7.** The control panel prompts you to set the paper size and type. Select either 4 x 6 inch or 10 x 15 cm size paper.

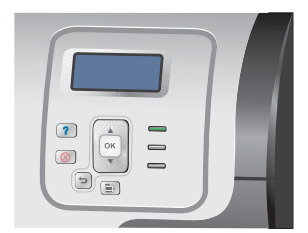

#### **Remove the HP postcard media insert**

**1.** Adjust the paper-length and paper-width guides by squeezing the adjustment latches and adjusting the guides to the fully opened position.

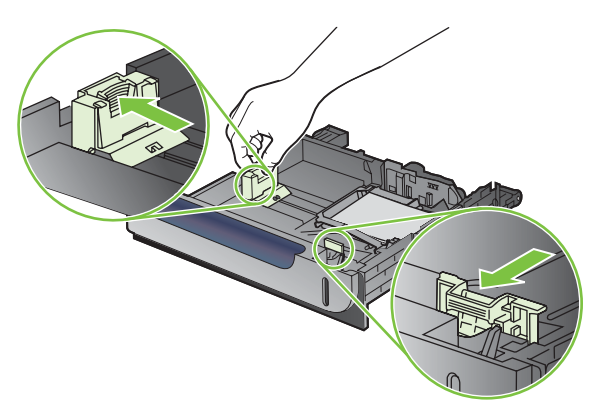

**2.** To remove the HP postcard media insert, lift the tab, slide the insert toward the center of the tray, and then lift the insert to remove.

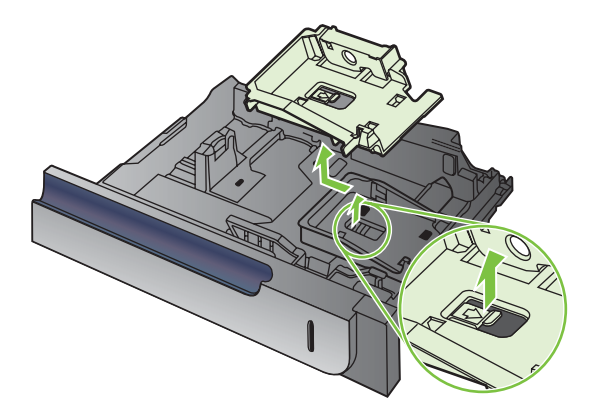

# **Configure trays**

The product automatically prompts you to configure a tray for type and size in the following situations:

- When you load paper into the tray
- When you specify a particular tray or media type for a print job through the printer driver or a software program and the tray is not configured to match the print-job's settings

The following message appears on the control panel:**TRAY <X> [TYPE] [SIZE] To change size or type press OK. To accept settings press**  $\Rightarrow$ **.** 

**NOTE:** The prompt does not appear if you are printing from Tray 1, and it is configured for the **ANY SIZE** and **ANY TYPE** settings.

**NOTE:** If you have used other HP LaserJet product models, you might be accustomed to configuring Tray 1 to **First** mode or **Cassette** mode. For this product, setting **TRAY 1 SIZE** to the **ANY SIZE** setting and setting **TRAY 1 TYPE** to **ANY TYPE** is equivalent to **First** mode. Setting **TRAY 1 SIZE** and **TRAY 1 TYPE** to any other settings is equivalent to **Cassette** mode.

#### **Configure a tray when loading paper**

- **1.** Load paper in the tray. Close the tray if you are using Tray 2 or 3.
- **2.** The tray configuration message appears.
- **3.** Press the back arrow  $\leq$  to accept the size and type, or press the OK button to choose a different paper size or paper type.
- **4.** If you are modifying the tray size configuration, press the down arrow  $\blacktriangledown$  to highlight the correct size, and then press the OK button.
- **5.** If you are modifying the tray type configuration, press the down arrow  $\blacktriangledown$  to highlight the correct type, and then press the OK button.

## **Configure a tray to match print job settings**

- **1.** In the software program, specify the source tray, the paper size, and the paper type.
- **2.** Send the job to the product.

If the tray needs to be configured, the **LOAD TRAY <X> [TYPE] [SIZE]** message appears.

- **3.** Load the tray with the specified type and size of paper, and then close the tray.
- **4.** When the **TRAY <X> SIZE = <Size>** message appears, press the OK button to confirm the size.

To specify a custom size, first press the down arrow  $\blacktriangledown$  to highlight the correct unit of measure. Then use the up or down arrows  $\triangle$  vto set the X and Y dimensions, and then press the OK button.

**5.** When the **TRAY<X> TYPE=<TYPE>** message appears, press the OK button to confirm the type and continue with the job.

## **Configure a tray by using the Paper Handling menu**

You can also configure the trays for type and size without a prompt from the product.

- **1.** Press the Menu button  $\equiv$ .
- **2.** Press the down arrow ▼ to highlight the PAPER HANDLING menu, and then press the OK button.
- **3.** Press the down arrow  $\blacktriangledown$  to highlight the size or type setting for the desired tray, and then press the OK button.
- **4.** Press the up arrow ▲ or the down arrow ▼ to highlight the size or type. If you select a custom size, select the unit of measure, and then set the X dimension and the Y dimension.
- **5.** Press the OK button to save your selection.
- **6.** Press the Menu button  $\equiv$  to exit the menus.

#### **Automatic overhead transparency sensing (auto sense mode)**

The automatic media type sensor functions only when that tray is configured to the **ANY TYPE** setting. Configuring a tray to any other type, such as Bond or Glossy, deactivates the media sensor in that tray.

The HP Color LaserJet CP3525 Series printers can automatically classify paper types into one of two categories:

- Non-transparency
- **Transparency**

For more control, a specific type must be selected in the job or configured in a tray.

#### **Auto-sense settings**

#### **Full sensing (Tray 1 only)**

- The product distinguishes between transparencies (Transparency mode) and paper (Normal mode).
- Each time the product prints a page, it senses transparencies or non-transparencies.
- **•** This is the slowest mode.

#### **Transparency only**

- The product distinguishes between transparencies (Transparency mode) and paper (Normal mode).
- The product assumes that the second and all subsequent pages are of the same media type as the first page.
- This is the fastest mode and is useful for high-volume printing in Normal mode.

For more information about setting these options, see [Print Quality menu on page 24.](#page-35-0)

## **Select the media by source, type, or size**

In the Microsoft Windows operating system, three settings affect how the printer driver tries to pull media when you send a print job. *Source*, *Type*, and *Size* settings appear in the **Page Setup**, **Print**, or **Print Properties** dialog boxes in most software programs. Unless you change these settings, the product automatically selects a tray using the default settings.

#### **Source**

To print by *Source* select a specific tray for the product to pull from. If you select a tray that is configured for a type or size that does not match your print job, the product prompts you to load the tray with the type or size of print media for your print job before printing it. When you load the tray, the product begins printing.

#### **Type and Size**

Printing by *Type* or *Size* means that you want the product to pull from the tray that is loaded with the correct type and size of media. Selecting media by type rather than source is similar to locking out trays and helps protect special media from accidental use. For example, if a tray is configured for letterhead and you select plain paper, the product will not pull the letterhead from that tray. Instead, it will pull from a tray that has plain paper loaded and is configured for plain paper on the product control panel. Selecting media by Type and Size results in significantly better print quality for heavy paper, glossy paper, and transparencies. Using the wrong setting might result in unsatisfactory print quality. Always print by Type for special print media, such as labels or transparencies. Print by Size for envelopes, if possible.

- To print by Type or Size, select the type or size from the **Page Setup** dialog box, the **Print** dialog box, or the **Print Properties** dialog box, depending on the software program.
- **•** If you often print on a certain type or size of media, configure a tray for that type or size. Then, when you select that type or size as you print a job, the product automatically pulls media from the tray that is configured for that type or size.

# **7 Use product features**

- [Economy settings](#page-115-0)
- [Use job storage features](#page-118-0)
- [Print business graphics or marketing material](#page-120-0)
- [Print weatherproof maps and outdoor signs](#page-122-0)
- [Set the duplex alignment](#page-123-0)

# <span id="page-115-0"></span>**Economy settings**

You can adjust economy settings from the control panel or from the embedded Web server (EWS).

## **Sleep delay**

The adjustable sleep mode feature reduces power consumption when the product has been inactive for an extended period. You can set the length of time before the product enters sleep mode. The default setting is **15 MINUTES**.

**NOTE:** The product display dims when the product is in sleep mode. This mode does not affect product warm-up time.

#### **Set sleep delay**

- **1.** Press the Menu button  $\equiv$ .
- **2.** Press the down arrow ▼ to highlight the **CONFIGURE DEVICE** menu, and then press the OK button.
- **3.** Press the down arrow **v** to highlight the **SYSTEM SETUP** menu, and then press the OK button.
- **4.** Press the down arrow ▼ to highlight the **SLEEP DELAY** setting, and then press the OK button.
- **5.** Press the up or down arrow  $\triangle$   $\triangledown$  to select the appropriate time period.
- **6.** Press the OK button to set the time period.
- **7.** Press the Menu button  $\blacksquare$

#### **Disable/enable sleep mode**

- **1.** Press the Menu button  $\equiv$ .
- **2.** Press the down arrow **v** to highlight the **CONFIGURE DEVICE** menu, and then press the OK button.
- **3.** Press the down arrow ▼ to highlight the **RESETS** menu, and then press the OK button.
- **4.** Press the down arrow ▼ to highlight the SLEEP MODE menu, and then press the OK button.
- **5.** Press the up arrow or down arrow  $\triangle$  **v** to select the **ON** or **OFF** setting.
- **6.** Press the OK button to save the selection.
- **7.** Press the Menu button  $\Xi$ .

#### **Wake time**

The wake time feature allows you to instruct the product to wake at a certain time on selected days, to eliminate waiting for the warm-up and calibration periods. You must have the **SLEEP MODE** setting on to set the wake time.

**NOTE:** Make sure that the real-time clock is set before you set the wake time. For more information, see [Set the real-time clock on page 105](#page-116-0).

To set or change the wake time, use the following steps:

#### <span id="page-116-0"></span>**Set the real-time clock**

Use the real-time clock feature to set the date and time settings. The date and time information is attached to stored print jobs, so you can identify the most recent versions.

#### **Set the real-time clock**

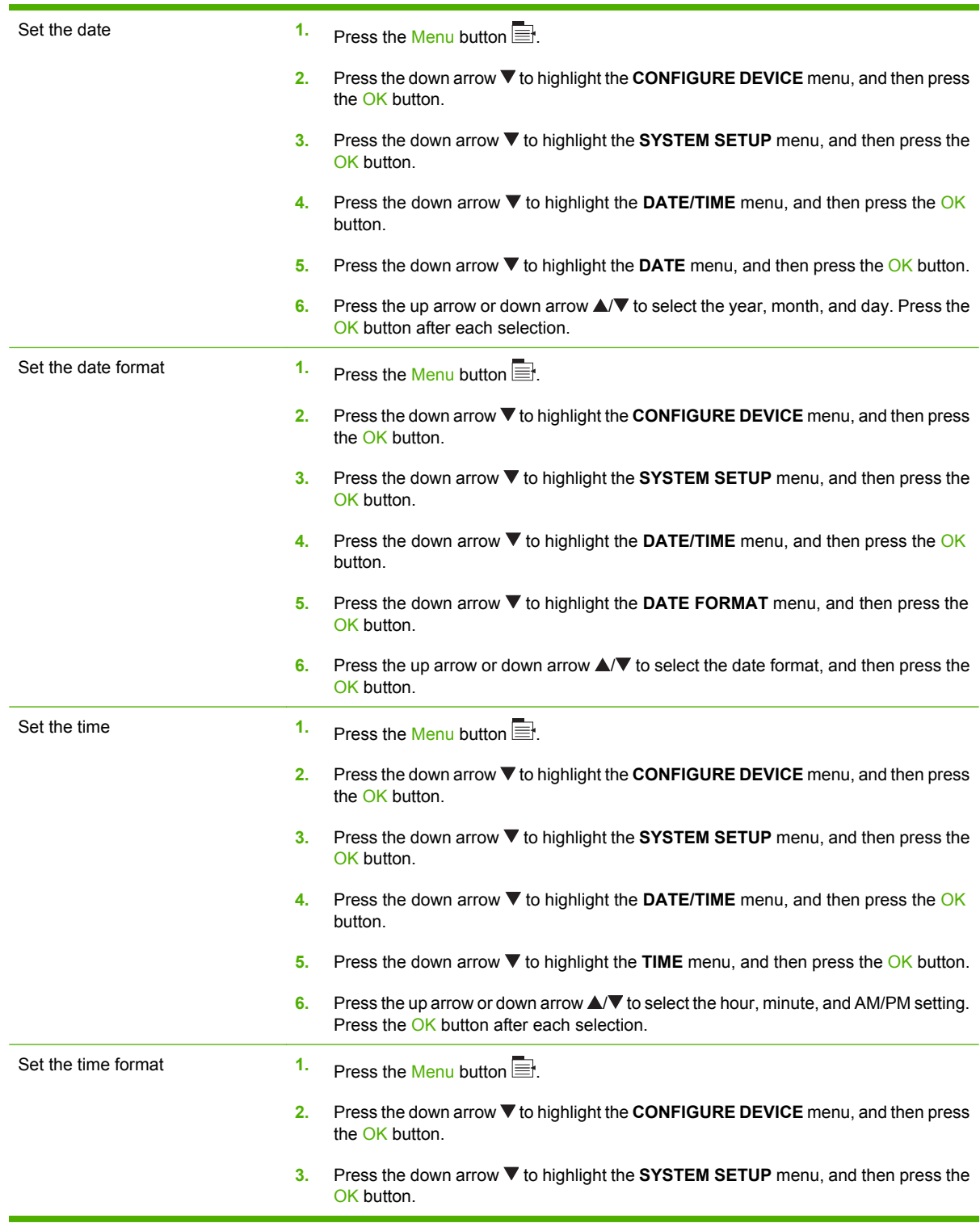

- **4.** Press the down arrow ▼ to highlight the DATE/TIME menu, and then press the OK button.
- **5.** Press the down arrow ▼ to highlight the TIME FORMAT menu, and then press the OK button.
- **6.** Press the up arrow or down arrow  $\triangle$ / $\blacktriangledown$  to select the time format, and then press the OK button.

#### **Set the wake time**

- **1.** Press the Menu button
- **2.** Press the down arrow ▼ to highlight the **CONFIGURE DEVICE** menu, and then press the OK button.
- **3.** Press the down arrow ▼ to highlight the SYSTEM SETUP menu, and then press the OK button.
- **4.** Press the down arrow ▼ to highlight the WAKE TIME menu, and then press the OK button.
- **5.** Press the up arrow or down arrow  $\triangle$   $\triangledown$  to select the day of the week, and then press the OK button.
- **6.** Press the down arrow ▼ to select the **CUSTOM** setting, and then press the OK button.
- **7.** Press the up arrow or down arrow  $\triangle$   $\triangledown$  to select the hour, and then press the OK button.
- **8.** Press the up arrow or down arrow  $\triangle$  to select the minutes, and then press the OK button.
- **9.** Press the up arrow or down arrow  $\triangle$  **v** to select the **AM** or the **PM** setting, and then press the OK button
- **10.** Press the OK button to enter the **APPLY TO ALL DAYS** menu.
- **11.** Press the up arrow or down arrow **△/▼** to select the **YES** or the **NO** setting, and then press the OK button.
- **12.** If you select NO, use the up arrow or down arrow ▲ ▼ to set the WAKE TIME setting for the other days of the week, and then press the OK button to accept each selection.
- **13.** Press the Menu button  $\equiv$ .

#### **Set economy modes from the EWS**

- **1.** From a Web browser, open the EWS. See [Embedded Web server on page 134](#page-145-0).
- **2.** Click **Settings** and then **Wake Time**.
- **3.** Set the wake time for each day of the week.
- **4.** Set the sleep delay for the product.
- **5.** Click **Apply**.

# <span id="page-118-0"></span>**Use job storage features**

The following job-storage features are available for print jobs:

- **Proof and hold jobs**: This feature provides a quick and easy way to print and proof one copy of a job and then print the additional copies.
- **Personal jobs**: When you send a private job to the product, the job does not print until you provide the required personal identification number (PIN) at the control panel.
- **Quick Copy jobs**: If the optional hard disk is installed on the product, you can print the requested number of copies of a job and then store a copy of the job on the optional hard disk. Storing the job allows you to print additional copies of the job later.
- **Stored jobs**: If the optional hard disk is installed on the product, you can store a job such as a personnel form, time sheet, or calendar on the product and allow other users to print the job at any time. Stored jobs also can be protected by a PIN.

 $\triangle$  **CAUTION:** If you turn off the product, all Quick Copy, Proof and Hold, and Personal jobs are deleted.

#### **Create a stored job**

Use the printer driver to create stored jobs.

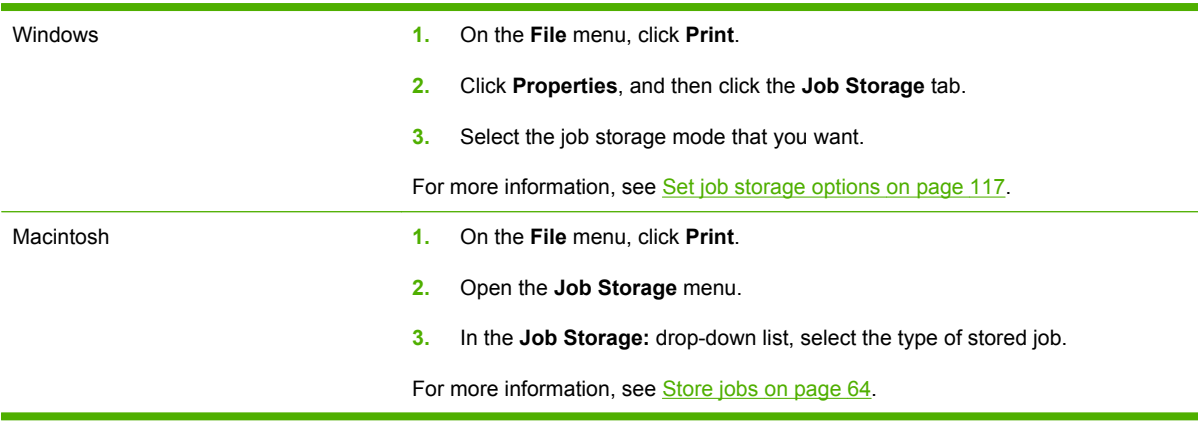

**NOTE:** To permanently store the job and prevent the product from deleting it when space is needed for something else, select the **Stored Job** option in the driver.

## **Print a stored job**

- **1.** Press the Menu button  $\equiv$ .
- **2.** Press the down arrow ▼ to highlight the **RETRIEVE JOB** menu, and then press the OK button.
- **3.** Press the down arrow  $\blacktriangledown$  to highlight your user name, and then press the  $\bigcirc$ K button.
- **4.** Press the down arrow  $\blacktriangledown$  to highlight a job name, and then press the OK button.

The **PRINT** or **PRINT AND DELETE** option is highlighted.

**5.** Press the OK button to select the **PRINT** or **PRINT AND DELETE** option.

- **6.** If the job requires a PIN, press the up arrow  $\blacktriangle$  or the down arrow  $\blacktriangledown$  to enter the PIN, and then press the OK button.
- **NOTE:** If you use the up arrow ▲ or the down arrow ▼ to enter the PIN, press the OK button after each digit.
- **7.** Press the OK button to select the **COPIES** option.
- **8.** To print the number of copies specified in the driver when the job was stored, press the OK button to select the **JOB** option.

**-or-**

To print more copies than were specified in the driver when the job was stored, press the down arrow  $\blacktriangledown$  to highlight the **COPIES** option, and then press the OK button. Press the up arrow  $\blacktriangle$  or the down arrow  $\blacktriangledown$  to select the number of copies, and then press the OK button. The number of copies printed is the number of copies specified in the driver multiplied by the number of copies specified for the **COPIES** option.

#### **Delete a stored job**

When you send a stored job, the product overwrites any previous jobs with the same user and job name. If a job is not already stored under the same user and job name, and the product needs additional space, the product might delete other stored jobs starting with the oldest. You can change the number of jobs that can be stored from the **RETRIEVE JOB** menu on the product control panel.

A job can be deleted from the control panel, from the embedded Web server, or from HP Web Jetadmin. To delete a job from the control panel, use the following procedure:

- **1.** Press the Menu button  $\equiv$ .
- **2.** Press the down arrow ▼ to highlight the **RETRIEVE JOB** menu, and then press the OK button.
- **3.** Press the down arrow ▼ to highlight your user name, and then press the OK button.
- **4.** Press the down arrow  $\blacktriangledown$  to highlight a job name, and then press the OK button.
- **5.** Press the down arrow ▼ to highlight the **DELETE** option, and then press the OK button.
- **6.** If the job requires a PIN, press the up arrow  $\triangle$  or the down arrow  $\blacktriangledown$  to enter the PIN, and then press the OK button.
- **NOTE:** If you use the up arrow ▲ or the down arrow  $\blacktriangledown$  to enter the PIN, press the OK button after each digit.
- **7.** Press the OK button to confirm that you want to delete the job.

# <span id="page-120-0"></span>**Print business graphics or marketing material**

You can use this product to print marketing and sales material or other color documents on glossy paper. To maximize the quality of this output you must do the following:

- Choose the appropriate paper. See the following table.
- Configure the paper tray correctly. See Configure the paper tray on page 109.
- Choose the correct settings in the print driver. See [Configure the driver settings on page 110.](#page-121-0)

## **Supported glossy paper**

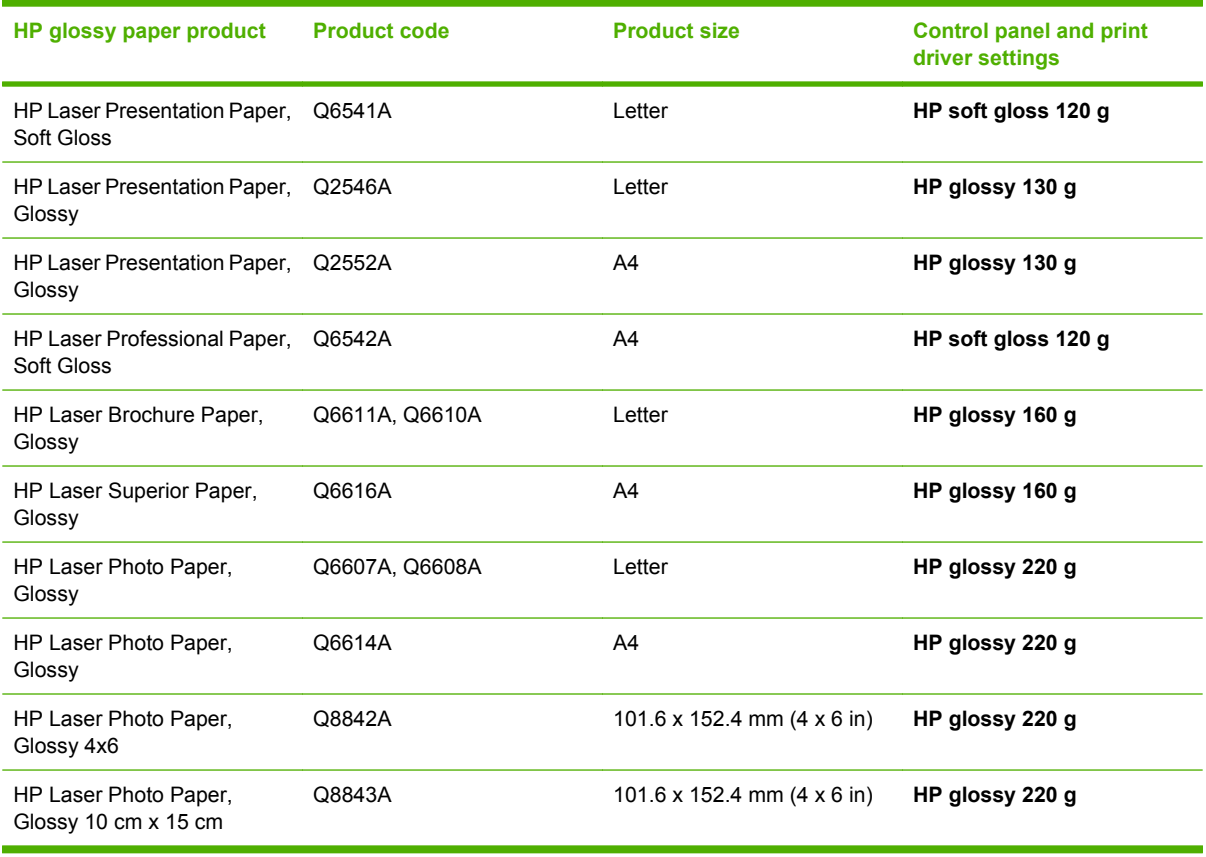

**NOTE:** In the United States, see [www.hp.com/go/paper](http://www.hp.com/go/paper) for a complete list of HP brand paper.

## **Configure the paper tray**

Configure the paper tray for the correct paper type.

- **1.** Load the paper into Tray 2 or 3.
- **2.** After you close the tray, the control panel prompts you to configure the paper size and type. Press the OK button to configure the size and type.
- <span id="page-121-0"></span>**3.** If the correct size is displayed, press the OK button to accept the size, or press the up or down arrow  $\blacktriangle \blacktriangledown$  to choose a different paper size.
- **4.** When the paper type prompt appears, press the up or down arrow  $\blacktriangle \blacktriangledown$  to highlight the correct paper type and then press the OK button to select it.

#### **Configure the driver settings**

Carry out the following steps to print on glossy paper from your graphics software program.

- **1.** Select **Print** from the **File** menu of your software program.
- **2.** Select the HP Color LaserJet CP3525 Series printer, and then click **Properties** or **Printing Preferences**.
- **3.** From the **Paper type** drop-down list, select the same paper type that you configured on the product control panel.
- **4.** Click **OK** to save the settings and **OK** to print. The print job will automatically be printed from the tray that has been configured for paper.

# <span id="page-122-0"></span>**Print weatherproof maps and outdoor signs**

You can use the HP Color LaserJet CP3525 Series to print durable, waterproof maps, signs, or menus by using HP Tough Paper. HP Tough Paper is a waterproof, tear-proof, satin finish paper that retains rich, vibrant print color and clarity even when exposed to heavy usage or weather. This avoids expensive and time-consuming lamination. To maximize the quality of this output you must do the following:

- Choose the appropriate paper. See the table below.
- Configure the paper tray correctly. See [Configure the paper tray on page 109.](#page-120-0)
- Choose the correct settings in the print driver. See [Configure the driver settings on page 110.](#page-121-0)

## **Supported tough paper**

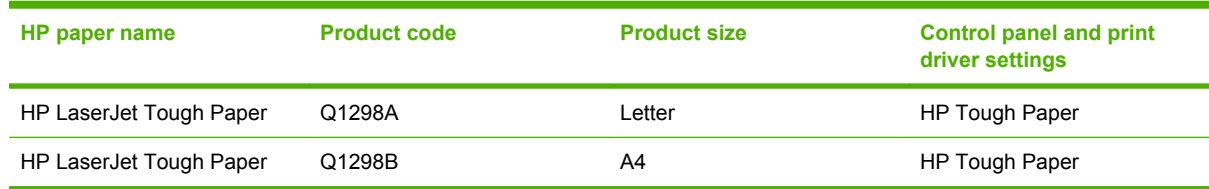

# <span id="page-123-0"></span>**Set the duplex alignment**

For duplexed documents such as brochures, set the registration for the tray before printing to ensure that the front and back of the page are aligned.

- **1.** Press the Menu button  $\equiv$ .
- **2.** Press the down arrow ▼ to highlight the **CONFIGURE DEVICE** menu, and then press the OK button.
- **3.** Press the down arrow  $\blacktriangledown$  to highlight the **PRINT QUALITY** menu, and then press the OK button.
- **4.** Press the down arrow ▼ to highlight the **SET REGISTRATION** menu, and then press the OK button.
- **5.** Press the down arrow ▼ to highlight the **ADJUST TRAY <X>** menu for the tray that you want to adjust, and then press the OK button.
- **6.** Press the down arrow ▼ to highlight the PRINT TEST PAGE setting, and then press the OK button.
- **7.** Follow the instructions on the test page to complete the adjustment.

# **8 Print tasks**

- [Cancel a print job](#page-125-0)
- [Use features in the Windows printer driver](#page-126-0)

# <span id="page-125-0"></span>**Cancel a print job**

You can stop a print request by using the control panel or by using the software program. For instructions about how to stop a print request from a computer on a network, see the online Help for the specific network software.

**NOTE:** It can take some time for all printing to clear after you have canceled a print job.

#### **Stop the current print job from the control panel**

- **1.** Press the stop button  $\otimes$  on the control panel.
- **2.** Press the down arrow ▼ to highlight the **CANCEL CURRENT JOB** option, and then press the OK button.

#### **Stop the current print job from the software program**

When you send the print job, a dialog box appears briefly on the screen, giving you the option to cancel the print job.

If several requests have been sent to the product through your software, they might be waiting in a print queue (for example, in Windows Print Manager). See the software documentation for specific instructions about canceling a print request from the computer.

If a print job is waiting in a print queue or print spooler, delete the print job there.

**1. Windows XP, Windows Server 2003, and Windows Server 2008 (using the default Start menu view):** Click **Start**, click **Settings**, and then click **Printers and Faxes**.

**-or-**

**Windows 2000, Windows XP, Windows Server 2003, and Windows Server 2008 (using the Classic Start menu view):** Click **Start**, click **Settings**, and then click **Printers**.

**-or-**

**Windows Vista:** Click **Start**, click **Control Panel**, and then in the category for **Hardware and Sound** click **Printer**.

- **2.** In the list of printers, double-click the name of this product to open the print queue or spooler.
- **3.** Select the print job that you want to cancel, and then press Delete.

# <span id="page-126-0"></span>**Use features in the Windows printer driver**

## **Open the printer driver**

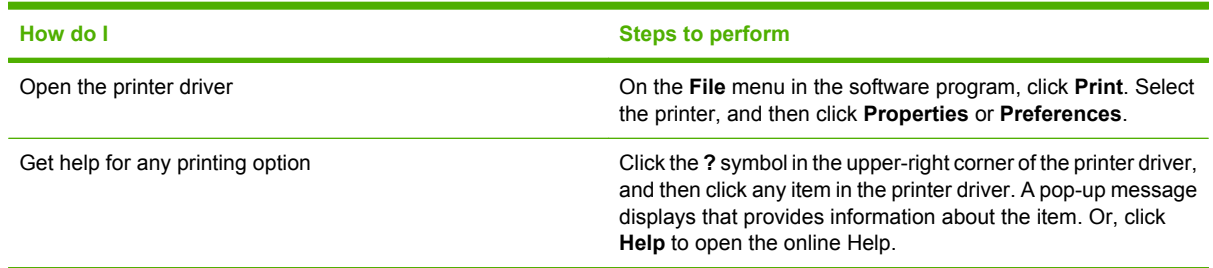

## **Use printing shortcuts**

To perform the following tasks, open the printer driver and click the **Printing Shortcuts** tab.

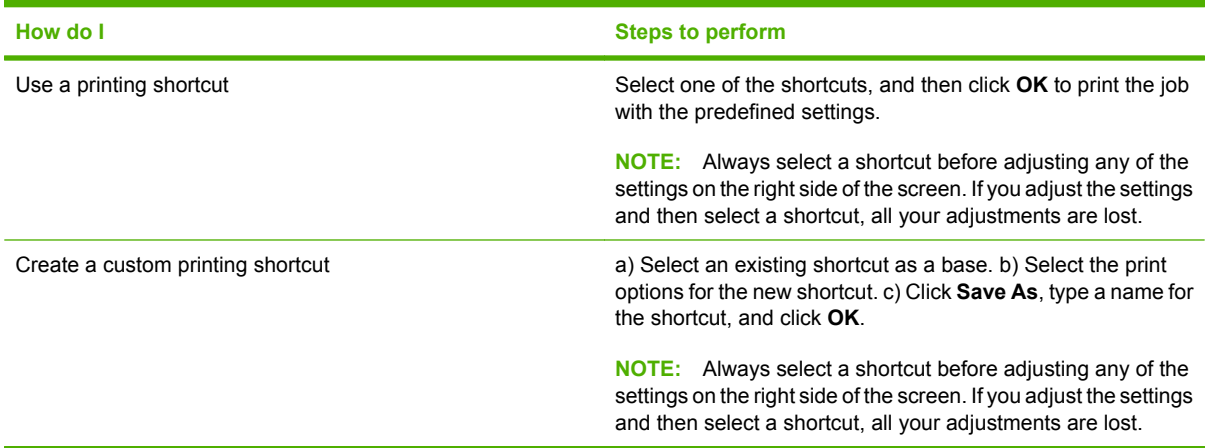

## **Set paper and quality options**

To perform the following tasks, open the printer driver and click the **Paper/Quality** tab.

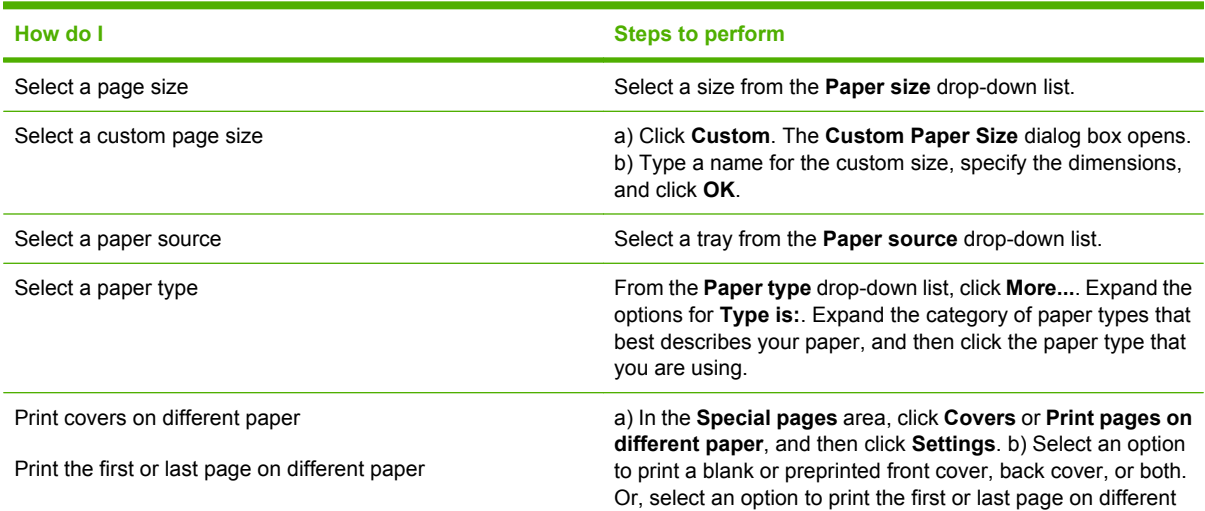

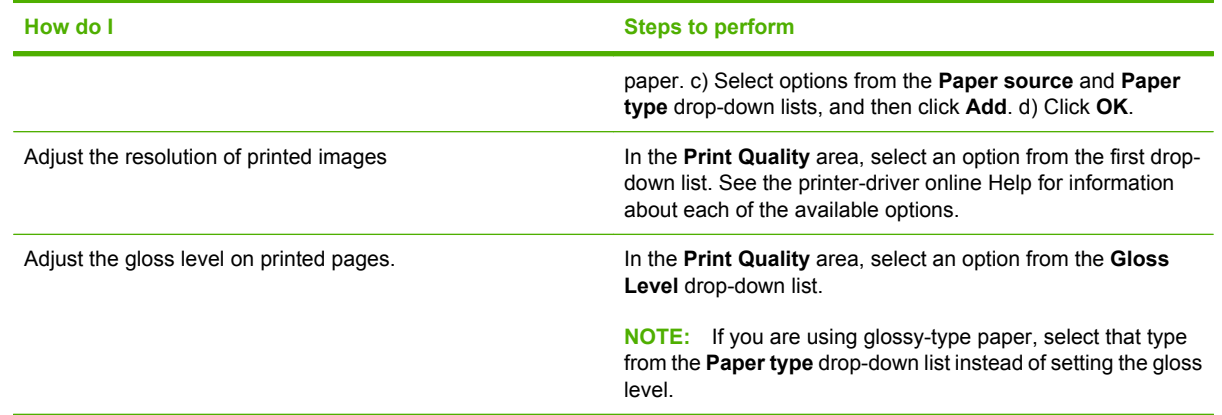

## **Set document effects**

To perform the following tasks, open the printer driver and click the **Effects** tab.

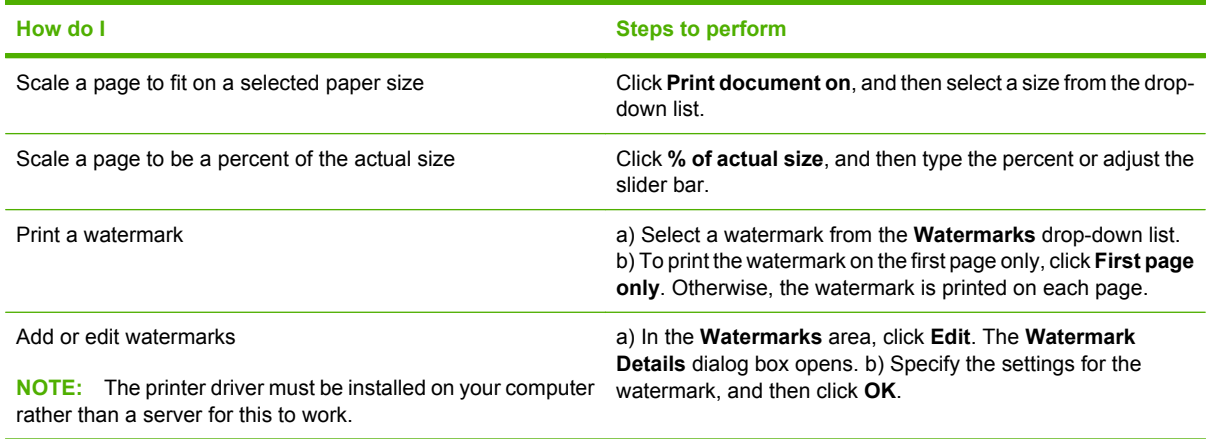

## **Set document finishing options**

To perform the following tasks, open the printer driver and click the **Finishing** tab.

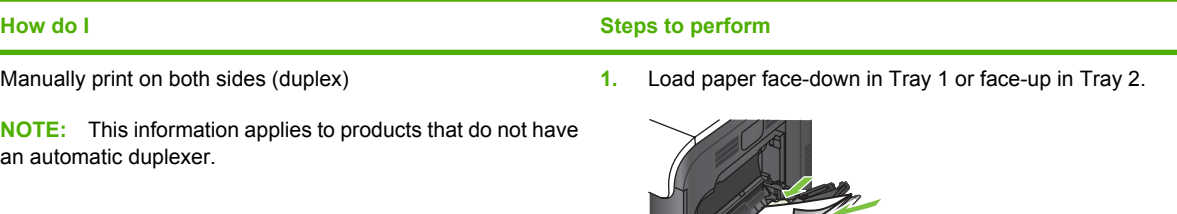

- **2.** In the printer driver, select the **Print on both sides (manually)** check box. If you will bind the document along the top edge, select the **Flip pages up** check box.
- **3.** Click the **OK** button to print the first side of the job.

<span id="page-128-0"></span>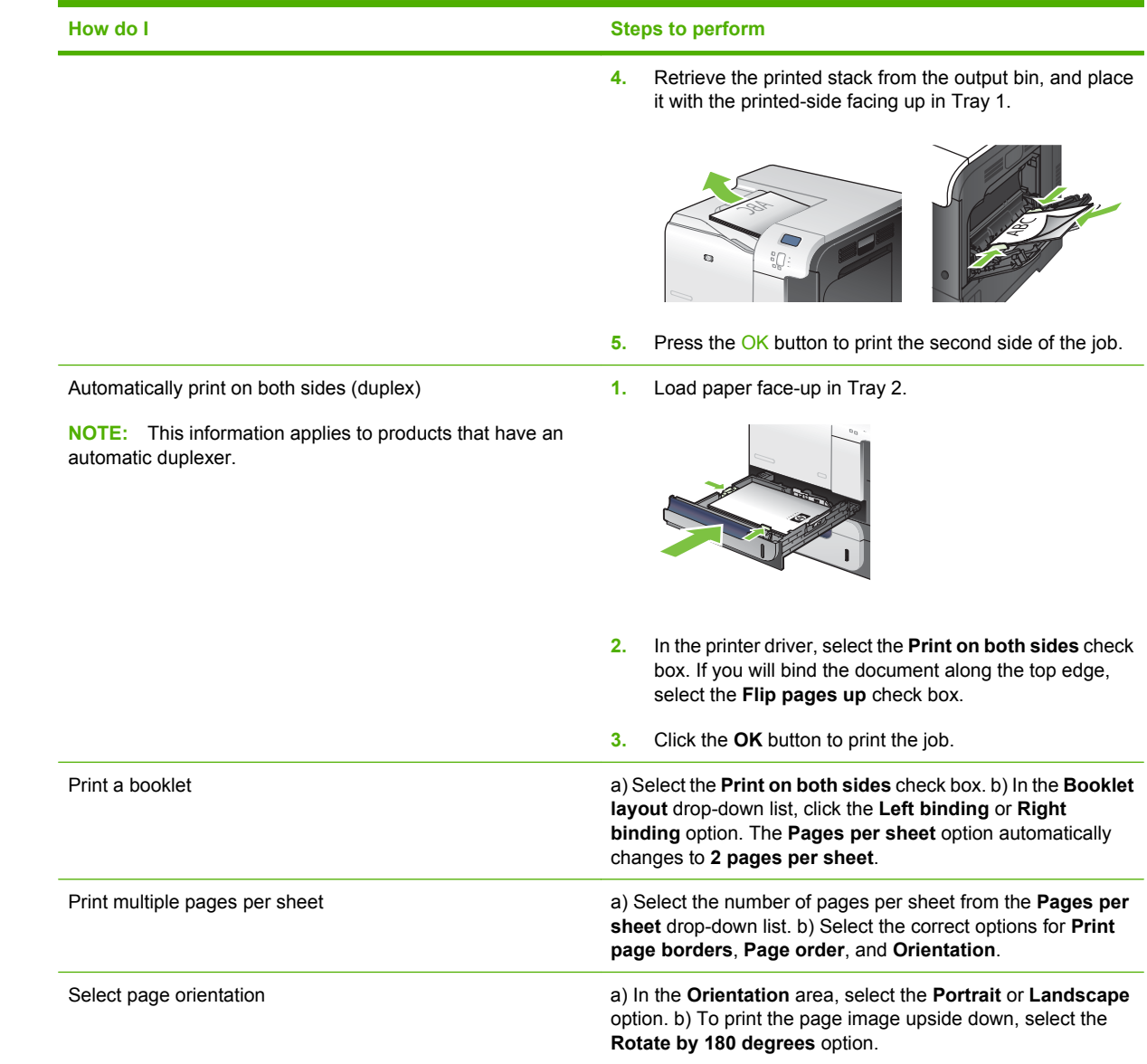

## **Set job storage options**

To perform the following tasks, open the printer driver and click the **Job Storage** tab.

**NOTE:** For more information about the job storage feature, see [Store jobs on page 64](#page-75-0) and Set job storage options on page 117.

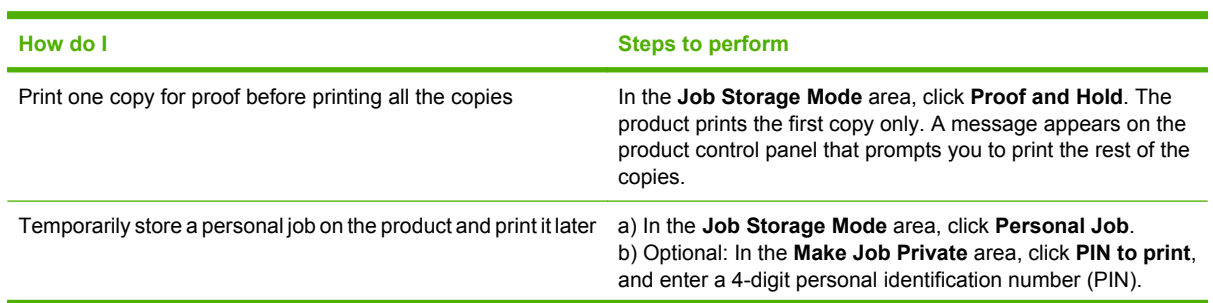

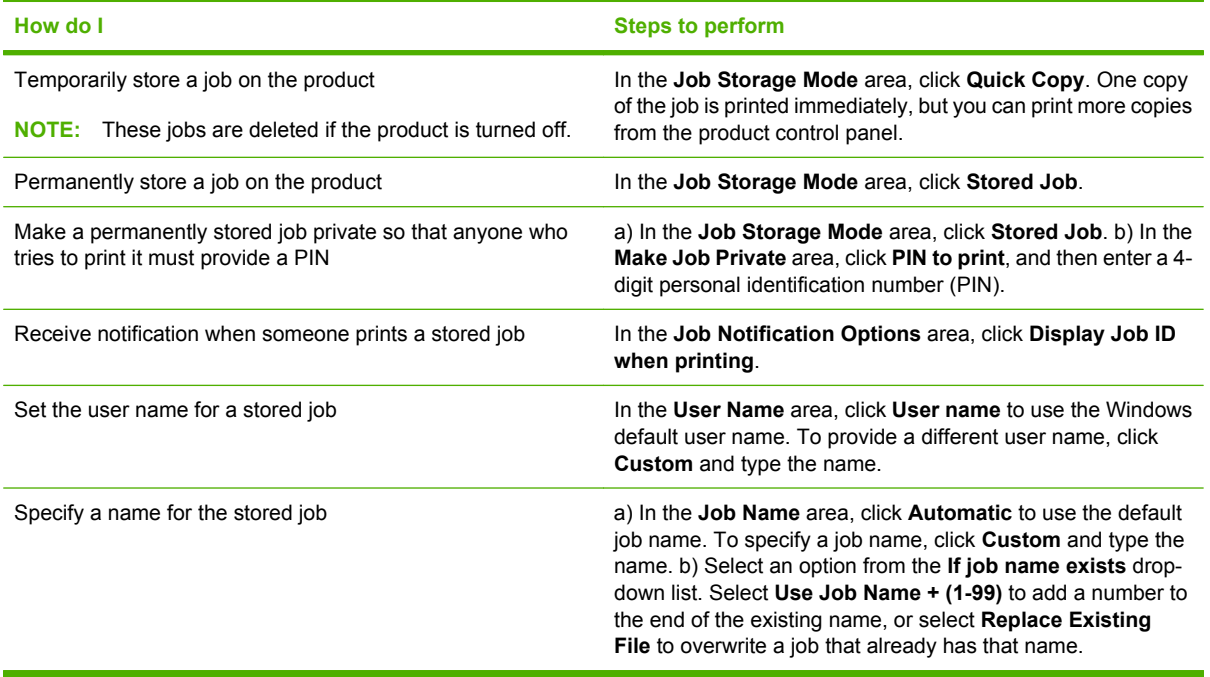

## **Set color options**

To perform the following tasks, open the printer driver and click the **Color** tab.

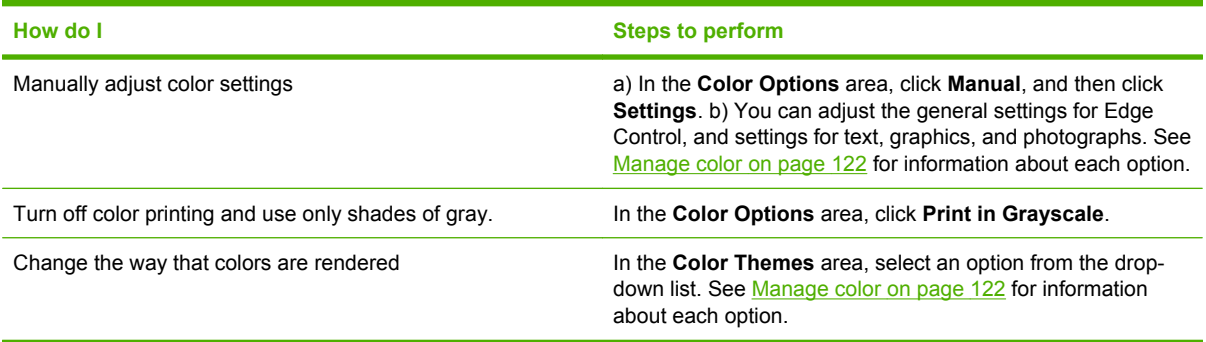

## **Obtain support and product-status information**

To perform the following tasks, open the printer driver and click the **Services** tab.

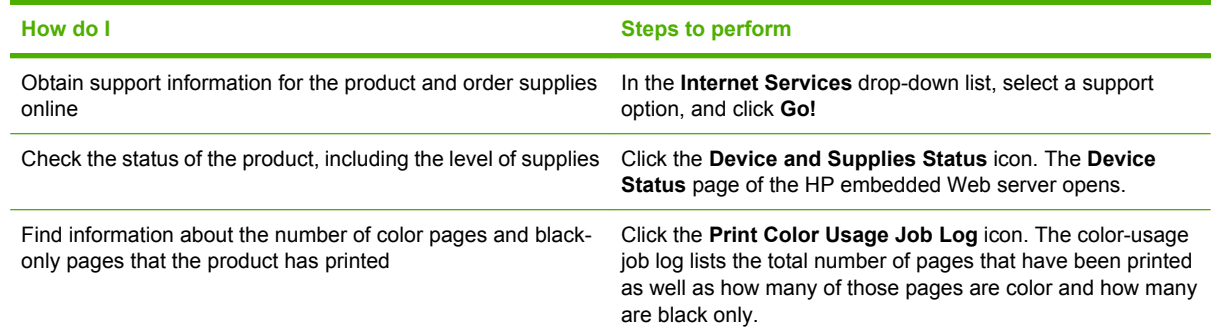

## **Set advanced printing options**

To perform the following tasks, open the printer driver and click the **Advanced** tab.

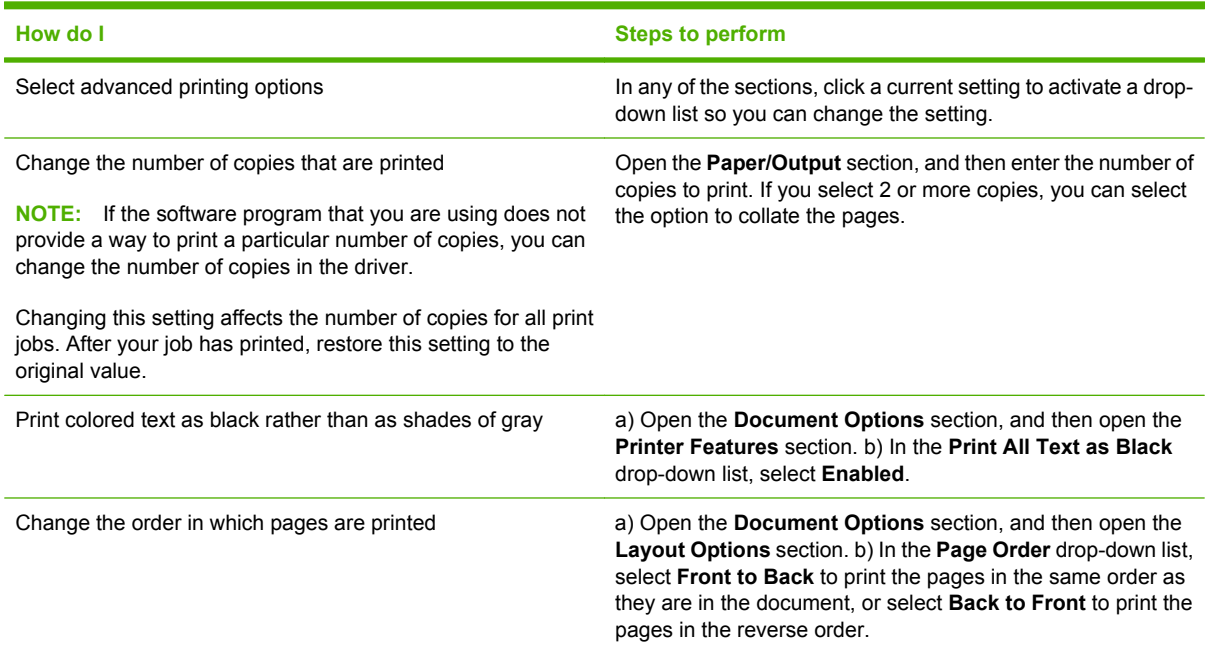

# **9 Use color**

- [Manage color](#page-133-0)
- [Match colors](#page-136-0)
- [Advanced color use](#page-138-0)

## <span id="page-133-0"></span>**Manage color**

Manage color by changing the settings on the Color tab in the printer driver.

#### **Automatic**

Setting color options to **Automatic** typically produces the best possible print quality for color documents. The **Automatic** color adjustment option optimizes the neutral-gray color treatment, halftones, and edge enhancements for each element in a document. For more information, see your printer driver online Help.

**NOTE:** Automatic is the default setting and is recommended for printing all color documents.

#### **Print in Grayscale**

Select the **Print in Grayscale** option from the printer driver to print a color document in black and white. This option is useful for printing color documents that will be photocopied or faxed.

When **Print in Grayscale** is selected, the product uses the monochrome mode, which reduces use of the color cartridges.

#### **Restrict color use**

This product includes a **RESTRICT COLOR USE** setting. A network administrator can use the setting to restrict user access to color printing in order to conserve color toner. If you are unable to print in color, see your network administrator.

#### **Restrict color printing**

- **1.** Press the Menu button  $\equiv$ .
- **2.** Press the down arrow ▼ to highlight the **CONFIGURE DEVICE** menu, and then press the OK button.
- **3.** Press the down arrow ▼ to highlight the SYSTEM SETUP menu, and then press the OK button.
- **4.** Press the down arrow **v** to highlight the **RESTRICT COLOR USE** menu, and then press the OK button.
- **5.** Select one of the following options:
	- **DISABLE COLOR**. This setting denies color-printing capabilities to all users.
	- **ENABLE COLOR** (default). This setting allows color-printing capabilities for all users.
	- **COLOR IF ALLOWED**. The setting allows the network administrator to allow color use for select users and/or applications. Use the embedded Web server to designate which users and/or applications can print in color.
- **6.** Press the OK button to save.

For more information about restricting and reporting color usage, go to [www.hp.com/go/coloraccess](http://www.hp.com/go/coloraccess).

## **Manual color adjustment**

Use the **Manual** color adjustment option to adjust the neutral-gray color treatment, halftones, and edge enhancements for text, graphics, and photographs. To gain access to the manual color options, from the **Color** tab, select **Manual**, and then select **Settings**.

#### **Manual color options**

Use manual color options to adjust the **Neutral Grays**, **Halftone**, and **Edge Control** options for text, graphics, and photographs.

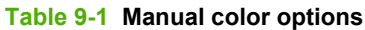

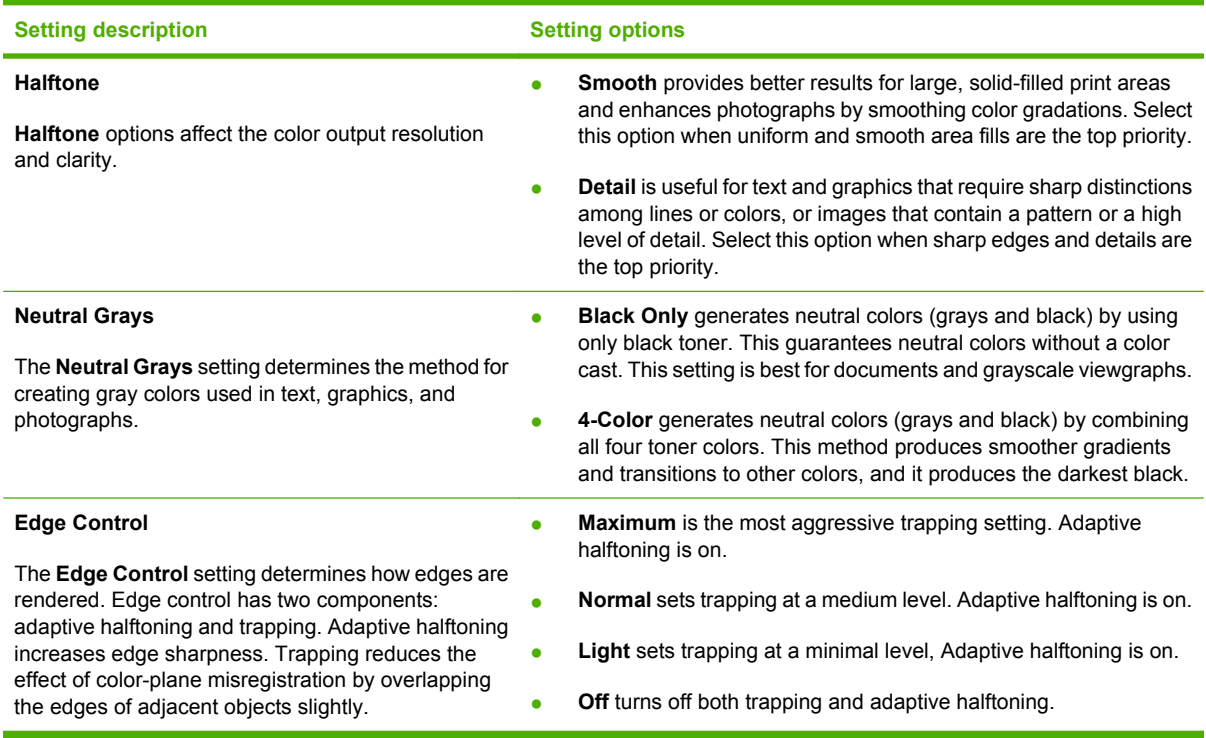

#### **Color themes**

Use color themes to adjust the **RGB Color** options for the entire page.

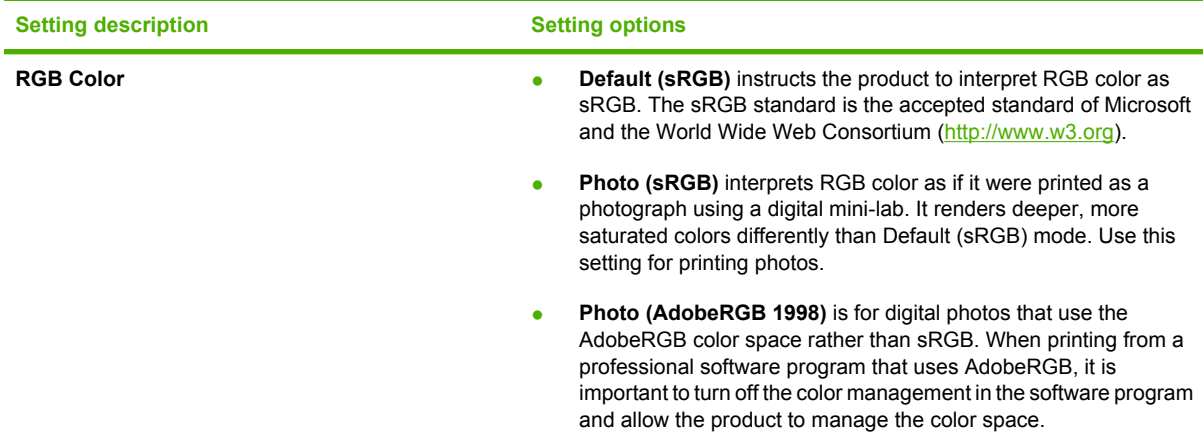

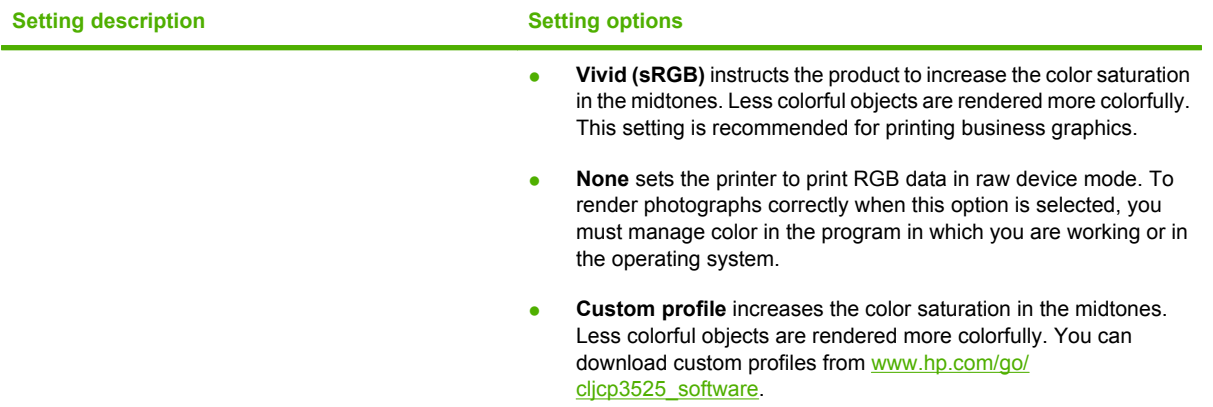

## <span id="page-136-0"></span>**Match colors**

The process of matching product output color to your computer screen is quite complex because printers and computer monitors use different methods of producing color. Monitors *display* colors by light pixels using an RGB (red, green, blue) color process, but printers *print* colors using a CMYK (cyan, magenta, yellow, and black) process.

Several factors can influence your ability to match printed colors to those on your monitor. These factors include:

- Paper
- Printer colorants (inks or toners for example)
- Printing process (inkjet, press, or laser technology for example)
- Overhead lighting
- Personal differences in perception of color
- Software programs
- Printer drivers
- Computer operating system
- Monitors and monitor settings
- Video cards and drivers
- Operating environment (humidity for example)

Keep the above factors in mind when colors on your screen do not perfectly match your printed colors.

For most users, the best method for matching colors on your screen to your product is to print sRGB colors.

#### **Sample book color matching**

The process for matching product output to preprinted sample books and standard color references is complex. In general, you can obtain a reasonably good match to a sample book if the inks used to create the sample book are cyan, magenta, yellow, and black. These are usually referred to as process color sample books.

Some sample books are created from spot colors. Spot colors are specially created colorants. Many of these spot colors are outside of the range of the product. Most spot color sample books have companion process sample books that provide CMYK approximations to the spot color.

Most process sample books will state which process standards were used to print the sample book. In most cases they will be SWOP, EURO, or DIC. To get optimal color matching to the process sample book, select the corresponding ink emulation from the product menu. If you cannot identify the process standard, use SWOP ink emulation.

#### **Printing color samples**

To use the color samples, select the color sample that is the closest match to the desired color. Use the sample's color value in your software program to describe the object you wish to match. Colors may

vary depending on paper type and the software program used. For more details on how to use the color samples, go to [www.hp.com/support/cljcp3525](http://www.hp.com/support/cljcp3525).

Use the following procedure to print color samples at the product using the control panel:

- **1.** Press the Menu button  $\equiv$ .
- **2.** Press the down arrow ▼ to highlight the **INFORMATION** menu, and press the OK button.
- **3.** Press the down arrow ▼ to highlight either the PRINT RGB SAMPLES or the PRINT CMYK **SAMPLES** option, and press the OK button.

#### **PANTONE® color matching**

PANTONE has multiple color matching systems. PANTONE MATCHING SYSTEM® is very popular and uses solid inks to generate a wide range of color hues and tints. See [www.hp.com/go/](http://www.hp.com/go/cljcp3525_software) [cljcp3525\\_software](http://www.hp.com/go/cljcp3525_software) for details on how to use PANTONE Colors with this product.

**NOTE:** PANTONE Colors generated might not match PANTONE-identified standards. Consult current PANTONE Publications for accurate color.

## <span id="page-138-0"></span>**Advanced color use**

The product provides automatic color features that generate excellent color results. Carefully designed and tested color tables provide smooth, accurate color rendition of all printable colors.

The product also provides sophisticated tools for the experienced professional.

#### **HP ColorSphere toner**

HP designs the print system (printer, print cartridges, toner, and paper) to work together to optimize print quality, product reliability, and user productivity. Original HP print cartridges contain HP ColorSphere toner that is specifically matched to your printer so that it will produce a wide range of brilliant colors. This helps you create professional looking documents that contain sharp, clear text and graphics and realistic printed photos.

HP ColorSphere toner produces print-quality consistency and intensity you can depend on across a wide range of papers That means you can produce documents that help you make the right impression. Plus, HP professional-quality everyday and specialty papers (including a wide variety of HP media types and weights) are designed for the way you work.

#### **HP ImageREt 3600**

HP ImageREt 3600 print technology is a system of innovative technologies developed exclusively by HP to deliver superior print quality. The HP ImageREt system sets itself apart from the industry by integrating technology advancements and optimizing each element of the print system. Several categories of HP ImageREt have been developed for a variety of user needs.

The system's foundation is composed of key color laser technologies, including image enhancements, smart supplies, and high-resolution imaging. As the level or category of ImageREt increases, these core technologies are refined for more advanced system usage, and additional technologies are integrated. HP offers superior image enhancements for general office documents and marketing collateral. Optimized for printing on HP color laser high-gloss papers, HP Image REt 3600 provides superior results on all supported media, and under a variety of environmental conditions.

#### **Media selection**

For the best color and image quality, select the appropriate media type from the software printer menu or from the printer driver.

#### **Color options**

Color options automatically provide optimal color output. These options use object tagging, which provides optimal color and halftone settings for different objects (text, graphics, and photos) on a page. The printer driver determines which objects appear on a page and uses halftone and color settings that provide the best print quality for each object.

In the Windows environment, the **Automatic** and **Manual** color options are on the **Color** tab in the printer driver.

## **Standard red-green-blue (sRGB)**

Standard red-green-blue (sRGB) is a worldwide color standard that HP and Microsoft developed as a common color language for monitors, input devices (scanners and digital cameras), and output devices (printers and plotters). It is the default color space used for HP products, Microsoft operating systems,

the World Wide Web, and most office software. The sRGB standard represents the typical Windows monitor and is the convergence standard for high-definition television.

**NOTE:** Factors such as the type of monitor you use and the room lighting can affect the appearance of colors on your screen. For more information, see [Match colors on page 125.](#page-136-0)

The latest versions of Adobe PhotoShop®, CorelDRAW®, Microsoft Office, and many other programs use sRGB to communicate color. Because it is the default color space in Microsoft operating systems, sRGB has been adopted broadly. When programs and devices use sRGB to exchange color information, typical users experience greatly improved color matching.

The sRGB standard improves your ability to match colors between the product, the computer monitor, and other input devices automatically, and eliminates the need to become a color expert.

# **10 Manage and maintain the product**

- [Information pages](#page-141-0)
- [HP Easy Printer Care](#page-142-0)
- [Embedded Web server](#page-145-0)
- [Use HP Web Jetadmin software](#page-148-0)
- [Security features](#page-149-0)
- [Manage supplies](#page-152-0)
- [Replace supplies](#page-153-0)
- [Clean the product](#page-167-0)
- [Upgrade the firmware](#page-168-0)

# <span id="page-141-0"></span>**Information pages**

Information pages provide details about the product and its current configuration. Use the following procedure to print the information pages.

- **1.** Press the Menu **button**.
- **2.** Press the down arrow ▼ to highlight the **INFORMATION** menu, and then press the OK button.
- **3.** Press the down arrow ▼ to highlight the required information, and then press the OK button to print.

For more information about the available information pages, see [Information menu on page 19.](#page-30-0)

# <span id="page-142-0"></span>**HP Easy Printer Care**

## **Open the HP Easy Printer Care software**

Use one of the following methods to open the HP Easy Printer Care software:

- On the **Start** menu, select **Programs**, select **Hewlett-Packard**, select **HP Easy Printer Care**, and then click **Start HP Easy Printer Care**.
- In the Windows system tray (in the lower-right corner of the desktop), double-click the HP Easy Printer Care icon.
- $\bullet$  Double-click the desktop icon.

## **HP Easy Printer Care software sections**

HP Easy Printer Care software can provide information about multiple HP products that are on your network as well as any products that are directly connected to your computer. Some of the items that are in the following table might not be available for every product.

The Help button (**?**) in the upper-right corner of each page provides more detailed information about the options on that page.

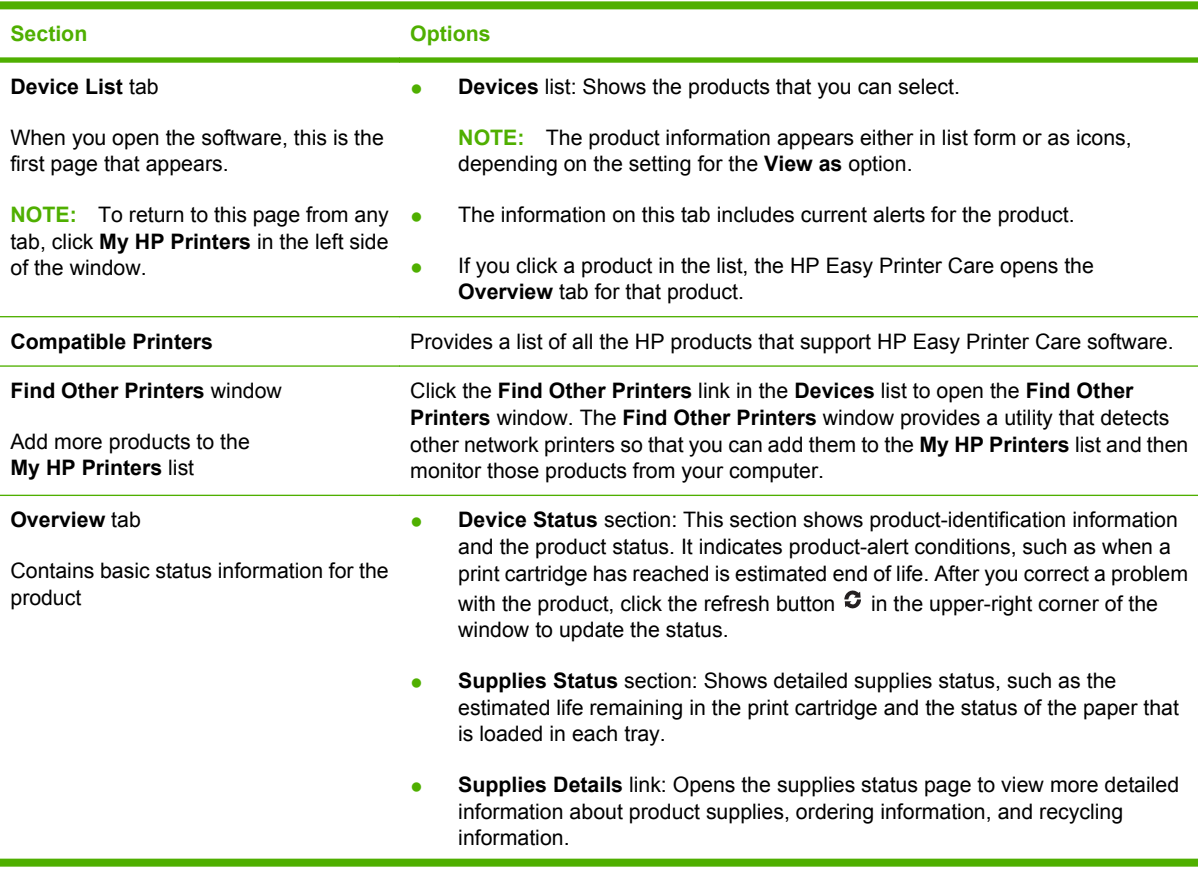

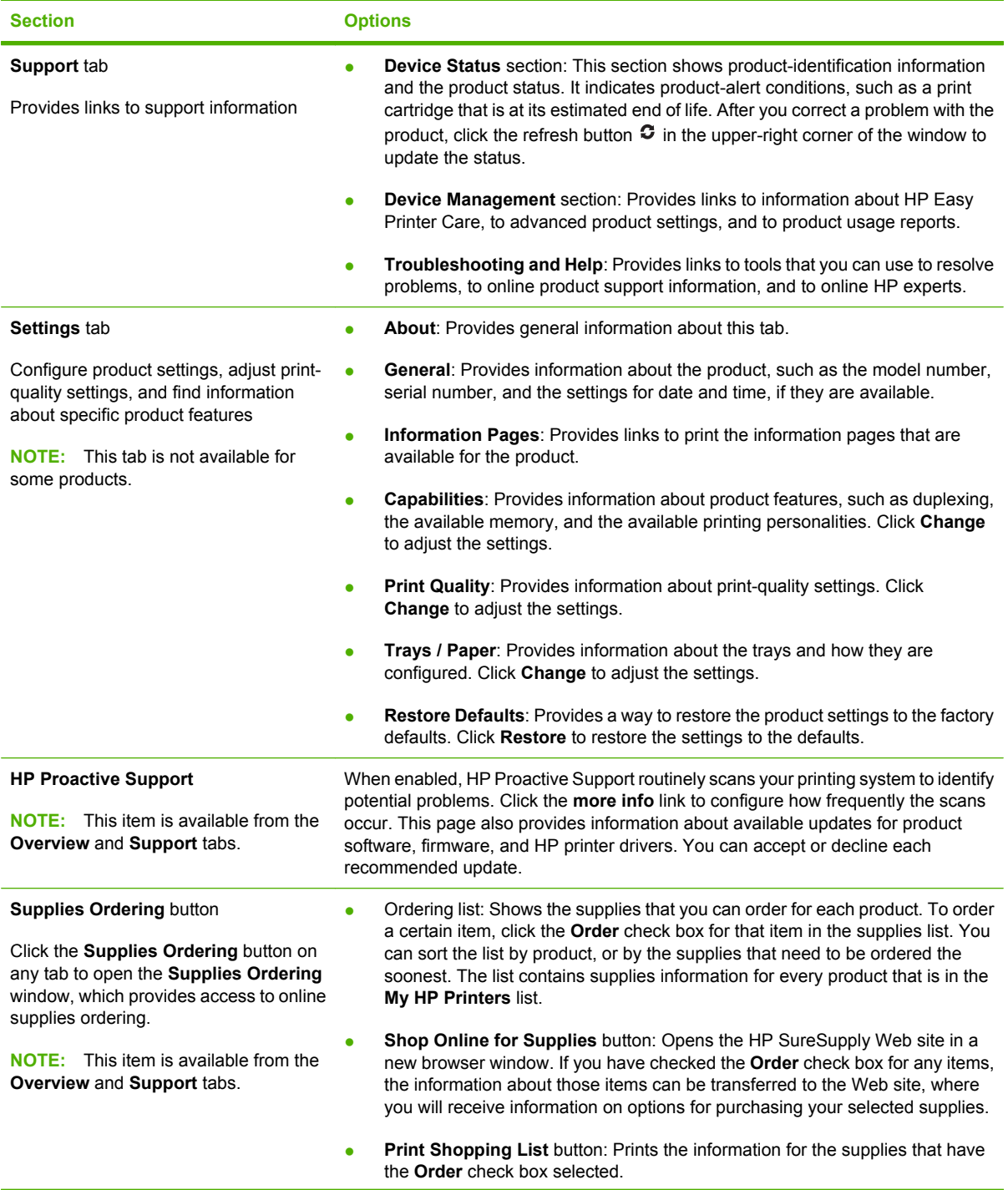
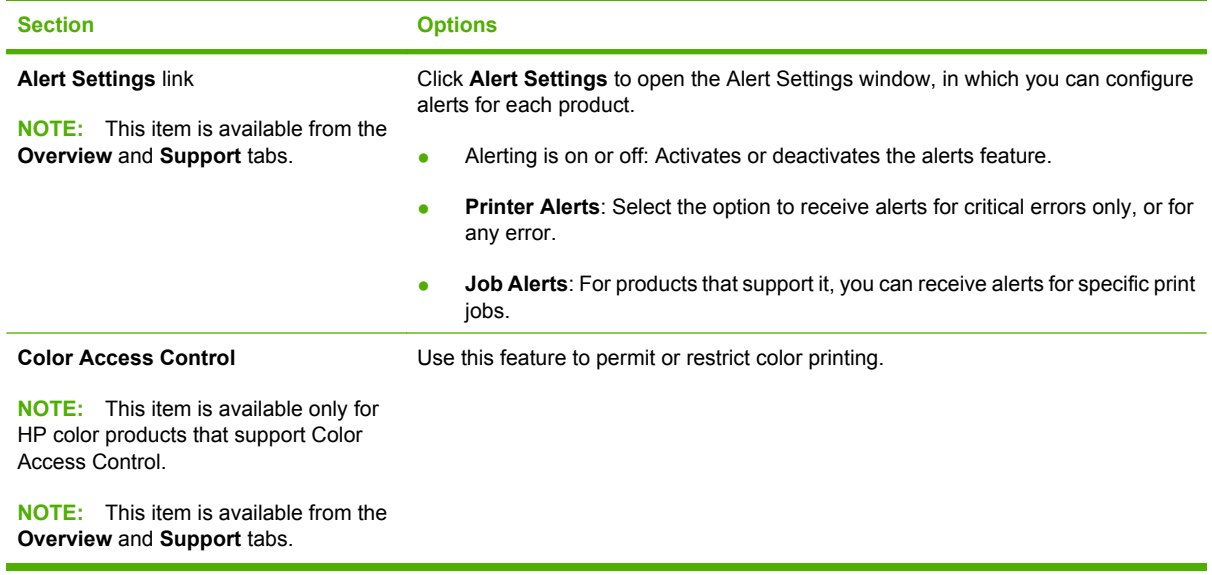

# <span id="page-145-0"></span>**Embedded Web server**

Use the embedded Web server to view product status, configure product network settings, and to manage printing functions from your computer instead of from the product control panel. The following are examples of what you can do using the embedded Web server:

- **NOTE:** When the product is directly connected to a computer, use the HP Easy Printer Care to view the product status instead of the embedded Web server.
	- View product status information.
	- Determine the remaining life for all supplies and order new ones.
	- View and change tray configurations.
	- View and change the product control-panel menu configuration.
	- View and print internal pages.
	- Receive notification of product and supplies events.
	- View and change network configuration.

To use the embedded Web server, you must have Microsoft Internet Explorer 5.01 or later or Netscape 6.2 or later for Windows, Mac OS, and Linux (Netscape only). Netscape Navigator 4.7 is required for HP-UX 10 and HP-UX 11. The embedded Web server works when the product is connected to an IPbased network. The embedded Web server does not support IPX-based product connections. You do not have to have Internet access to open and use the embedded Web server.

When the product is connected to the network, the embedded Web server is automatically available.

**NOTE:** For complete information about using the embedded Web server, see the *Embedded Web Server User Guide*, which is on the CD that came with the product.

## **Open the embedded Web server by using a network connection**

- **1.** In a supported Web browser on your computer, type the product IP address or host name in the address/URL field. To find the IP address or host name, print a configuration page. See [Information](#page-141-0) [pages on page 130.](#page-141-0)
- **B**<sup> $\mathbb{B}$  **NOTE:** After you open the URL, you can bookmark it so that you can return to it quickly in the</sup> future.
- **2.** The embedded Web server has the following tabs that contain settings and information about the product:
	- **Information** tab
	- **Settings** tab
	- **Networking** tab

See [Embedded Web server sections on page 135](#page-146-0) for more information about each tab.

## <span id="page-146-0"></span>**Embedded Web server sections**

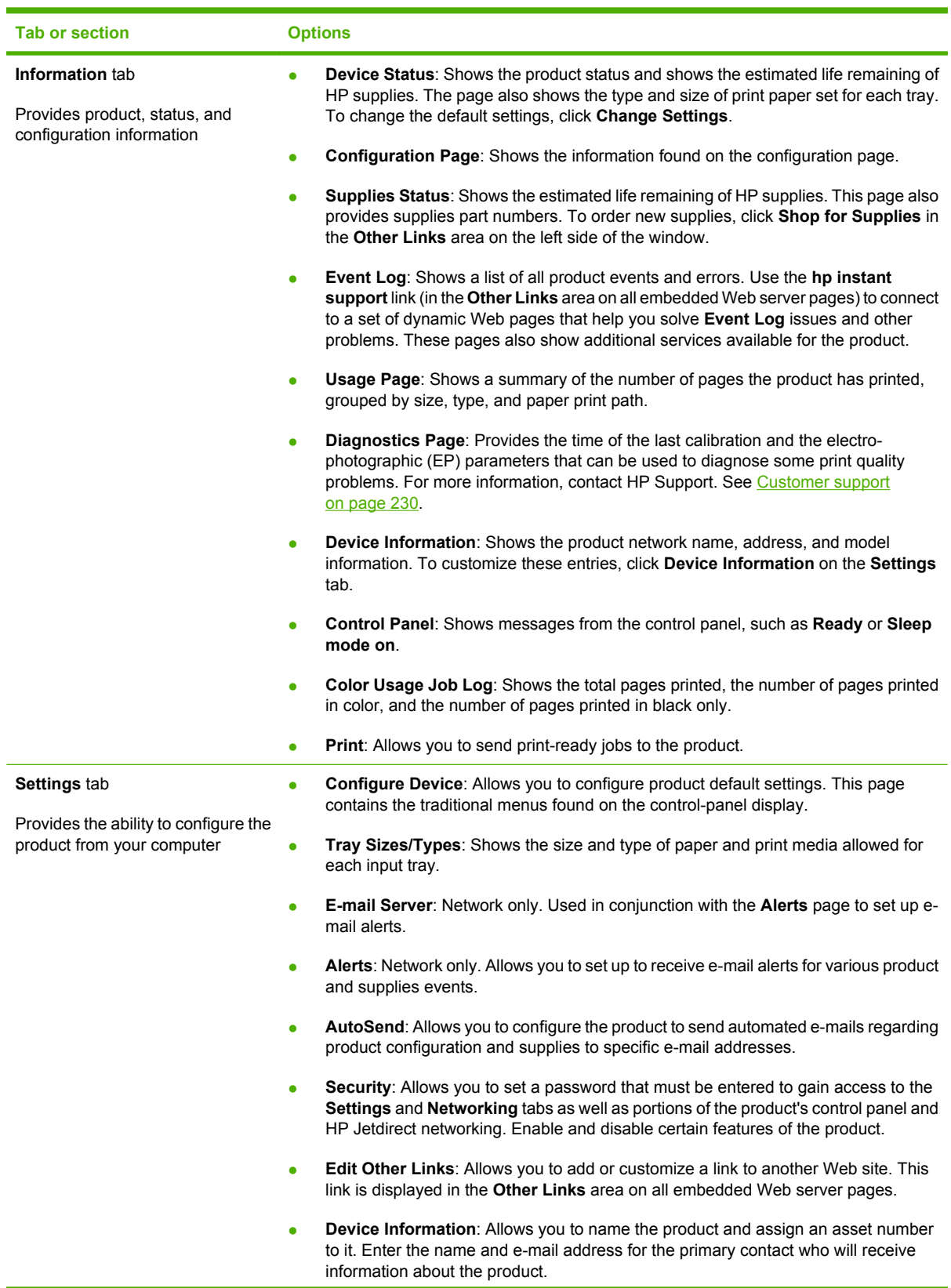

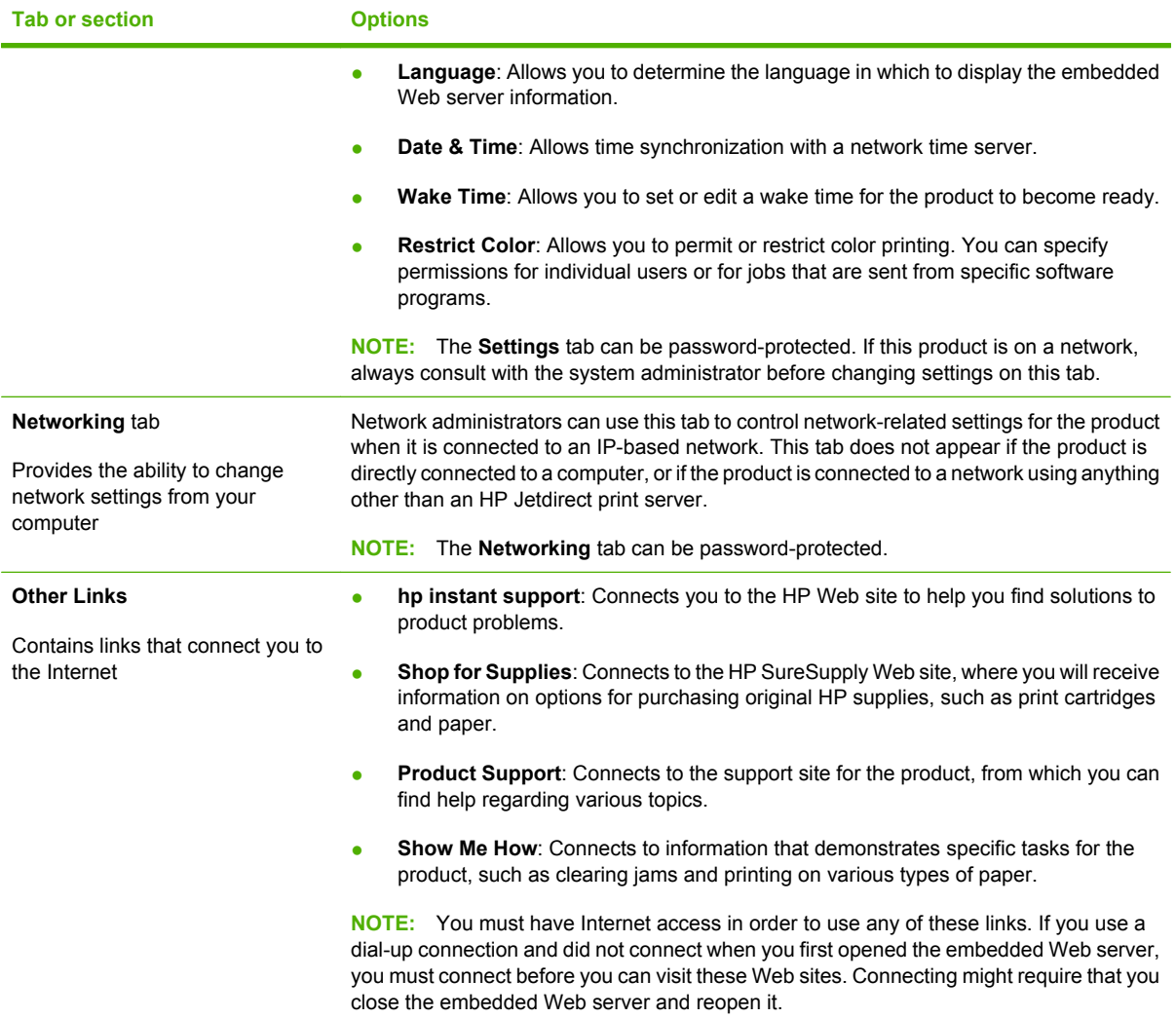

# <span id="page-148-0"></span>**Use HP Web Jetadmin software**

HP Web Jetadmin is a Web-based software solution for remotely installing, monitoring, and troubleshooting network-connected peripherals. Management is proactive, allowing network administrators the ability to resolve issues before users are affected. Download this free, enhancedmanagement software at [www.hp.com/go/webjetadmin.](http://www.hp.com/go/webjetadmin)

Device plug-ins can be installed into HP Web Jetadmin to provide support for specific product features. The HP Web Jetadmin software can automatically notify you when new plug-ins are available. On the **Product Update** page, follow the directions to automatically connect to the HP Web site and install the latest device plug-ins for your product.

**EV NOTE:** Browsers must be Java<sup>™</sup>-enabled. Browsing from an Apple PC is not supported.

# **Security features**

## **Secure the embedded Web server**

Assign a password for access to the embedded Web server so that unauthorized users cannot change the product settings.

- **1.** Open the embedded Web server. See [Embedded Web server on page 134.](#page-145-0)
- **2.** Click the **Settings** tab.
- **3.** On the left side of the window, click the **Security** menu.
- **4.** Click the **Device Security Settings** button.
- **5.** In the **Device Password** area, type the password next to **New Password**, and type it again next to **Verify Password**.
- **6.** Click **Apply**. Make note of the password and store it in a safe place.

## **Secure Disk Erase**

To protect deleted data from unauthorized access on the product hard drive, use the Secure Disk Erase feature in the HP Web Jetadmin software. This feature can securely erase print jobs from the hard drive.

Secure Disk Erase offers the following levels of disk security:

- **Non-Secure Fast Erase**. This is a simple file-table erase function. Access to the file is removed, but actual data is retained on the disk until it is overwritten by subsequent data-storage operations. This is the fastest mode. Non-Secure Fast Erase is the default erase mode.
- **Secure Fast Erase**. Access to the file is removed, and the data is overwritten with a fixed identical character pattern. This is slower than Non-Secure Fast Erase, but all data is overwritten. Secure Fast Erase meets the U.S. Department of Defense 5220-22.M requirements for the clearing of disk media.
- **Secure Sanitizing Erase**. This level is similar to the Secure Fast Erase mode. In addition, data is repetitively overwritten by using an algorithm that prevents any residual data persistence. This mode will impact performance. Secure Sanitizing Erase meets the U.S. Department of Defense 5220-22.M requirements for the sanitization of disk media.

#### **Data affected**

Data affected (covered) by the Secure Disk Erase feature includes temporary files that are created during the print process, stored jobs, proof and hold jobs, disk-based fonts, disk-based macros (forms), address books, and HP and third-party applications.

**NOTE:** Stored jobs will be securely overwritten only when they have been deleted through the **RETRIEVE JOB** menu on the product after the appropriate erase mode has been set.

This feature will not impact data that is stored on flash-based product non-volatile RAM (NVRAM) that is used to store default settings, page counts, and similar data. This feature does not affect data that is stored on a system RAM disk (if one is used). This feature does not impact data that is stored on the flash-based system boot RAM.

Changing the Secure Disk Erase mode does not overwrite previous data on the disk, nor does it immediately perform a full-disk sanitization. Changing the Secure Disk Erase mode changes how the product cleans up temporary data for jobs after the erase mode has been changed.

#### **Additional Information**

For additional information about the HP Secure Disk Erase feature, see the HP support flyer or go to [www.hp.com/go/webjetadmin](http://www.hp.com/go/webjetadmin/).

#### **Job storage**

To securely print a private job, use the personal job feature. The job can only be printed when the correct PIN is entered at the control panel. For more information, see [Use job storage features on page 107](#page-118-0).

## **HP Encrypted High Performance Hard Disks**

This product supports an optional encrypted hard disk that you can install in the EIO accessory slot. This hard disk provides hardware-based encryption so you can securely store sensitive print, copy, and scan data without impacting product performance. This hard disk uses the latest Advanced Encryption Standard (AES) and has versatile time-saving features and robust functionality.

For information about ordering these accessories see [Part numbers on page 221](#page-232-0).

#### **Lock the control-panel menus**

To prevent someone from changing the product configuration, you can lock the control-panel menus. This prevents unauthorized users from changing the configuration settings such as the SMTP server.

You can use HP Web Jetadmin to lock the control-panel menus on several products simultaneously. Browse to [www.hp.com/go/webjetadmin](http://www.hp.com/go/webjetadmin) to access white papers discussing security features, such as control-panel lock, that allow you to secure the product against unwanted access.

- **1.** Open the HP Web Jetadmin program.
- **2.** Open the **DEVICE MANAGEMENT** folder in the drop-down list in the **Navigation** panel. Navigate to the **DEVICE LISTS** folder.
- **3.** Select the product.
- **4.** In the **Device Tools** drop-down list, select **Configure**.
- **5.** Select **Security** from the **Configuration Categories** list.
- **6.** Type a **Device Password**.
- **7.** In the **Control Panel Access** section, select **Maximum Lock**. This prevents unauthorized users from gaining access to configuration settings.

## **Lock the formatter cage**

The formatter cage, on the back of the product, has a slot that you can use to attach a security cable. Locking the formatter cage prevents someone from removing valuable components from the formatter.

**Figure 10-1** Slot for the security cable

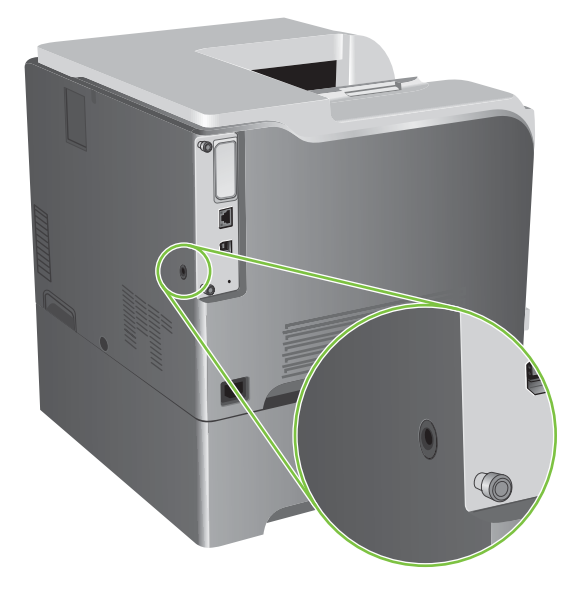

# **Manage supplies**

Use genuine HP print cartridges for the best printing results.

## **Print-cartridge storage**

Do not remove the print cartridge from its package until you are ready to use it.

 $\triangle$  **CAUTION:** To prevent damage to the print cartridge, do not expose it to light for more than a few minutes.

## **HP policy on non-HP print cartridges**

Hewlett-Packard Company cannot recommend the use of non-HP print cartridges, either new or remanufactured.

**NOTE:** Any damage caused by a non-HP print cartridge is not covered under the HP warranty and service agreements.

To install a new HP print cartridge, see [Change print cartridges on page 143.](#page-154-0) To recycle the used cartridge, follow the instructions included with the new cartridge.

## **HP fraud hotline and Web site**

Call the HP fraud hotline (1-877-219-3183, toll-free in North America) or go to [www.hp.com/go/](http://www.hp.com/go/anticounterfeit) [anticounterfeit](http://www.hp.com/go/anticounterfeit) when you install an HP print cartridge and the control-panel message says the cartridge is non-HP. HP will help determine if the cartridge is genuine and take steps to resolve the problem.

Your print cartridge might not be a genuine HP print cartridge if you notice the following:

- You are experiencing a high number of problems with the print cartridge.
- The cartridge does not look like it usually does (for example, the orange pull tab is missing, or the packaging differs from HP packaging).

# **Replace supplies**

You can configure the product to stop when the supply level reaches its estimated end of life. However, the supply might still be able to produce acceptable print quality. To continue printing, either replace the supply or reconfigure the printer by using the **REPLACE SUPPLIES** menu on the control panel. For more information about ordering supplies, see [Supplies and accessories on page 219](#page-230-0). For more information about the **REPLACE SUPPLIES** menu, see [System setup menu on page 27](#page-38-0).

## **Supplies life**

For information regarding specific product yield, see [www.hp.com/go/learnaboutsupplies](http://www.hp.com/go/learnaboutsupplies).

To order supplies, see [Supplies and accessories on page 219.](#page-230-0)

## **Locate supplies**

Supplies are identified by their labeling and their blue plastic handles.

The following figure illustrates the location of each supply item.

#### **Figure 10-2** Supply item locations

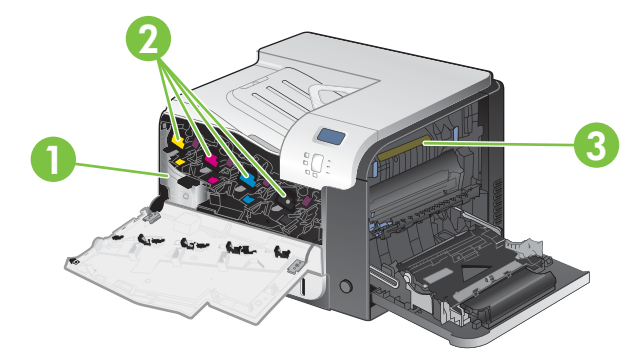

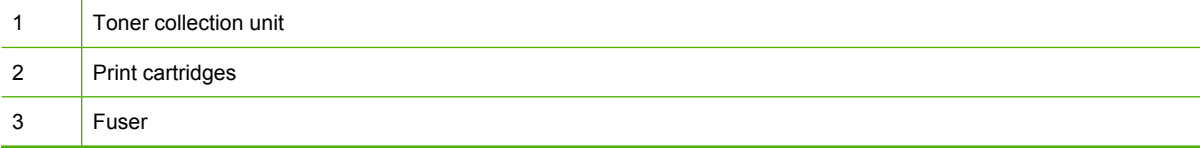

## **Supply replacement guidelines**

To facilitate the replacement of supplies, keep the following guidelines in mind when setting up the product.

- Allow sufficient space in the front and on the right side of the product for removing supplies.
- The product should be located on a flat, sturdy surface.

For instructions on installing supplies, see the label on each supply item or see [www.hp.com/go/](http://www.hp.com/go/learnaboutsupplies) [learnaboutsupplies.](http://www.hp.com/go/learnaboutsupplies)

## <span id="page-154-0"></span>**Change print cartridges**

When a print cartridge approaches the end of its estimated useful life, the control panel displays a message recommending that you order a replacement. The product can continue to print using the current print cartridge until the control panel displays a message instructing you to replace the cartridge, unless you have selected the option to override the message by using the **REPLACE SUPPLIES** menu. For more information about the **REPLACE SUPPLIES** menu, see [System setup menu on page 27.](#page-38-0)

The product uses four colors and has a different print cartridge for each color: black (K), magenta (M), cyan (C), and yellow (Y).

You can replace a print cartridge when the control panel displays a **REPLACE <COLOR> CARTRIDGE** message. The control panel display also indicates the color of the cartridge that has reached the end of its estimated useful life (if a genuine HP cartridge is currently installed). Replacement instructions are provided on the label on the print cartridge.

- $\triangle$  **CAUTION:** If toner gets on clothing, wipe it off with a dry cloth and wash the clothes in cold water. Hot water sets toner into fabric.
- **NOTE:** Information about recycling used print cartridges is on the print-cartridge box. See [HP LaserJet](#page-246-0) [print supplies on page 235](#page-246-0).
- **TIP:** To see an animation of this procedure go to this Web site: [www.hp.com/go/cljcp3525-replace](http://www.hp.com/go/cljcp3525-replace-print-cartridges)[print-cartridges.](http://www.hp.com/go/cljcp3525-replace-print-cartridges)

#### **Replace print cartridges**

**1.** Open the front door. Make sure that the door is completely open.

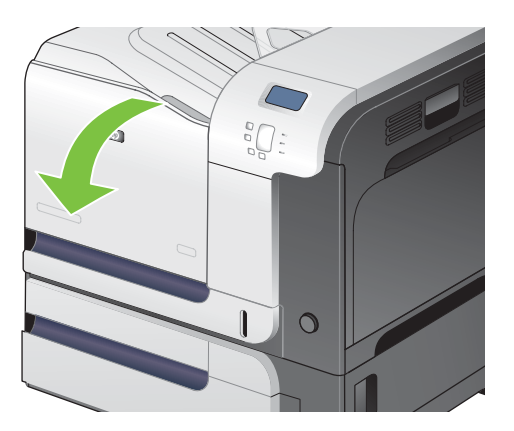

**2.** Grasp the handle of the used print cartridge and pull out to remove.

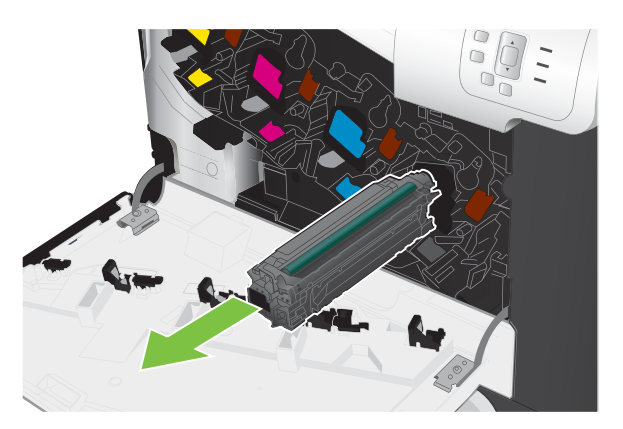

- **3.** Store the used print cartridge in a protective bag. Information about recycling used print cartridges is on the print-cartridge box.
- **4.** Remove the new print cartridge from its protective bag.

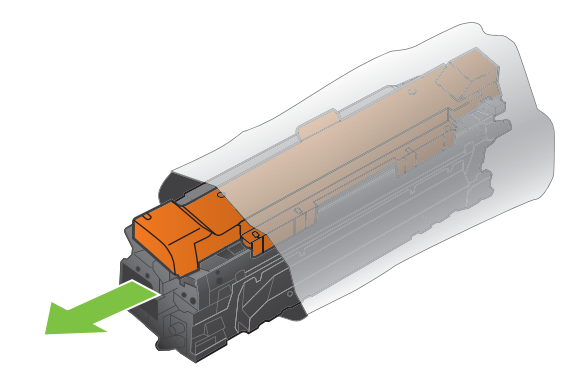

**NOTE:** Be careful not to damage the memory tag on the print cartridge.

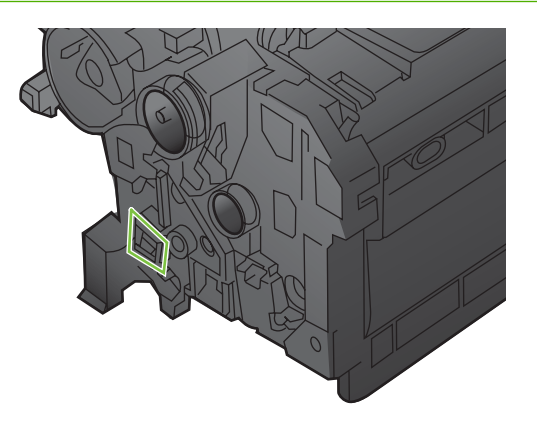

**5.** Grasp both sides of the print cartridge and distribute the toner by gently rocking the print cartridge.

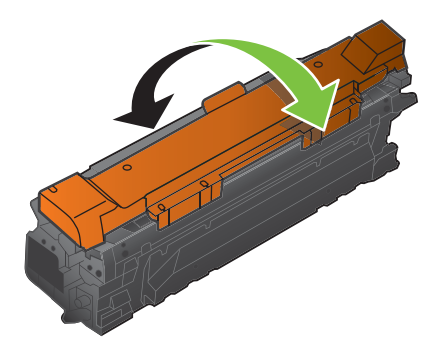

**6.** Remove the orange protective cover from the print cartridge.

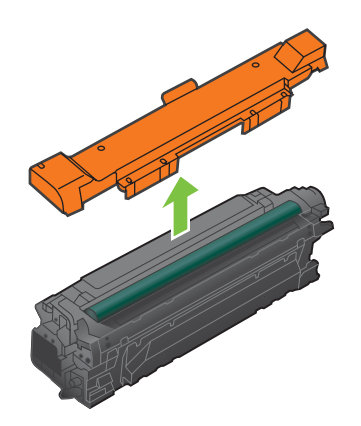

 $\triangle$  **CAUTION:** Avoid prolonged exposure to light.

**CAUTION:** Do not touch the green roller. Doing so can damage the cartridge.

**7.** Align the print cartridge with its slot and insert the print cartridge until it clicks into place.

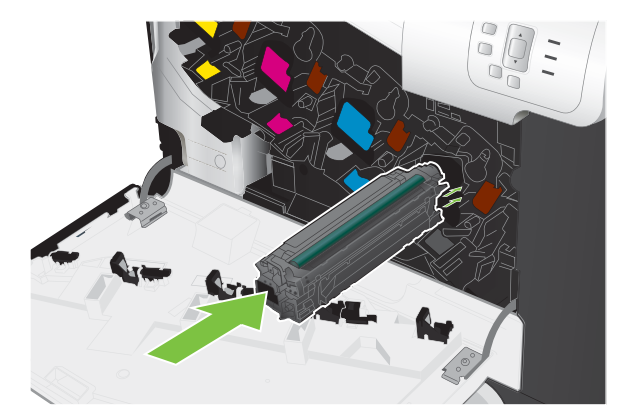

**8.** Close the front door.

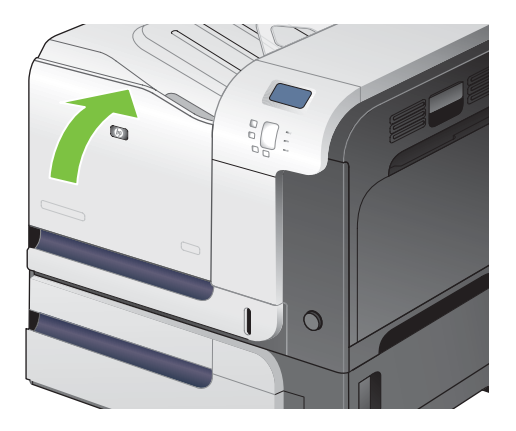

## **Change the toner collection unit**

Replace the toner collection unit when the control panel prompts you.

- **NOTE:** The toner collection unit is designed for a single use. Do not attempt to empty the toner collection unit and reuse it. Doing so could lead to toner being spilled inside the product, which could result in reduced print quality. After use, return the toner collection unit to HP's Planet Partners program for recycling. See [HP LaserJet print supplies on page 235](#page-246-0).
- **TIP:** To see an animation of this procedure go to this Web site: [www.hp.com/go/cljcp3525-replace](http://www.hp.com/go/cljcp3525-replace-toner-collection-unit)[toner-collection-unit](http://www.hp.com/go/cljcp3525-replace-toner-collection-unit).

#### **Replace the toner collection unit**

**1.** Open the front door. Make sure that the door is completely open.

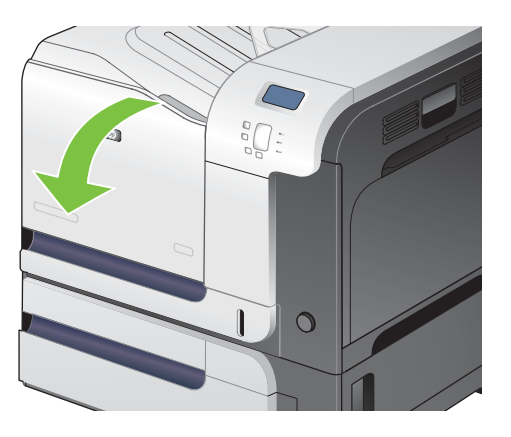

**2.** Grasp the blue label at the top of the toner collection unit and remove it from the product.

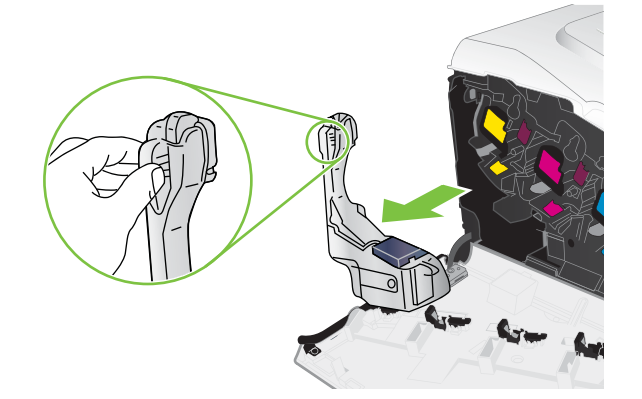

**3.** Place the attached blue cap over the blue opening at the top of the unit.

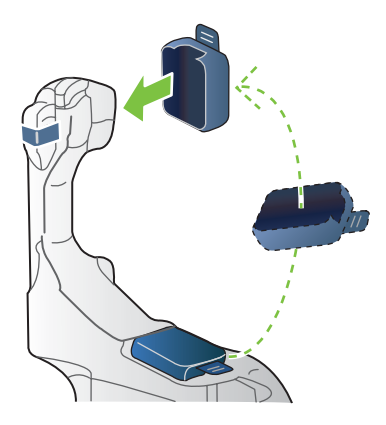

**4.** Remove the new toner collection unit from its packaging.

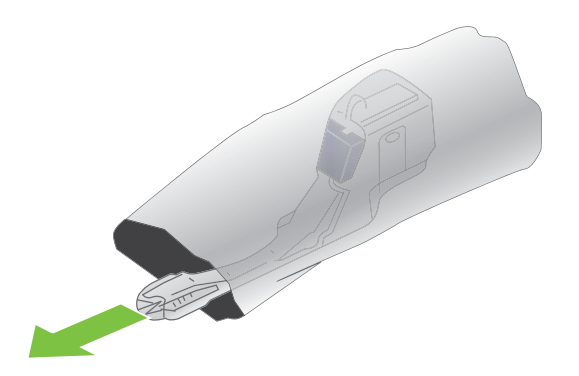

**5.** Insert the bottom of the new unit into the product first and then push the top of the unit until it clicks into place.

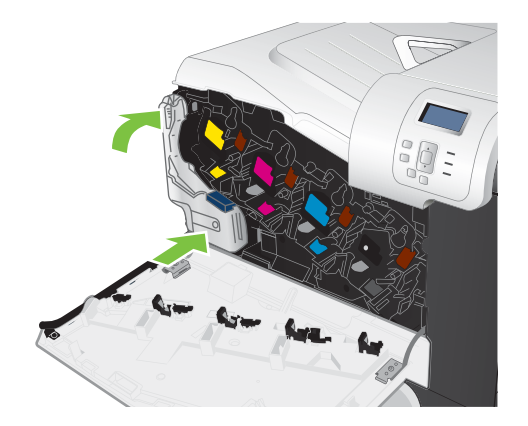

**6.** Close the front door.

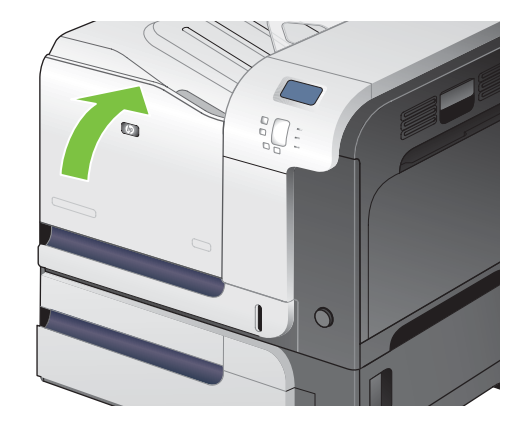

**NOTE:** If the toner collection unit is not installed correctly, the front door does not close completely.

To recycle the used toner collection unit, follow the instructions included with the new toner collection unit.

## **Install memory**

You can install more memory for the product by adding a dual inline memory module (DIMM).

**CAUTION:** Static electricity can damage DIMMs. When handling DIMMs, either wear an antistatic wrist strap, or frequently touch the surface of the DIMM antistatic package and then touch bare metal on the product.

## **Install DDR memory DIMMs**

**1.** Turn the product off.

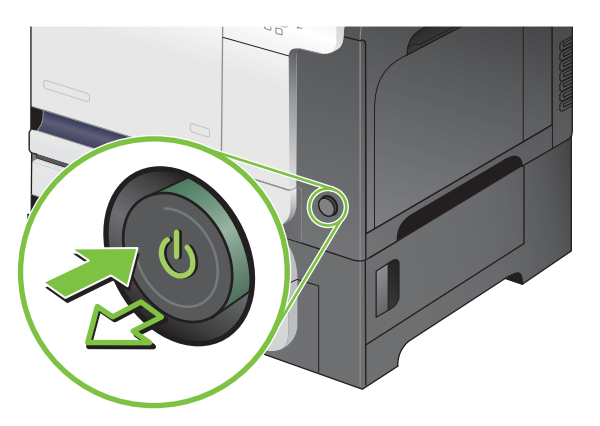

- **2.** Disconnect all power and interface cables.
	- **NOTE:** This illustration might not show all the cables.

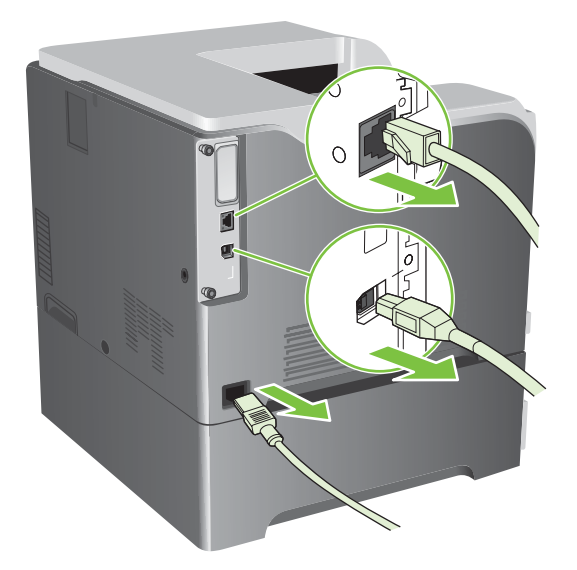

**3.** Locate the thumb screws on the formatter board in the rear of the product.

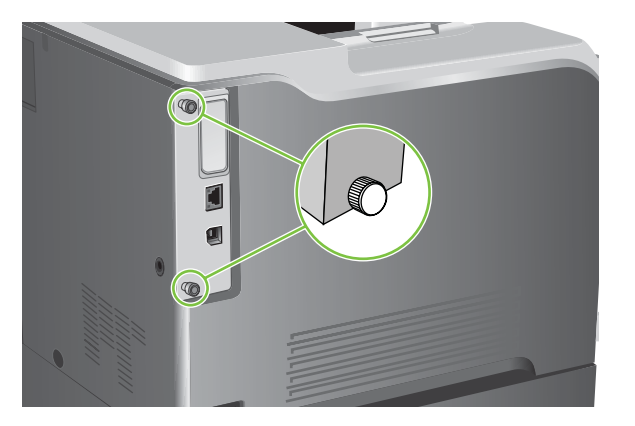

**4.** Unscrew the thumb screws and then pull the formatter board from the product. Place the formatter board on a clean, flat, grounded surface.

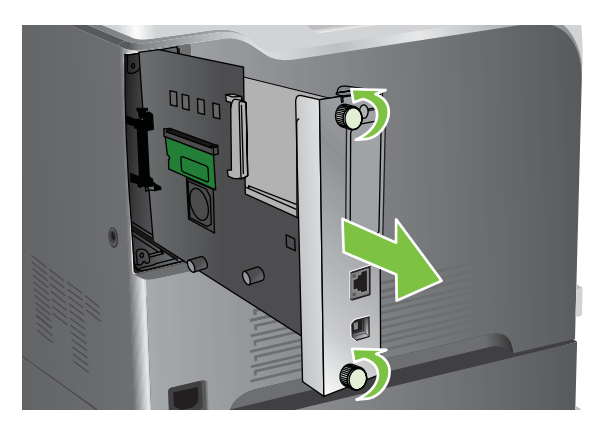

**5.** To replace a DIMM that is currently installed, spread the latches apart on each side of the DIMM slot, lift the DIMM up at an angle, and pull it out.

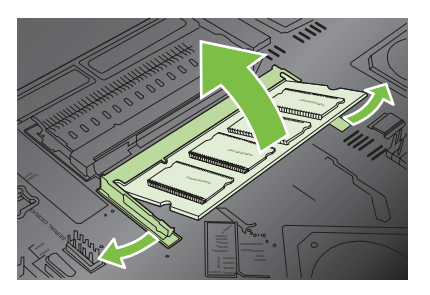

**6.** Remove the new DIMM from the antistatic package. Locate the alignment notch on the bottom edge of the DIMM.

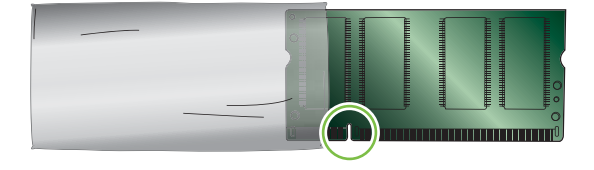

**7.** Holding the DIMM by the edges, align the notch on the DIMM with the bar in the DIMM slot at an angle and firmly press the DIMM into the slot until it is fully seated. When installed correctly, the metal contacts are not visible.

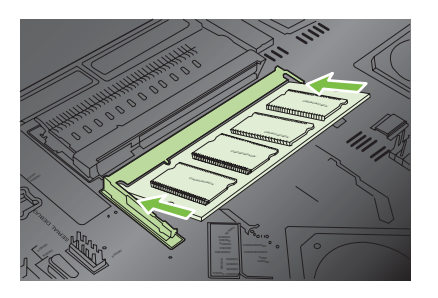

**8.** Push down on the DIMM until both latches engage the DIMM.

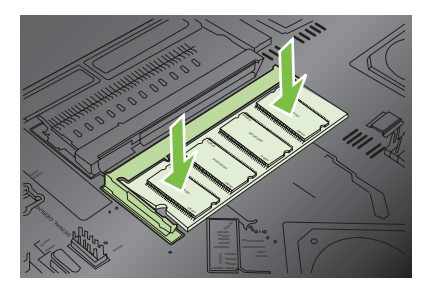

- **NOTE:** If you have difficulty inserting the DIMM, make sure the notch on the bottom of the DIMM is aligned with the bar in the slot. If the DIMM still does not go in, make sure you are using the correct type of DIMM.
- **9.** Align the formatter board in the tracks at the bottom of the slot, and then slide the board back into the product.
	- **NOTE:** To prevent damage to the formatter board, ensure the formatter board is aligned in the tracks at the top and the bottom of the opening.

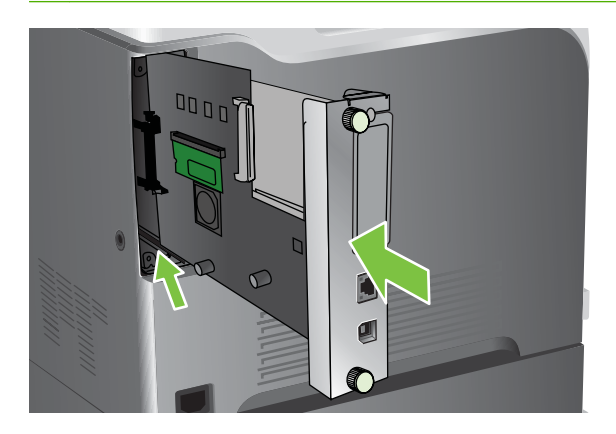

**10.** Reconnect the power cable and interface cables, and turn the product on.

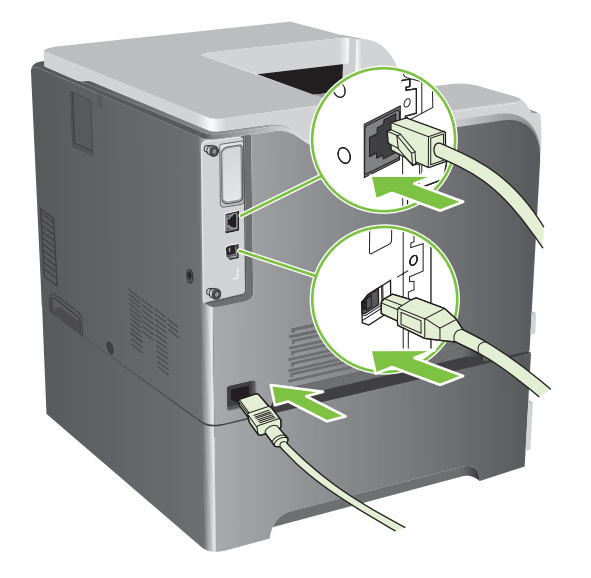

#### **Enable memory for Windows**

**1. Windows XP, Windows Server 2003, and Windows Server 2008 (using the default Start menu view)**: Click **Start**, click **Settings**, and then click **Printers and Faxes**.

**-or-**

**Windows XP, Windows Server 2003, and Windows Server 2008 (using the Classic Start menu view)**: Click **Start**, click **Settings**, and then click **Printers**.

**-or-**

**Windows Vista**: Click **Start**, click **Control Panel**, and then in the category for **Hardware and Sound** click **Printer**.

- **2.** Right-click the driver icon, and then select **Properties**.
- **3.** Click the **Device Settings** tab.
- **4.** Expand the area for **Installable Options**.
- **5.** Select the total amount of memory installed in the product.
- **6.** Next to **Automatic Configuration**, select **Update Now**.
- **7.** Click **OK**.

## **Install an HP Jetdirect or EIO print server card or EIO hard disk**

This product is equipped with an external I/O (EIO) slot. You can install an additional HP Jetdirect print server card or external EIO hard drive in the available EIO slot.

- **NOTE:** This example shows installing an HP Jetdirect print server card.
	- **1.** Turn the product off.

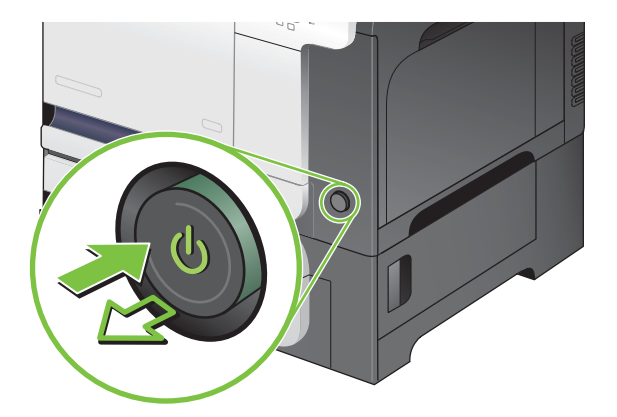

**2.** Disconnect all power and interface cables.

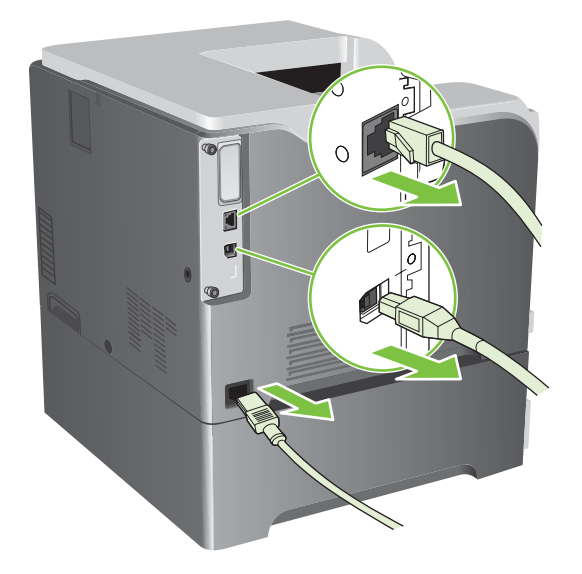

**3.** Loosen and remove the two retaining screws holding the cover for the EIO slot, and then remove the cover. You will not need these screws and the cover again. They can be discarded.

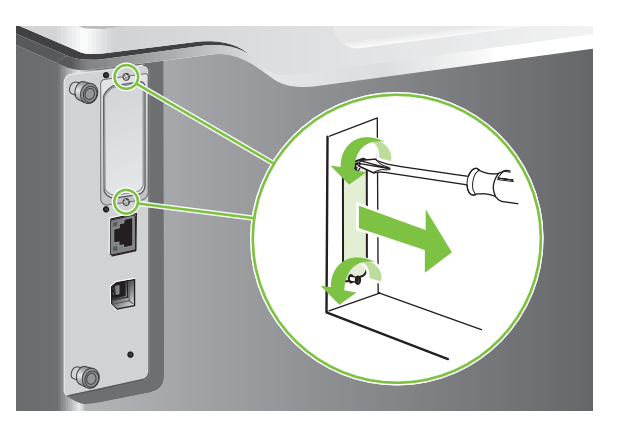

**4.** Firmly insert the HP Jetdirect print server card into the EIO slot.

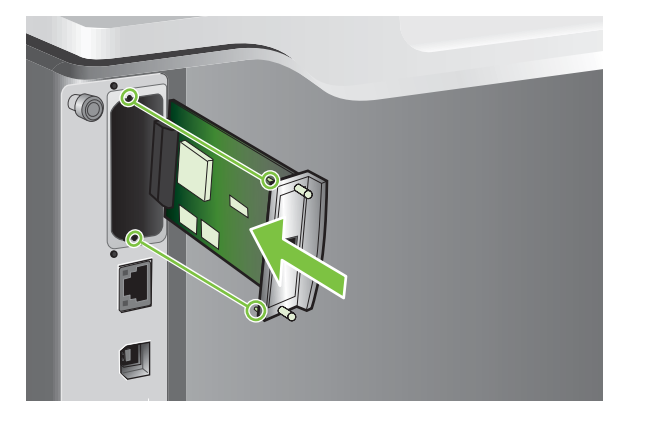

**5.** Insert and tighten the retaining screws that came with the print server card.

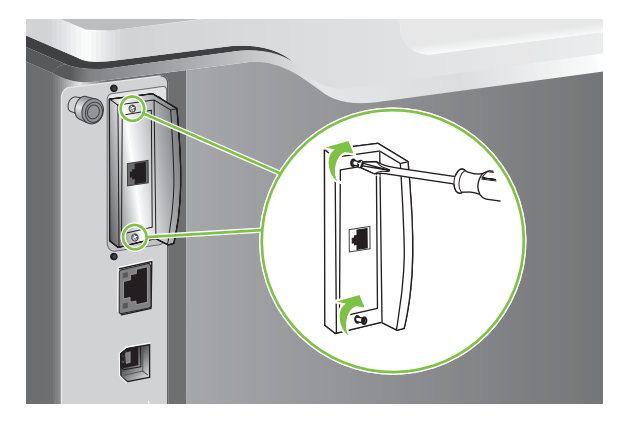

**6.** Reconnect the power cable and remaining interface cables, and turn the product on.

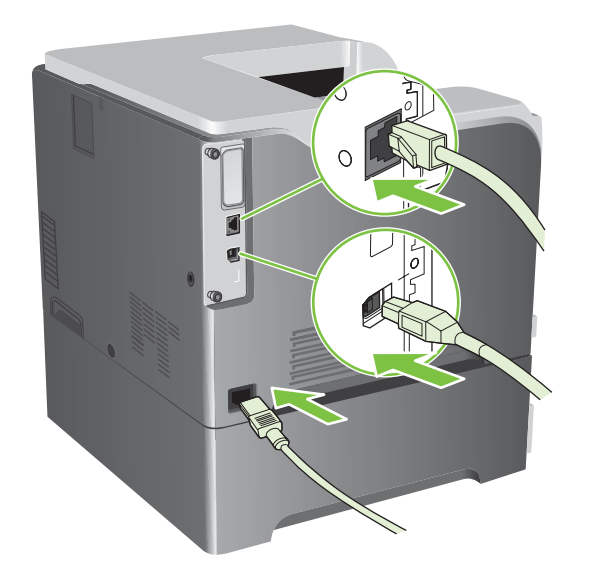

**7.** Print a configuration page. An HP Jetdirect configuration page that contains network configuration and status information should also print.

If it does not print, turn the product off, and then uninstall and reinstall the print server card to ensure that it is completely seated in the slot.

- **8.** Perform one of these steps:
	- Choose the correct port. See the computer or operating system documentation for instructions.
	- Reinstall the software, choosing the network installation this time.

# **Clean the product**

Over time, particles of toner and paper accumulate inside the product. This can cause print-quality problems during printing. Cleaning the product eliminates or reduces these problems.

Clean the paper path and print-cartridge areas every time that you change the print cartridge or whenever print-quality problems occur. As much as possible, keep the product from dust and debris.

## **Clean the exterior**

Use a soft, damp, lint-free cloth to wipe dust, smudges, and stains off of the exterior of the product.

## **Clean spilled toner**

If you get any toner on your clothes or hands, wash them in *cold* water. Hot water will set the toner into the fabric.

## **Clean the fuser**

Run the product cleaning page to keep the fuser free of toner and paper particles that can sometimes accumulate. Accumulation of toner and particles can cause specks to appear on the front or back side of your print jobs.

HP recommends that you use the cleaning page when there is a print quality issue.

A **CLEANING** message appears on the product control panel display while the cleaning is taking place.

In order for the cleaning page to work correctly, print the page on copier-grade paper (not bond, heavy, or rough paper). A page will be printed when the task is complete. Discard the page.

#### **Create and use the cleaning page**

- **1.** Press the Menu button  $\equiv$ .
- **2.** Press the up arrow or down arrow **△/▼** to highlight the **CONFIGURE DEVICE** menu, and then press the OK button.
- **3.** Press the up arrow or down arrow  $\triangle$  **v** to highlight the **PRINT QUALITY** menu, and then press the OK button.
- **4.** If the product does not have automatic two-sided printing, press the up arrow or down arrow  $\triangle$ / $\blacktriangledown$ to highlight the **CREATE CLEANING PAGE** option, and then press the OK button. If the product has automatic two-sided printing, go to step 5.
- **5.** Press the up arrow or down arrow  $\triangle$  **v** to highlight the **PROCESS CLEANING PAGE** option, and then press the OK button.
- **6.** Discard the printed page. The task is complete.

# **Upgrade the firmware**

This product has remote firmware update (RFU) capability. Use this information to upgrade the product firmware.

## **Determine the current firmware version**

- **1.** Press the Menu button  $\equiv$ .
- **2.** Press the down arrow ▼ to highlight the **INFORMATION** menu, and then press the OK button.
- **3.** Press the down arrow  $\blacktriangledown$  to highlight the **PRINT CONFIGURATION** option, and then press the OK button to print.

The firmware datecode is listed on the Configuration page in the section called **Device Information**. The firmware datecode has this format: YYYYMMDD XX.XXX.X.

The first string of numbers is the date, where YYYY represents the year, MM represents the month, and DD represents the date. For example, a firmware datecode that begins with 20061125

represents November 25, 2006.

The second string of numbers is the firmware version number, in decimal format.

## **Download new firmware from the HP Web site**

To find the most recent firmware upgrade for the product, go to [www.hp.com/go/cljcp3525\\_firmware.](http://www.hp.com/go/cljcp3525_firmware) This page provides instructions for downloading the new firmware version.

## **Transfer the new firmware to the product**

**NOTE:** The product can receive an .RFU file update when it is in a "ready" state.

The following conditions can affect the time required to transfer the file.

- The speed of the host computer that is sending the update.
- Any jobs that are ahead of the .RFU job in the queue are completed before the update is processed.
- If the process is interrupted before the firmware is downloaded, you must send the firmware file again.
- If power is lost during the firmware update, the update is interrupted and the message **Resend upgrade** appears (in English only) on the control-panel display. In this case, you must send the upgrade by using the USB port.

**NOTE:** The firmware update involves a change in the format of nonvolatile random-access memory (NVRAM). Any menu settings that are changed from the default settings might return to default settings and must be changed again if you want settings that are different from the defaults.

#### **Use the flash executable file to update the firmware**

This product has flash-based memory, so you can use the flash firmware executable (.EXE) file to upgrade the firmware. Download this file from [www.hp.com/go/cljcp3525\\_firmware](http://www.hp.com/go/cljcp3525_firmware).

- **NOTE:** To use this method, connect the product directly to your computer through a USB cable, and install the printer driver for this product on your computer.
	- **1.** Print a configuration page and note the TCP/IP address.
	- **2.** Find the .EXE file on your computer, and double-click it to open the file.
	- **3.** From the **Select Printer to Update** drop-down list, select this product. Click the **Start** button to begin the update process.
		- $\triangle$  **CAUTION:** Do not turn the product off or try to send a print job during this process.
	- **4.** When the process is complete, a smiling face icon displays in the dialog box. Click the **Exit** button to close the dialog box.
	- **5.** Turn the product off and then on.
	- **6.** Print another configuration page and verify that the new firmware datecode is listed.

#### **Use FTP to upload the firmware through a browser**

- **1.** Make sure the Internet browser you are using is configured for viewing folders from FTP sites. These instructions are for Microsoft Internet Explorer.
	- **a.** Open the browser and click **Tools**, and then click **Internet Options**.
	- **b.** Click the **Advanced** tab.
	- **c.** Select the box labeled **Enable folder view for FTP sites**.
	- **d.** Click **OK**.

.

- **2.** Print a configuration page and note the TCP/IP address.
- **3.** Open a browser window.
- **4.** In the address line of the browser, type ftp://<ADDRESS>

, where <ADDRESS> is the address of the product. For example, if the TCP/IP address is 192.168.0.90, type ftp://192.168.0.90

- **5.** Locate the downloaded .RFU file for the product.
- **6.** Drag and drop the .RFU file onto the **PORT** icon in the browser window.

**NOTE:** The product turns off and then on automatically to activate the update. When the update process is complete, a **Ready** message displays on the product control panel.

#### **Use FTP to upgrade the firmware on a network connection**

- **1.** Take note of the IP address on the HP Jetdirect page. The HP Jetdirect page is the second page that prints when you print the configuration page.
- **NOTE:** Before upgrading the firmware, make sure that the product is not in Sleep mode. Also make sure that any error messages are cleared from the control-panel display.
- **2.** Click **Start**, click **Run**, and then type cmd to open the command window.
- **3.** Type: ftp <TCP/IP ADDRESS>. For example, if the TCP/IP address is 192.168.0.90, type ftp 192.168.0.90.
- **4.** Go to the folder where the firmware file is stored.
- **5.** Press Enter on the keyboard.
- **6.** When prompted for the user name, press Enter.
- **7.** When prompted for the password, press Enter.
- **8.** Type bin at the command prompt.
- **9.** Press Enter. The message **200 Types set to I, Using binary mode to transfer files** appears in the command window.
- **10.** Type put and then the file name. For example, if the file name is cljcp3525.rfu, type put cljcp3525.rfu.
- **11.** The download process begins and the firmware is updated on the product. This can take several minutes. Let the process finish without further interaction with the product or computer.
- **NOTE:** The product automatically turns off and then on again after processing the upgrade.
- **12.** At the command prompt, type: bye to exit the ftp command.
- **13.** At the command prompt, type: exit to return to the Windows interface.

#### **Use HP Web Jetadmin to upgrade the firmware**

To learn how to use HP Web Jetadmin to upgrade the product firmware, go to [www.hp.com/go/](http://www.hp.com/go/webjetadmin) [webjetadmin](http://www.hp.com/go/webjetadmin)

#### **Use Microsoft Windows commands to upgrade the firmware**

To update the firmware by using a network connection, follow these instructions.

- **1.** Click **Start**, click **Run**, and then type cmd to open the command window.
- **2.** Type the following:

.

.

copy /B <FILENAME> \\<COMPUTERNAME>\<SHARENAME>

, where <FILENAME> is the name of the .RFU file (including the path), <COMPUTERNAME> is the name of the computer from which the product is being shared, and <SHARENAME> is the product share name. For example:

C:\>copy /b C:\cljcp3525.rfu \\YOUR\_SERVER\YOUR\_COMPUTER

- **B**<sup> $\bullet$ </sup> **NOTE:** If the file name or path includes a space, you must enclose the file name or path in quotation marks. For example, type: C:\>copy /b "C:\MY DOCUMENTS\cljcp3525.rfu" \\YOUR\_SERVER\YOUR\_COMPUTER
- **3.** Press Enter on the keyboard. The control panel shows a message that indicates the progress of the firmware upgrade. At the end of the upgrade process, the control panel shows the **Ready** message. The message **One File Copied** appears on the computer screen.

#### **Upgrade the HP Jetdirect firmware**

The HP Jetdirect network interface in the product has firmware that can be upgraded separately from the product firmware. This procedure requires that you install HP Web Jetadmin Version 7.0 or later on your computer. See [Use HP Web Jetadmin software on page 137](#page-148-0). Complete the following steps to update the HP Jetdirect firmware by using HP Web Jetadmin.

- **1.** Open the HP Web Jetadmin program.
- **2.** Open the **Device Management** folder in the drop-down list in the **Navigation** panel. Navigate to the **Device Lists** folder.
- **3.** Select the product that you want to update.
- **4.** In the **Device Tools** drop-down list, select the **Jetdirect Firmware Update** option.
- **5.** Under the **Jetdirect Firmware Version** heading the HP Jetdirect model number and current firmware version are listed. Make a note of these.
- **6.** Go to [http://www.hp.com/go/wja\\_firmware](http://www.hp.com/go/wja_firmware).
- **7.** Scroll down to the list of HP Jetdirect model numbers and find the model number you wrote down.
- **8.** Look at the current firmware version for the model, and see if it is later than the version you wrote down. If it is, right-click on the firmware link, and follow the instructions on the Web page to download the new firmware file. The file must be saved into the <drive>:\PROGRAM FILES \HP WEB JETADMIN\DOC\PLUGINS\HPWJA\FIRMWARE\JETDIRECT folder on the computer that is running the HP Web Jetadmin software.
- **9.** In HP Web Jetadmin, return to the main product list and select the digital sender again.
- **10.** In the **Device Tools** drop-down list, select the **Jetdirect Firmware Update** option again.
- **11.** On the HP Jetdirect firmware page, the new firmware version is listed under the **Jetdirect Firmware Available on HP Web Jetadmin** heading. Click the **Update Firmware Now** button to update the Jetdirect firmware.
- **NOTE:** You can also use FTP or the HP Jetdirect Embedded Web Server to update the HP Jetdirect firmware. For more information, go to [http://www.hp.com/go/wja\\_firmware](http://www.hp.com/go/wja_firmware).

# **11 Solve problems**

- [Solve general problems](#page-175-0)
- [Restore factory settings](#page-177-0)
- [Control-panel message types](#page-178-0)
- [Control-panel messages](#page-179-0)
- [Jams](#page-197-0)
- [Paper-handling problems](#page-210-0)
- [Understand lights on the formatter](#page-215-0)
- [Solve image quality problems](#page-217-0)
- [Solve performance problems](#page-221-0)
- [Solve connectivity problems](#page-222-0)
- [Product software problems](#page-224-0)
- Solve common Windows problems
- [Solve common Macintosh problems](#page-226-0)

# <span id="page-175-0"></span>**Solve general problems**

If the product is not responding correctly, complete the steps in the following checklist, in order. If the product does not pass a step, follow the corresponding troubleshooting suggestions. If a step resolves the problem, you can stop without performing the other steps on the checklist.

## **Troubleshooting checklist**

- **1.** Make sure the product Ready light is on. If no lights are on, complete these steps:
	- **a.** Check the power-cable connections.
	- **b.** Check that the power is turned on.
	- **c.** Make sure that the line voltage is correct for the product power configuration. (See the label that is on the back of the product for voltage requirements.) If you are using a power strip and its voltage is not within specifications, plug the product directly into the wall. If it is already plugged into the wall, try a different outlet.
	- **d.** If none of these measures restores power, contact HP Customer Care.
- **2.** Check the cabling.
	- **a.** Check the cable connection between the product and the computer or network port. Make sure that the connection is secure.
	- **b.** Make sure that the cable itself is not faulty by using a different cable, if possible.
	- **c.** Check the network connection. See [Solve network problems on page 211](#page-222-0).
- **3.** Check to see if any messages appear on the control-panel display. If any error messages appear, see [Control-panel messages on page 168.](#page-179-0)
- **4.** Ensure that the paper that you are using meets specifications.
- **5.** Print a configuration page. See [Information pages on page 130.](#page-141-0) If the product is connected to a network, an HP Jetdirect page also prints.
	- **a.** If the pages do not print, check that at least one tray contains paper.
	- **b.** If the page jams in the product, see [Jams on page 186](#page-197-0).
- **6.** If the configuration page prints, check the following items.
	- **a.** If the page does not print correctly, the problem is with the product hardware. Contact HP Customer Care.
	- **b.** If the page prints correctly, then the product hardware is working. The problem is with the computer you are using, with the printer driver, or with the program.
- **7.** Select one of the following options:

**Windows**: Click **Start**, click **Settings**, and then click **Printers**, or **Printers and Faxes**. Doubleclick the name of the product.

**-or-**

**Mac OS X**: Open **Print Center** or **Printer Setup Utility**, and double-click the line for the product.

- **8.** Verify that you have installed the printer driver for this product. Check the program to make sure that you are using the printer driver for this product.
- **9.** Print a short document from a different program that has worked in the past. If this solution works, then the problem is with the program you are using. If this solution does not work (the document does not print) complete these steps:
	- **a.** Try printing the job from another computer that has the product software installed.
	- **b.** If you connected the product to the network, connect the product directly to a computer with a USB cable. Redirect the product to the correct port, or reinstall the software, selecting the new connection type that you are using.

## **Factors that affect product performance**

Several factors affect the time it takes to print a job:

- Maximum product speed, measured in pages per minute (ppm)
- The use of special paper (such as transparencies, heavy paper, and custom-size paper)
- Product processing and download time
- The complexity and size of graphics
- The speed of the computer you are using
- The USB connection
- The printer I/O configuration
- The amount of memory installed in the product
- The network operating system and configuration (if applicable)
- $\bullet$  The printer driver that you are using.
- **EX NOTE:** Although additional memory can improve how the product handles complex graphics and improve download times, it will not increase maximum product speed (ppm).

# <span id="page-177-0"></span>**Restore factory settings**

Use the **RESETS** menu to restore factory settings.

- **1.** Press the Menu button  $\equiv$ .
- **2.** Press the down arrow ▼ to highlight the **CONFIGURE DEVICE** menu, and then press the OK button.
- **3.** Press the down arrow ▼ to highlight the **RESETS** menu, and then press the OK button.
- **4.** Press the down arrow  $\blacktriangledown$  to highlight the **RESTORE FACTORY SETTINGS** option, and then press the OK button to reset the product to the original factory settings.

For more information, see [Resets menu on page 41.](#page-52-0)

# <span id="page-178-0"></span>**Control-panel message types**

Four types of control-panel messages can indicate the status of or problems with the product.

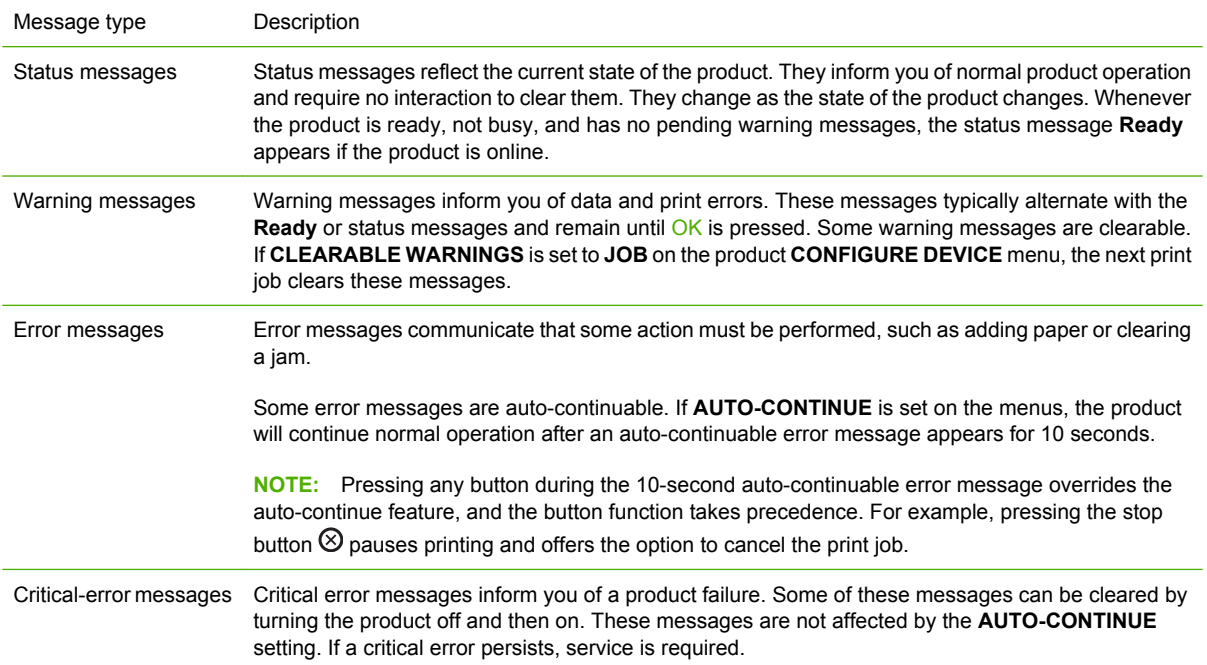

# <span id="page-179-0"></span>**Control-panel messages**

#### **Table 11-1 Control-panel messages**

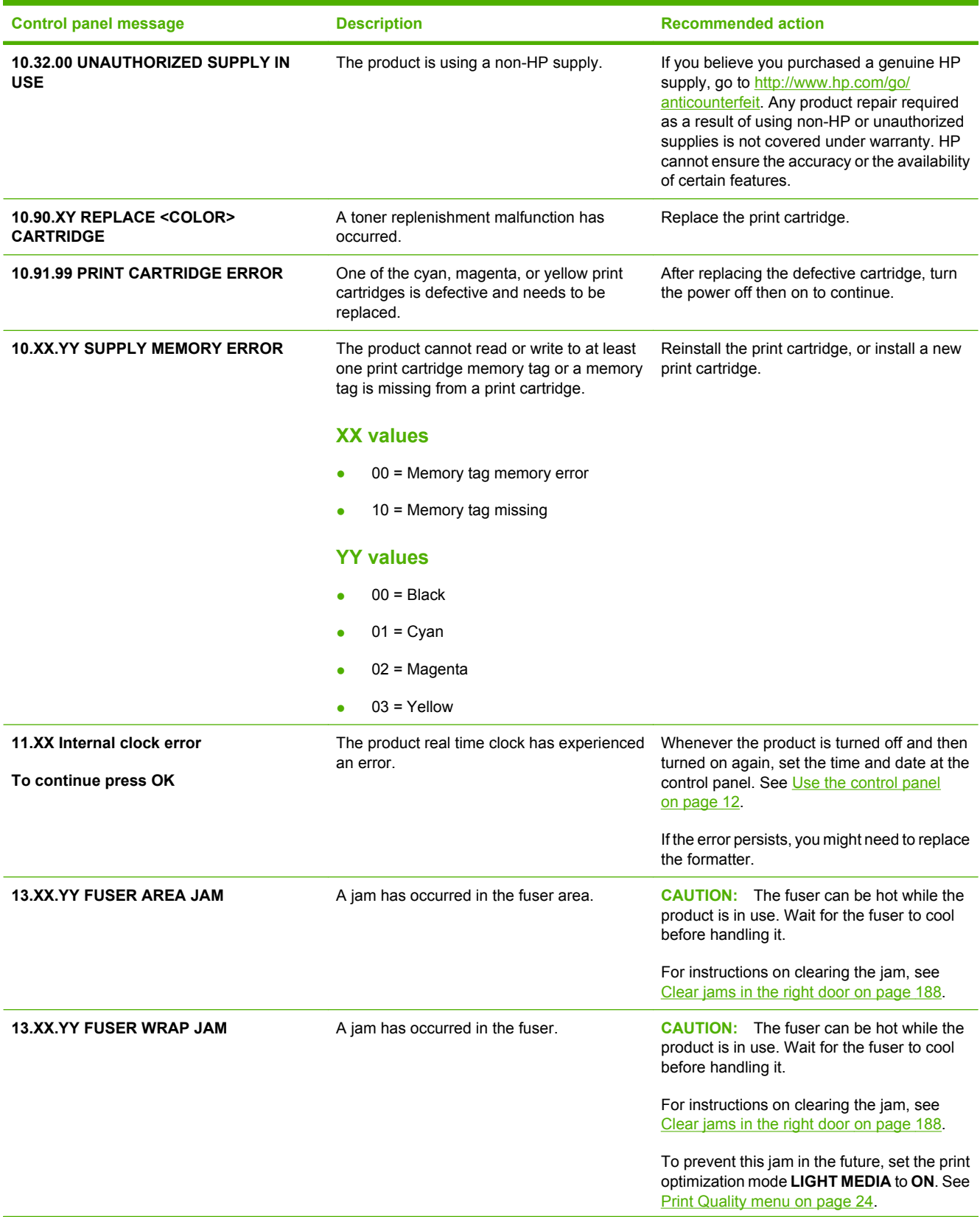
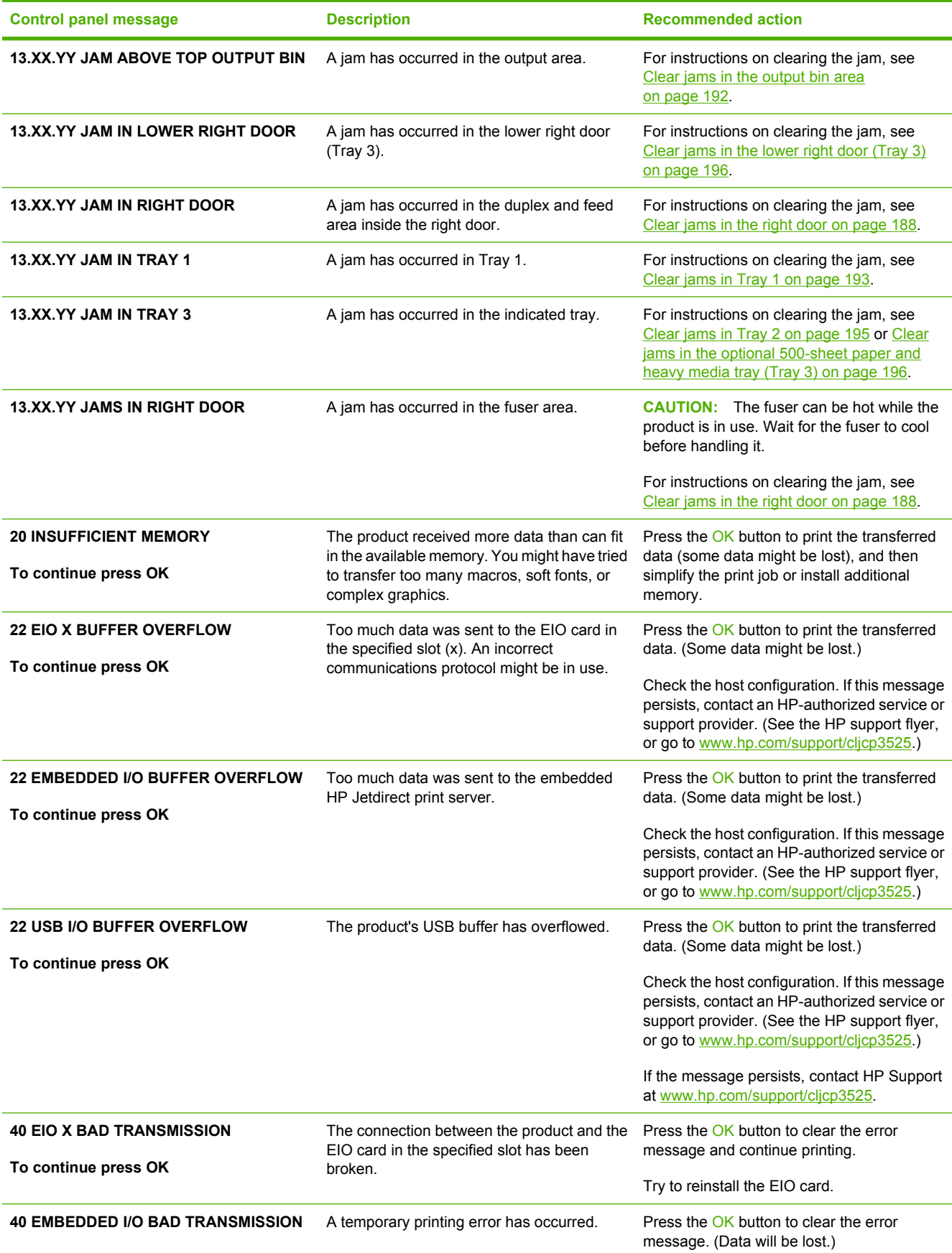

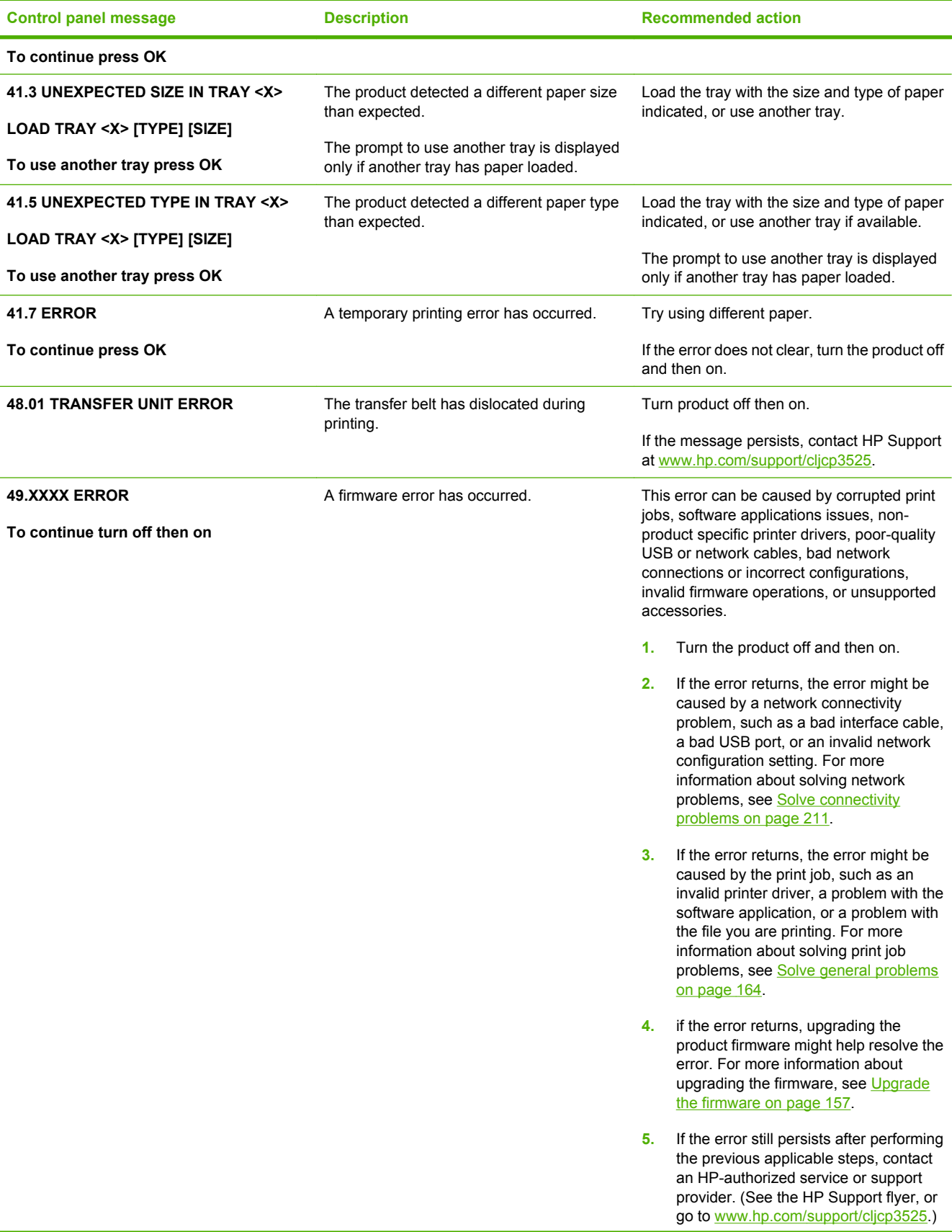

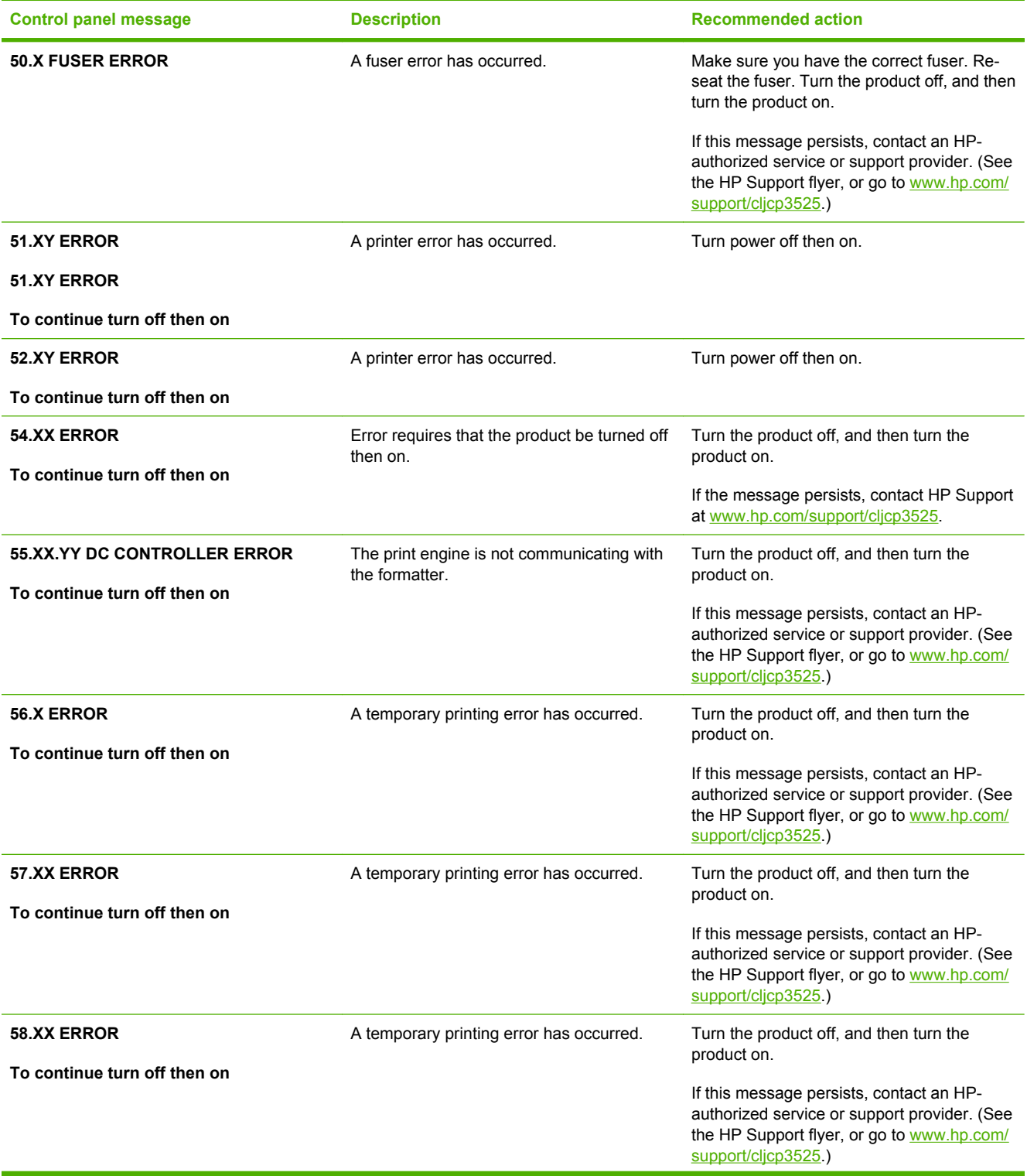

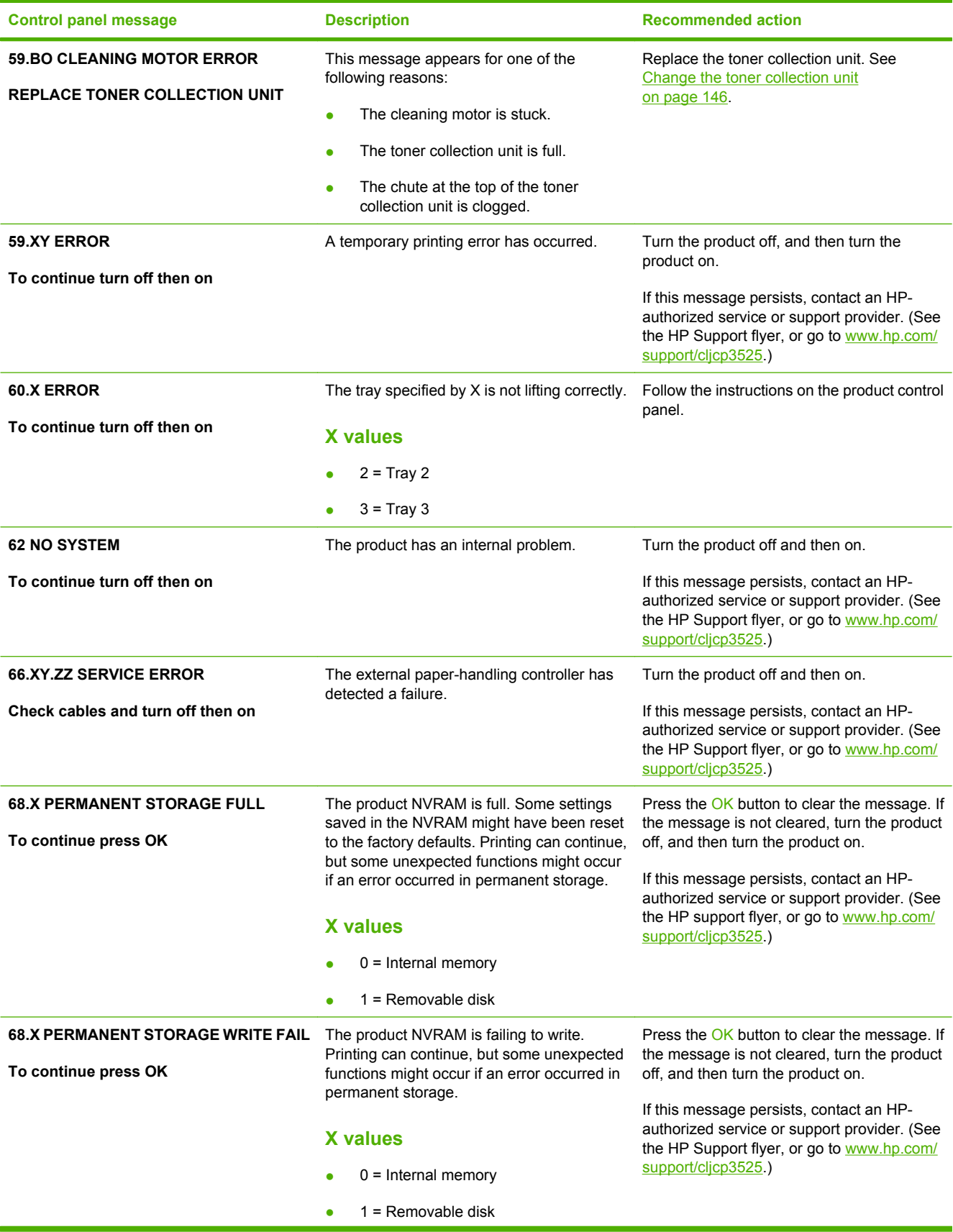

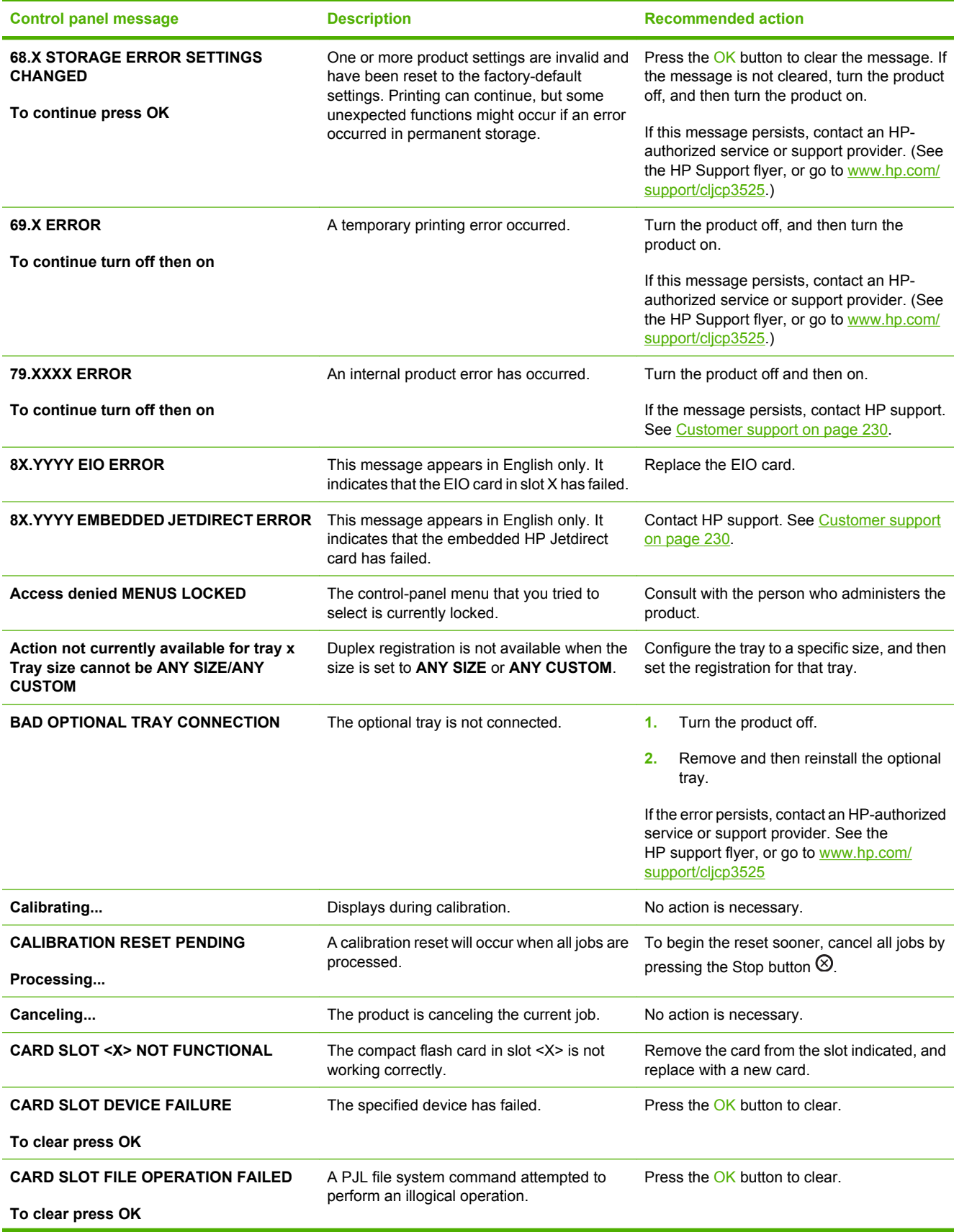

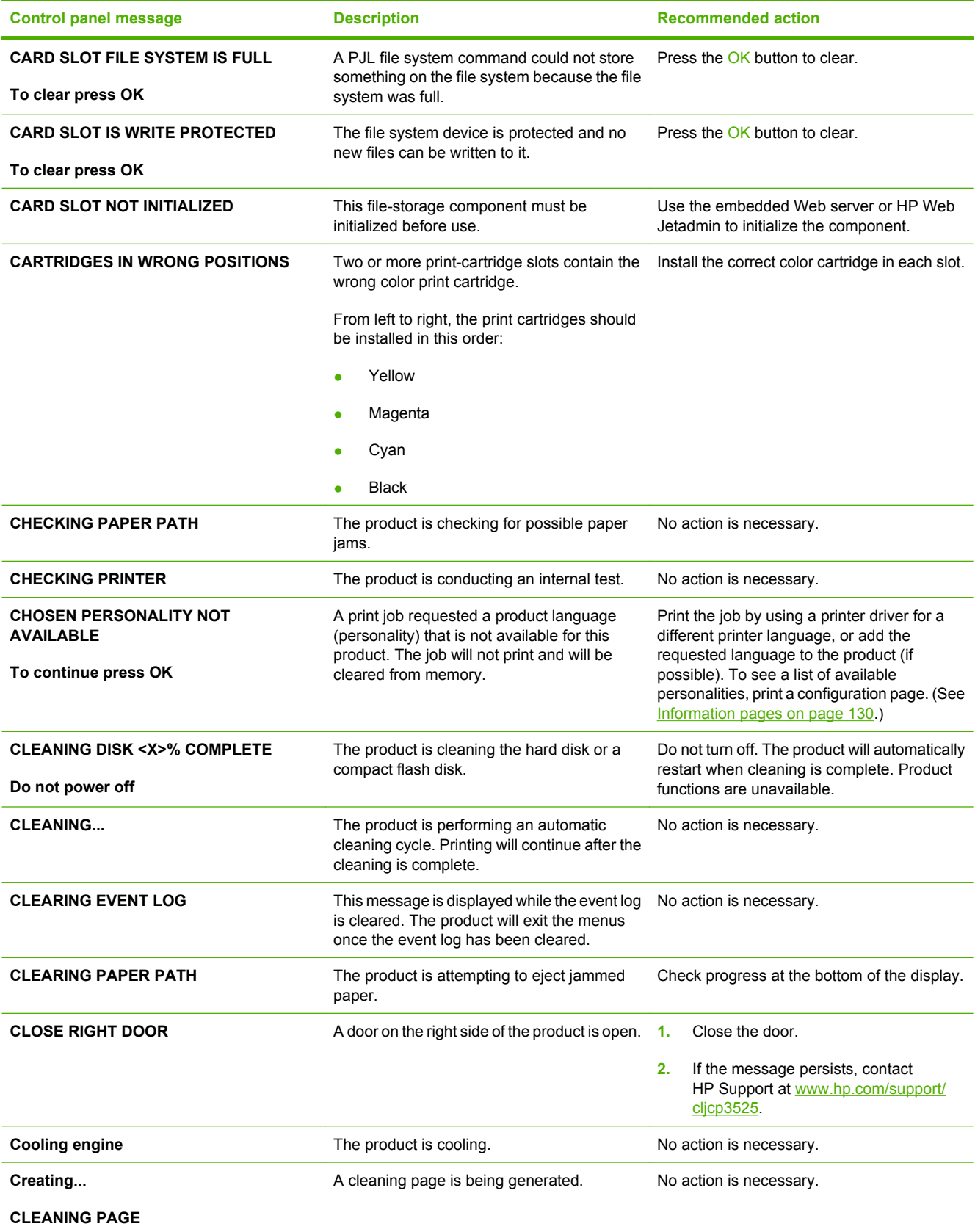

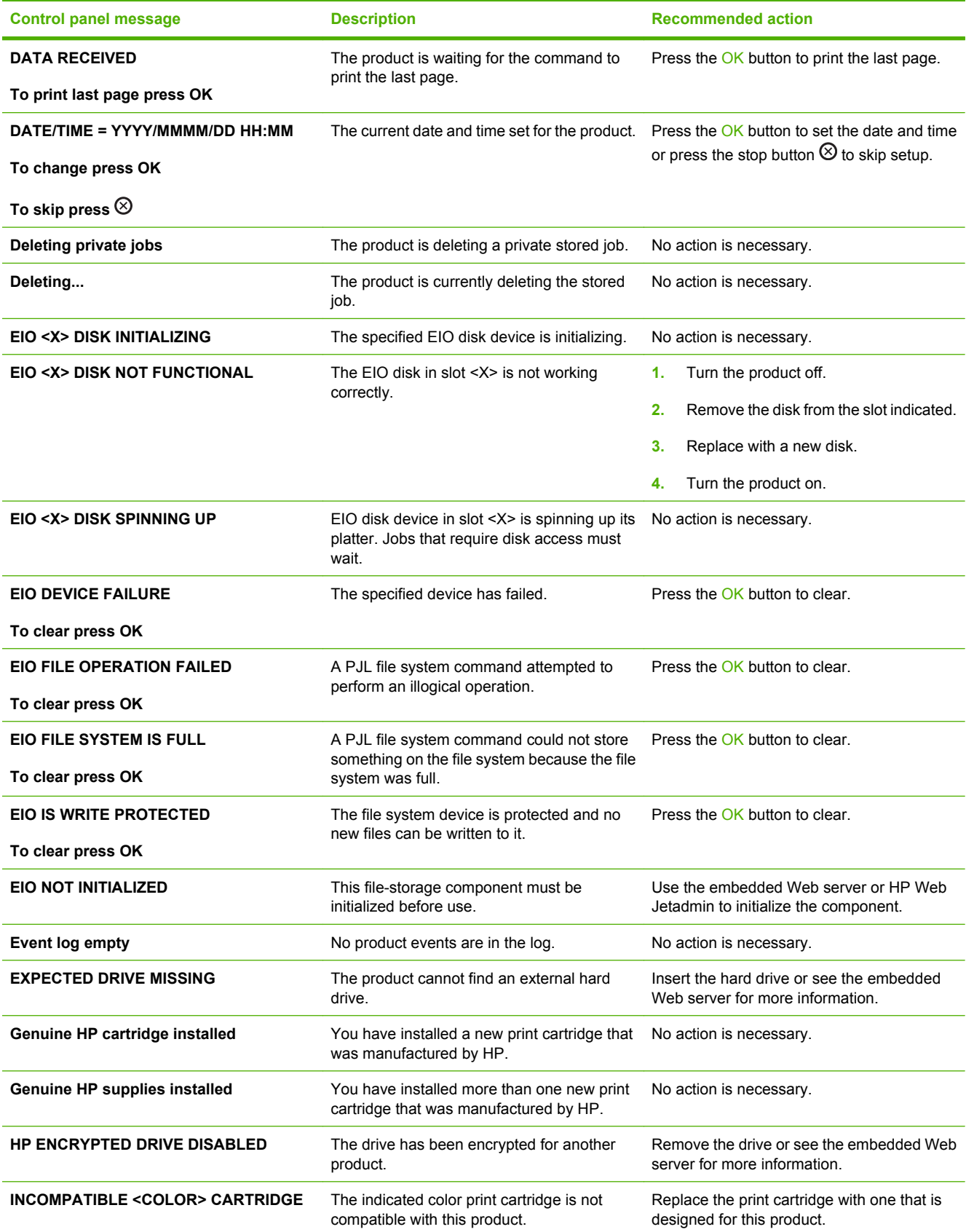

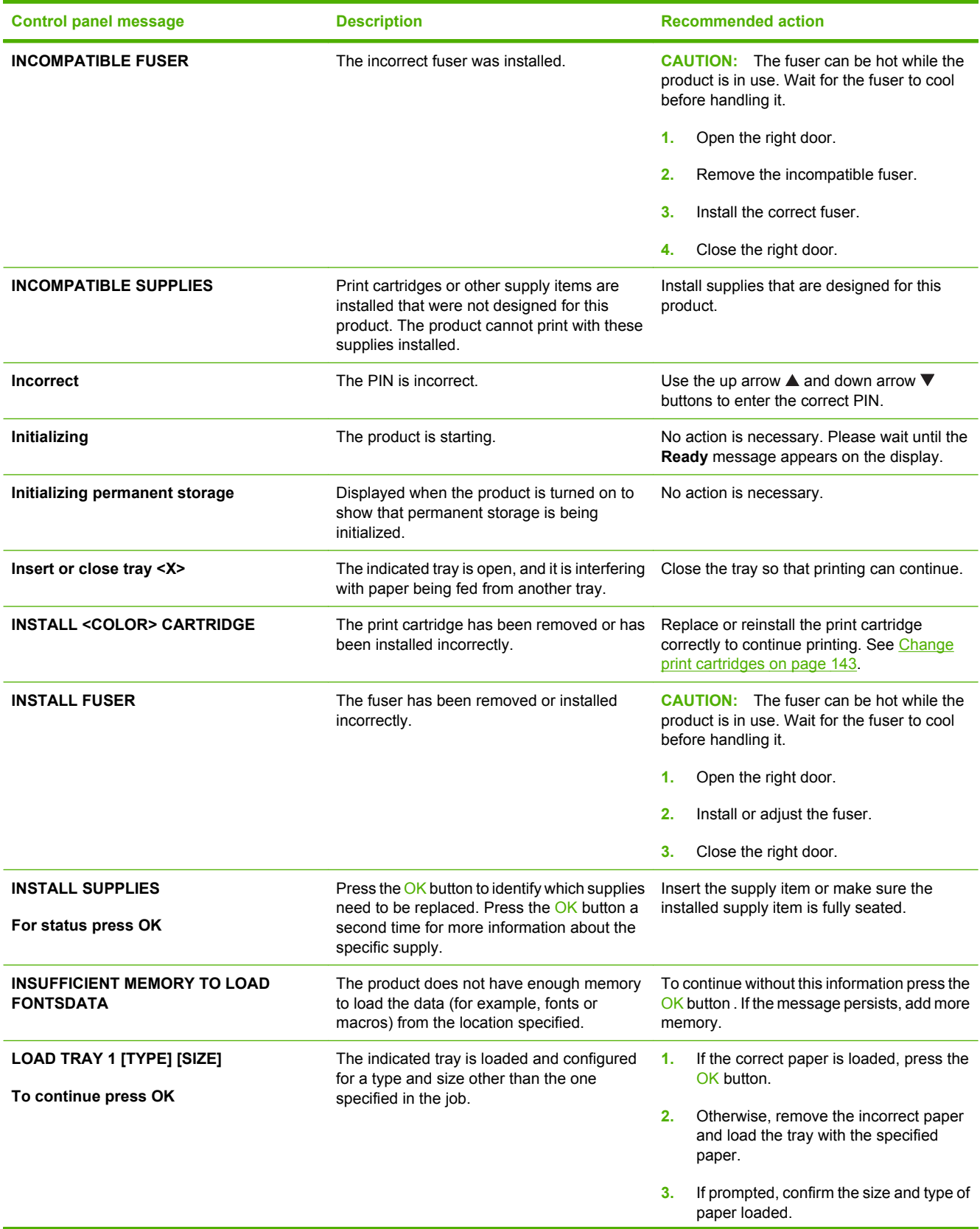

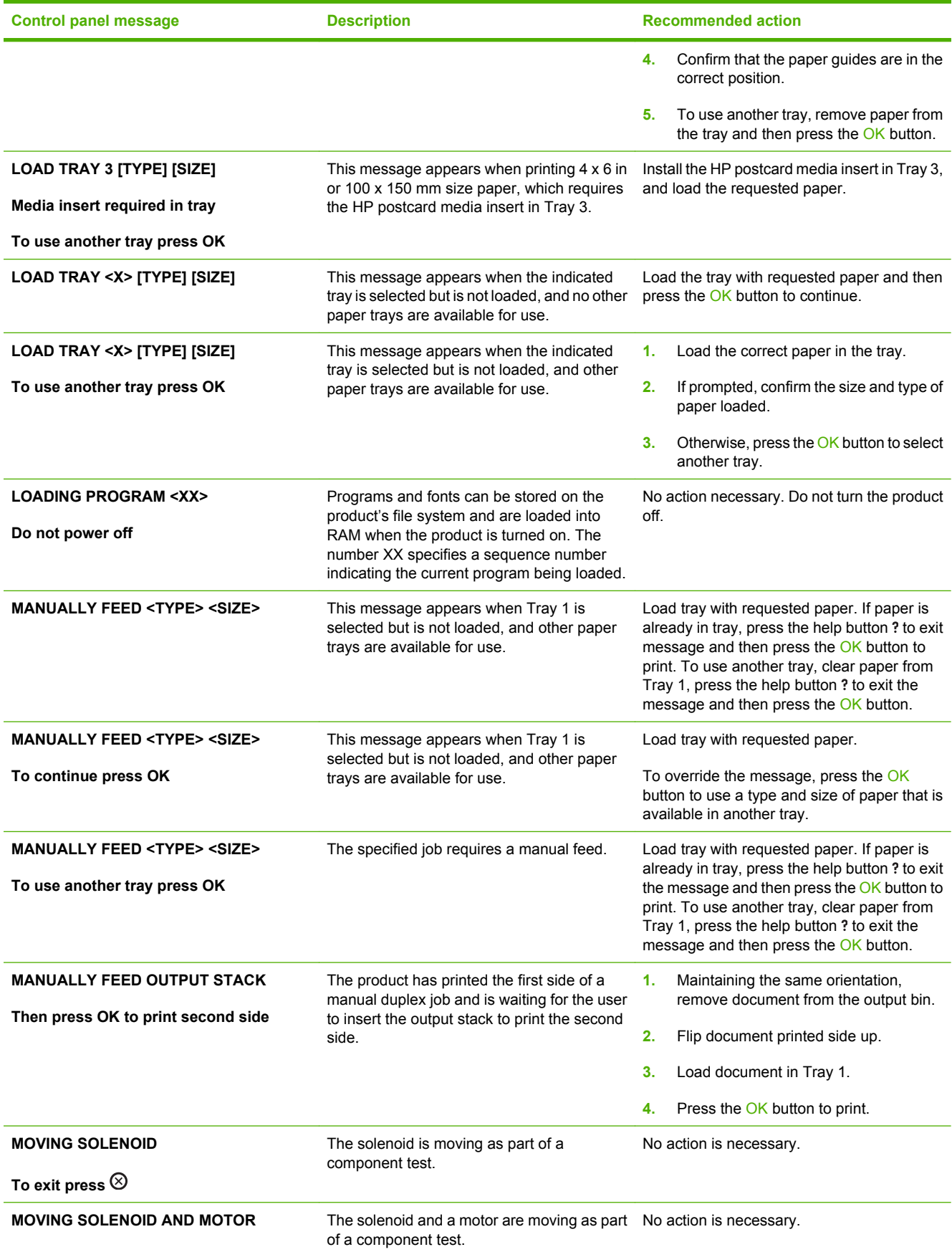

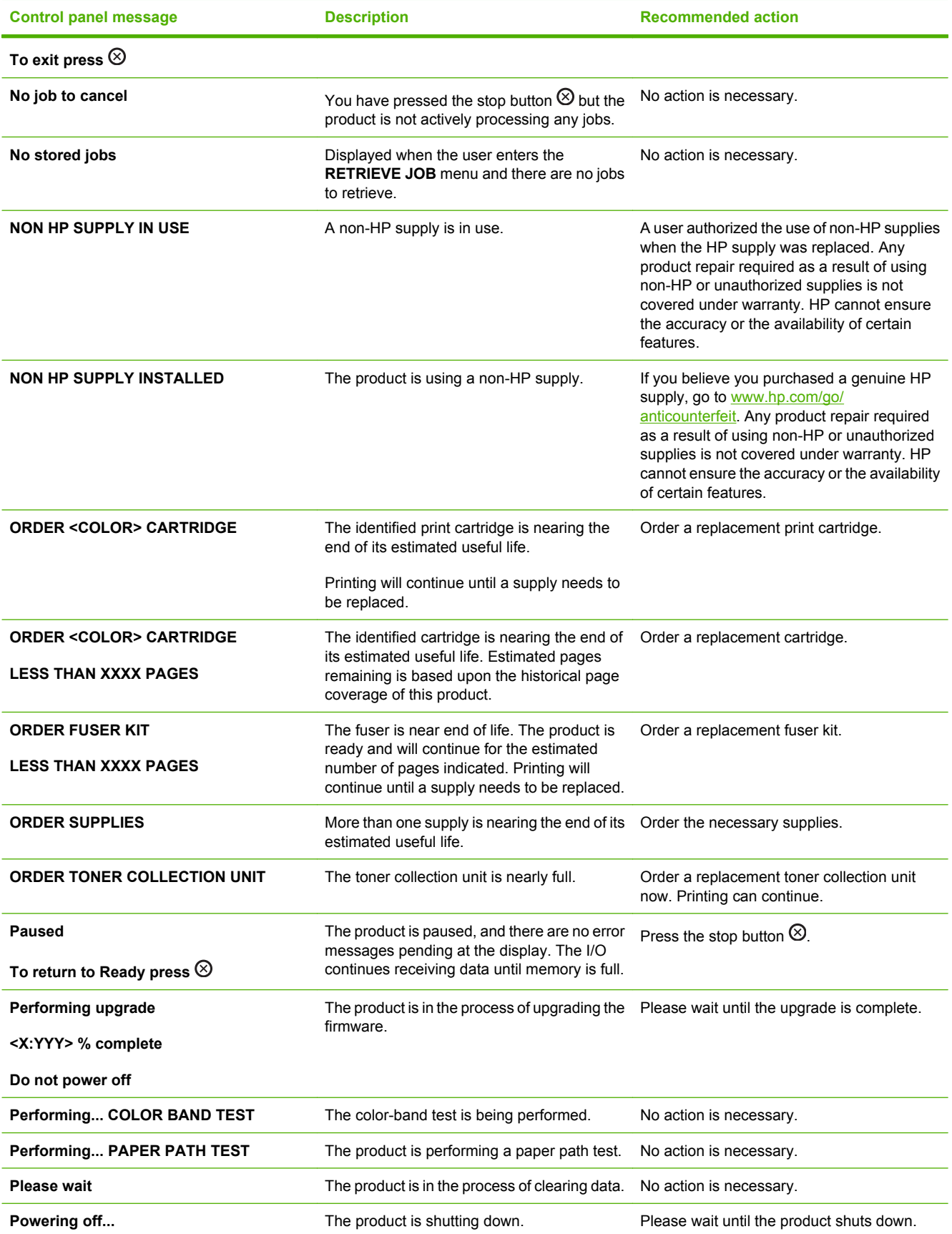

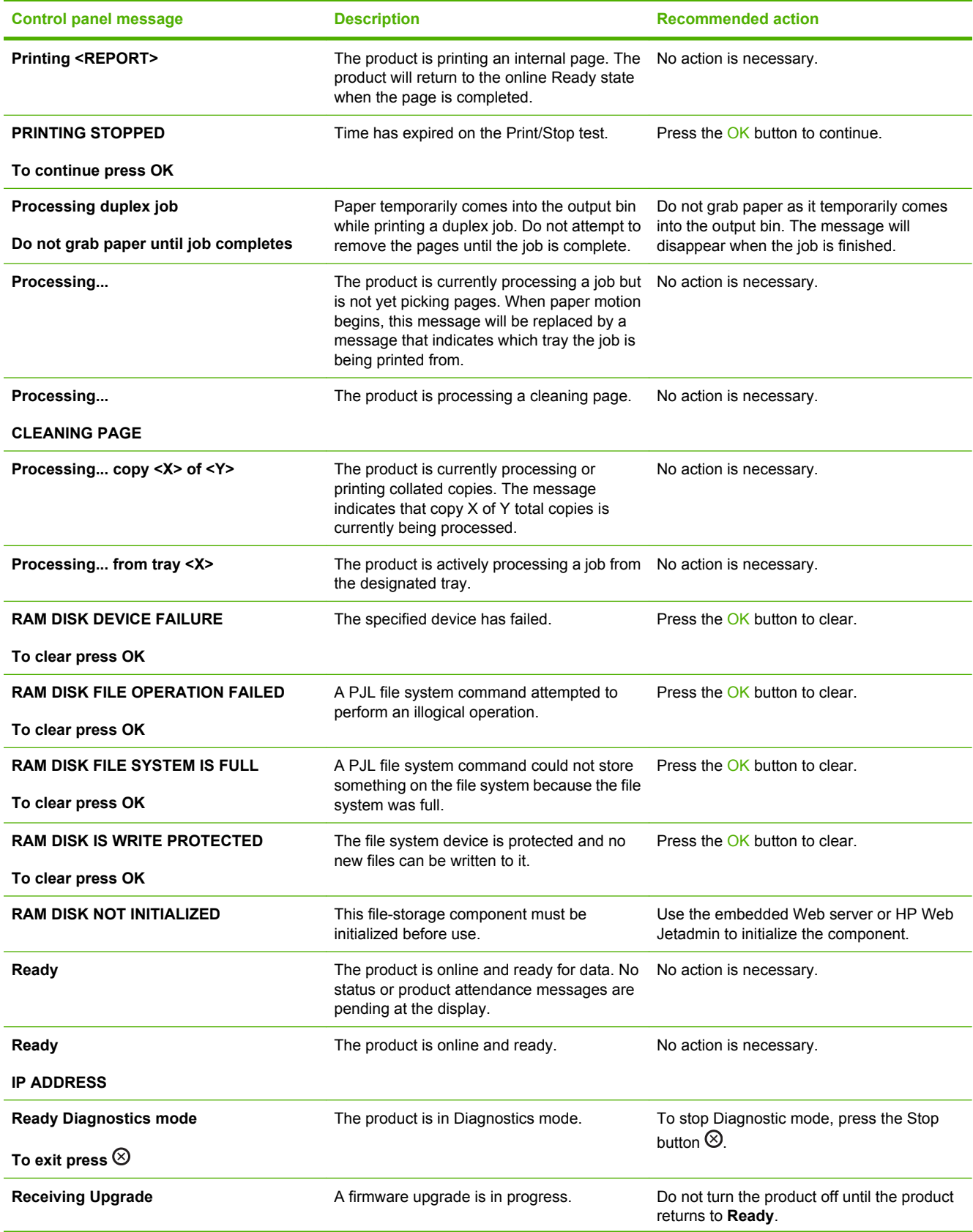

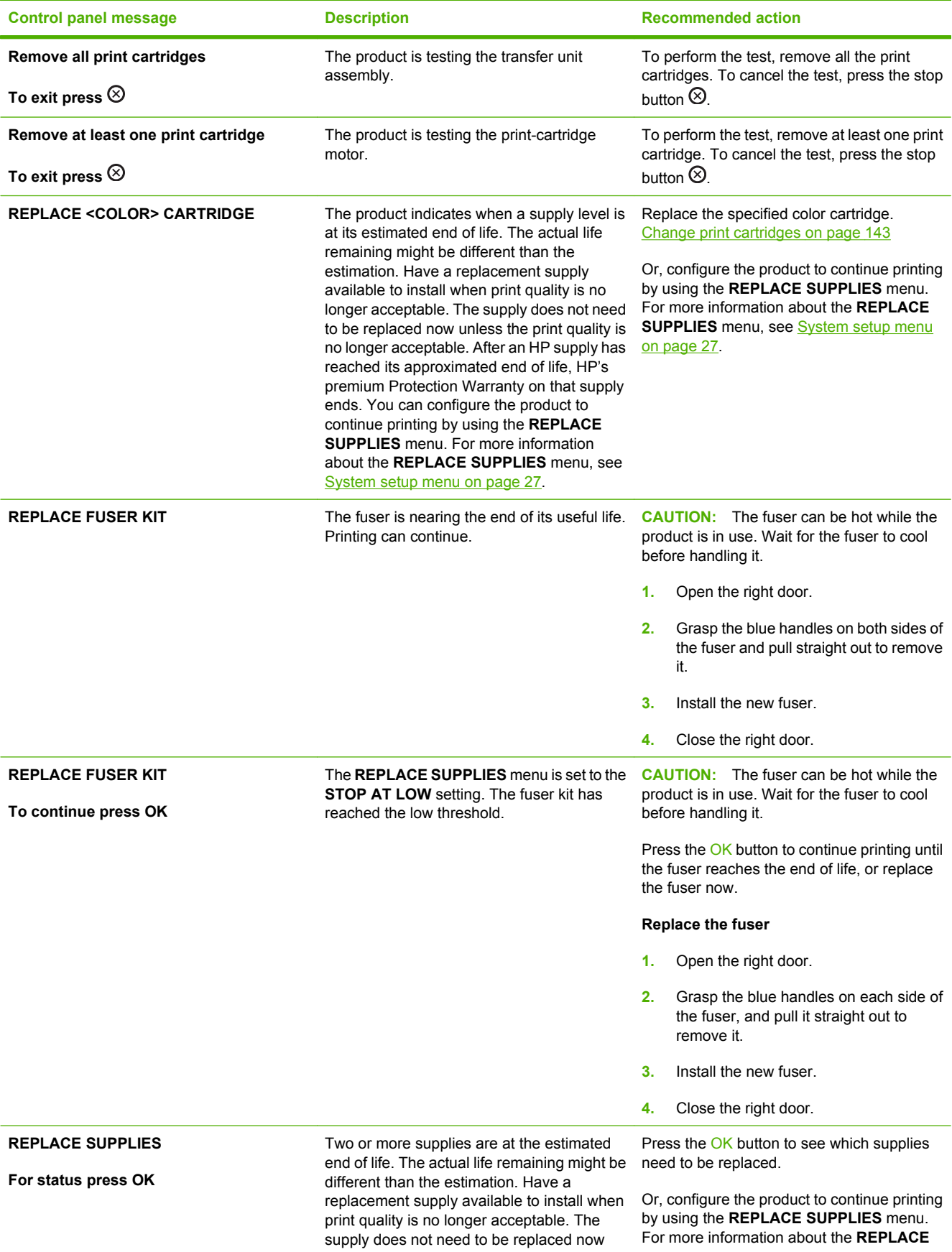

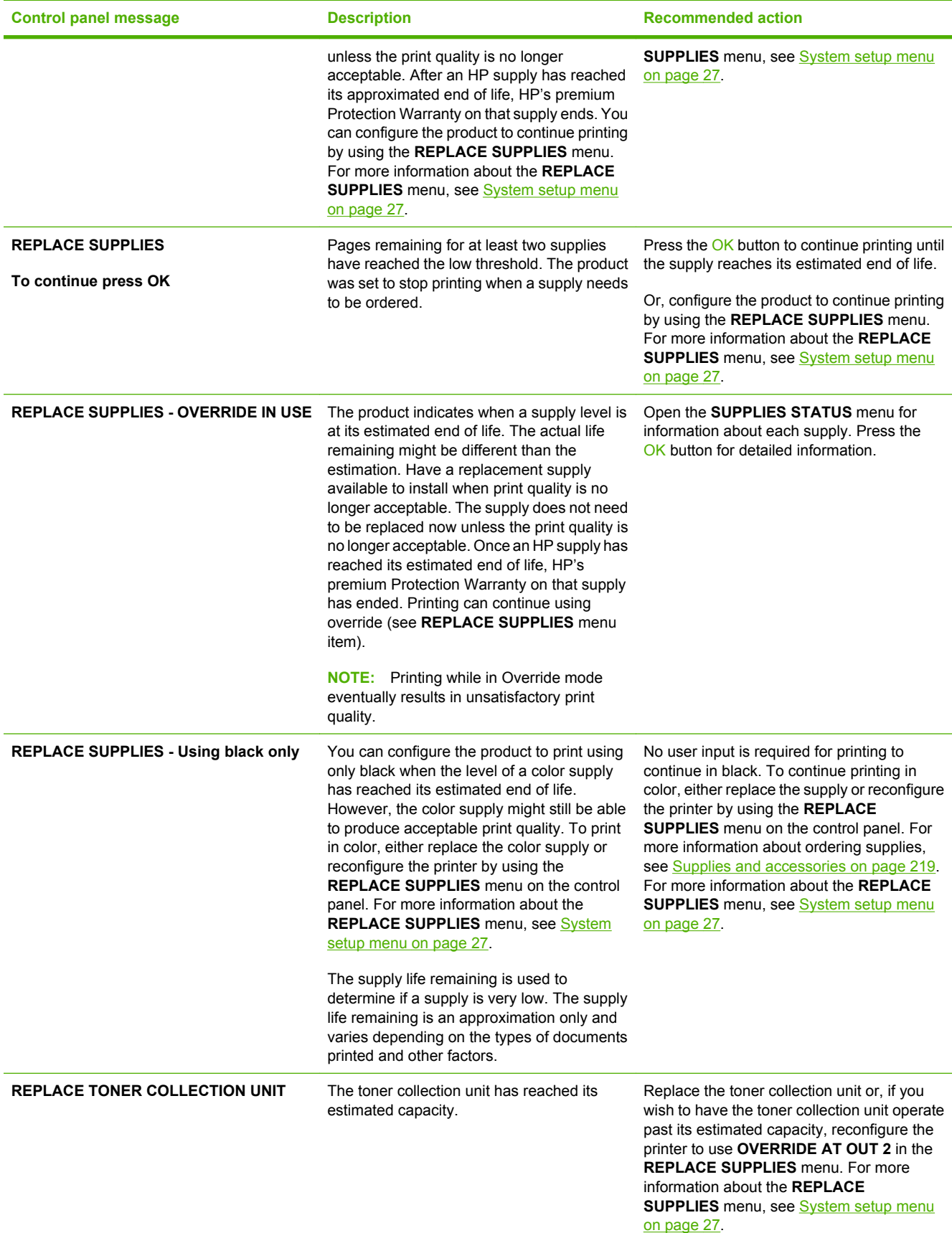

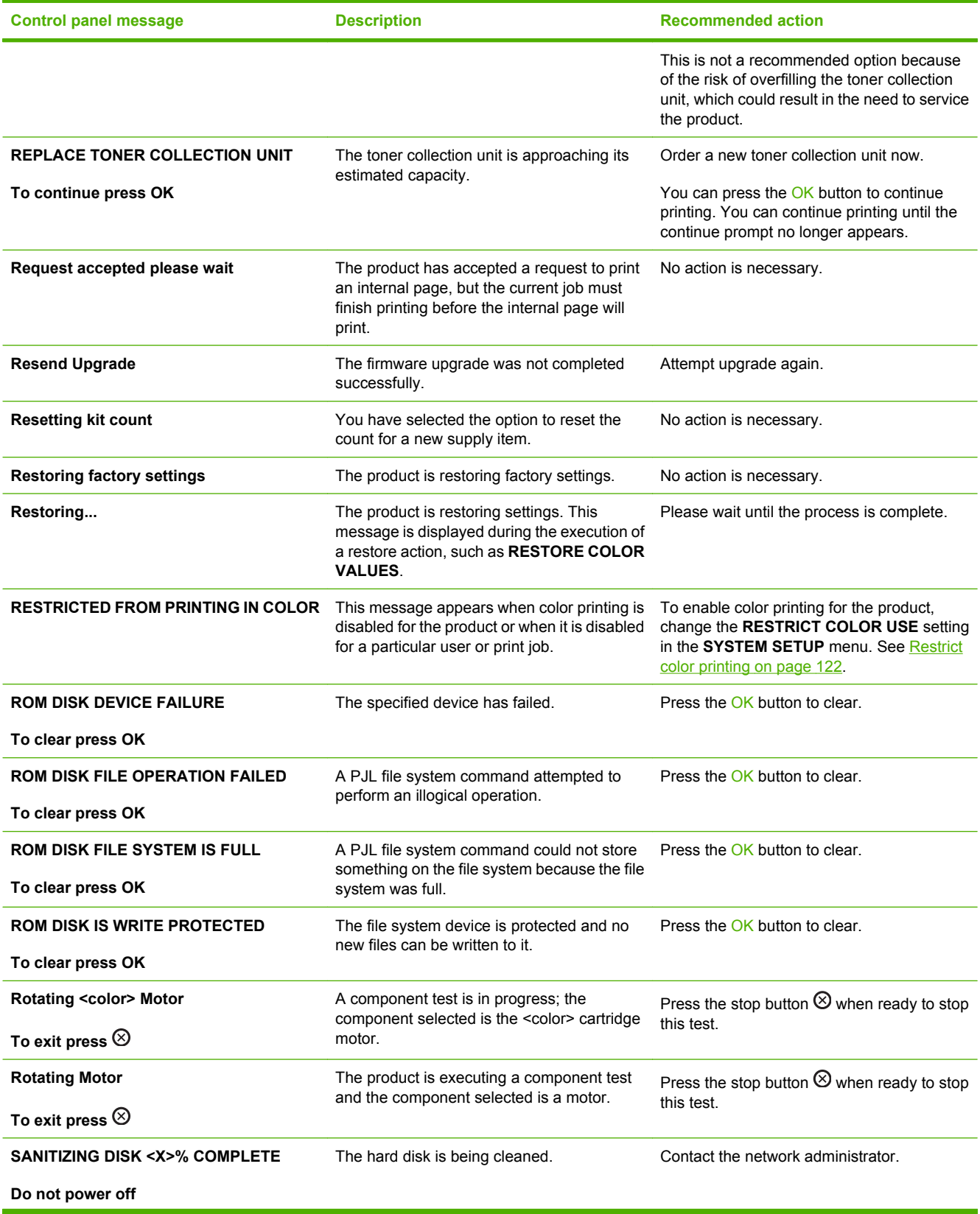

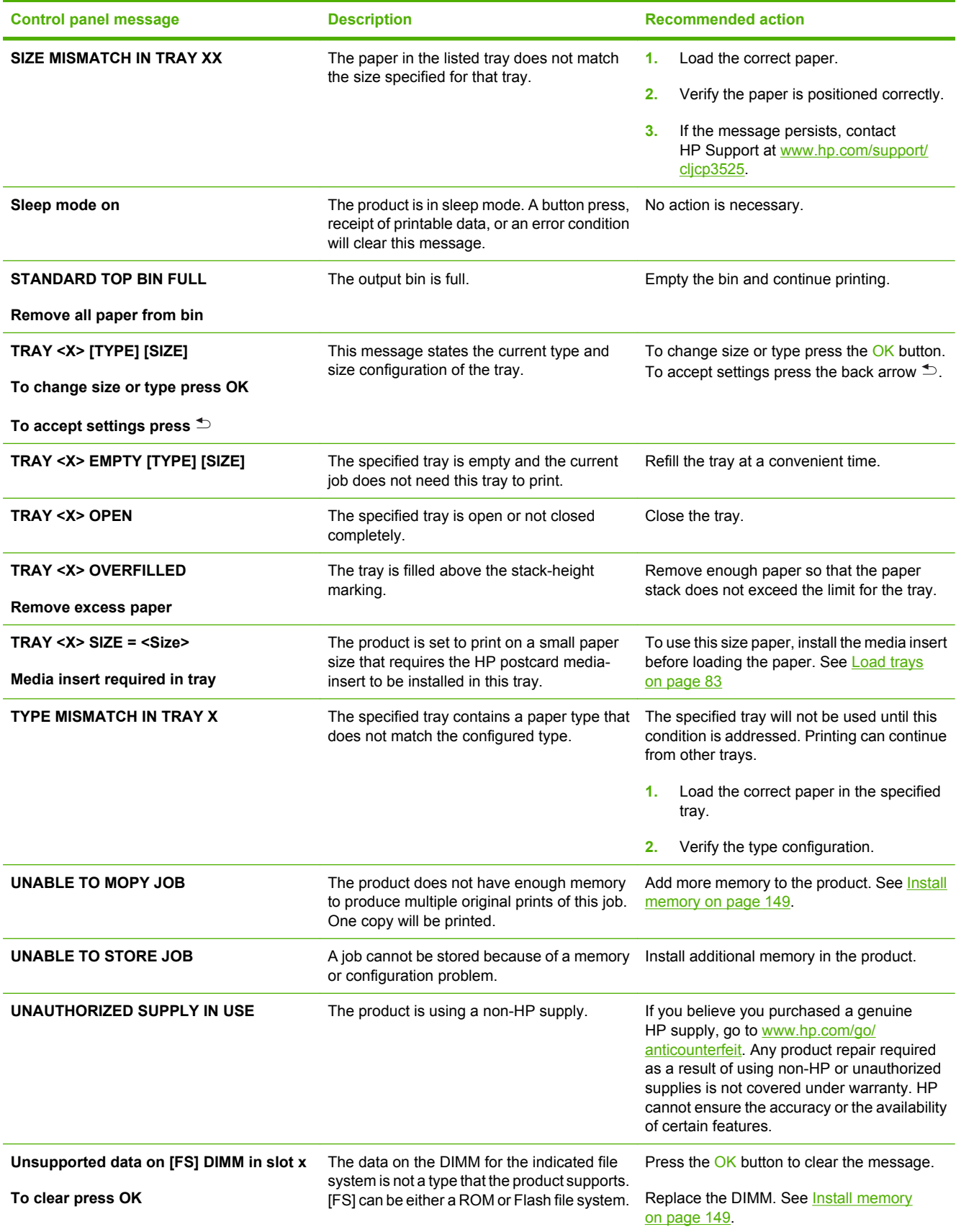

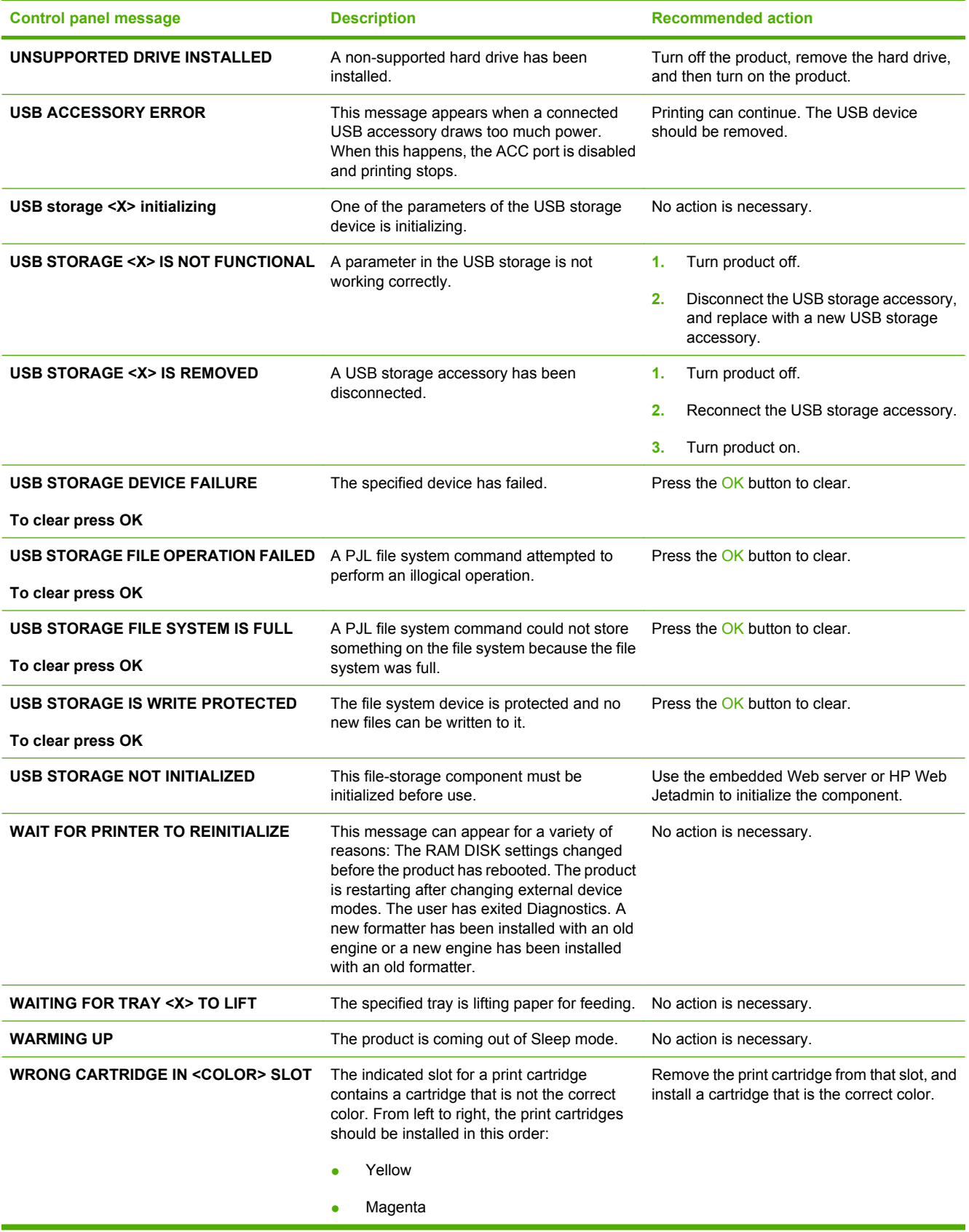

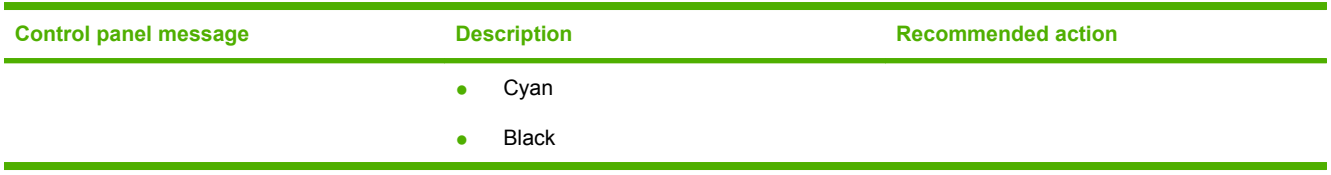

# **Jams**

### **Common causes of jams**

**The product is jammed.**

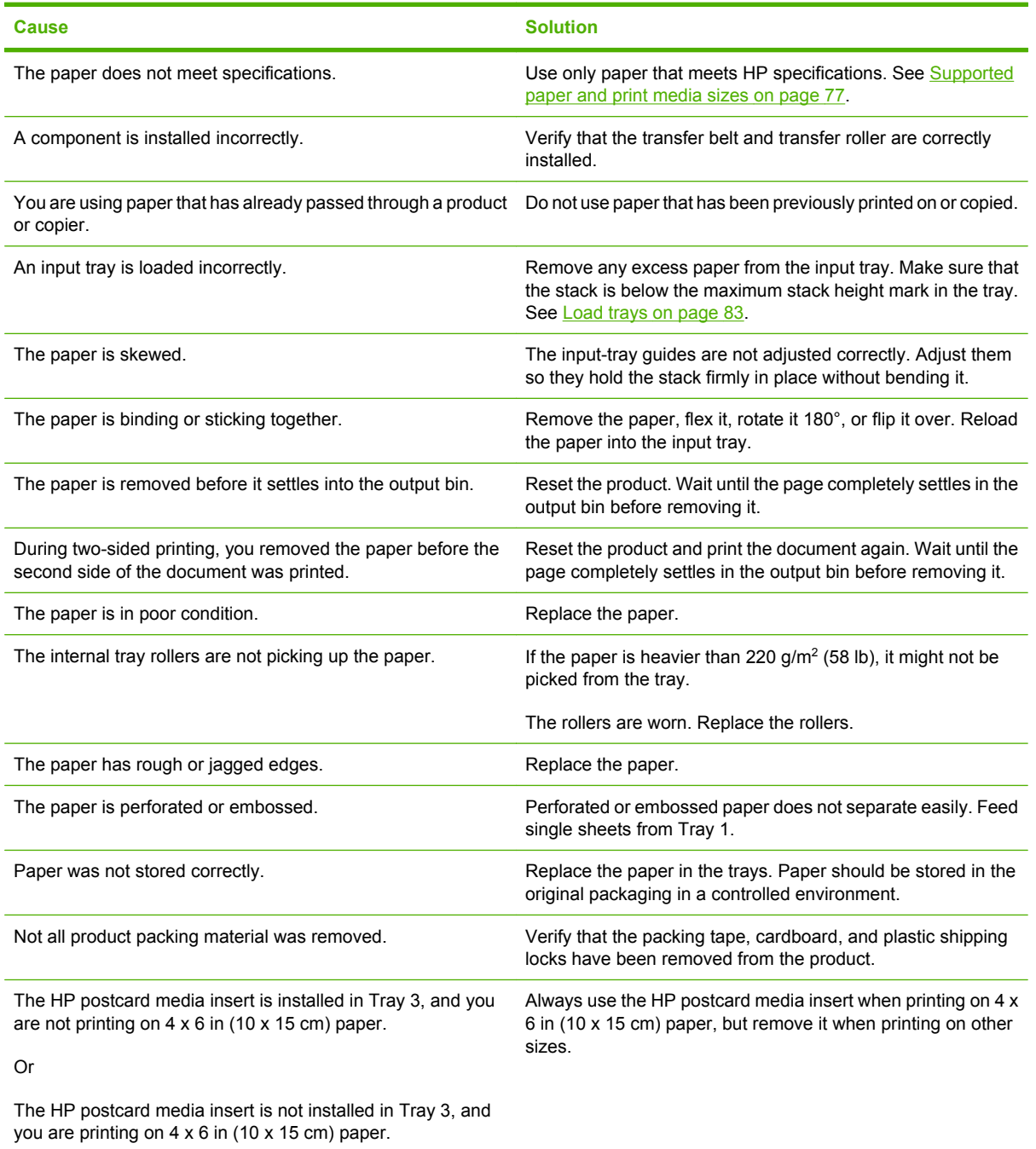

If the product still continues to jam, contact HP Customer Support or your authorized HP service provider.

### **Jam locations**

Use this illustration to identify locations of jams. In addition, instructions appear on the control panel to direct you to the location of jammed paper and how to clear it.

**NOTE:** Internal areas of the product that might need to be opened to clear jams have green handles or green labels.

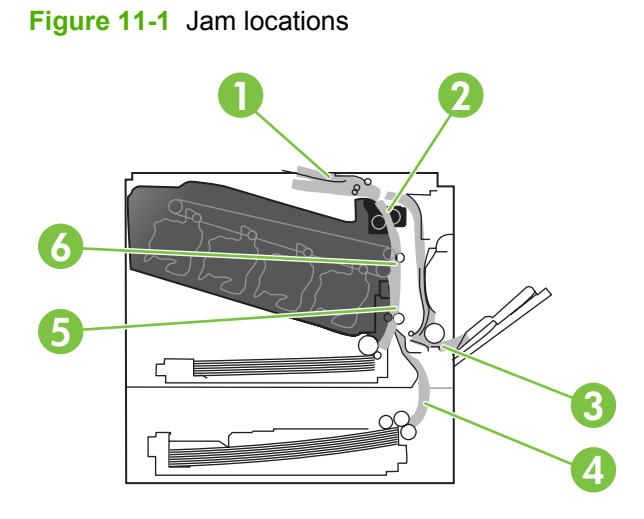

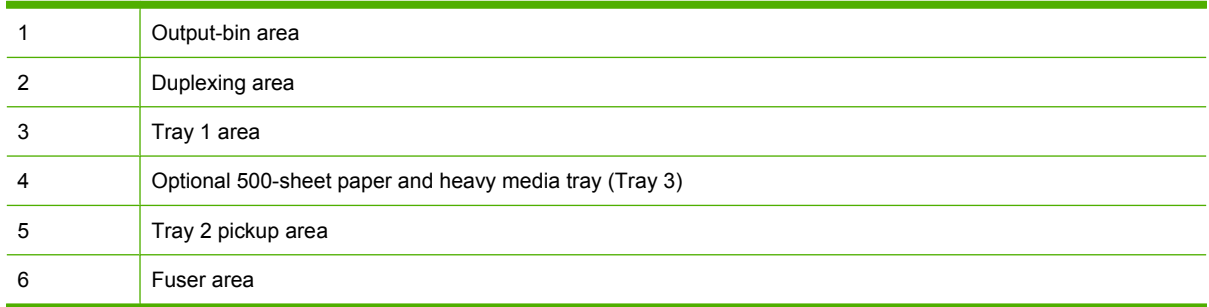

### **Clear jams**

When a jam occurs, a message appears on the control-panel display that describes the location of the jam. The following table lists the messages that can appear and provides links to the procedures for clearing the jam.

△ **WARNING!** To avoid electrical shock, remove any necklaces, bracelets, or other metal items before reaching into the inside of the product.

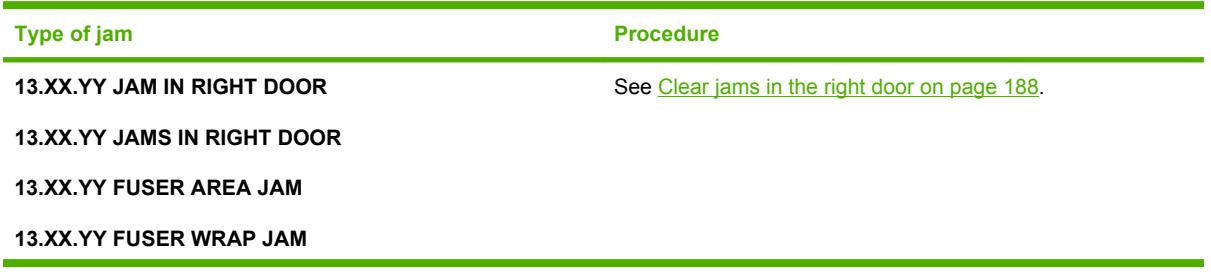

<span id="page-199-0"></span>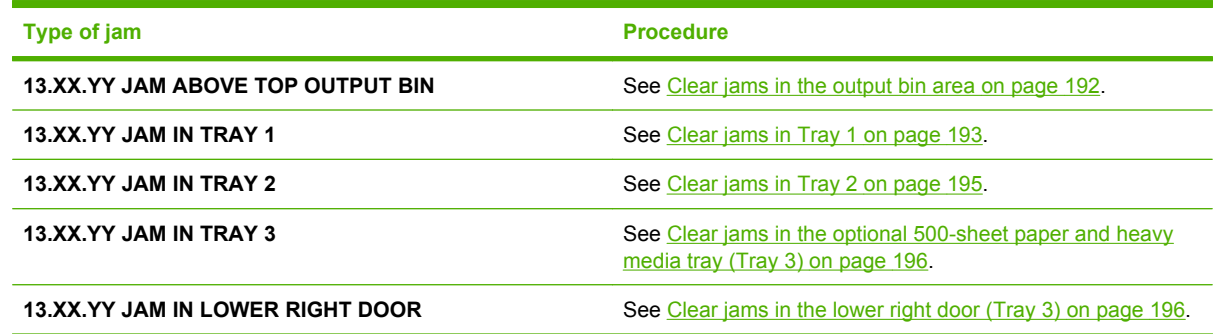

#### **Clear jams in the right door**

- $\triangle$  **CAUTION:** The fuser can be hot while the product is in use. Wait for the fuser to cool before handling it.
- **TIP:** To see an animation of this procedure go to this Web site: [www.hp.com/go/cljcp3525-right-door](http://www.hp.com/go/cljcp3525-right-door-jams)[jams](http://www.hp.com/go/cljcp3525-right-door-jams).
	- **1.** Open the right door.

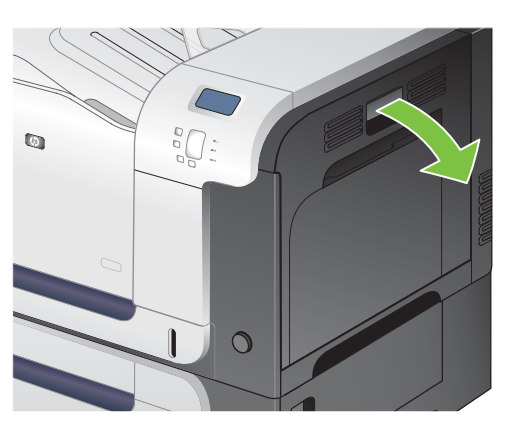

**2.** If paper is jammed as it enters the output bin, gently pull the paper downward to remove it.

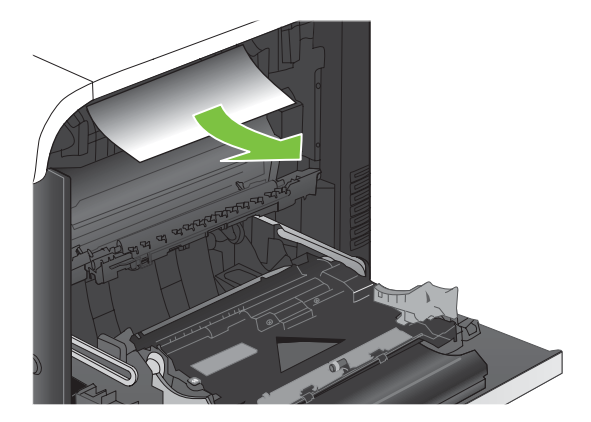

**3.** If paper is jammed inside the right door, gently pull the paper to remove it.

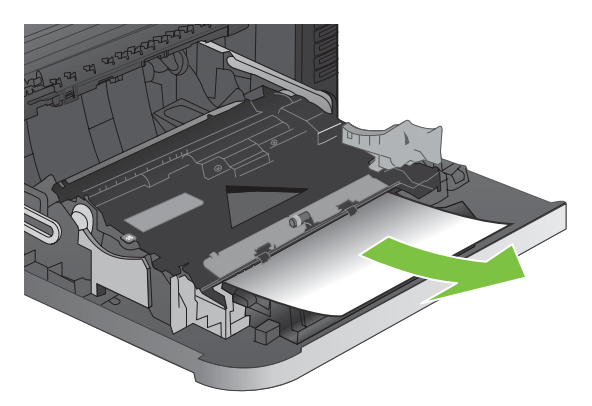

**4.** Lift the paper-feed cover on the inside of the right door. If jammed paper is present, gently pull the paper straight out to remove it.

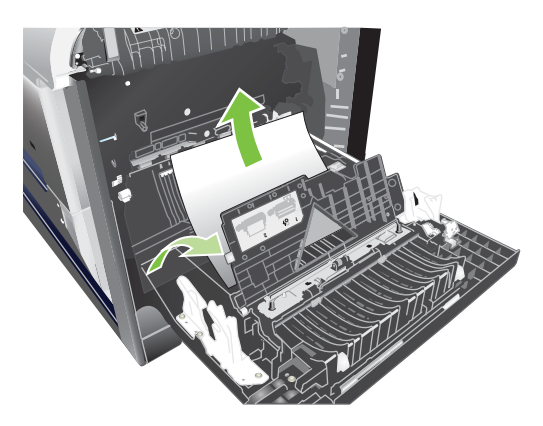

**5.** Close the paper-feed cover.

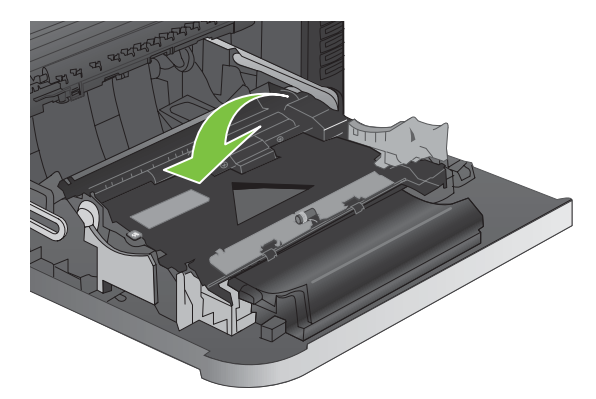

**6.** Gently pull the paper out of the pickup area.

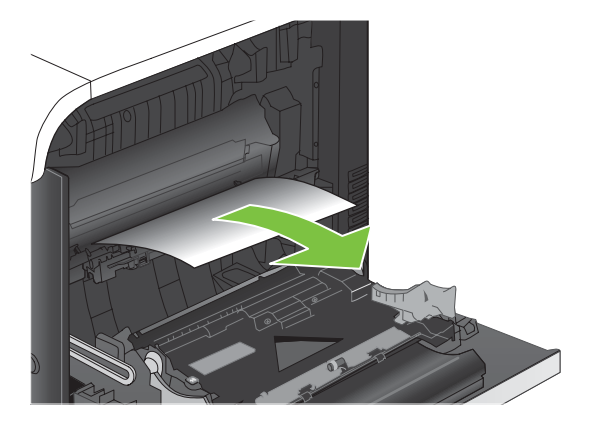

**7.** Look for paper in the Tray 2 roller area. Near the bottom of the right side, squeeze the two white levers upward to release the jam-access door. Remove any jammed paper, and close the door.

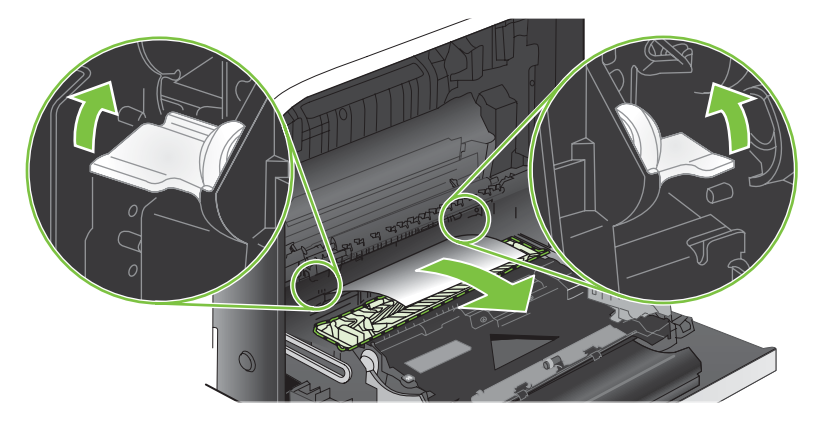

**8.** If paper is visible entering the bottom of the fuser, gently pull downward to remove it.

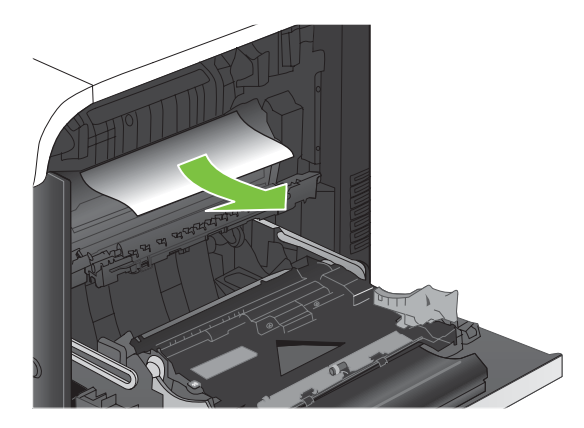

- $\triangle$  **CAUTION:** Do not touch the rollers on the transfer roller. Contaminates can affect print quality.
- **9.** Paper could be jammed inside the fuser where it would not be visible. Remove the fuser to check for jammed paper inside.
- $\triangle$  **CAUTION:** The fuser can be hot while the product is in use. Wait for the fuser to cool before handling it.
	- **a.** Grasp the fuser handles, lift up slightly, and pull straight out to remove the fuser.

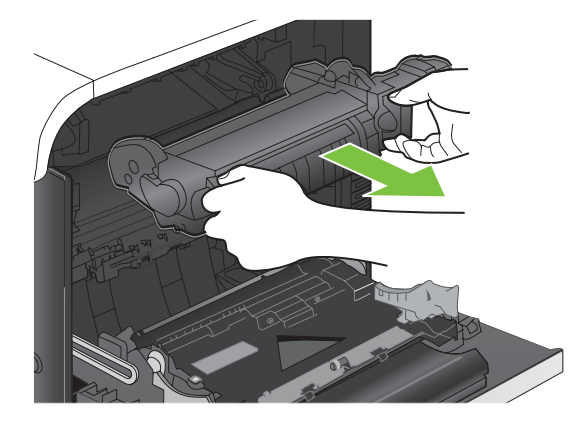

- **b.** Open the jam-access door. If paper is jammed inside the fuser, gently pull it straight up to remove it. If the paper tears, remove all paper fragments.
	- $\triangle$  **CAUTION:** Even if the body of the fuser has cooled, the rollers that are inside could still be hot. Do not touch the fuser rollers until they have cooled.

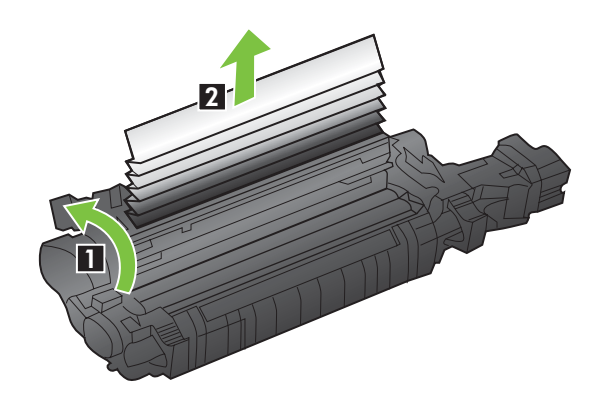

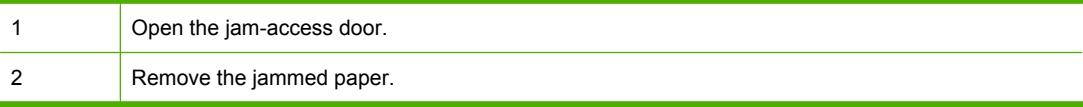

**c.** Close the jam-access door, and push the fuser completely into the product.

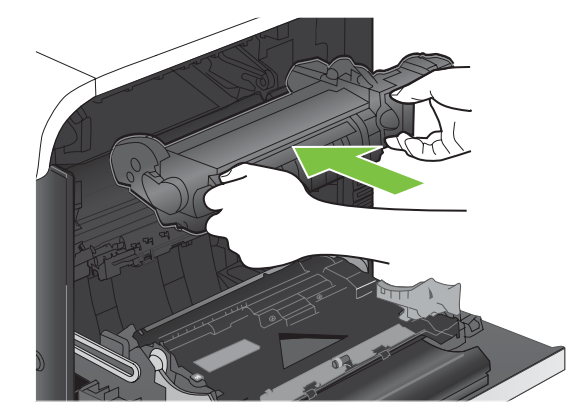

<span id="page-203-0"></span>**10.** Close the right door.

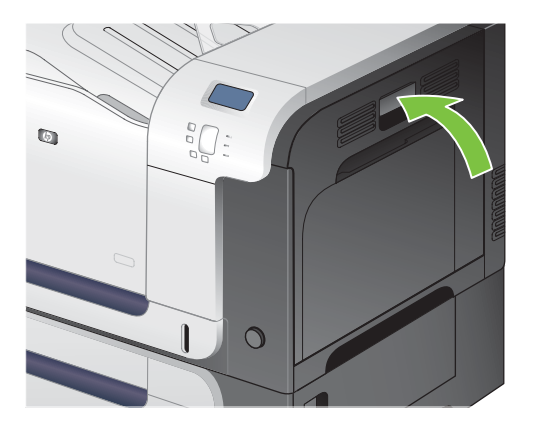

#### **Clear jams in the output bin area**

- **TIP:** To see an animation of this procedure go to this Web site: [www.hp.com/go/cljcp3525-output](http://www.hp.com/go/cljcp3525-output-jams)[jams](http://www.hp.com/go/cljcp3525-output-jams).
	- **1.** If paper is visible from the output bin, grasp the leading edge and remove it.

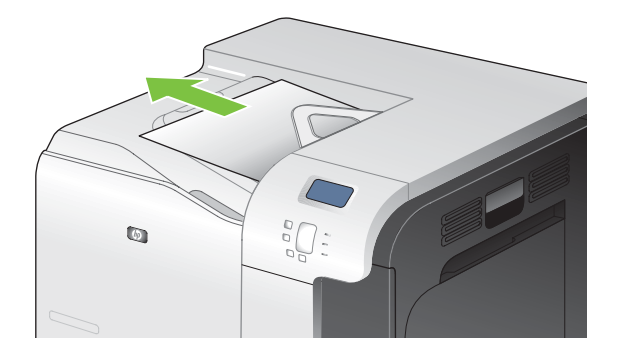

**2.** If jammed paper is visible in the duplex output area, gently pull it to remove it.

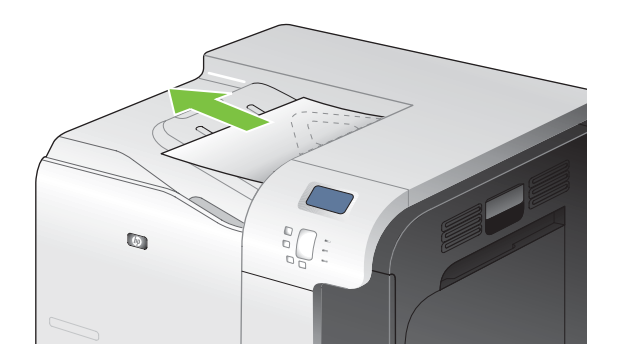

### <span id="page-204-0"></span>**Clear jams in Tray 1**

- **TIP:** To see an animation of this procedure go to this Web site: [www.hp.com/go/cljcp3525-tray1](http://www.hp.com/go/cljcp3525-tray1-jams) [jams](http://www.hp.com/go/cljcp3525-tray1-jams).
	- **1.** If jammed paper is visible in Tray 1, clear the jam by gently pulling the paper straight out. Press the OK button to clear the message.

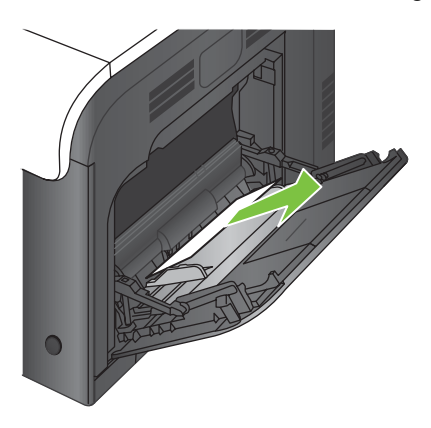

**2.** If you cannot remove the paper, or if no jammed paper is visible in Tray 1, close Tray 1 and open the right door.

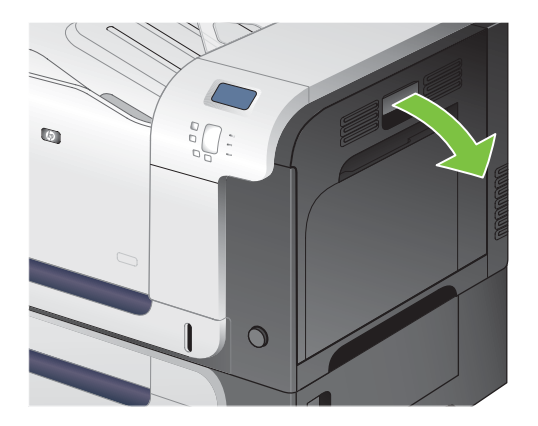

**3.** If paper is visible inside the right door, gently pull the trailing edge to remove it.

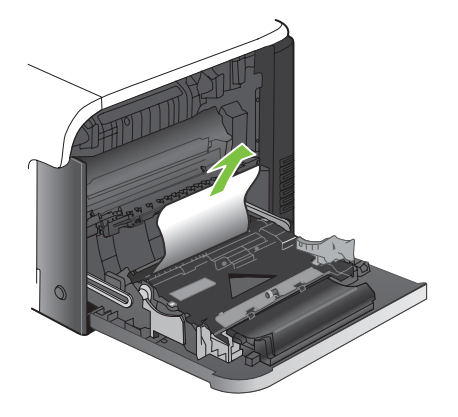

**4.** Gently pull the paper out of the pick up area.

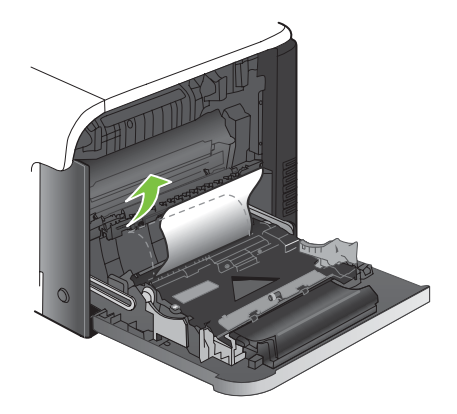

**5.** Close the right door.

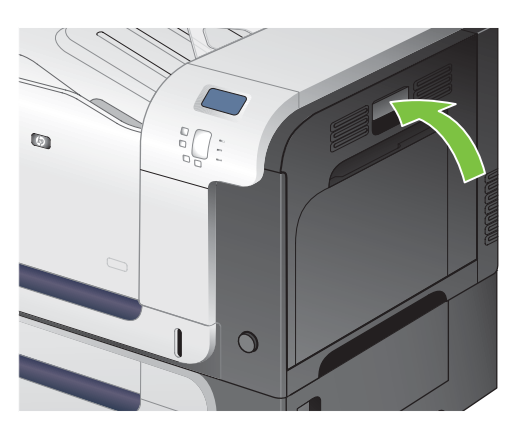

#### <span id="page-206-0"></span>**Clear jams in Tray 2**

- $\triangle$  **CAUTION:** Opening a tray when paper is jammed can cause the paper to tear and leave pieces of paper in the tray, which might cause another jam. Be sure to clear jams before opening the tray.
- **TIP:** To see an animation of this procedure go to this Web site: [www.hp.com/go/cljcp3525-tray2](http://www.hp.com/go/cljcp3525-tray2-jams) [jams](http://www.hp.com/go/cljcp3525-tray2-jams).
	- **1.** Open Tray 2 and make sure that the paper is stacked correctly. Remove any jammed or damaged sheets of paper.

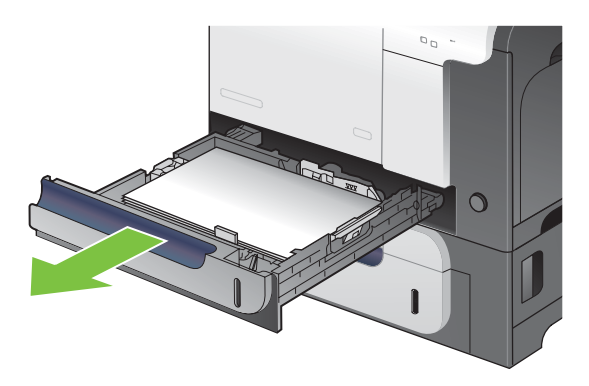

**2.** Close the tray.

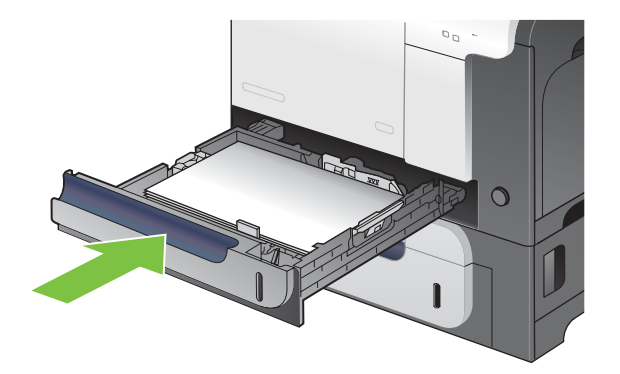

#### <span id="page-207-0"></span>**Clear jams in the optional 500-sheet paper and heavy media tray (Tray 3)**

- $\frac{1}{2}$  TIP: To see an animation of this procedure go to this Web site: [www.hp.com/go/cljcp3525-tray3](http://www.hp.com/go/cljcp3525-tray3-jams) [jams](http://www.hp.com/go/cljcp3525-tray3-jams).
	- **1.** Open Tray 3 and make sure that the paper is stacked correctly. Remove any damaged or jammed sheets of paper.

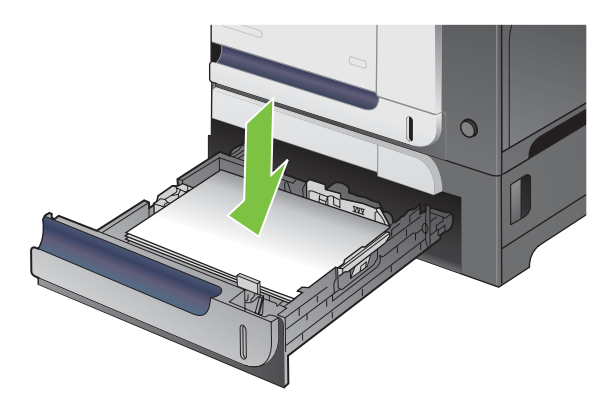

**2.** Close Tray 3.

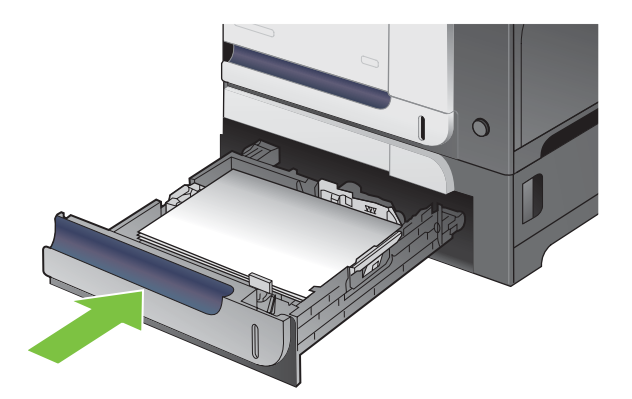

### **Clear jams in the lower right door (Tray 3)**

- $\frac{1}{2}$ . To see an animation of this procedure go to this Web site: [www.hp.com/go/cljcp3525-lower-right](http://www.hp.com/go/cljcp3525-lower-right-door-jams)[door-jams](http://www.hp.com/go/cljcp3525-lower-right-door-jams).
	- **1.** Open the lower right door.

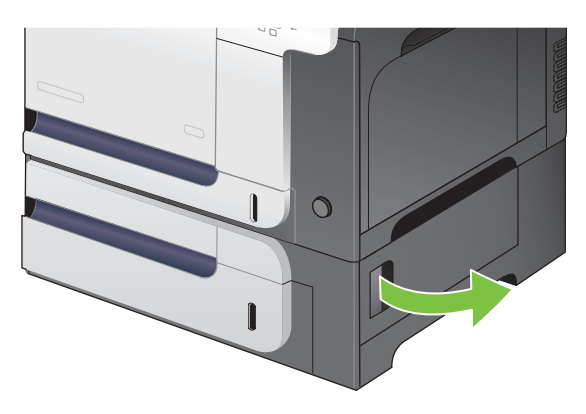

**2.** If paper is visible, gently pull the jammed paper up or down to remove it.

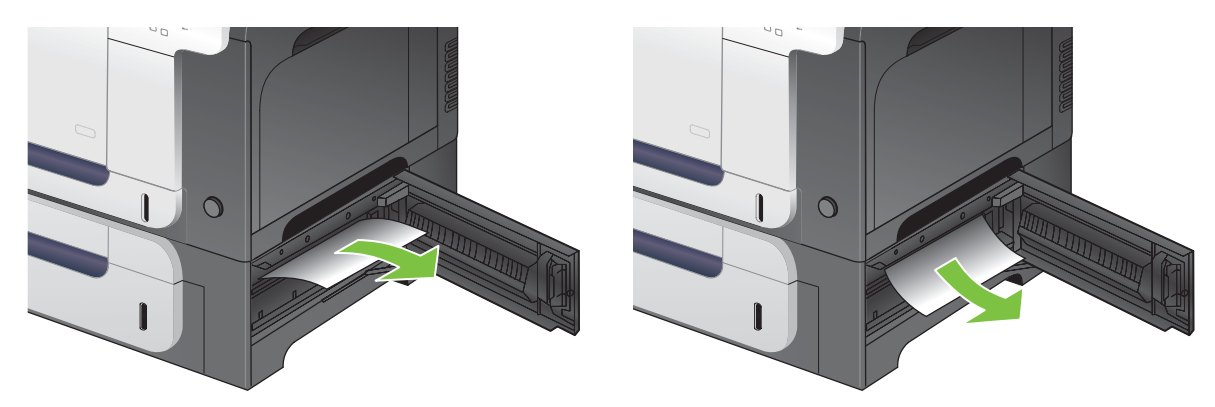

**3.** Close the lower right door.

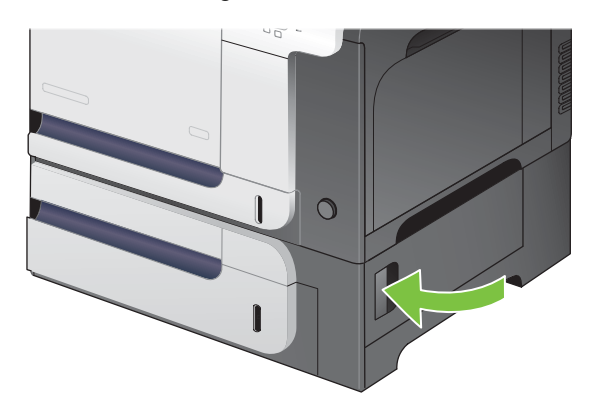

#### **Jam recovery**

This product provides a jam recovery feature that reprints jammed pages. The following options are available:

- **AUTO** The product attempts to reprint jammed pages when sufficient memory is available. This is the default setting.
- **OFF** The product does not attempt to reprint jammed pages. Because no memory is used to store the most recent pages, performance is optimal.
- **NOTE:** When using this option, if the product runs out of paper and the job is being printed on both sides, some pages can be lost.
- **ON** The product always reprints jammed pages. Additional memory is allocated to store the last few pages printed. This might cause overall performance to suffer.

#### **Set the jam recovery feature**

- **1.** Press the Menu button  $\Xi$ .
- **2.** Press the down arrow ▼ to highlight the **CONFIGURE DEVICE** menu, and then press the OK button.
- **3.** Press the down arrow **v** to highlight the **SYSTEM SETUP** menu, and then press the OK button.
- **4.** Press the down arrow ▼ to highlight the JAM RECOVERY menu, and then press the OK button.
- **5.** Press the down arrow or up arrow  $\blacktriangledown/\blacktriangle$  to highlight the appropriate setting, and then press the OK button.
- **6.** Press the Menu button **the return to the Ready** state.

# **Paper-handling problems**

Use only paper that meets the specifications outlined in the *HP LaserJet Printer Family Print Media Guide*. Always configure the paper type on the control panel to match the type of paper that is loaded in the tray.

### **Product feeds multiple sheets**

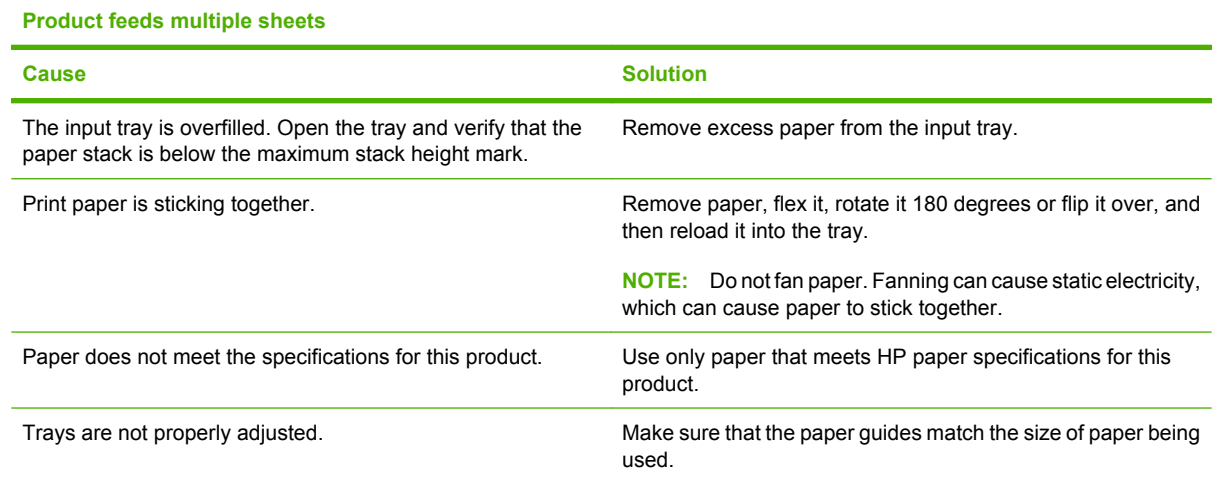

### **Product feeds incorrect page size**

#### **Product feeds incorrect page size**

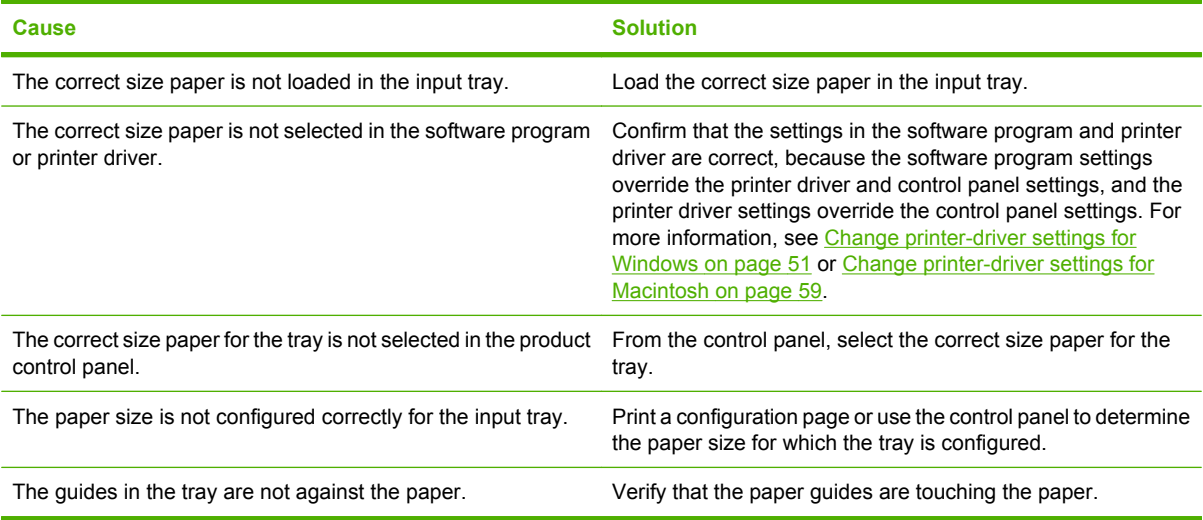

### **Product pulls from incorrect tray**

**Product pulls from incorrect tray**

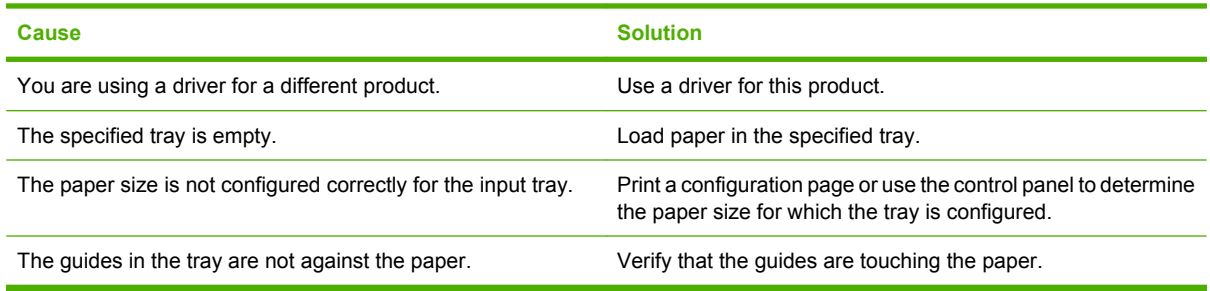

### **Paper does not feed automatically**

#### **Paper does not feed automatically**

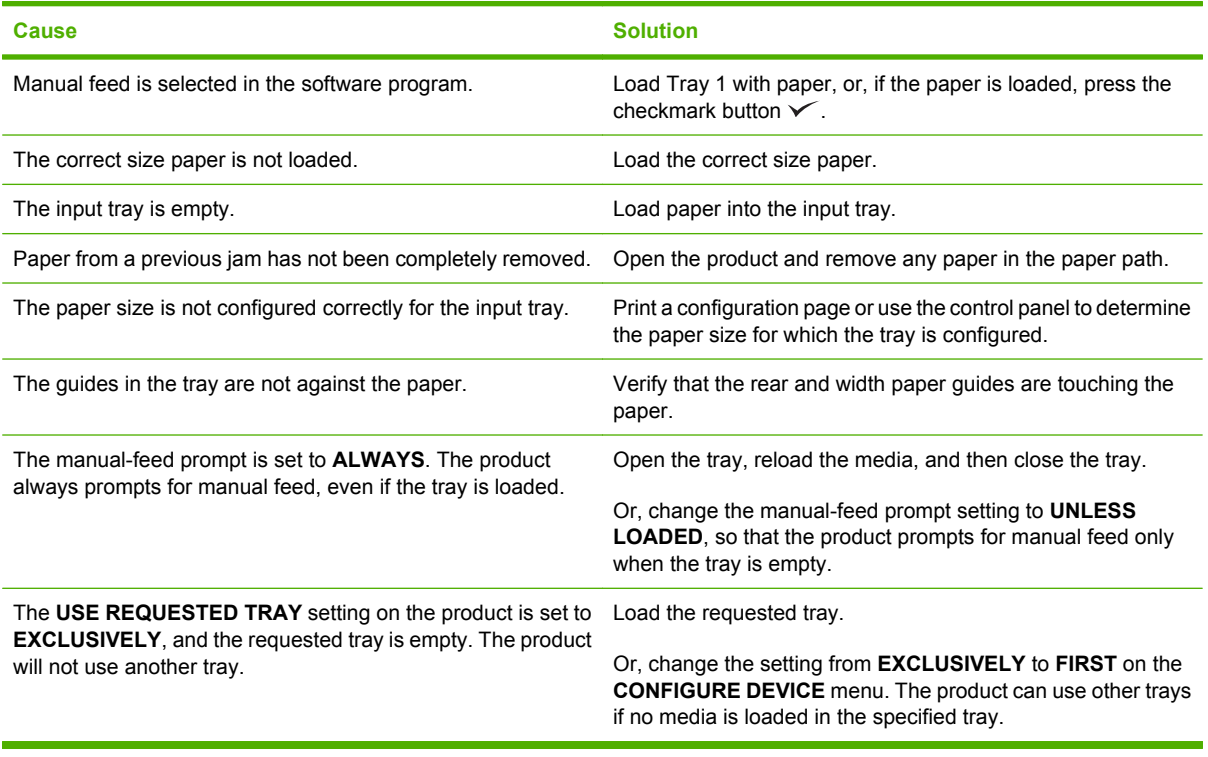

### **Paper does not feed from Tray 2 or 3**

**Paper does not feed from Tray 2 or 3**

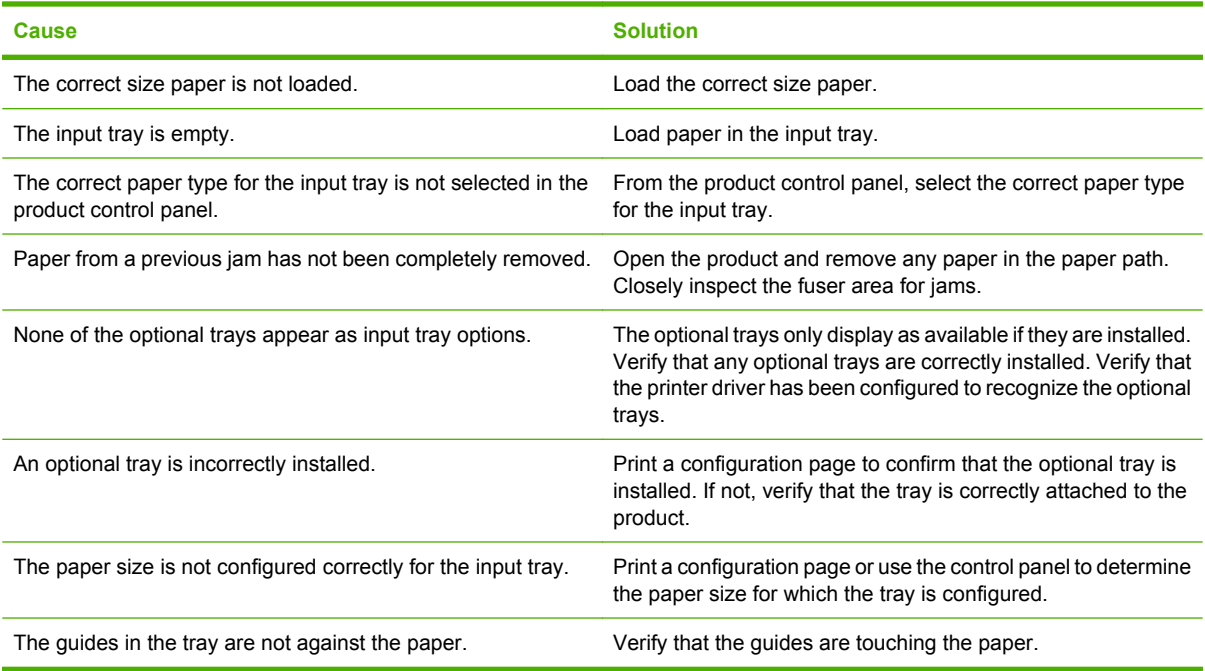

### **Transparencies or glossy paper will not feed**

#### **Transparencies or glossy paper will not feed**

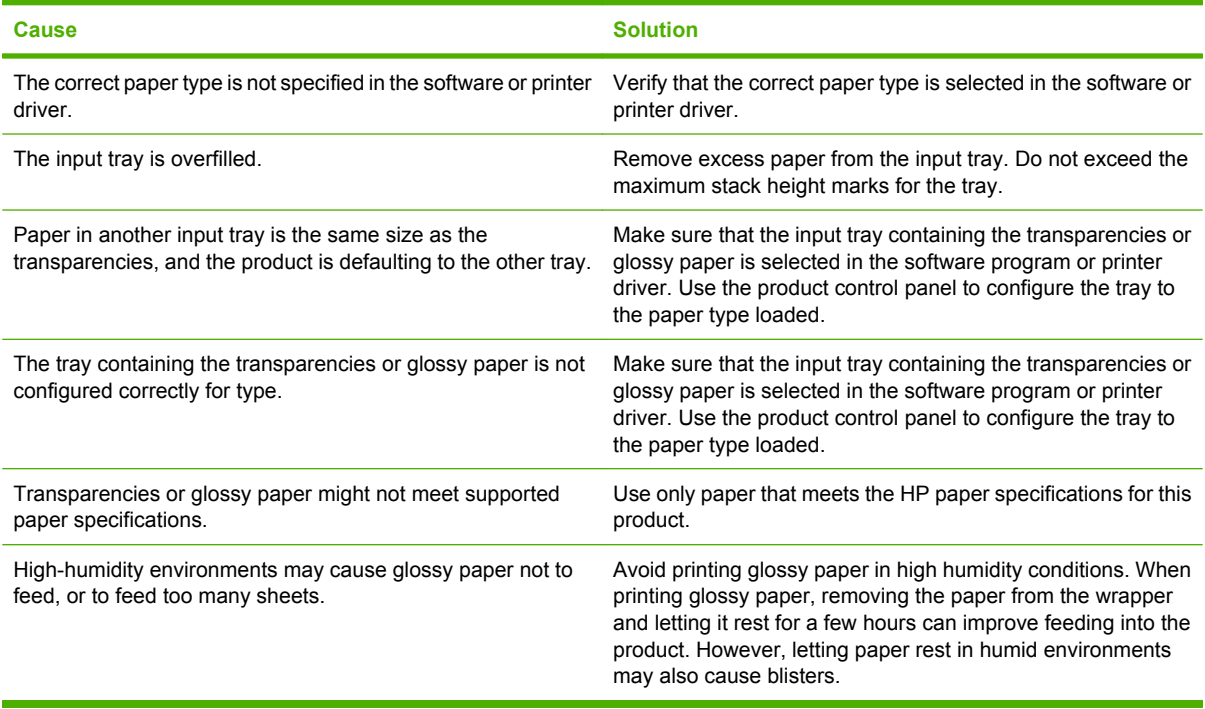

## **Envelopes jam or will not feed in the product**

**Envelopes jam or will not feed in the product**

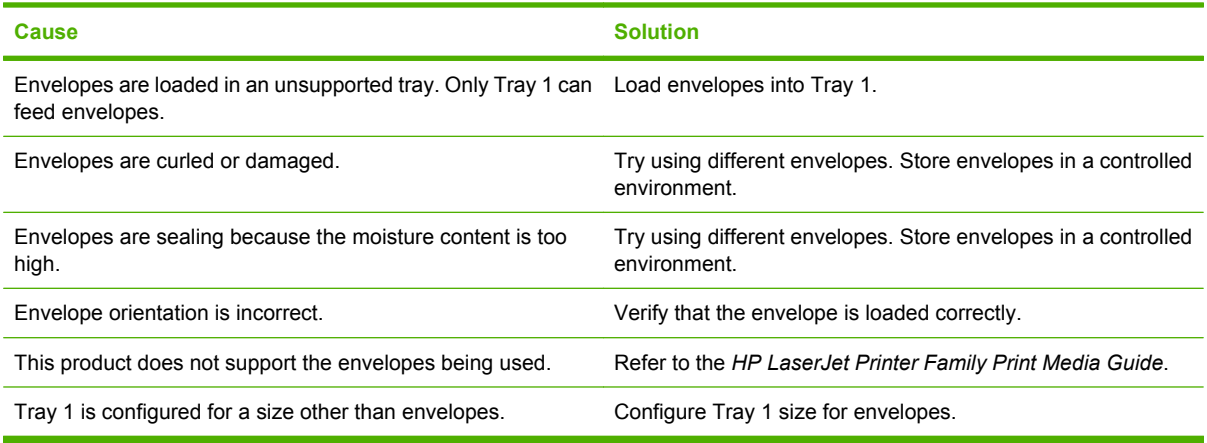

## **Output is curled or wrinkled**

**Output is curled or wrinkled**

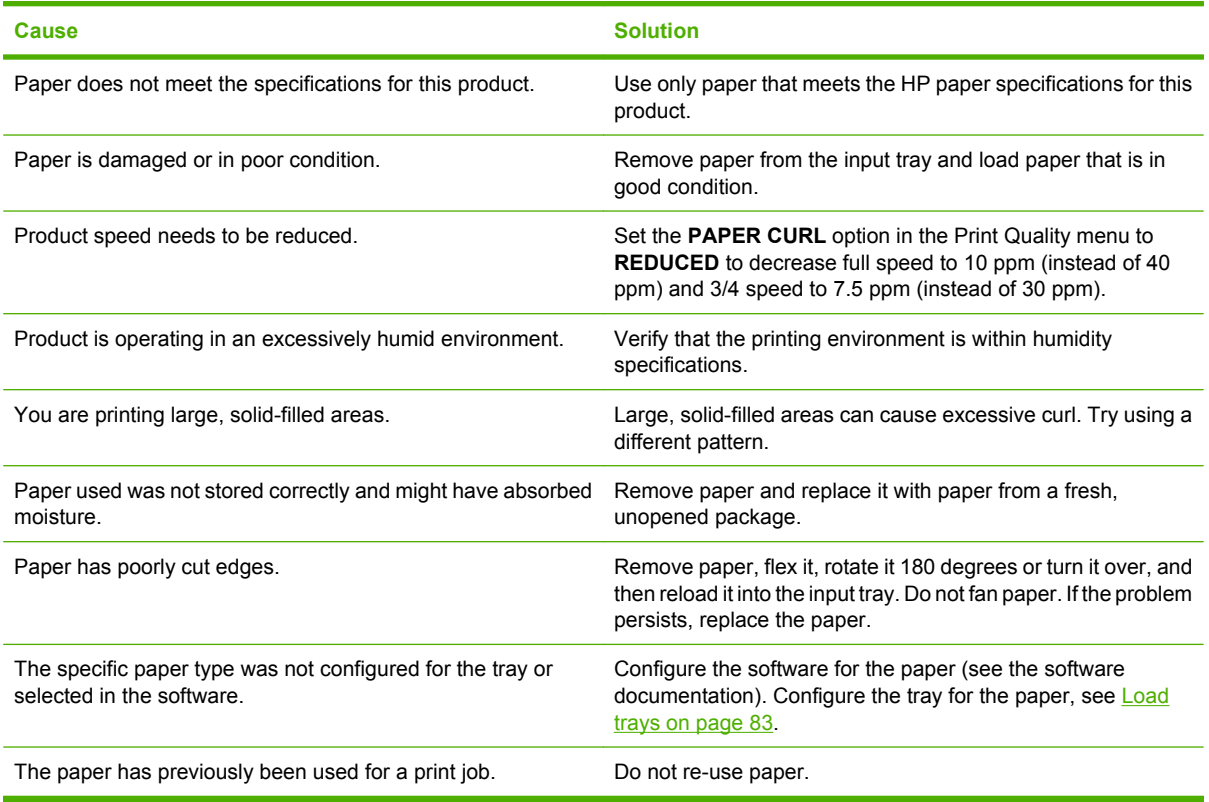

### **Product will not duplex or duplexes incorrectly**

**Product will not duplex (print 2-sided jobs) or duplexes incorrectly**

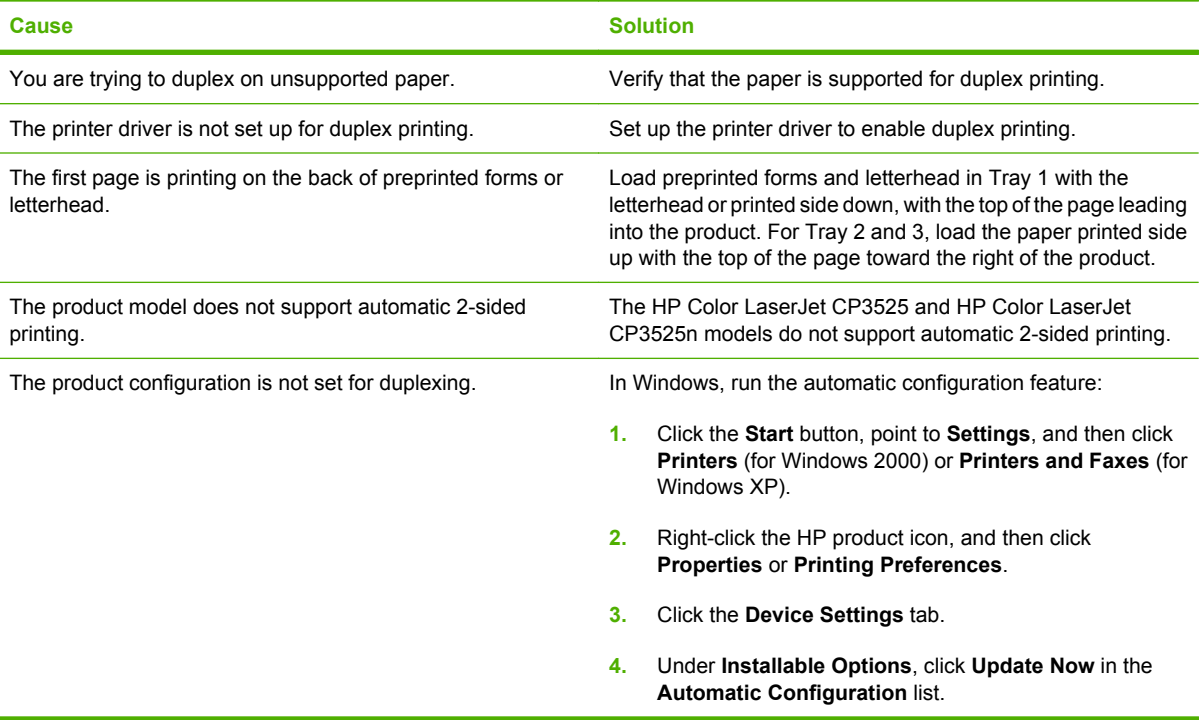

# **Understand lights on the formatter**

Three LEDs on the formatter indicate that the product is functioning correctly.

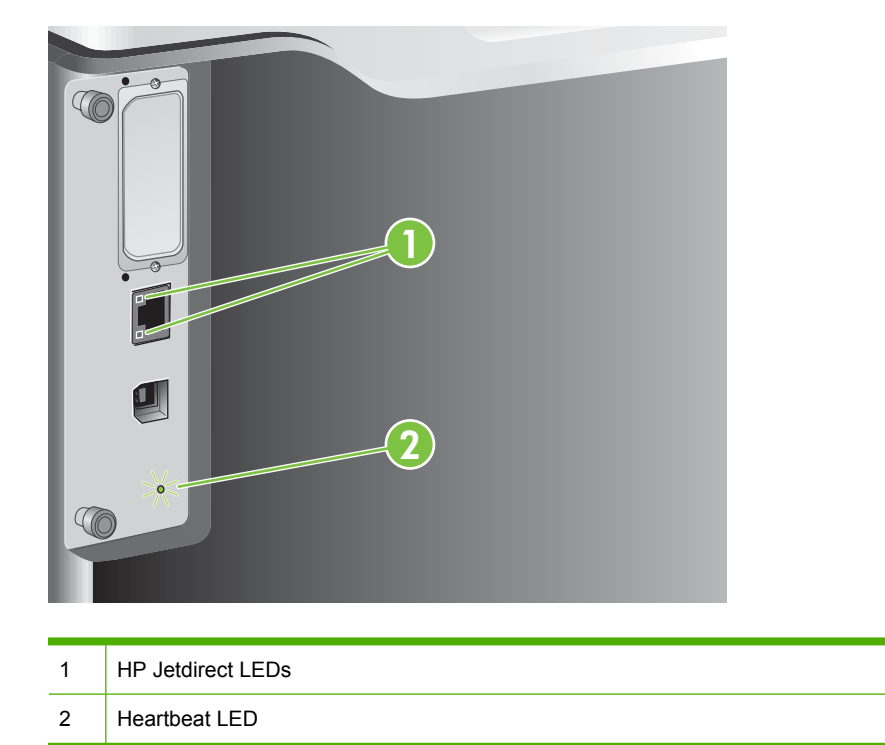

### **HP Jetdirect LEDs**

The embedded HP Jetdirect print server has two LEDs. The yellow LED indicates network activity, and the green LED indicates the link status. A blinking yellow LED indicates network traffic. If the green LED is off, a link has failed.

For link failures, check all of the network cable connections. In addition, you can try to manually configure the link settings on the embedded print server by using the product control-panel menus.

- **1.** Press the Menu button  $\mathbf{B}$ .
- **2.** Press the down arrow ▼ to highlight the **CONFIGURE DEVICE** menu, and then press the OK button.
- **3.** Press the down arrow ▼ to highlight the **I/O** menu, and then press the OK button.
- **4.** Press the down arrow ▼ to highlight the **EMBEDDED JETDIRECT MENU** option, and then press the OK button.
- **5.** Press the down arrow ▼ to highlight the LINK SPEED menu, and then press the OK button.
- **6.** Select the appropriate link speed, and then press the OK button.
### **Heartbeat LED**

The heartbeat LED indicates that the formatter is functioning correctly. While the product is initializing after you turn it on, the LED blinks rapidly, and then turns off. When the product has finished the initialization sequence, the heartbeat LED pulses on and off.

If the heartbeat LED is off, the formatter might have a problem. Contact an HP-authorized service or support provider. See the HP support flyer, or go to [www.hp.com/go/cljcp3525\\_firmware](http://www.hp.com/go/cljcp3525_firmware).

# **Solve image quality problems**

You can prevent most print-quality problems by following these guidelines.

- Configure the trays for the correct paper-type setting. See [Configure trays on page 100](#page-111-0).
- Use paper that meets HP specifications. See [Paper and print media on page 75](#page-86-0).
- Clean the product as necessary. See [Clean the product on page 156](#page-167-0).
- Use genuine HP supplies. Print a Supplies Status page to verify that all supplies are current.

For additional help in solving print-quality problems, see the following Web sites:

- [www.hp.com/go/printquality/cljcp3525](http://www.hp.com/go/printquality/cljcp3525)
- [www.hp.com/go/cljcp3525\\_manuals.](http://www.hp.com/go/cljcp3525_manuals) In the White papers section, click the link for the print-quality troubleshooting document.

### **Example print quality problems**

Some print quality problems arise from use of inappropriate paper.

- Use paper that meets HP paper specifications.
- The surface of the paper is too rough. Use paper that meets HP paper specifications.
- The printer driver setting or paper tray setting might be incorrect. Be sure that you have configured the paper tray at the product control panel and have also selected the correct driver setting for the paper that you are using.
- The print mode might be set incorrectly, or the paper might not meet recommended specifications.
- The transparencies you are using are not designed for proper toner adhesion. Use only transparencies designed for HP Color LaserJet products.
- The moisture content of the paper is uneven, too high, or too low. Use paper from a different source or from an unopened ream of paper.
- Some areas of the paper reject toner. Use paper from a different source or from an unopened ream of paper.
- The letterhead you are using is printed on rough paper. Use a smoother, xerographic paper. If this solves your problem, consult with the printer of your letterhead to verify that the paper used meets the specifications for this product.
- Several optimize print modes can be used to address print quality issues. See [Print Quality menu](#page-35-0) [on page 24](#page-35-0).

### **Repetitive defects ruler**

If defects repeat at regular intervals on the page, use this ruler to identify the cause of the defect. Place the top of the ruler at the first defect. The marking that is beside the next occurrence of the defect indicates which component needs to be replaced.

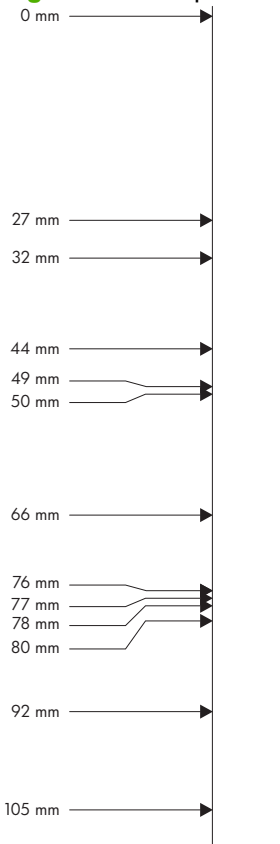

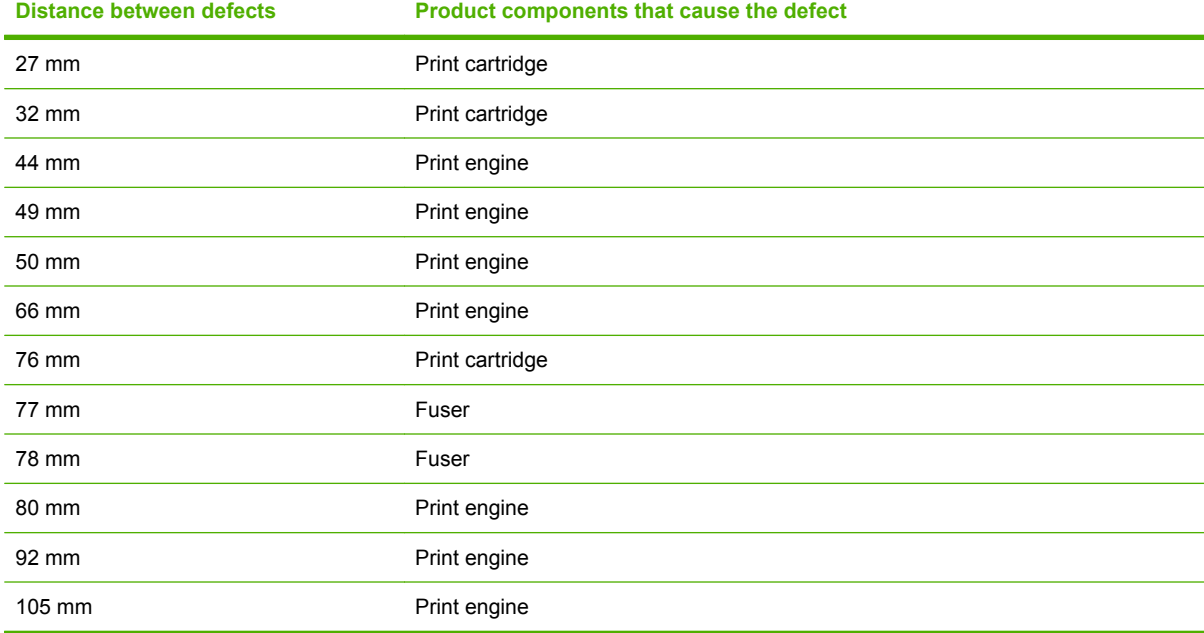

#### **Figure 11-2** Repetitive defects ruler

### **Overhead transparency defects**

Overhead transparencies might display any of the image quality problems that any other type of paper could display, as well as defects specific to transparencies. In addition, because transparencies are pliable while in the print path, they are subject to being marked by the paper-handling components.

**NOTE:** Allow transparencies to cool at least 30 seconds before handling them.

- On the printer driver's **Paper** tab, select **Transparency** as the paper type. Also, make sure that the tray is correctly configured for transparencies.
- Check that the transparencies meet the specifications for this product.
- Handle transparencies by the edges. Skin oil on the surface of transparencies can cause spots and smudges.
- Small, random dark areas on the trailing edge of solid fill pages might be caused by transparencies sticking together in the output bin. Try printing the job in smaller batches.
- **•** If the selected colors are undesirable when printed, select different colors in the software program or printer driver.
- If you are using a reflective overhead projector, use a standard overhead projector instead.

### **Print-quality problems associated with the environment**

If the product is operating in excessively humid or dry conditions, verify that the printing environment is within specifications. See [Environmental specifications on page 232.](#page-243-0)

### **Print quality problems associated with jams**

- Make sure that all paper is cleared from the paper path.
- If the product recently jammed, print two to three pages to clean the product.
- The paper does not pass through the fuser, causing image defects to appear on subsequent documents. Print two to three pages to clean the product.

### **Optimize and improve image quality**

The following procedures can be used to solve most image quality problems.

If following the procedures do not improve print quality, go to www.hp.com/support/clicp3525.

#### **Calibrate the product**

Calibration is a product function that optimizes print quality. If you experience any image-quality problems, calibrate the product.

- **1.** Press the Menu button  $\equiv$ .
- **2.** Press the down arrow **v** to highlight the **CONFIGURE DEVICE** menu, and then press the OK button.
- **3.** Press the down arrow **v** to highlight the **PRINT QUALITY** menu, and then press the OK button.
- **4.** Press the down arrow **v** to highlight the **FULL CALIBRATE NOW** setting, and then press the OK button.

### **Print-quality-troubleshooting pages**

Use the built-in print-quality-troubleshooting pages to help diagnose and solve print-quality problems.

- **1.** Press the Menu button  $\equiv$ .
- **2.** Press the down arrow ▼ to highlight the **DIAGNOSTICS** menu, and then press the OK button.
- **3.** Press the down arrow ▼ to highlight the **PQ TROUBLESHOOTING** setting, and then press the OK button to print the pages.

The product returns to the **Ready** state after printing the print-quality-troubleshooting pages. Follow the instructions on the pages that print out.

### **Set the image registration**

If you are having problems with text aligning on the page, use the **SET REGISTRATION** menu to set the image registration. For instructions, see [Set the duplex alignment on page 112](#page-123-0).

### **Correct problems with light streaks**

If you are having problems with light streaks in an image, use the **INFORMATION** menu to print the supplies status page. If none of the cartridges has reached its estimated end of life, remove the cartridges from the product, and then reinstall them. The product initiates a cleaning mechanism that might correct the light streaks.

# **Solve performance problems**

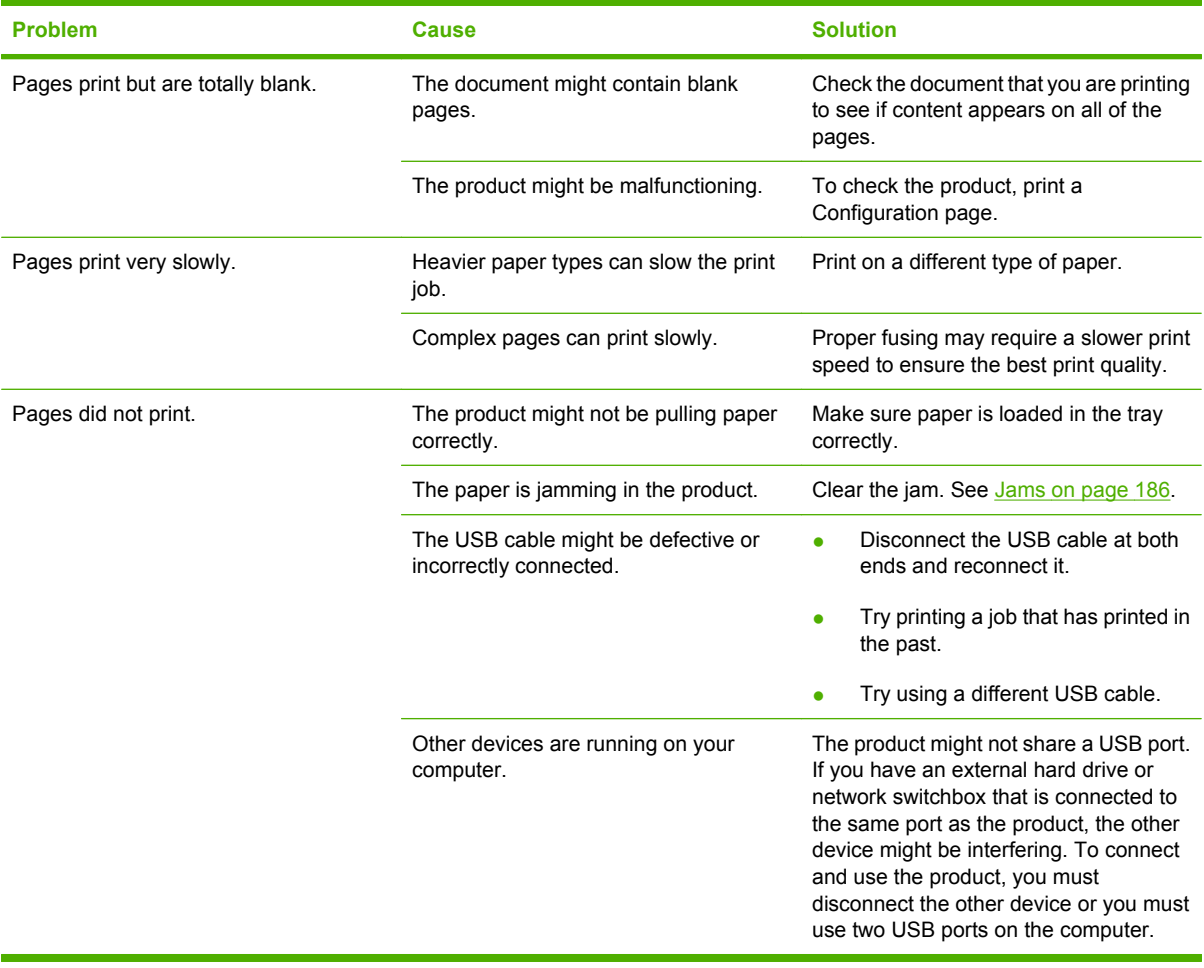

# **Solve connectivity problems**

### **Solve direct-connect problems**

If you have connected the product directly to a computer, check the cable.

- Verify that the cable is connected to the computer and to the product.
- Verify that the cable is not longer than 2 meters (6 feet). Replace the cable if necessary.
- Verify that the cable is working correctly by connecting it to another product. Replace the cable if necessary.

### **Solve network problems**

Check the following items to verify that the product is communicating with the network. Before beginning, print a configuration page. See [Information pages on page 130](#page-141-0).

**1.** Are there any physical connection problems between the workstation or file server and the product?

Verify that the network cabling, connections, and router configurations are correct. Verify that the network cable lengths meet network specifications.

**2.** Are your network cables connected properly?

Make sure that the product is attached to the network using the appropriate port and cable. Check each cable connection to make sure it is secure and in the right place. If the problem continues, try a different cable or ports on the hub or transceiver. The amber activity light and the green link status light next to the port connection on the back of the product should be lit.

**3.** Are the link speed and duplex settings set correctly?

Hewlett-Packard recommends leaving this setting in automatic mode (the default setting). See [Link](#page-85-0) [speed and duplex settings on page 74](#page-85-0).

**4.** Can you "ping" the product?

Use the command prompt to ping the product from your computer. For example:

ping 192.168.45.39

Ensure that the ping displays round-trip times.

If you are able to ping the product, verify that the IP address configuration for the product is correct on the computer. If it is correct, delete and then add the product again.

If the ping command failed, verify that the network hubs are on, and then verify that the network settings, the product, and the computer are all configured for the same network.

**5.** Have any software applications been added to the network?

Make sure they are compatible and that they are installed correctly with the correct printer drivers.

**6.** Are other users able to print?

The problem may be workstation-specific. Check the workstation network drivers, printer drivers, and redirection (capture in Novell NetWare).

**7.** If other users are able to print, are they using the same network operating system?

Check your system for proper network operating system setup.

**8.** Is your protocol enabled?

Check the status of your protocol on the Configuration page. You can also use the embedded Web server to check the status of other protocols. See **Embedded Web server on page 134**.

- **9.** Does the product appear in HP Web Jetadmin or other management application?
	- Verify network settings on the Network configuration page.
	- Confirm the network settings for the product using the product control panel (for products with control panels).

# **Product software problems**

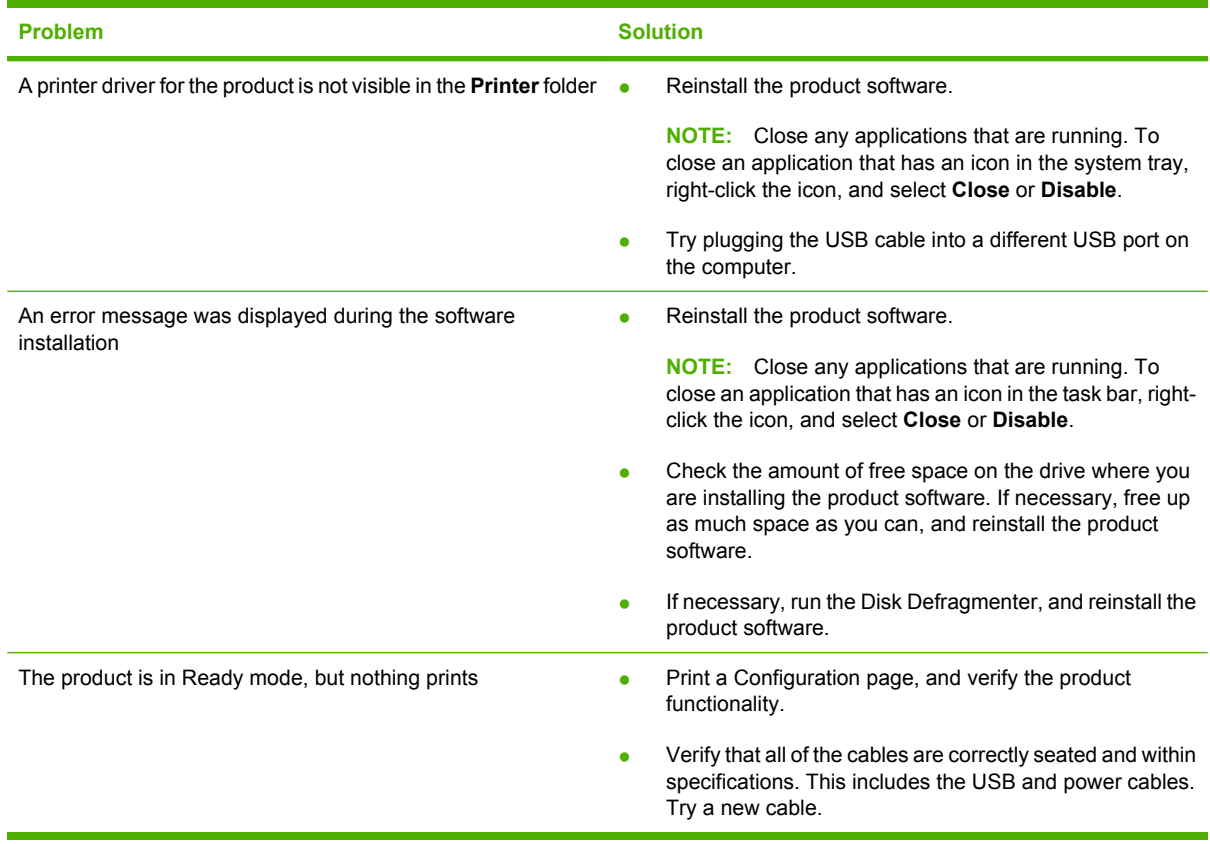

# **Solve common Windows problems**

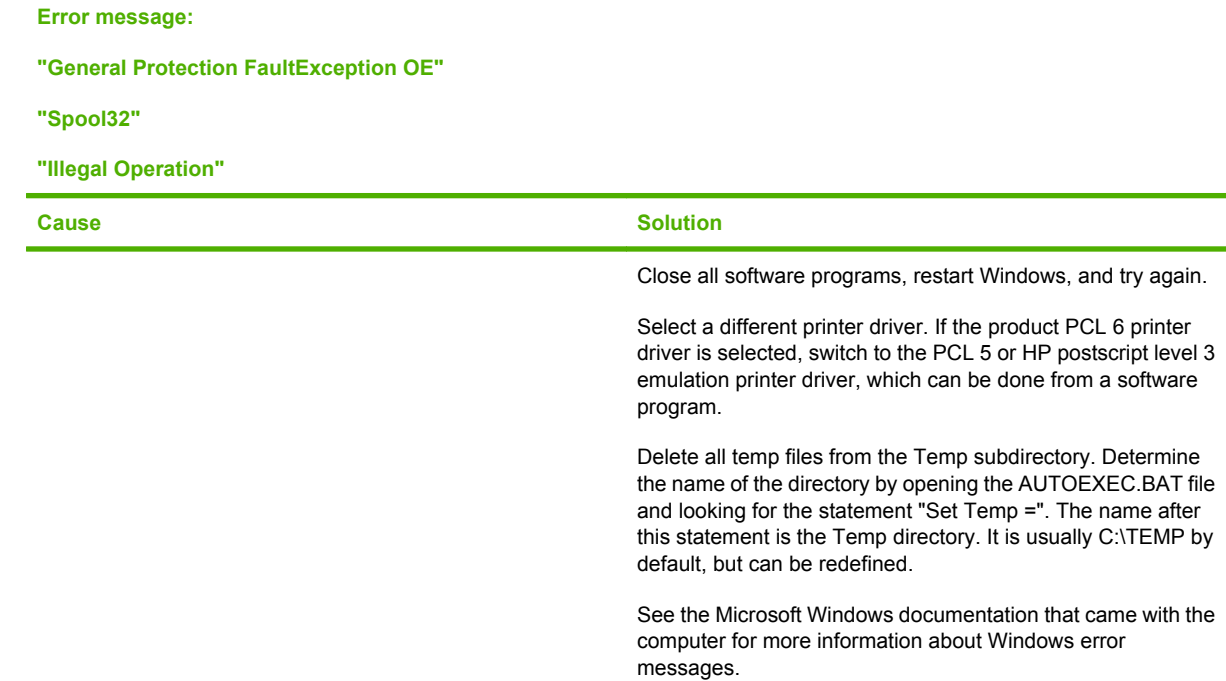

# **Solve common Macintosh problems**

This section lists problems that can occur when using Mac OS X.

#### **Table 11-2 Problems with Mac OS X**

#### **The printer driver is not listed in the Print Center or Printer Setup Utility.**

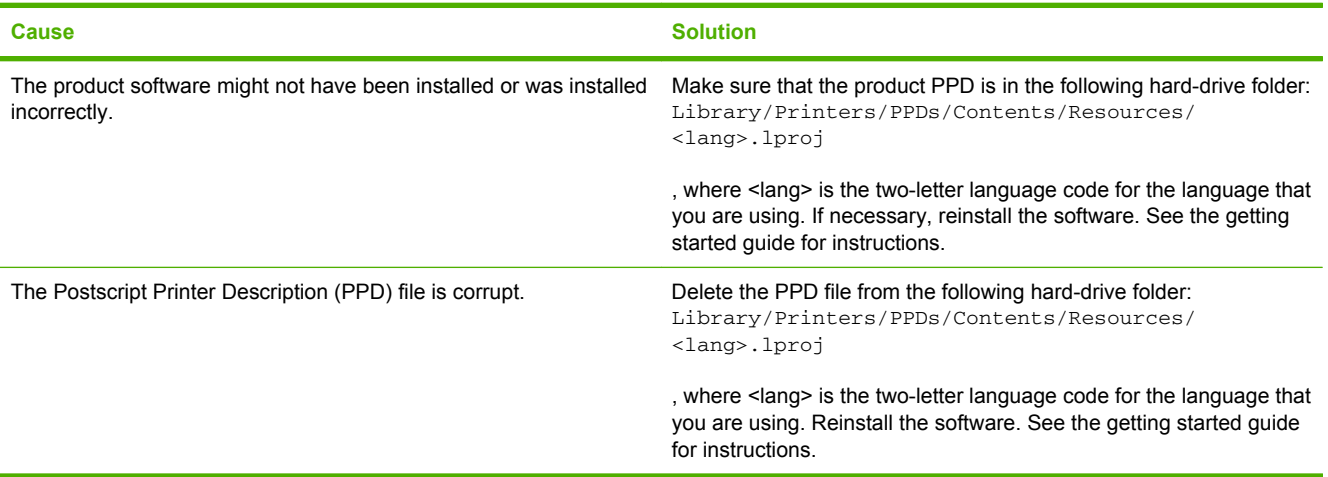

#### **The product name, IP address, or Rendezvous/Bonjour host name does not appear in the product list in the Print Center or Printer Setup Utility.**

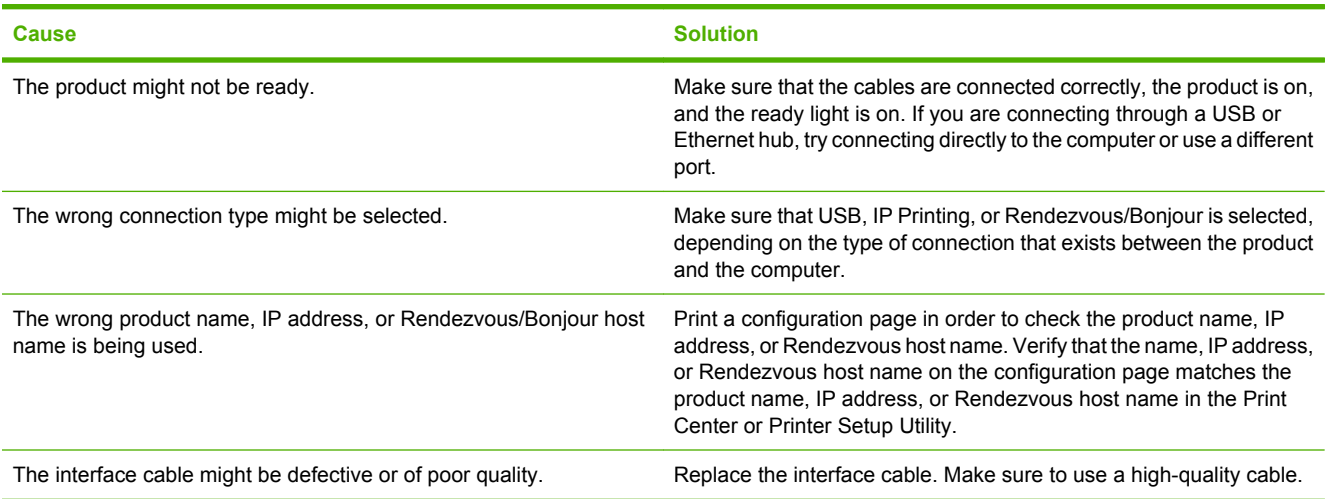

#### **The printer driver does not automatically set up your selected product in the Print Center or Printer Setup Utility.**

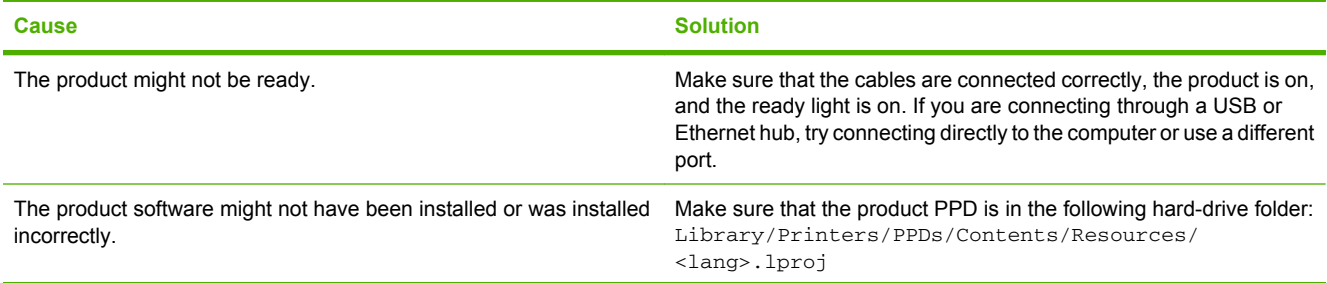

### **Table 11-2 Problems with Mac OS X (continued)**

**The printer driver does not automatically set up your selected product in the Print Center or Printer Setup Utility.**

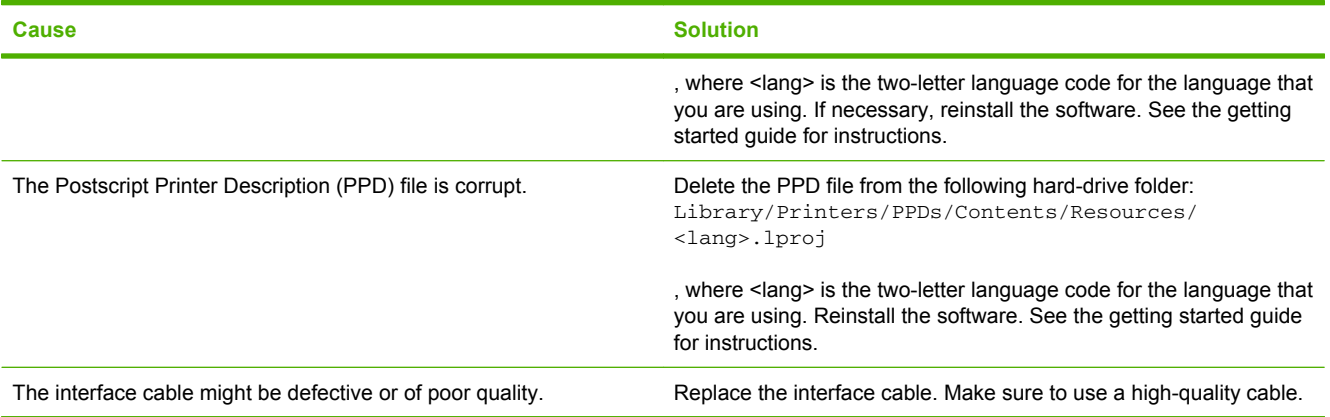

#### **A print job was not sent to the product that you wanted.**

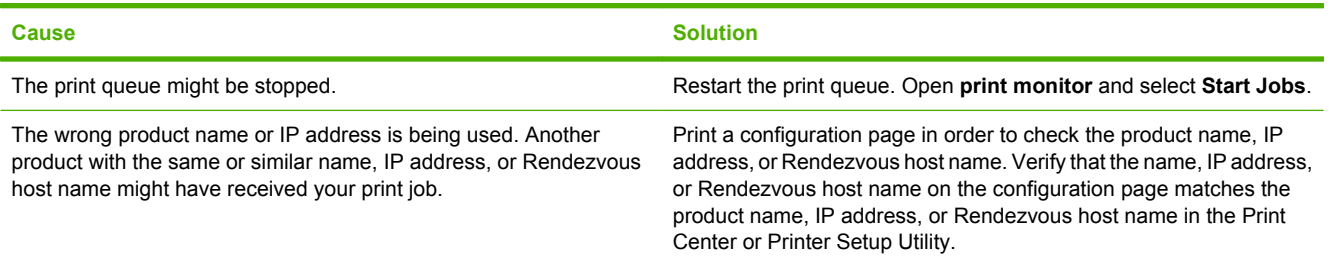

#### **An encapsulated PostScript (EPS) file does not print with the correct fonts.**

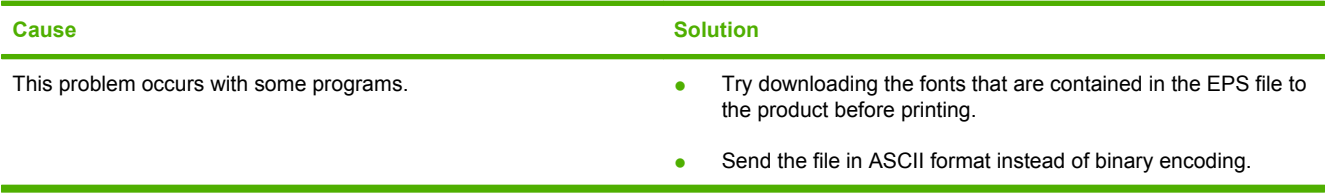

#### **You are unable to print from a third-party USB card.**

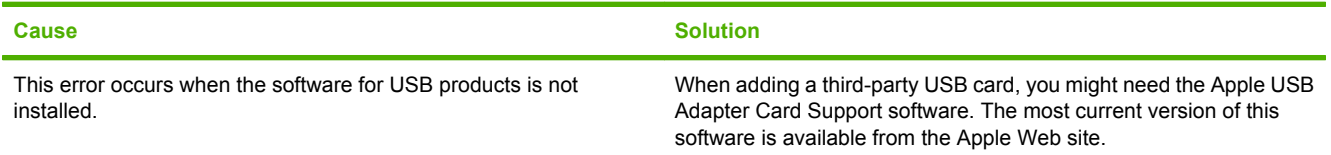

### **Table 11-2 Problems with Mac OS X (continued)**

**When connected with a USB cable, the product does not appear in the Print Center or Printer Setup Utility after the driver is selected.**

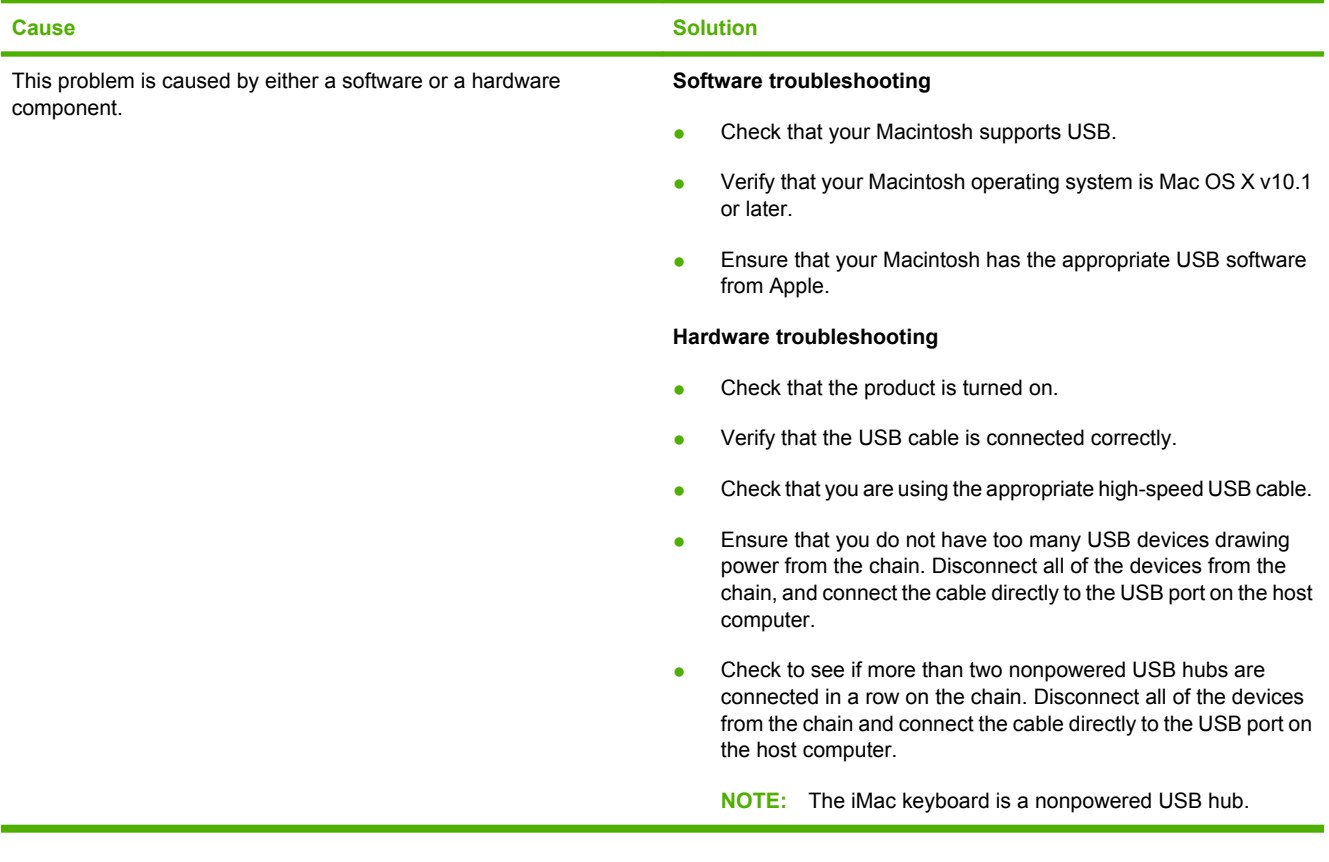

# **A Supplies and accessories**

- [Order parts, accessories, and supplies](#page-231-0)
- <u>[Part numbers](#page-232-0)</u>

# <span id="page-231-0"></span>**Order parts, accessories, and supplies**

Several methods are available for ordering parts, supplies, and accessories.

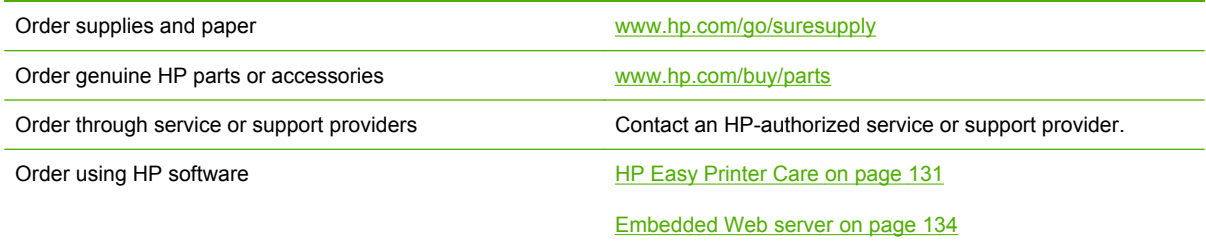

# <span id="page-232-0"></span>**Part numbers**

Ordering information and availability might change during the life of the product.

## **Accessories**

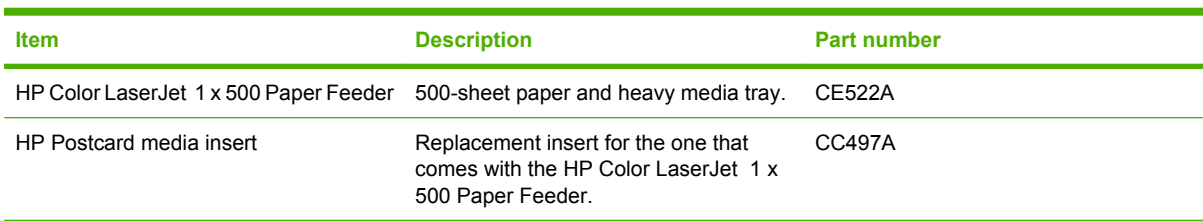

## **Print cartridges and toner collection unit**

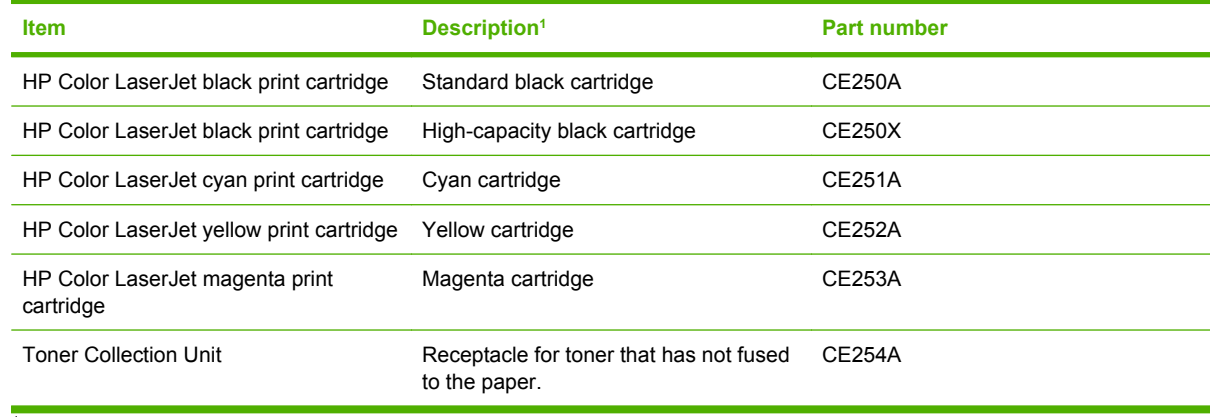

<sup>1</sup> For more information, go to [www.hp.com/go/learnaboutsupplies](http://www.hp.com/go/learnaboutsupplies)

### **Memory**

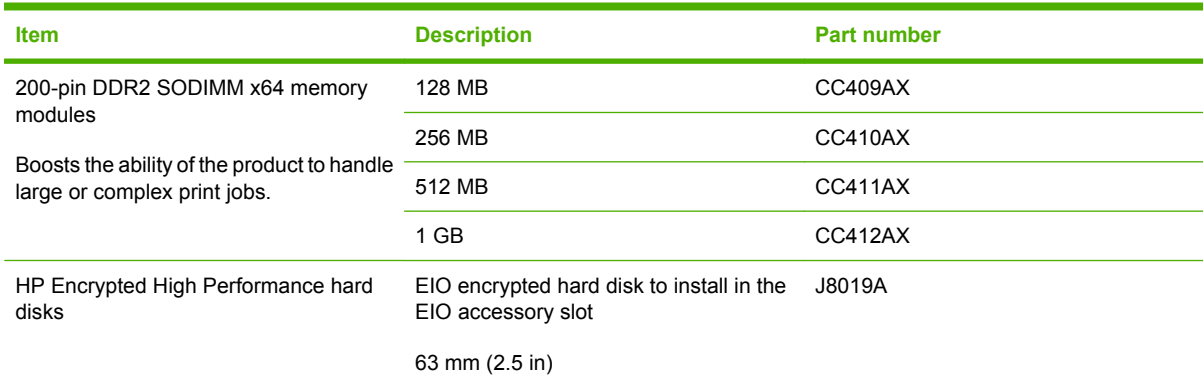

## **Cables and interfaces**

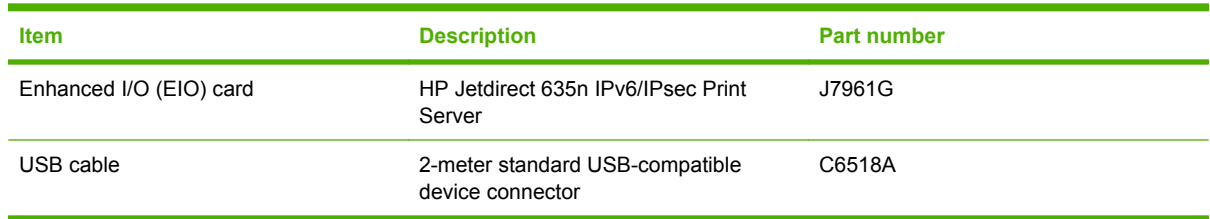

## **Maintenance kits**

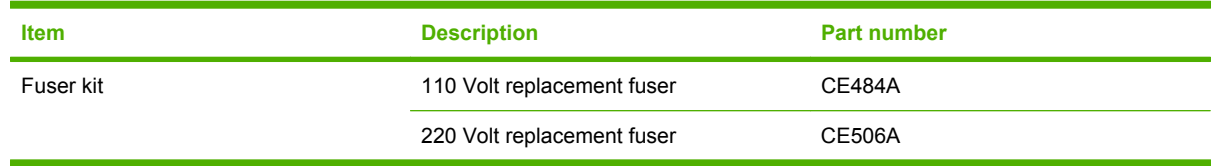

# **B Service and support**

- [Hewlett-Packard limited warranty statement](#page-235-0)
- [Print cartridge limited warranty statement](#page-236-0)
- **[HP Color LaserJet Fuser Kit Limited Warranty Statement](#page-237-0)**
- [End User License Agreement](#page-238-0)
- [Customer self-repair warranty service](#page-240-0)
- [Customer support](#page-241-0)

# <span id="page-235-0"></span>**Hewlett-Packard limited warranty statement**

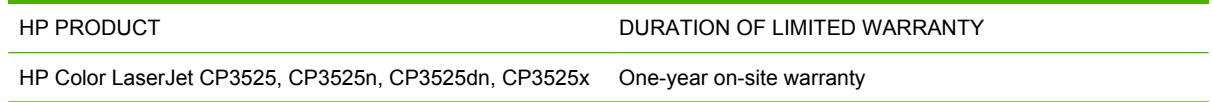

HP warrants to you, the end-user customer, that HP hardware and accessories will be free from defects in materials and workmanship after the date of purchase, for the period specified above. If HP receives notice of such defects during the warranty period, HP will, at its option, either repair or replace products which prove to be defective. Replacement products may be either new or equivalent in performance to new.

HP warrants to you that HP software will not fail to execute its programming instructions after the date of purchase, for the period specified above, due to defects in material and workmanship when properly installed and used. If HP receives notice of such defects during the warranty period, HP will replace software which does not execute its programming instructions due to such defects.

HP does not warrant that the operation of HP products will be uninterrupted or error free. If HP is unable, within a reasonable time, to repair or replace any product to a condition as warranted, you will be entitled to a refund of the purchase price upon prompt return of the product.

HP products may contain remanufactured parts equivalent to new in performance or may have been subject to incidental use.

Warranty does not apply to defects resulting from (a) improper or inadequate maintenance or calibration, (b) software, interfacing, parts or supplies not supplied by HP, (c) unauthorized modification or misuse, (d) operation outside of the published environmental specifications for the product, or (e) improper site preparation or maintenance.

TO THE EXTENT ALLOWED BY LOCAL LAW, THE ABOVE WARRANTIES ARE EXCLUSIVE AND NO OTHER WARRANTY OR CONDITION, WHETHER WRITTEN OR ORAL, IS EXPRESSED OR IMPLIED AND HP SPECIFICALLY DISCLAIMS ANY IMPLIED WARRANTIES OR CONDITIONS OF MERCHANTABILITY, SATISFACTORY QUALITY, AND FITNESS FOR A PARTICULAR PURPOSE. Some countries/regions, states or provinces do not allow limitations on the duration of an implied warranty, so the above limitation or exclusion might not apply to you. This warranty gives you specific legal rights and you might also have other rights that vary from country/region to country/region, state to state, or province to province.

HP's limited warranty is valid in any country/region or locality where HP has a support presence for this product and where HP has marketed this product. The level of warranty service you receive may vary according to local standards. HP will not alter form, fit or function of the product to make it operate in a country/region for which it was never intended to function for legal or regulatory reasons.

TO THE EXTENT ALLOWED BY LOCAL LAW, THE REMEDIES IN THIS WARRANTY STATEMENT ARE YOUR SOLE AND EXCLUSIVE REMEDIES. EXCEPT AS INDICATED ABOVE, IN NO EVENT WILL HP OR ITS SUPPLIERS BE LIABLE FOR LOSS OF DATA OR FOR DIRECT, SPECIAL, INCIDENTAL, CONSEQUENTIAL (INCLUDING LOST PROFIT OR DATA), OR OTHER DAMAGE, WHETHER BASED IN CONTRACT, TORT, OR OTHERWISE. Some countries/regions, states or provinces do not allow the exclusion or limitation of incidental or consequential damages, so the above limitation or exclusion may not apply to you.

THE WARRANTY TERMS CONTAINED IN THIS STATEMENT, EXCEPT TO THE EXTENT LAWFULLY PERMITTED, DO NOT EXCLUDE, RESTRICT OR MODIFY AND ARE IN ADDITION TO THE MANDATORY STATUTORY RIGHTS APPLICABLE TO THE SALE OF THIS PRODUCT TO YOU.

# <span id="page-236-0"></span>**Print cartridge limited warranty statement**

This HP product is warranted to be free from defects in materials and workmanship.

This warranty does not apply to products that (a) have been refilled, refurbished, remanufactured or tampered with in any way, (b) experience problems resulting from misuse, improper storage, or operation outside of the published environmental specifications for the printer product or (c) exhibit wear from ordinary use.

To obtain warranty service, please return the product to place of purchase (with a written description of the problem and print samples) or contact HP customer support. At HP's option, HP will either replace products that prove to be defective or refund your purchase price.

TO THE EXTENT ALLOWED BY LOCAL LAW, THE ABOVE WARRANTY IS EXCLUSIVE AND NO OTHER WARRANTY OR CONDITION, WHETHER WRITTEN OR ORAL, IS EXPRESSED OR IMPLIED AND HP SPECIFICALLY DISCLAIMS ANY IMPLIED WARRANTIES OR CONDITIONS OF MERCHANTABILITY, SATISFACTORY QUALITY, AND FITNESS FOR A PARTICULAR PURPOSE.

TO THE EXTENT ALLOWED BY LOCAL LAW, IN NO EVENT WILL HP OR ITS SUPPLIERS BE LIABLE FOR DIRECT, SPECIAL, INCIDENTAL, CONSEQUENTIAL (INCLUDING LOST PROFIT OR DATA), OR OTHER DAMAGE, WHETHER BASED IN CONTRACT, TORT, OR OTHERWISE.

THE WARRANTY TERMS CONTAINED IN THIS STATEMENT, EXCEPT TO THE EXTENT LAWFULLY PERMITTED, DO NOT EXCLUDE, RESTRICT OR MODIFY AND ARE IN ADDITION TO THE MANDATORY STATUTORY RIGHTS APPLICABLE TO THE SALE OF THIS PRODUCT TO YOU.

# <span id="page-237-0"></span>**HP Color LaserJet Fuser Kit Limited Warranty Statement**

This HP product is warranted to be free from defects in materials and workmanship until the printer provides a low-life indicator on the control panel.

This warranty does not apply to products that (a) have been refurbished, remanufactured or tampered with in any way, (b) experience problems resulting from misuse, improper storage, or operation outside of the published environmental specifications for the printer product or (c) exhibit wear from ordinary use.

To obtain warranty service, please return the product to place of purchase (with a written description of the problem) or contact HP customer support. At HP's option, HP will either replace products that prove to be defective or refund your purchase price.

TO THE EXTENT ALLOWED BY LOCAL LAW, THE ABOVE WARRANTY IS EXCLUSIVE AND NO OTHER WARRANTY OR CONDITION, WHETHER WRITTEN OR ORAL, IS EXPRESSED OR IMPLIED AND HP SPECIFICALLY DISCLAIMS ANY IMPLIED WARRANTIES OR CONDITIONS OF MERCHANTABILITY, SATISFACTORY QUALITY, AND FITNESS FOR A PARTICULAR PURPOSE.

TO THE EXTENT ALLOWED BY LOCAL LAW, IN NO EVENT WILL HP OR ITS SUPPLIERS BE LIABLE FOR DIRECT, SPECIAL, INCIDENTAL, CONSEQUENTIAL (INCLUDING LOST PROFIT OR DATA), OR OTHER DAMAGE, WHETHER BASED IN CONTRACT, TORT, OR OTHERWISE.

THE WARRANTY TERMS CONTAINED IN THIS STATEMENT, EXCEPT TO THE EXTENT LAWFULLY PERMITTED, DO NOT EXCLUDE, RESTRICT OR MODIFY AND ARE IN ADDITION TO THE MANDATORY STATUTORY RIGHTS APPLICABLE TO THE SALE OF THIS PRODUCT TO YOU.

# <span id="page-238-0"></span>**End User License Agreement**

PLEASE READ CAREFULLY BEFORE USING THIS SOFTWARE PRODUCT: This End-User License Agreement ("EULA") is a contract between (a) you (either an individual or the entity you represent) and (b) Hewlett-Packard Company ("HP") that governs your use of the software product ("Software"). This EULA does not apply if there is a separate license agreement between you and HP or its suppliers for the Software, including a license agreement in online documentation. The term "Software" may include (i) associated media, (ii) a user guide and other printed materials, and (iii) "online" or electronic documentation (collectively "User Documentation").

RIGHTS IN THE SOFTWARE ARE OFFERED ONLY ON THE CONDITION THAT YOU AGREE TO ALL TERMS AND CONDITIONS OF THIS EULA. BY INSTALLING, COPYING, DOWNLOADING, OR OTHERWISE USING THE SOFTWARE, YOU AGREE TO BE BOUND BY THIS EULA. IF YOU DO NOT ACCEPT THIS EULA, DO NOT INSTALL, DOWNLOAD, OR OTHERWISE USE THE SOFTWARE. IF YOU PURCHASED THE SOFTWARE BUT DO NOT AGREE TO THIS EULA, PLEASE RETURN THE SOFTWARE TO YOUR PLACE OF PURCHASE WITHIN FOURTEEN DAYS FOR A REFUND OF THE PURCHASE PRICE; IF THE SOFTWARE IS INSTALLED ON OR MADE AVAILABLE WITH ANOTHER HP PRODUCT, YOU MAY RETURN THE ENTIRE UNUSED PRODUCT.

1. THIRD PARTY SOFTWARE. The Software may include, in addition to HP proprietary software ("HP Software"), software under licenses from third parties ("Third Party Software" and "Third Party License"). Any Third Party Software is licensed to you subject to the terms and conditions of the corresponding Third Party License. Generally, the Third Party License is located in a file such as license.txt; you should contact HP support if you cannot find any Third Party License. If the Third Party Licenses include licenses that provide for the availability of source code (such as the GNU General Public License) and the corresponding source code is not included with the Software, then check the product support pages of HP's website (hp.com) to learn how to obtain such source code.

2. LICENSE RIGHTS. You will have the following rights provided you comply with all terms and conditions of this EULA:

a. Use. HP grants you a license to Use one copy of the HP Software. "Use" means installing, copying, storing, loading, executing, displaying, or otherwise using the HP Software. You may not modify the HP Software or disable any licensing or control feature of the HP Software. If this Software is provided by HP for Use with an imaging or printing product (for example, if the Software is a printer driver, firmware, or add-on), the HP Software may only be used with such product ("HP Product"). Additional restrictions on Use may appear in the User Documentation. You may not separate component parts of the HP Software for Use. You do not have the right to distribute the HP Software.

b. Copying. Your right to copy means you may make archival or back-up copies of the HP Software, provided each copy contains all the original HP Software's proprietary notices and is used only for backup purposes.

3. UPGRADES. To Use HP Software provided by HP as an upgrade, update, or supplement (collectively "Upgrade"), you must first be licensed for the original HP Software identified by HP as eligible for the Upgrade. To the extent the Upgrade supersedes the original HP Software, you may no longer use such HP Software. This EULA applies to each Upgrade unless HP provides other terms with the Upgrade. In case of a conflict between this EULA and such other terms, the other terms will prevail.

#### 4. TRANSFER.

a. Third Party Transfer. The initial end user of the HP Software may make a one-time transfer of the HP Software to another end user. Any transfer will include all component parts, media, User Documentation, this EULA, and if applicable, the Certificate of Authenticity. The transfer may not be an indirect transfer, such as a consignment. Prior to the transfer, the end user receiving the transferred

Software will agree to this EULA. Upon transfer of the HP Software, your license is automatically terminated.

b. Restrictions. You may not rent, lease or lend the HP Software or Use the HP Software for commercial timesharing or bureau use. You may not sublicense, assign or otherwise transfer the HP Software except as expressly provided in this EULA.

5. PROPRIETARY RIGHTS. All intellectual property rights in the Software and User Documentation are owned by HP or its suppliers and are protected by law, including applicable copyright, trade secret, patent, and trademark laws. You will not remove any product identification, copyright notice, or proprietary restriction from the Software.

6. LIMITATION ON REVERSE ENGINEERING. You may not reverse engineer, decompile, or disassemble the HP Software, except and only to the extent that the right to do so is allowed under applicable law.

7. CONSENT TO USE OF DATA. HP and its affiliates may collect and use technical information you provide in relation to (i) your Use of the Software or the HP Product, or (ii) the provision of support services related to the Software or the HP Product. All such information will be subject to HP's privacy policy. HP will not use such information in a form that personally identifies you except to the extent necessary to enhance your Use or provide support services.

8. LIMITATION OF LIABILITY. Notwithstanding any damages that you might incur, the entire liability of HP and its suppliers under this EULA and your exclusive remedy under this EULA will be limited to the greater of the amount actually paid by you for the Product or U.S. \$5.00. TO THE MAXIMUM EXTENT PERMITTED BY APPLICABLE LAW, IN NO EVENT WILL HP OR ITS SUPPLIERS BE LIABLE FOR ANY SPECIAL, INCIDENTAL, INDIRECT, OR CONSEQUENTIAL DAMAGES (INCLUDING DAMAGES FOR LOST PROFITS, LOST DATA, BUSINESS INTERRUPTION, PERSONAL INJURY, OR LOSS OF PRIVACY) RELATED IN ANY WAY TO THE USE OF OR INABILITY TO USE THE SOFTWARE, EVEN IF HP OR ANY SUPPLIER HAS BEEN ADVISED OF THE POSSIBILITY OF SUCH DAMAGES AND EVEN IF THE ABOVE REMEDY FAILS OF ITS ESSENTIAL PURPOSE. Some states or other jurisdictions do not allow the exclusion or limitation of incidental or consequential damages, so the above limitation or exclusion may not apply to you.

9. U.S. GOVERNMENT CUSTOMERS. If you are a U.S. Government entity, then consistent with FAR 12.211 and FAR 12.212, Commercial Computer Software, Computer Software Documentation, and Technical Data for Commercial Items are licensed under the applicable HP commercial license agreement.

10. COMPLIANCE WITH EXPORT LAWS. You will comply with all laws, rules, and regulations (i) applicable to the export or import of the Software, or (ii) restricting the Use of the Software, including any restrictions on nuclear, chemical, or biological weapons proliferation.

11. RESERVATION OF RIGHTS. HP and its suppliers reserve all rights not expressly granted to you in this EULA.

(c) 2007 Hewlett-Packard Development Company, L.P.

Rev. 11/06

# <span id="page-240-0"></span>**Customer self-repair warranty service**

HP products are designed with many Customer Self Repair (CSR) parts to minimize repair time and allow for greater flexibility in performing defective parts replacement. If during the diagnosis period, HP identifies that the repair can be accomplished by the use of a CSR part, HP will ship that part directly to you for replacement. There are two categories of CSR parts: 1) Parts for which customer self repair is mandatory. If you request HP to replace these parts, you will be charged for the travel and labor costs of this service. 2) Parts for which customer self repair is optional. These parts are also designed for Customer Self Repair. If, however, you require that HP replace them for you, this may be done at no additional charge under the type of warranty service designated for your product.

Based on availability and where geography permits, CSR parts will be shipped for next business day delivery. Same-day or four-hour delivery may be offered at an additional charge where geography permits. If assistance is required, you can call the HP Technical Support Center and a technician will help you over the phone. HP specifies in the materials shipped with a replacement CSR part whether a defective part must be returned to HP. In cases where it is required to return the defective part to HP, you must ship the defective part back to HP within a defined period of time, normally five (5) business days. The defective part must be returned with the associated documentation in the provided shipping material. Failure to return the defective part may result in HP billing you for the replacement. With a customer self repair, HP will pay all shipping and part return costs and determine the courier/carrier to be used.

# <span id="page-241-0"></span>**Customer support**

Get telephone support, free during your warranty period, for your country/region

Country/region phone numbers are on the flyer that was in the box with your product or at [www.hp.com/support/](http://www.hp.com/support/).

Have the product name, serial number, date of purchase, and problem description ready.

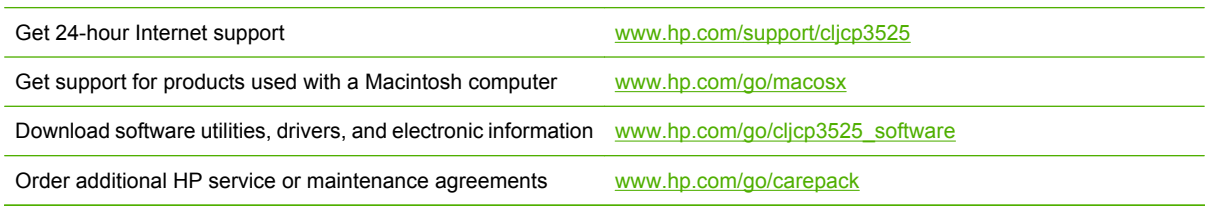

# **C Product specifications**

- [Physical specifications](#page-243-0)
- [Power consumption and acoustic emissions](#page-243-0)
- [Environmental specifications](#page-243-0)

# <span id="page-243-0"></span>**Physical specifications**

#### **Table C-1 Product dimensions**

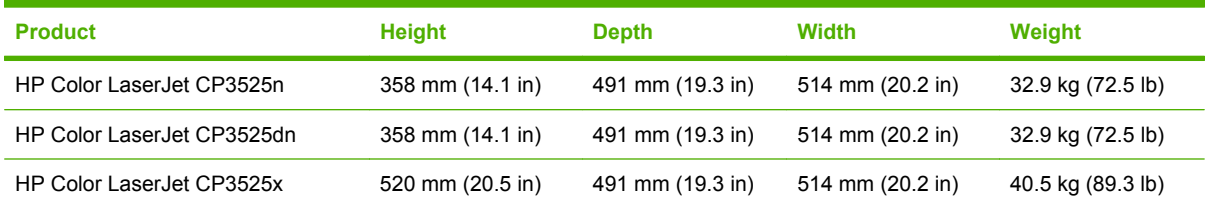

#### **Table C-2 Product dimensions, with all doors and trays fully opened**

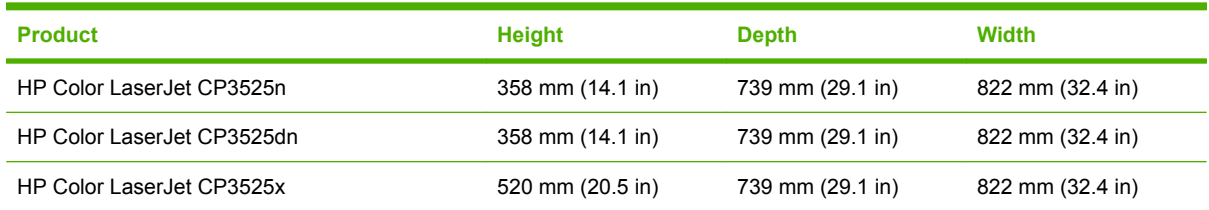

# **Power consumption and acoustic emissions**

See [www.hp.com/go/cljcp3525\\_regulatory](http://www.hp.com/go/cljcp3525_regulatory) for current information.

# **Environmental specifications**

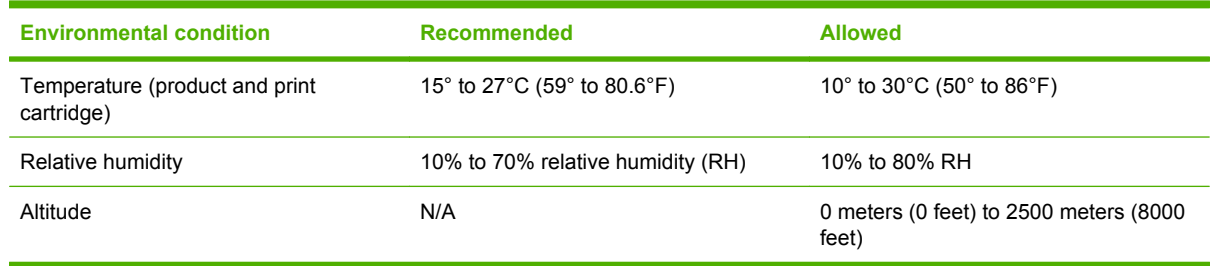

# **D Regulatory information**

- [FCC regulations](#page-245-0)
- [Environmental product stewardship program](#page-246-0)
- [Declaration of Conformity](#page-250-0)
- [Safety statements](#page-251-0)

# <span id="page-245-0"></span>**FCC regulations**

This equipment has been tested and found to comply with the limits for a Class B digital device, pursuant to Part 15 of the FCC rules. These limits are designed to provide reasonable protection against harmful interference in a residential installation. This equipment generates, uses, and can radiate radio frequency energy. If this equipment is not installed and used in accordance with the instructions, it may cause harmful interference to radio communications. However, there is no guarantee that interference will not occur in a particular installation. If this equipment does cause harmful interference to radio or television reception, which can be determined by turning the equipment off and on, the user is encouraged to try to correct the interference by one or more of the following measures:

- Reorient or relocate the receiving antenna.
- **•** Increase separation between equipment and receiver.
- Connect equipment to an outlet on a circuit different from that to which the receiver is located.
- Consult your dealer or an experienced radio/TV technician.
- **NOTE:** Any changes or modifications to the printer that are not expressly approved by HP could void the user's authority to operate this equipment.

Use of a shielded interface cable is required to comply with the Class B limits of Part 15 of FCC rules.

# <span id="page-246-0"></span>**Environmental product stewardship program**

### **Protecting the environment**

Hewlett-Packard Company is committed to providing quality products in an environmentally sound manner. This product has been designed with several attributes to minimize impacts on our environment.

### **Ozone production**

This product generates no appreciable ozone gas  $(O_3)$ .

### **Power consumption**

Power usage drops significantly while in Ready and Sleep mode, which saves natural resources and saves money without affecting the high performance of this product. To determine the ENERGY STAR® qualification status for this product, see the Product Data Sheet or Specifications Sheet. Qualified products are also listed at:

[www.hp.com/go/energystar](http://www.hp.com/go/energystar)

### **Paper use**

This product's optional automatic duplex feature (two-sided printing) and N-up printing (multiple pages printed on one page) capability can reduce paper usage and the resulting demands on natural resources.

### **Plastics**

Plastic parts over 25 grams are marked according to international standards that enhance the ability to identify plastics for recycling purposes at the end of the product's life.

### **HP LaserJet print supplies**

It is easy to return and recycle your HP LaserJet print cartridges that have reached estimated end of life —free of charge—with HP Planet Partners. Multilingual program information and instructions are included in every new HP LaserJet print cartridge and supplies package. You help reduce the toll on the environment further when you return multiple cartridges together rather than separately.

HP is committed to providing inventive, high-quality products and services that are environmentally sound, from product design and manufacturing to distribution, customer use, and recycling. When you participate in the HP Planet Partners program, we ensure your HP LaserJet print cartridges are recycled properly, processing them to recover plastics and metals for new products and diverting millions of tons of waste from landfills. Please note that the cartridge will not be returned to you. Thank you for being environmentally responsible!

**NOTE:** Use the return label to return original HP LaserJet print cartridges only. Please do not use this label for HP inkjet cartridges, non-HP cartridges, refilled or remanufactured cartridges, or warranty returns. For information about recycling your HP inkjet cartridges, please go to [www.hp.com/recycle](http://www.hp.com/recycle).

### **Return and recycling instructions**

### **United States and Puerto Rico**

The enclosed label in the HP LaserJet toner cartridge box is for the return and recycling of one or more HP LaserJet print cartridges after use. Please follow the applicable instructions below.

#### **Multiple returns (more than one cartridge)**

- **1.** Package each HP LaserJet print cartridge in its original box and bag.
- **2.** Tape the boxes together using strapping or packaging tape. The package can weigh up to 31 kg (70 lb).
- **3.** Use a single pre-paid shipping label.

#### **OR**

- **1.** Use your own suitable box, or request a free bulk collection box from [www.hp.com/recycle](http://www.hp.com/recycle) or 1-800-340-2445 (holds up to 31 kg (70 lb) of HP LaserJet print cartridges).
- **2.** Use a single pre-paid shipping label.

#### **Single returns**

- **1.** Package the HP LaserJet print cartridge in its original bag and box.
- **2.** Place the shipping label on the front of the box.

#### **Shipping**

For all HP LaserJet print cartridge recycling returns, give the package to UPS during your next delivery or pickup, or take it to an authorized UPS drop-off center. For the location of your local UPS drop-off center, call 1-800-PICKUPS or visit [www.ups.com.](http://www.ups.com) If you are returning via USPS label, give the package to a U.S. Postal Service carrier or drop off at a U.S. Postal Service Office. For more information, or to order additional labels or boxes for bulk returns, visit [www.hp.com/recycle](http://www.hp.com/recycle) or call 1-800-340-2445. Requested UPS pickup will be charged normal pickup rates. Information subject to change without notice.

For Residents of Alaska and Hawaii: Do not use the UPS label. Call 1-800-340-2445 for information and instructions. The U.S. Postal Services provides no-cost cartridge return transportation services under an arrangement with HP for Alaska and Hawaii.

#### **Non-U.S. returns**

To participate in HP Planet Partners return and recycling program, just follow the simple directions in the recycling guide (found inside the packaging of your new product supply item) or visit [www.hp.com/](http://www.hp.com/recycle) [recycle.](http://www.hp.com/recycle) Select your country/region for information on how to return your HP LaserJet printing supplies.

#### **Paper**

This product is capable of using recycled papers when the paper meets the guidelines outlined in the *HP LaserJet Printer Family Print Media Guide*. This product is suitable for the use of recycled paper according to EN12281:2002.

### **Material restrictions**

This HP product does not contain added mercury.

This HP product contains a battery that might require special handling at end-of-life. The batteries contained in or supplied by Hewlett-Packard for this product include the following:

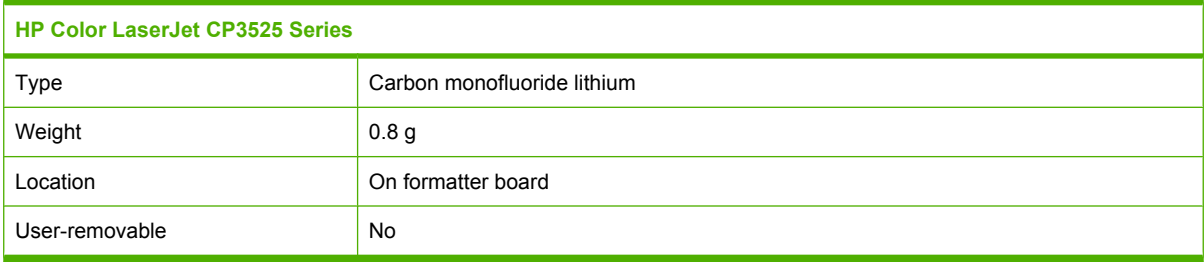

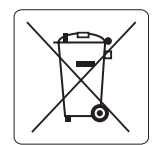

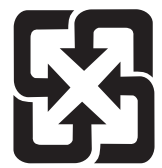

廢電池請回收

For recycling information, you can go to [www.hp.com/recycle,](http://www.hp.com/recycle) or contact your local authorities or the Electronics Industries Alliance: [www.eiae.org.](http://www.eiae.org)

### **Disposal of waste equipment by users in private households in the European Union**

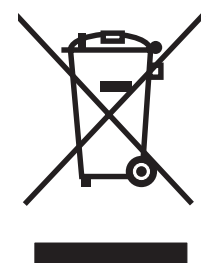

This symbol on the product or on its packaging indicates that this product must not be disposed of with your other household waste. Instead, it is your responsibility to dispose of your waste equipment by handing it over to a designated collection point for the recycling of waste electrical and electronic equipment. The separate collection and recycling of your waste equipment at the time of disposal will help to conserve natural resources and ensure that it is recycled in a manner that protects human health and the environment. For more information about where you can drop off your waste equipment for recycling, please contact your local city office, your household waste disposal service or the shop where you purchased the product.

### **Chemical substances**

HP is committed to providing our customers with information about the chemical substances in our products as needed to comply with legal requirements such as REACH (Regulation EC No 1907/2006 of the European Parliament and the Council). A chemical information report for this product can be found at: [www.hp.com/go/reach.](http://www.hp.com/go/reach)

### **Material Safety Data Sheet (MSDS)**

Material Safety Data Sheets (MSDS) for supplies containing chemical substances (for example, toner) can be obtained by accessing the HP Web site at [www.hp.com/go/msds](http://www.hp.com/go/msds) or [www.hp.com/hpinfo/](http://www.hp.com/hpinfo/community/environment/productinfo/safety) [community/environment/productinfo/safety.](http://www.hp.com/hpinfo/community/environment/productinfo/safety)

### **For more information**

To obtain information about these environmental topics:

- Product environmental profile sheet for this and many related HP products
- HP's commitment to the environment
- **•** HP's environmental management system
- HP's end-of-life product return and recycling program
- Material Safety Data Sheets

Visit [www.hp.com/go/environment](http://www.hp.com/go/environment) or [www.hp.com/hpinfo/globalcitizenship/environment](http://www.hp.com/hpinfo/globalcitizenship/environment).

# <span id="page-250-0"></span>**Declaration of Conformity**

**Declaration of Conformity**

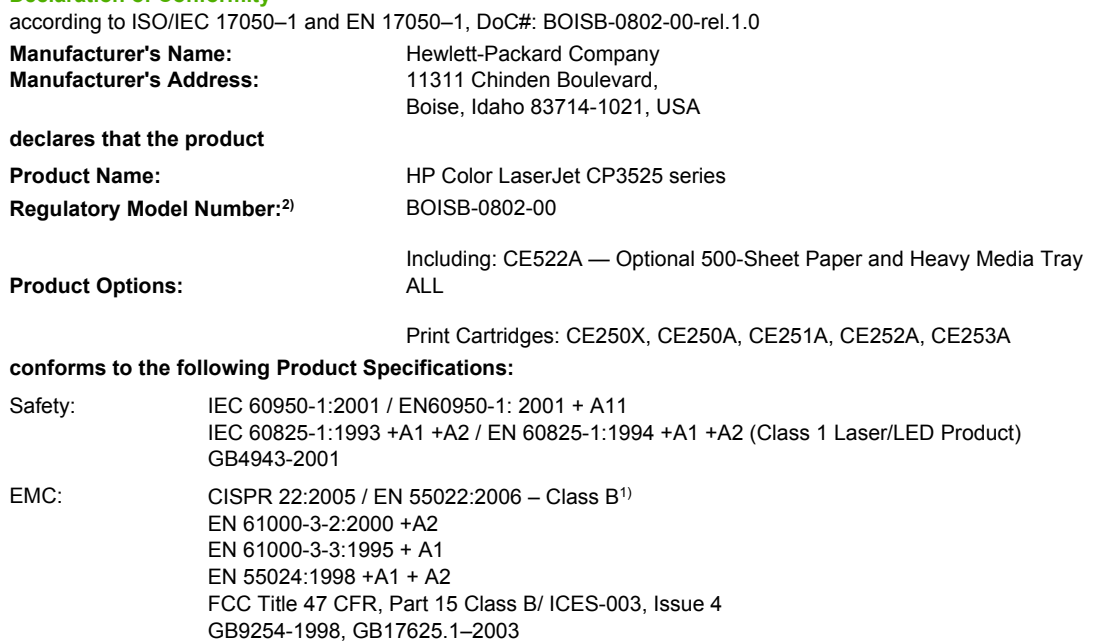

#### **Supplementary Information:**

The product herewith complies with the requirements of the EMC Directive 2004/108/EC and the Low Voltage Directive 2006/95/EC, and

carries the CE-Marking  $\epsilon$  accordingly.

This Device complies with Part 15 of the FCC Rules. Operation is subject to the following two Conditions: (1) this device may not cause harmful interference, and (2) this device must accept any interference received, including interference that may cause undesired operation.

1) The product was tested in a typical configuration with Hewlett-Packard Personal Computer Systems.

2) For regulatory purposes, this product is assigned a Regulatory model number. This number should not be confused with the product name or the product number(s).

Boise, Idaho , USA

#### **December 19, 2007**

#### **For regulatory topics only:**

European Contact: Your Local Hewlett-Packard Sales and Service Office or Hewlett-Packard GmbH, Department HQ-TRE / Standards Europe, Herrenberger Straße 140, D-71034 Böblingen, Germany, (FAX: +49-7031-14-3143), [http://www.hp.com/go/](http://www.hp.com/go/certificates) [certificates](http://www.hp.com/go/certificates)

USA Contact: Product Regulations Manager, Hewlett-Packard Company, PO Box 15, Mail Stop 160, Boise, Idaho 83707-0015, USA, (Phone: 208-396-6000)

# <span id="page-251-0"></span>**Safety statements**

### **Laser safety**

The Center for Devices and Radiological Health (CDRH) of the U.S. Food and Drug Administration has implemented regulations for laser products manufactured since August 1, 1976. Compliance is mandatory for products marketed in the United States. The device is certified as a "Class 1" laser product under the U.S. Department of Health and Human Services (DHHS) Radiation Performance Standard according to the Radiation Control for Health and Safety Act of 1968. Since radiation emitted inside the device is completely confined within protective housings and external covers, the laser beam cannot escape during any phase of normal user operation.

**WARNING!** Using controls, making adjustments, or performing procedures other than those specified in this user guide may result in exposure to hazardous radiation.

### **Canadian DOC regulations**

Complies with Canadian EMC Class B requirements.

« Conforme à la classe B des normes canadiennes de compatibilité électromagnétiques. « CEM ». »

### **VCCI statement (Japan)**

この装置は、情報処理装置等電波障害自主規制協議会(VCCI)の基準 に基づくクラスB情報技術装置です。この装置は、家庭環境で使用すること を目的としていますが、この装置がラジオやテレビジョン受信機に近接して 使用されると、受信障害を引き起こすことがあります。 取扱説明書に従って正しい取り扱いをして下さい。

### **Power cord statement (Japan)**

製品には、同梱された電源コードをお使い下さい。 同梱された電源コードは、他の製品では使用出来ません。

### **EMI statement (Korea)**

B급 기기 (가정용 정보통신기기)

이 기기는 가정용으로 전자파적합등록을 한 기기로서 주거지역에서는 물론 모든지역에서 사용할 수 있습니다.

### **Laser statement for Finland**

#### **Luokan 1 laserlaite**

Klass 1 Laser Apparat

HP Color LaserJet CP3525, CP3525n, CP3525dn, CP3525x, laserkirjoitin on käyttäjän kannalta turvallinen luokan 1 laserlaite. Normaalissa käytössä kirjoittimen suojakotelointi estää lasersäteen
pääsyn laitteen ulkopuolelle. Laitteen turvallisuusluokka on määritetty standardin EN 60825-1 (1994) mukaisesti.

#### **VAROITUS !**

Laitteen käyttäminen muulla kuin käyttöohjeessa mainitulla tavalla saattaa altistaa käyttäjän turvallisuusluokan 1 ylittävälle näkymättömälle lasersäteilylle.

#### **VARNING !**

Om apparaten används på annat sätt än i bruksanvisning specificerats, kan användaren utsättas för osynlig laserstrålning, som överskrider gränsen för laserklass 1.

#### **HUOLTO**

HP Color LaserJet CP3525, CP3525n, CP3525dn, CP3525x - kirjoittimen sisällä ei ole käyttäjän huollettavissa olevia kohteita. Laitteen saa avata ja huoltaa ainoastaan sen huoltamiseen koulutettu henkilö. Tällaiseksi huoltotoimenpiteeksi ei katsota väriainekasetin vaihtamista, paperiradan puhdistusta tai muita käyttäjän käsikirjassa lueteltuja, käyttäjän tehtäväksi tarkoitettuja ylläpitotoimia, jotka voidaan suorittaa ilman erikoistyökaluja.

#### **VARO !**

Mikäli kirjoittimen suojakotelo avataan, olet alttiina näkymättömällelasersäteilylle laitteen ollessa toiminnassa. Älä katso säteeseen.

#### **VARNING !**

Om laserprinterns skyddshölje öppnas då apparaten är i funktion, utsättas användaren för osynlig laserstrålning. Betrakta ej strålen. Tiedot laitteessa käytettävän laserdiodin säteilyominaisuuksista: Aallonpituus 775-795 nm Teho 5 m W Luokan 3B laser.

# **Substances Table (China)**

# 有毒有害物质表

根据中国电子信息产品污染控制管理办法的要求而出台

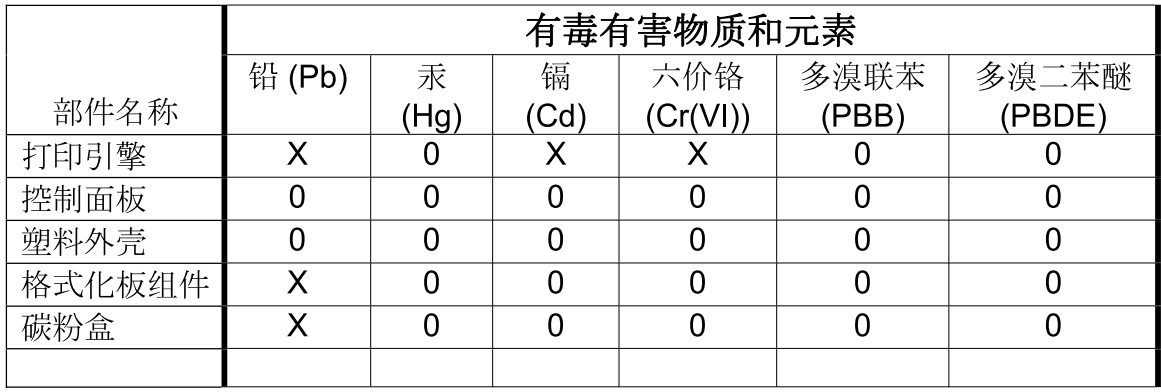

3043

0: 表示在此部件所用的所有同类材料中, 所含的此有毒或有害物质均低于 SJ/T11363-2006 的限制要求。

X: 表示在此部件所用的所有同类材料中, 至少一种所含的此有毒或有害物质高于 SJ/T11363-2006 的限制要求。

注:引用的"环保使用期限"是根据在正常温度和湿度条件下操作使用产品而确定的。

# **Index**

#### **Symbols/Numerics**

500-sheet paper and heavy media tray models including [3](#page-14-0) specifications, physical [231](#page-242-0)

#### **A**

accessories ordering [220](#page-231-0) part numbers [221](#page-232-0) acoustic specifications [232](#page-243-0) address, printer Macintosh, troubleshooting [215](#page-226-0) advanced printing options Windows [119](#page-130-0) alerts, e-mail [61](#page-72-0) alternative letterhead mode [119](#page-130-0) anticounterfeit supplies [141](#page-152-0) AppleTalk settings [73](#page-84-0) Attention light locating [12](#page-23-0) automatic overhead transparency sensing [101](#page-112-0)

#### **B**

batteries included [237](#page-248-0) bins capacities [5](#page-16-0) locating [7](#page-18-0) bins, output capacity [81](#page-92-0) blank pages troubleshooting [210](#page-221-0) Bonjour Settings [60](#page-71-0) both sides, printing on Macintosh settings [60](#page-71-0) Show Me How menu [16](#page-27-0) browser requirements embedded Web server [134](#page-145-0) buffer overflow errors [169](#page-180-0) buttons, control panel locating [12](#page-23-0)

#### **C**

cabinet/stand specifications, physical [231](#page-242-0) cable, USB part number [222](#page-233-0) cables USB, troubleshooting [210](#page-221-0) Canadian DOC regulations [240](#page-251-0) canceling printing [114](#page-125-0) canceling a print request [114](#page-125-0) capacity output bins [5](#page-16-0) cartridges non-HP [141](#page-152-0) ordering through embedded Web server [136](#page-147-0) recycling [235](#page-246-0) replacement intervals [142](#page-153-0) storage [141](#page-152-0) warranty [225](#page-236-0) cartridges, print error messages [176](#page-187-0) Macintosh status [65](#page-76-0) part numbers [221](#page-232-0) cautions [2](#page-13-0) chosen personality not available [174](#page-185-0) cleaning exterior [156](#page-167-0) fuser [156](#page-167-0) product [156](#page-167-0) cleaning page, printing [156](#page-167-0) clock error message [168](#page-179-0) setting [105](#page-116-0)

color adjusting [123](#page-134-0) Edge Control [123](#page-134-0) halftone options [123](#page-134-0) HP ImageREt 3600 [127](#page-138-0) manage [121](#page-132-0) managing [122](#page-133-0) match [125](#page-136-0) Neutral Grays [123](#page-134-0) Pantone® matching [126](#page-137-0) print color samples [125](#page-136-0) print in grayscale [122](#page-133-0) printed vs. monitor [125](#page-136-0) sample book matching [125](#page-136-0) sRGB [123](#page-134-0), [127](#page-138-0) using [121](#page-132-0) color options [118](#page-129-0) Color tab settings [65](#page-76-0) color themes [123](#page-134-0) colored text print as black [119](#page-130-0) configuration page Macintosh [60](#page-71-0) configurations, models [3](#page-14-0) configure device menu [21](#page-32-0) connectivity USB [68](#page-79-0) connectivity features [5](#page-16-0) control panel buttons [12](#page-23-0) I/O menu [34](#page-45-0) lights [12,](#page-23-0) [13](#page-24-0) locating [7](#page-18-0) locking menus [139](#page-150-0) menus [14](#page-25-0), [15](#page-26-0) messages, alphabetical list [168](#page-179-0) messages, numerical list [168](#page-179-0)

messages, types of [167](#page-178-0) Service menu [44](#page-55-0) settings [50,](#page-61-0) [58](#page-69-0) Show Me How menu [16](#page-27-0) controlling print jobs [102](#page-113-0) conventions, document [2](#page-13-0) copies, number of Windows [119](#page-130-0) copying quality, troubleshooting [206](#page-217-0) speed specifications [4](#page-15-0) counterfeit supplies [141](#page-152-0) cover pages [62,](#page-73-0) [115](#page-126-0) covers, locating [7](#page-18-0) custom paper sizes [79](#page-90-0) custom-size paper settings Macintosh [62](#page-73-0) customer support embedded Web server links [136](#page-147-0) HP Printer Utility pages [60](#page-71-0) online [230](#page-241-0)

## **D**

Data light locating [12](#page-23-0) date, setting [105](#page-116-0) Declaration of Conformity [239](#page-250-0) default gateway, setting [71](#page-82-0) defects, repeating [207](#page-218-0) density settings [60](#page-71-0) device discovery [68](#page-79-0) device status Macintosh Services tab [65](#page-76-0) DHCP [35](#page-46-0) diagnostics networks [38](#page-49-0) diagnostics menu [42](#page-53-0) DIMMs (dual inline memory modules) installing [149](#page-160-0) part numbers [221](#page-232-0) disabling AppleTalk [73](#page-84-0) DLC/LLC [73](#page-84-0) IPX/SPX [73](#page-84-0) network protocols [73](#page-84-0) Disk Erase feature [138](#page-149-0) disposal, end-of-life [237](#page-248-0)

DLC/LLC [37](#page-48-0) DLC/LLC settings [73](#page-84-0) DNS settings [36](#page-47-0) document conventions [2](#page-13-0) double-sided printing Macintosh settings [60](#page-71-0) paper loading orientation [83](#page-94-0) Show Me How menu [16](#page-27-0) dpi, settings [60](#page-71-0) drivers Macintosh settings [62](#page-73-0) Macintosh, troubleshooting [215](#page-226-0) paper types [80](#page-91-0) presets (Macintosh) [62](#page-73-0) settings [50,](#page-61-0) [51](#page-62-0), [58,](#page-69-0) [59](#page-70-0) shortcuts (Windows) [115](#page-126-0) supported [47](#page-58-0) universal [48](#page-59-0) Windows, opening [115](#page-126-0) duplex printing paper loading orientation [83](#page-94-0) Windows [116](#page-127-0) duplexer locating [7](#page-18-0) Macintosh settings [60](#page-71-0) Show Me How menu [16](#page-27-0) specifications, physical [231](#page-242-0) duty cycle [4](#page-15-0)

# **E**

e-mail alerts [61](#page-72-0) economy settings [104](#page-115-0) Edge Control [123](#page-134-0) EIO cards buffer overflow [169](#page-180-0) installing [152](#page-163-0) part number [222](#page-233-0) settings [34](#page-45-0) electrical specifications [232](#page-243-0) embedded Web server assigning a password [138](#page-149-0) features [134](#page-145-0) end-of-life disposal [237](#page-248-0) Enhanced I/O card part number [222](#page-233-0) envelopes jams [202](#page-213-0) loading in Tray 1 [88](#page-99-0) loading orientation [83](#page-94-0)

environment for the product problem-solving [208](#page-219-0) environment, specifications [232](#page-243-0) Environmental Product Stewardship Program [235](#page-246-0) EPS files, troubleshooting [216](#page-227-0) erasing hard disk [138](#page-149-0) error messages alphabetical list [168](#page-179-0) e-mail alerts [61](#page-72-0) numerical list [168](#page-179-0) types of [167](#page-178-0) errors software [213](#page-224-0) Ethernet cards [5](#page-16-0) European Union, waste disposal [237](#page-248-0) Explorer, versions supported embedded Web server [134](#page-145-0)

# **F**

features [3,](#page-14-0) [4](#page-15-0) File Upload, Macintosh [60](#page-71-0) Finnish laser safety statement [240](#page-251-0) Firmware Update, Macintosh [60](#page-71-0) firmware, upgrading [157](#page-168-0) first page use different paper [62](#page-73-0) fonts EPS files, troubleshooting [216](#page-227-0) included [5](#page-16-0) Upload Macintosh [60](#page-71-0) formatter security [140](#page-151-0) formatter lights [204](#page-215-0) fraud hotline [141](#page-152-0) fuser cleaning [156](#page-167-0) error messages [171](#page-182-0) jams [188](#page-199-0)

# **G**

gateway, setting default [71](#page-82-0) General Protection FaultException OE [214](#page-225-0) glossy paper, supported [109](#page-120-0) graphical and text display, control panel [12](#page-23-0) grayscale printing [122](#page-133-0)

### **H**

hard disk erasing [138](#page-149-0) hard disks encrypted [139](#page-150-0) part numbers [221](#page-232-0) heartbeat LED [205](#page-216-0) help, Show Me How menu [16](#page-27-0) HP Customer Care [230](#page-241-0) HP Easy Printer Care description [53](#page-64-0) downloading [53](#page-64-0) opening [131](#page-142-0) options [131](#page-142-0) supported browsers [53](#page-64-0) supported operating systems [53](#page-64-0) using [131](#page-142-0) HP fraud hotline [141](#page-152-0) HP Jetdirect print server firmware updates [160](#page-171-0) installing [152](#page-163-0) lights [204](#page-215-0) models including [3](#page-14-0) HP Jetdirect print servers installing [152](#page-163-0) HP Printer Utility [60](#page-71-0) HP Printer Utility, Macintosh [60](#page-71-0) HP tough paper [111](#page-122-0) HP Universal Print Driver [48](#page-59-0) HP Web Jetadmin firmware updates [159](#page-170-0) HP-UX software [55](#page-66-0) humidity problem-solving [208](#page-219-0) humidity requirements [232](#page-243-0)

#### **I**

I/O (input/output) menu [34](#page-45-0) I/O menu [34](#page-45-0) Illegal Operation errors [214](#page-225-0) information menu [19](#page-30-0) information pages [130](#page-141-0) Information tab, embedded Web server [135](#page-146-0) input trays configuring [20](#page-31-0) install cartridge error message [176](#page-187-0)

installing EIO cards [152](#page-163-0) insufficient memory [169,](#page-180-0) [176](#page-187-0) interface ports included [5](#page-16-0) locating [8](#page-19-0), [9](#page-20-0) internal clock errors [168](#page-179-0) Internet Explorer, versions supported embedded Web server [134](#page-145-0) IP address Macintosh, troubleshooting [215](#page-226-0) IP addressing [69](#page-80-0) IPV6 settings [36](#page-47-0) IPX/SPX settings [37](#page-48-0), [73](#page-84-0)

## **J**

jams clearing [187](#page-198-0) common causes of [186](#page-197-0) envelopes [202](#page-213-0) fuser [188](#page-199-0) lower right door [196](#page-207-0) output bin [192](#page-203-0) recovery [197](#page-208-0) right door [188](#page-199-0) Show Me How menu [16](#page-27-0) Tray 1 [193](#page-204-0) Tray 2 [195](#page-206-0) Tray 3 [196](#page-207-0) Japanese VCCI statement [240](#page-251-0) Jetadmin firmware updates [159](#page-170-0) Jetadmin, HP Web [53,](#page-64-0) [137](#page-148-0) Jetdirect print server firmware updates [160](#page-171-0) installing [152](#page-163-0) lights [204](#page-215-0) models including [3](#page-14-0) job storage accessing [107](#page-118-0) features [107](#page-118-0) Macintosh settings [64](#page-75-0) jobs Macintosh settings [60](#page-71-0)

#### **K**

keys, control panel locating [12](#page-23-0)

Korean EMI statement [240](#page-251-0)

#### **L**

LAN-connector [5](#page-16-0) landscape orientation setting, Windows [116](#page-127-0) languages, printer [5](#page-16-0) laser safety statements [240](#page-251-0) letterhead paper, loading [119](#page-130-0) license, software [227](#page-238-0) lights control panel [12](#page-23-0) formatter [204](#page-215-0) link speed settings [40](#page-51-0) Linux software [55](#page-66-0) loading Show Me How menu [16](#page-27-0) Tray 1 [88](#page-99-0) Tray  $2$  [90](#page-101-0) loading media configuring [83](#page-94-0) Lock Resources, Macintosh [60](#page-71-0) locking control panel menus [139](#page-150-0) lower right door jams [196](#page-207-0)

#### **M**

Macintosh AppleTalk [73](#page-84-0) driver settings [59](#page-70-0), [62](#page-73-0) drivers, troubleshooting [215](#page-226-0) HP Printer Utility [60](#page-71-0) problems, troubleshooting [215](#page-226-0) removing software [58](#page-69-0) resize documents [62](#page-73-0) software [60](#page-71-0) support [230](#page-241-0) supported operating systems [58](#page-69-0) USB card, troubleshooting [216](#page-227-0) Macintosh driver settings custom-size paper [62](#page-73-0) Job Storage [64](#page-75-0) Services tab [65](#page-76-0) watermarks [63](#page-74-0) managing network [70](#page-81-0) maps, printing [111](#page-122-0)

material restrictions [237](#page-248-0) Material Safety Data Sheet (MSDS) [238](#page-249-0) media custom-size, Macintosh settings [62](#page-73-0) first page [62](#page-73-0) pages per sheet [63](#page-74-0) Show Me How menu [16](#page-27-0) supported sizes [77](#page-88-0) memory features [4](#page-15-0) included [3,](#page-14-0) [60](#page-71-0) insufficient [169,](#page-180-0) [176](#page-187-0) part numbers [221](#page-232-0) permanent storage error messages [172](#page-183-0) supply errors [168](#page-179-0) memory DIMMs security [140](#page-151-0) Menu button [12](#page-23-0) menu map description [19](#page-30-0) menus configure device [21](#page-32-0) diagnostics [42](#page-53-0) hierarchy [15](#page-26-0) I/O (input/output) [34](#page-45-0) information [19](#page-30-0) paper handling [20](#page-31-0) printing [21](#page-32-0) resets [41](#page-52-0) retrieve job [17](#page-28-0) system setup [27](#page-38-0) menus, control panel I/O [34](#page-45-0) locking [139](#page-150-0) Service [44](#page-55-0) Show Me How [16](#page-27-0) mercury-free product [237](#page-248-0) messages alphabetical list [168](#page-179-0) e-mail alerts [61](#page-72-0) numerical list [168](#page-179-0) types of [167](#page-178-0) models, features [3](#page-14-0) monthly duty cycle [4](#page-15-0) multiple pages per sheet Windows [116](#page-127-0)

#### **N**

n-up printing Windows [116](#page-127-0) Netscape Navigator, versions supported embedded Web server [134](#page-145-0) network password, changing [70](#page-81-0) password, setting [70](#page-81-0) settings, changing [70](#page-81-0) settings, viewing [70](#page-81-0) Networking tab, embedded Web server [136](#page-147-0) networks AppleTalk [73](#page-84-0) configuring [68](#page-79-0) connectivity features [5](#page-16-0) default gateway [71](#page-82-0) device discovery [68](#page-79-0) diagnostics [38](#page-49-0) disabling protocols [73](#page-84-0) HP Web Jetadmin [137](#page-148-0) installing EIO cards [152](#page-163-0) IP address [69,](#page-80-0) [71](#page-82-0), [72](#page-83-0) link speed settings [40](#page-51-0) Macintosh settings [60](#page-71-0) print servers included [3](#page-14-0) protocols [34](#page-45-0) protocols supported [68](#page-79-0) security [34,](#page-45-0) [69](#page-80-0) settings [34](#page-45-0) subnet mask [71](#page-82-0) Neutral Grays [123](#page-134-0) non-HP supplies [141](#page-152-0) notes [2](#page-13-0) NVRAM errors [172](#page-183-0)

# **O**

on/off switch, locating [7](#page-18-0) online support [230](#page-241-0) operating environment specifications [232](#page-243-0) operating systems supported [46,](#page-57-0) [58](#page-69-0) ordering part numbers for [221](#page-232-0) supplies and accessories [220](#page-231-0) supplies through embedded Web server [136](#page-147-0)

orientation paper, while loading [83](#page-94-0) setting, Windows [116](#page-127-0) output bin jams [192](#page-203-0) locating [7](#page-18-0) output bins capacities [5](#page-16-0) output quality troubleshooting [206](#page-217-0) **P** page order, changing [119](#page-130-0) pages blank [210](#page-221-0) not printing [210](#page-221-0) printing slowly [210](#page-221-0) pages per minute [4](#page-15-0) pages per sheet Windows [116](#page-127-0) paper covers, using different paper [115](#page-126-0) custom size, selecting [115](#page-126-0) custom sizes [79](#page-90-0) custom-size, Macintosh settings [62](#page-73-0) first and last pages, using different paper [115](#page-126-0) first page [62](#page-73-0) load [88](#page-99-0) loading orientation [83](#page-94-0) loading Tray 3 [94,](#page-105-0) [96](#page-107-0) pages per sheet [63](#page-74-0) Show Me How menu [16](#page-27-0) size, selecting [115](#page-126-0) supported sizes [77](#page-88-0) supported types [80](#page-91-0) type, selecting [115](#page-126-0) paper handling menu [20](#page-31-0) paper jams clearing [187](#page-198-0) paper, ordering [220](#page-231-0) part numbers hard disks [221](#page-232-0) memory [221](#page-232-0) print cartridges [221](#page-232-0) pausing a print request [114](#page-125-0) PCL drivers universal [48](#page-59-0)

permanent storage errors [172](#page-183-0) photos improving print quality [115](#page-126-0) removing red eye [115](#page-126-0) physical specifications [231](#page-242-0) portrait orientation setting, Windows [116](#page-127-0) ports included [5](#page-16-0) locating [9](#page-20-0) troubleshooting Macintosh [216](#page-227-0) PostScript Printer Description (PPD) files included [60](#page-71-0) power consumption [232](#page-243-0) troubleshooting [164](#page-175-0) power connection locating [8](#page-19-0) power switch, locating [7](#page-18-0) PPDs included [60](#page-71-0) presets (Macintosh) [62](#page-73-0) print cartridge managing [141](#page-152-0) print cartridges error messages [176](#page-187-0) Macintosh status [65](#page-76-0) non-HP [141](#page-152-0) ordering through embedded Web server [136](#page-147-0) part numbers [221](#page-232-0) recycling [235](#page-246-0) replacement intervals [142](#page-153-0) replacing [143](#page-154-0) storage [141](#page-152-0) warranty [225](#page-236-0) print media loading in Tray 1 [88](#page-99-0) print on both sides Windows [116](#page-127-0) print quality environment [208](#page-219-0) troubleshooting [206](#page-217-0) print server card installing [152](#page-163-0) print tasks [113](#page-124-0) printer languages [5](#page-16-0)

printer settings configure [21](#page-32-0) printing speed specifications [4](#page-15-0) troubleshooting [210](#page-221-0) printing from Tray 2 [90](#page-101-0) printing menu [21](#page-32-0) priority, settings [50](#page-61-0), [58](#page-69-0) private jobs Windows [117](#page-128-0) problem-solving e-mail alerts [61](#page-72-0) environment [208](#page-219-0) messages, types of [167](#page-178-0) networks [38](#page-49-0) Windows issues [214](#page-225-0) processor speed [4](#page-15-0) product info [1](#page-12-0) product status HP Easy Printer Care [131](#page-142-0) proof and hold Windows [117](#page-128-0) protocols, network [34](#page-45-0), [68](#page-79-0) Proxy Server settings [36](#page-47-0) PS Emulation drivers [47](#page-58-0)

# **Q**

quality troubleshooting [206](#page-217-0)

# **R**

Ready light locating [12](#page-23-0) real-time clock [105](#page-116-0) recycling HP printing supplies returns and environmental program [236](#page-247-0) red eye, removing [115](#page-126-0) regulatory statements Declaration of Conformity [239](#page-250-0) environmental product stewardship program [235](#page-246-0) remote firmware update (RFU) [157](#page-168-0) removing Macintosh software [58](#page-69-0) repeating defects, troubleshooting [207](#page-218-0) reset button [12](#page-23-0) resets menu [41](#page-52-0)

resize documents Macintosh [62](#page-73-0) Windows [116](#page-127-0) resolution settings [60](#page-71-0) specifications [4](#page-15-0) troubleshooting quality [206](#page-217-0) Resolution Enhancement technology (REt) [60](#page-71-0) resolution, adjusting [115](#page-126-0) REt (Resolution Enhancement technology) [60](#page-71-0) retention, job accessing [107](#page-118-0) features [107](#page-118-0) retrieve job menu [17](#page-28-0) RGB settings [123,](#page-134-0) [127](#page-138-0) right door jams [188](#page-199-0) ruler, repetitive defect [207](#page-218-0)

# **S**

safety statements [240](#page-251-0) scale documents Macintosh [62](#page-73-0) Windows [116](#page-127-0) scanning speed specifications [4](#page-15-0) Secure Disk Erase [138](#page-149-0) security disk erase [138](#page-149-0) encrypted hard disk [139](#page-150-0) locking control panel menus [139](#page-150-0) settings [34](#page-45-0) security features [6](#page-17-0), [69](#page-80-0) security lock locating [8](#page-19-0) Service menu, control panel [44](#page-55-0) Services tab Macintosh [65](#page-76-0) settings color [127](#page-138-0) driver presets (Macintosh) [62](#page-73-0) drivers [51](#page-62-0), [59](#page-70-0) priority [50](#page-61-0), [58](#page-69-0) Settings tab, embedded Web server [135](#page-146-0) shortcuts [115](#page-126-0) Show Me How menu [16](#page-27-0)

signs, printing [111](#page-122-0) Sleep button [12](#page-23-0) sleep delay changing settings [104](#page-115-0) disabling [104](#page-115-0) enabling [104](#page-115-0) time [104](#page-115-0) sleep mode [104](#page-115-0) software embedded Web server [53](#page-64-0) HP Easy Printer Care [53,](#page-64-0) [131](#page-142-0) HP Printer Utility [60](#page-71-0) HP Web Jetadmin [53](#page-64-0) Macintosh [60](#page-71-0) problems [213](#page-224-0) settings [50,](#page-61-0) [58](#page-69-0) software license agreement [227](#page-238-0) supported operating systems [46,](#page-57-0) [58](#page-69-0) uninstalling for Windows [52](#page-63-0) uninstalling Macintosh [58](#page-69-0) Solaris software [55](#page-66-0) solving direct-connect problems [211](#page-222-0) network problems [211](#page-222-0) space requirements [231](#page-242-0) special media guidelines [82](#page-93-0) special paper guidelines [82](#page-93-0) specifications electrical and acoustic [232](#page-243-0) features [4](#page-15-0) operating environment [232](#page-243-0) physical [231](#page-242-0) speed specifications [4](#page-15-0) Spool32 errors [214](#page-225-0) sRGB settings [123,](#page-134-0) [127](#page-138-0) standard output bin capacity [5](#page-16-0) locating [7](#page-18-0) stapler/stacker specifications, physical [231](#page-242-0) Start button [12](#page-23-0) status embedded Web server [135](#page-146-0) HP Easy Printer Care [131](#page-142-0)

HP Printer Utility, Macintosh [60](#page-71-0) Macintosh services tab [65](#page-76-0) messages, types of [167](#page-178-0) Status button [12](#page-23-0) Stop button [12](#page-23-0) stopping a print request [114](#page-125-0) storage cabinet specifications, physical [231](#page-242-0) storage, job accessing [107](#page-118-0) features [107](#page-118-0) Macintosh settings [60,](#page-71-0) [64](#page-75-0) store jobs Windows [117](#page-128-0) stored jobs deleting [108](#page-119-0) printing [107](#page-118-0) storing print cartridges [141](#page-152-0) subnet mask [71](#page-82-0) supplies counterfeit [141](#page-152-0) locating [142](#page-153-0) memory errors [168](#page-179-0) non-HP [141](#page-152-0) ordering [220](#page-231-0) ordering through embedded Web server [136](#page-147-0) part numbers [221](#page-232-0) recycling [235](#page-246-0) replacement intervals [142](#page-153-0) replacing [142](#page-153-0) status, viewing with embedded Web server [135](#page-146-0) status, viewing with HP Printer Utility [60](#page-71-0) supplies status page description [19](#page-30-0) supplies, status HP Easy Printer Care [131](#page-142-0) supply-status, Services tab Macintosh [65](#page-76-0) Windows [118](#page-129-0) support embedded Web server links [136](#page-147-0) HP Printer Utility pages [60](#page-71-0) online [118](#page-129-0), [230](#page-241-0) supported media [77](#page-88-0)

system requirements embedded Web server [134](#page-145-0) system setup menu [27](#page-38-0)

# **T**

TCP/IP parameters, manual configuration [71](#page-82-0), [72](#page-83-0) TCP/IP settings [34](#page-45-0) technical support online [230](#page-241-0) temperature requirements [232](#page-243-0) tests networks [38](#page-49-0) time, setting [105](#page-116-0) tips [2](#page-13-0) toner density setting [60](#page-71-0) toner cartridges. *See* print cartridges toner collection unit replacing [146](#page-157-0) tough paper [111](#page-122-0) trapping [123](#page-134-0) Tray 1 capacity [81](#page-92-0) double-sided printing [64](#page-75-0) jams [193](#page-204-0) Tray 2 capacity [81](#page-92-0) jams [195](#page-206-0) Tray 3 jams [196](#page-207-0) trays automatic overhead transparency sensing [101](#page-112-0) capacity [81](#page-92-0) configure [100](#page-111-0) double-sided printing [64](#page-75-0) included [3](#page-14-0) load [83](#page-94-0) locating [7](#page-18-0) Macintosh settings [60](#page-71-0) paper orientation [83](#page-94-0) Show Me How menu [16](#page-27-0) specifications, physical [231](#page-242-0) trays, status HP Easy Printer Care [131](#page-142-0) troubleshooting blank pages [210](#page-221-0)

checklist [164](#page-175-0) control panel messages, numerical [168](#page-179-0) direct-connect problems [211](#page-222-0) duplexing [203](#page-214-0) EPS files [216](#page-227-0) error messages, alphabetical list [168](#page-179-0) error messages, numerical list [168](#page-179-0) Macintosh problems [215](#page-226-0) network problems [211](#page-222-0) overhead transparencies [208](#page-219-0) pages not printing [210](#page-221-0) pages printing slowly [210](#page-221-0) paper handling problems [199](#page-210-0) quality [206](#page-217-0) repeating defects [207](#page-218-0) Show Me How menu [16](#page-27-0) transparencies [201](#page-212-0) USB cables [210](#page-221-0) TrueType fonts included [5](#page-16-0) two-sided printing Macintosh settings [60](#page-71-0) Show Me How menu [16](#page-27-0) Windows [116](#page-127-0) typefaces included [5](#page-16-0)

#### warranty customer self repair [229](#page-240-0) license [227](#page-238-0) print cartridges [225](#page-236-0) product [224](#page-235-0) watermarks Windows [116](#page-127-0) Web browser requirements embedded Web server [134](#page-145-0) Web Jetadmin firmware updates [159](#page-170-0) Web sites customer support [230](#page-241-0) fraud reports [141](#page-152-0) HP Web Jetadmin, downloading [137](#page-148-0) Macintosh customer support [230](#page-241-0) Material Safety Data Sheet (MSDS) [238](#page-249-0) universal print driver [48](#page-59-0) Windows driver settings [51](#page-62-0) drivers supported [47](#page-58-0) problem-solving issues [214](#page-225-0) supported operating systems [46](#page-57-0) universal print driver [48](#page-59-0)

#### **U**

uninstalling Macintosh software [58](#page-69-0) uninstalling Windows software [52](#page-63-0) universal print driver [48](#page-59-0) UNIX software [55](#page-66-0) upgrading firmware [157](#page-168-0) usage page description [19](#page-30-0) USB configuration [68](#page-79-0) USB port troubleshooting [210](#page-221-0) troubleshooting Macintosh [216](#page-227-0)

#### **W**

wake time changing [104](#page-115-0) setting [104](#page-115-0) warnings [2](#page-13-0)

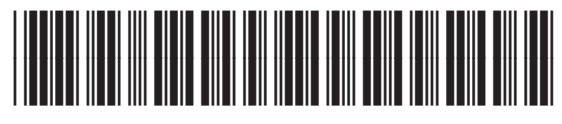

CC468-90906